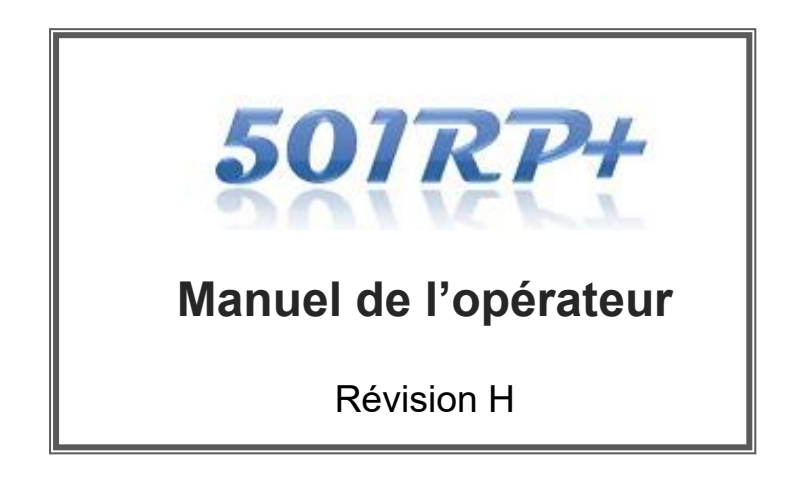

**TOSOH CORPORATION** DIVISION BIOSCIENCE

### **À propos de ce manuel**

- □ Grâce à ce manuel de l'opérateur, les utilisateurs ont la garantie qu'ils utilisent le 501RP+ correctement et en toute sécurité.
- □ Ce manuel s'adresse aux opérateurs qui ont acquis toutes les qualifications techniques requises pour travailler avec les instruments connectés au 501RP+.
- $\Box$  Il est recommandé aux utilisateurs de lire attentivement et de se familiariser avec l'information contenue dans ce manuel et d'utiliser le 501RP+ en respectant strictement les instructions données.
- □ Conservez ce manuel dans un endroit sûr. Il doit pouvoir être facilement accessible.
- □ Les utilisateurs doivent strictement respecter toutes les mesures de sécurité décrites dans ce manuel.
- $\Box$  Ce matériel présenté est sujet à modification sans notification préalable en raison de l'amélioration continue des performances et des fonctionnalités du système.
- □ Si vous constatez des divergences, des erreurs ou des omissions dans l'information fournie, vous êtes prié d'en informer immédiatement les représentants locaux de Tosoh.
- □ Le transfert ou la copie, en tout ou en partie, d'information contenue dans ce manuel sont strictement interdits.

#### **MARQUES**

AIA et HLC sont des marques déposées de Tosoh Corporation (Japon) dans le monde entier.

# **Préface**

Il est recommandé aux administrateurs et aux opérateurs de lire attentivement et de se tenir au courant des consignes de sécurité suivantes. Vous aurez ainsi la garantie d'utiliser le logiciel de manière sûre et appropriée. L'information affichée à l'aide des mentions « Avertissement » et « Mise en garde » dans ce manuel est fournie aux seules fins définies ci-dessous.

Pour utiliser le logiciel en toute sécurité, respectez toujours les instructions données dans les rubriques « Avertissement » et « Mise en garde ».

Avertissement Signale des risques de niveau modéré qui, en cas Mise en garde Signale des risques possibles pouvant entraîner

de non-respect des procédures, peuvent entraîner la mort ou des blessures graves.

des blessures légères à modérées en cas de nonrespect des procédures.

**Précautions d'installation**

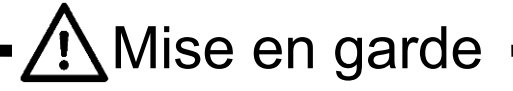

# **- Choisissez avec le plus grand soin le site d'installation du PC.**

- Reportez-vous au chapitre 2.1 Environnement d'installation pour que le site d'installation de l'instrument soit approprié.
- Prévenez toujours le représentant local de Tosoh lors de l'installation ou du déplacement de l'instrument.
- Ne modifiez pas la connexion électrique à partir du moment où le convertisseur MOXA Uport a été installé.
- **- Ne modifiez pas le câble d'alimentation du PC et n'utilisez pas de rallonge de capacité insuffisante ni d'adaptateur de distribution d'alimentation.**
	- Ils posent un risque d'incendie ou de choc électrique.
	- Lorsqu'une rallonge est nécessaire, choisissez-en une ayant une capacité suffisante et une ligne de mise à la terre.
- **- Assurez-vous que la fiche du PC est exempte de poussière ou de saleté et insérez-la fermement dans la prise d'entrée.**
	- Assurez-vous de débrancher et d'insérer le câble d'alimentation plusieurs fois par an.
	- La contamination par la poussière, le fait de ne pas insérer fermement la fiche dans la prise d'entrée ou un branchement lâche peuvent provoquer un choc électrique ou un incendie.

# **Comment utiliser ce manuel**

# **Précautions d'utilisation**

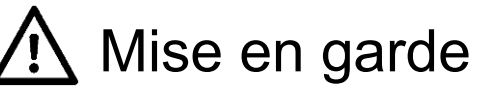

- **- N'utilisez que conformément aux procédures décrites dans ce manuel.**
	- Toute tentative de faire fonctionner le 501RP+ en utilisant des procédures non prescrites dans ce manuel peut nuire à l'intégrité des résultats des analyses et provoquer des dysfonctionnements du système.
- **- Arrêtez immédiatement le système et débranchez la fiche d'alimentation en cas de problème (odeur de brûlé, par exemple) et contactez les représentants locaux de Tosoh.**

- **- N'hésitez pas à contacter les représentants locaux de Tosoh pour l'entretien.**
	- L'entretien est effectué uniquement par le personnel de service Tosoh ou par du personnel de service qualifié de Tosoh
- **- N'installez pas et n'exécutez pas d'autres applications logicielles.**
	- L'installation d'autres applications et l'exécution d'applications qui ne sont pas concues pour être utilisées lors de la mesure peuvent provoquer un dysfonctionnement.

# **- N'utilisez pas le 501RP+ pendant une longue période.**

- Une application prolongée peut créer une instabilité du PC. Redémarrez le PC régulièrement (une fois par semaine).
- **- Utilisation des données de la bibliothèque de variants de l'hémoglobine (Hb)**
	- L'identification et la vérification positives des variants de l'Hb nécessitent des analyses d'ADN.

Le 501RP+ ne vérifie ni n'identifie de manière positive le résultat transmis par l'instrument. Le 501RP+ affiche uniquement le chromatogramme qui est similaire au résultat obtenu, selon une sélection dans la base de données de chromatogrammes enregistrés.

# **- Pour l'interprétation des résultats de mesure**

- À des fins de diagnostic, les résultats obtenus à l'aide de ce système doivent être utilisés conjointement avec les symptômes cliniques. Reportez-vous au mode d'emploi du réactif pour manipuler et interpréter correctement les résultats de mesure.

<sup>-</sup> Le fait de continuer à utiliser l'instrument défectueux peut provoquer un choc électrique ou un incendie.

# **Réparation/Déplacement/Mise au rebut**

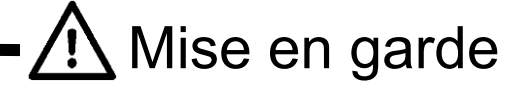

- **- Contactez les représentants locaux de Tosoh.** 
	- Pour réparer, déplacer ou mettre au rebut l'instrument, contactez les représentants locaux de Tosoh.
- **- Conservez ce manuel en permanence.**
	- Conservez ce manuel dans un endroit sûr. Il doit pouvoir être facilement accessible. Assurez-vous que tous les nouveaux opérateurs et administrateurs ont accès à ce manuel.
- Le transfert ou la copie, en tout ou en partie, de l'information contenue dans ce manuel est strictement interdit sans l'autorisation écrite de Tosoh Corporation.
- L'information contenue dans ce document est sujette à modification sans notification préalable.

**Contactez les représentants locaux de Tosoh lors de l'installation.**

# TOSOH CORPORATION DIVISION BIOSCIENCE

Grâce à ce manuel, les utilisateurs ont la garantie qu'ils utilisent le 501RP+ correctement et en toute sécurité.

Le manuel est organisé selon la mise en page ci-dessous.

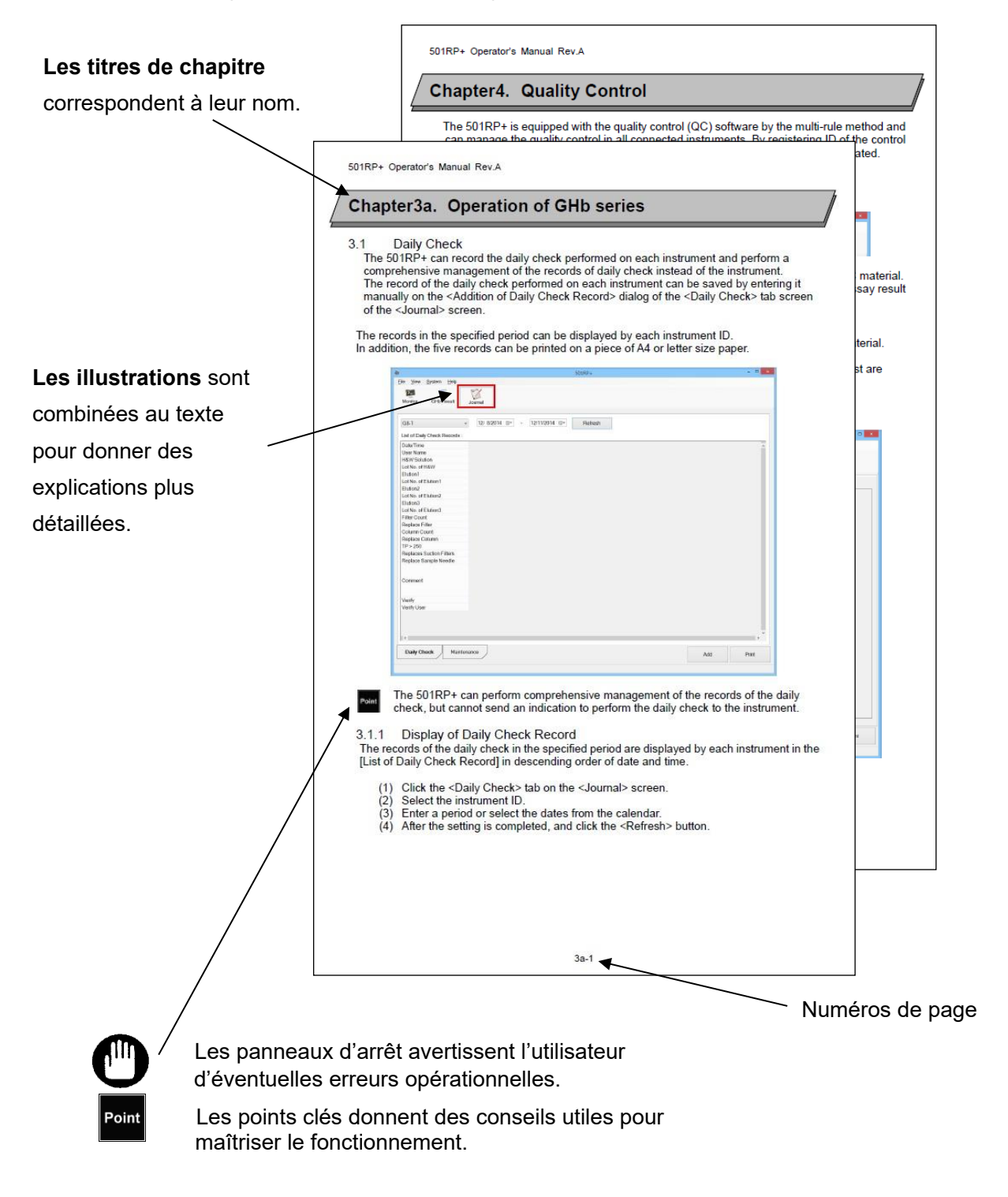

# Table des matières

# Chapter 1. [Introduction](#page-8-0)

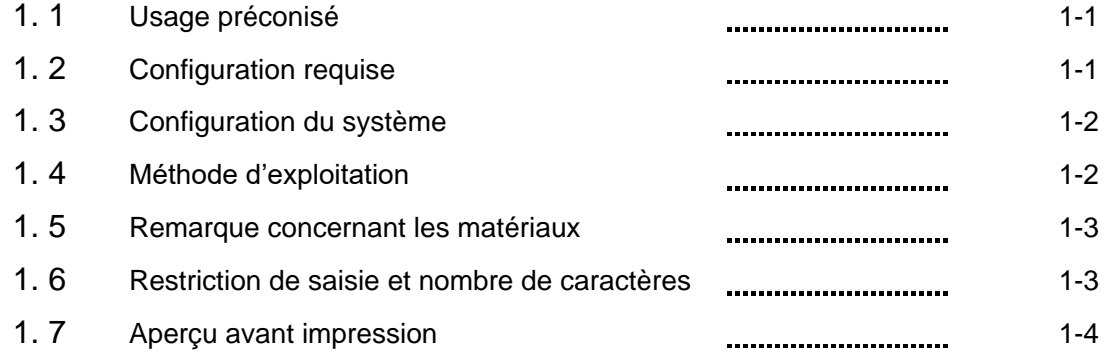

# Chapter [2. Installation](#page-12-0)

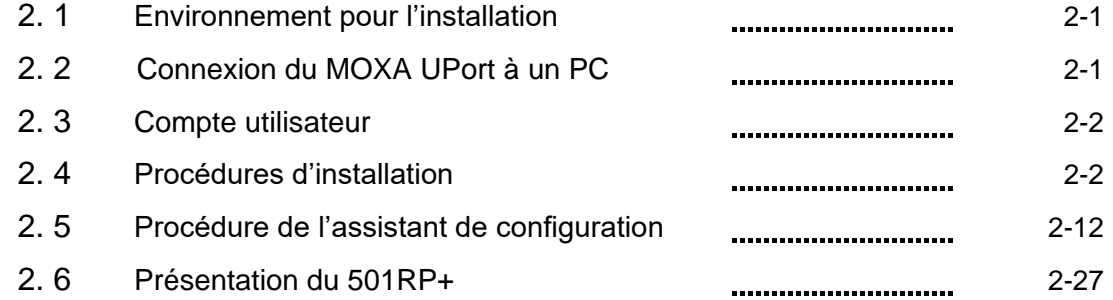

# Chapter 3a. [Fonctionnement](#page-44-0) - Série GHb

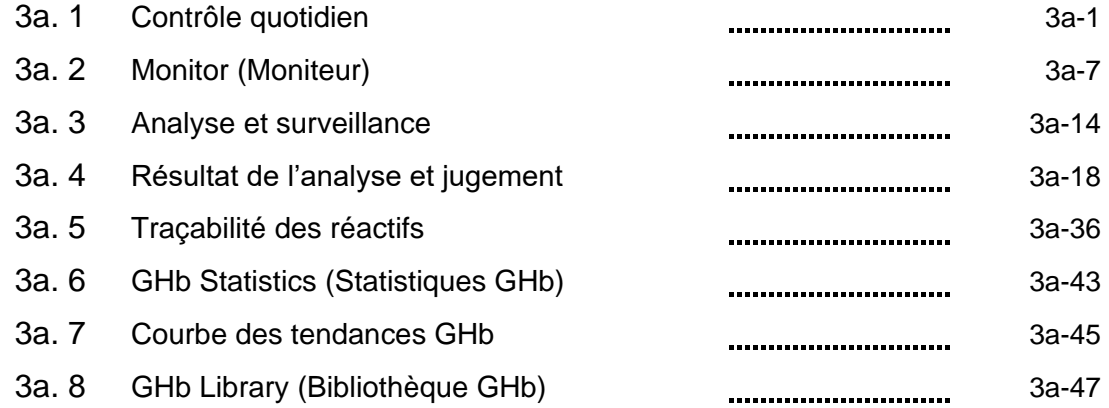

# Chapter [3b. Fonctionnement](#page-100-0) - Série AIA

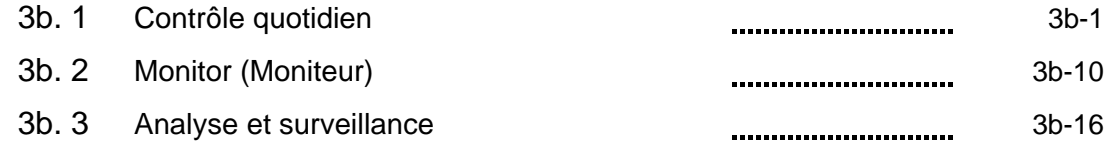

# Table des matières

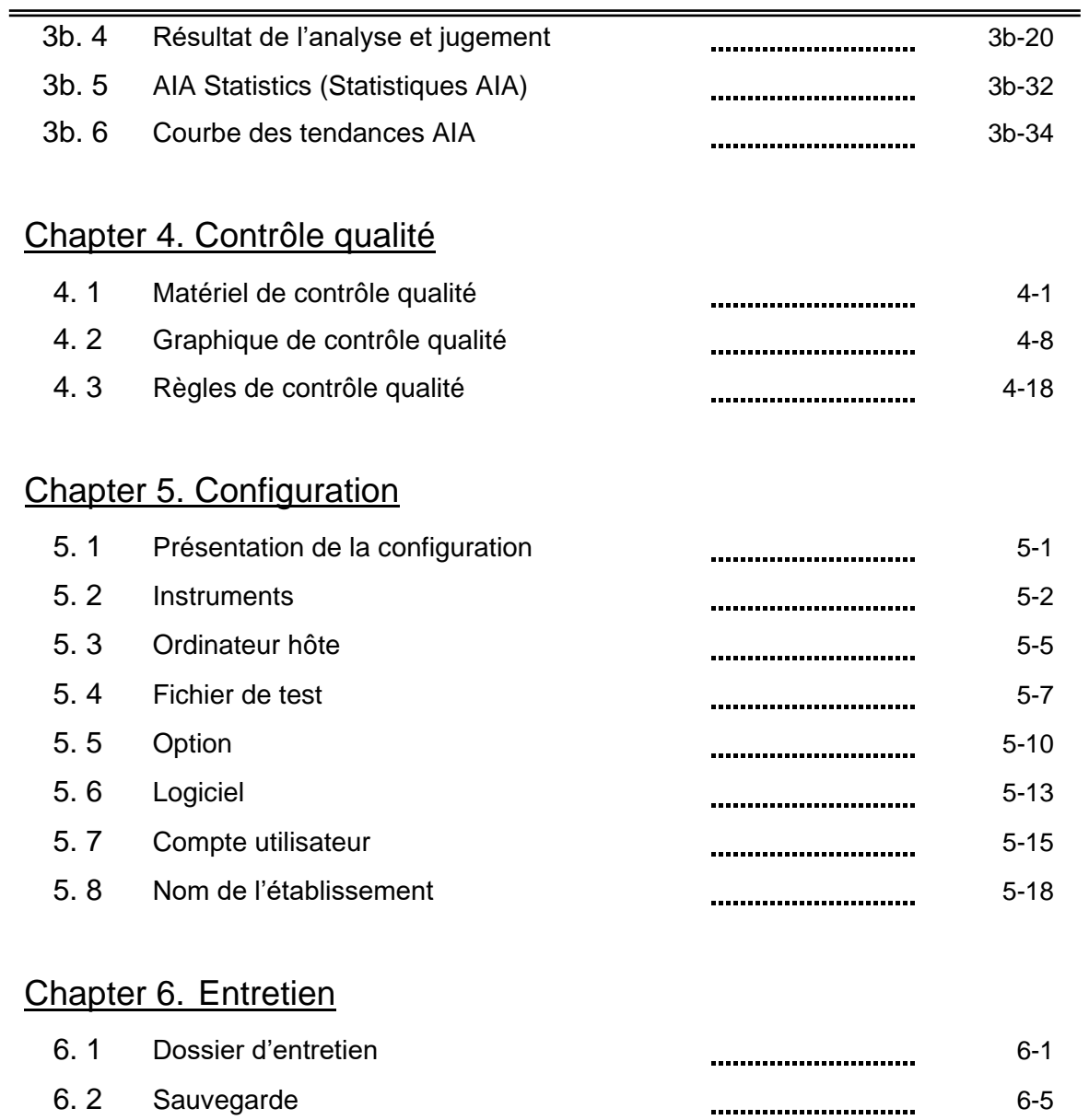

# [Annexe](#page-178-0)

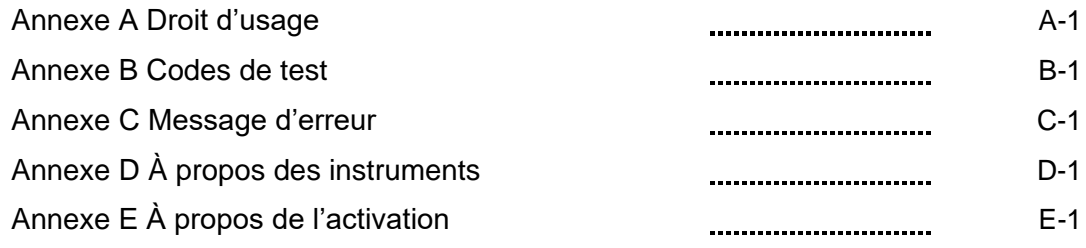

# <span id="page-8-0"></span>**Chapter 1. Introduction**

Grâce à ce manuel de l'opérateur, les utilisateurs ont la garantie qu'ils utilisent le 501RP+ correctement et en toute sécurité.

Il est recommandé aux utilisateurs de lire attentivement et de se familiariser avec l'information contenue dans ce manuel et d'utiliser le 501RP+ en respectant strictement les instructions données.

# <span id="page-8-1"></span>1.1 Usage préconisé

Le 501RP+ est destiné au diagnostic in vitro et fonctionne comme un logiciel relais pour connecter les instruments de diagnostic in vitro (IVD) de Tosoh et les ordinateurs hôtes, tout en permettant une gestion complète des données. Quand le nombre d'instruments connectés augmente, le changement des spécifications de communication dans l'ordinateur hôte concernant le système en ligne est simplifié grâce au 501RP+.

Le 501RP+ est un logiciel complémentaire qui enregistre les contrôles quotidiens de chaque instrument et gère la traçabilité des réactifs, réduisant ainsi la charge administrative fastidieuse et limitant les inspections manuelles.

Les instruments suivants peuvent être connectés au 501RP+.

- ・ Analyseur automatisé de glycohémoglobine HLC-723G8 de Tosoh
- ・ Analyseur automatisé de glycohémoglobine HLC-723GX de Tosoh
- ・ Analyseur automatisé de glycohémoglobine HLC-723G11 de Tosoh
- ・ ANALYSEUR AUTOMATIQUE D'ESSAIS IMMUNOLOGIQUES AIA-2000
- ・ ANALYSEUR AUTOMATIQUE D'ESSAI IMMUNOENZYMATIQUE AIA-900
- ・ SYSTÈME AUTOMATISÉ D'ESSAI IMMUNOENZYMATIQUE AIA-360

Seuls les professionnels de santé peuvent utiliser le 501RP+.

# <span id="page-8-2"></span>1.2 Configuration requise

Ordinateur

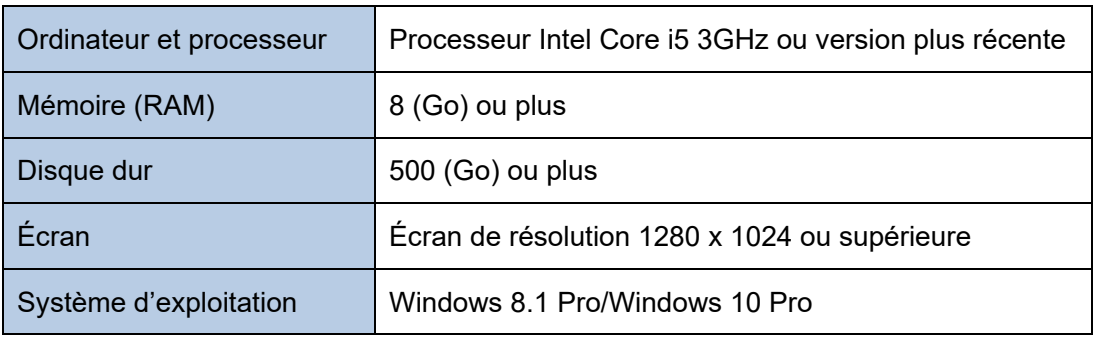

Convertisseur USB-série

MOXA UPort 1610-8

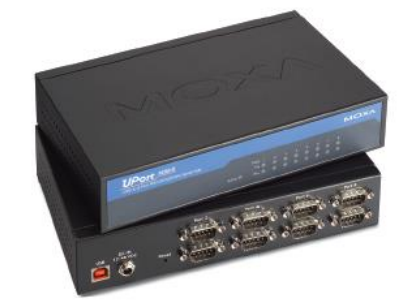

## <span id="page-9-0"></span>1.3 Configuration du système

Il est possible de connecter jusqu'à cinq instruments et un ordinateur hôte au 501RP+. La figure ci-dessous présente la configuration du système avec cinq instruments et un ordinateur hôte connectés au 501RP+.

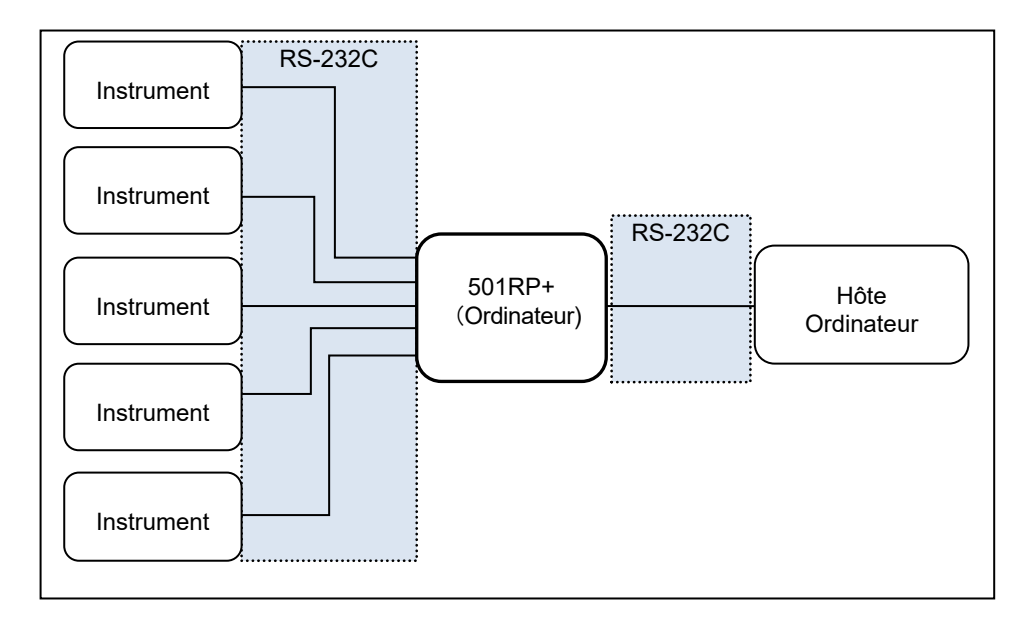

De plus, le 501RP+ peut être utilisé sans connexion à un ordinateur hôte.

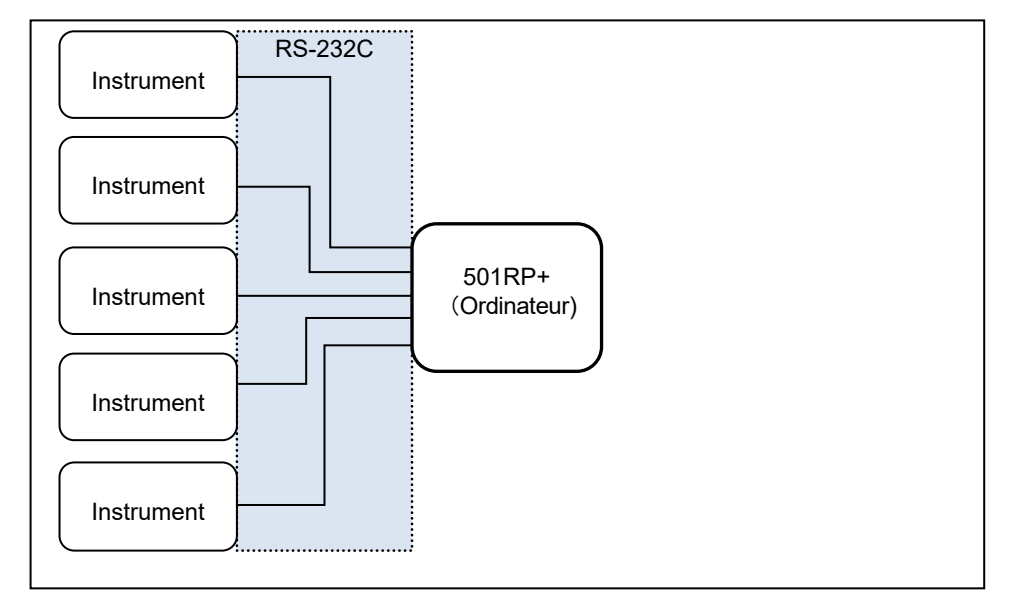

### <span id="page-9-1"></span>1.4 Méthode d'exploitation

La demande d'information signifie que l'instrument transmet une demande d'analyse ou non de l'échantillon après avoir scanné le code-barres sur le récipient de l'échantillon. Le 501RP+ peut être utilisé avec ou sans demande d'information.

### **-** Aucune demande d'information

L'instrument analyse tous les échantillons préparés sans demande d'information. Il n'est pas nécessaire de créer des commandes. Le 501RP+ reçoit les résultats. Les résultats reçus de l'instrument sont d'abord vérifiés, puis le 501RP+ les télécharge sur un ordinateur hôte.

#### - Utilisation d'une demande d'information

Le 501RP+ demande à l'ordinateur hôte si l'analyse de l'échantillon est nécessaire, puis l'ordinateur hôte renvoie la commande. Si la même commande est saisie sur le 501RP+, il renvoie une réponse à l'instrument sans demande d'information à l'ordinateur hôte. De plus, les commandes peuvent être créées par téléchargement depuis l'ordinateur hôte. Les résultats reçus de l'instrument sont d'abord vérifiés, puis le 501RP+ les télécharge sur un ordinateur hôte.

Les points suivants sont à déterminer avant d'utiliser le 501RP+

- Utilisateur
- Modèle à connecter au 501RP+ et mode d'analyse
- Activer ou désactiver la demande d'information sur l'instrument
- Activer ou désactiver la demande d'information sur le 501RP+
- Nécessité de créer des commandes sur le 501RP+
- Protocole de connexion pour l'ordinateur hôte
- Activer ou désactiver le téléchargement des commandes depuis l'ordinateur hôte
- Durée de transmission vers l'ordinateur hôte (option de téléchargement en temps réel)
- Le contrôle qualité (QC) est activé ou désactivé sur le 501RP+

### <span id="page-10-0"></span>1.5 Remarque concernant les matériaux

- Test d'étalonnage (série GHb)

L'étalonnage est effectué sur l'instrument sans demande d'information puisque l'étalonnage automatique est effectué à la position spécifiée par l'instrument. Le résultat peut être vérifié sur l'écran GHb Result.

- Test d'étalonnage (série AIA)

L'étalonnage est effectué sur l'instrument sans demande d'information puisque l'étalonnage automatique est effectué à la position spécifiée par l'instrument. Le résultat peut être vérifié sur l'écran des résultats de chaque instrument.

- Analyse des contrôles

Pendant le contrôle qualité, le tube primaire, avec le code-barres du matériel de contrôle qualité enregistré, est utilisé. Le contrôle qualité ne peut pas être traité en tant que tel sans le code-barres. Même si le contrôle n'est pas enregistré en tant que matériau de contrôle qualité, le résultat peut être vérifié sur l'écran GHb Result ou sur l'écran AIA Result.

#### - Analyse d'échantillons-

La demande d'information n'est pas disponible pour les tubes à échantillons sans codebarres. Il n'est pas recommandé d'utiliser le numéro de l'échantillon pour le système de gestion unitaire des données. En effet, des doublons de numéros d'échantillons peuvent se produire.

Si le code-barres du tube à échantillon n'est pas lisible, donnez un identifiant unique au tube.

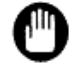

Avant de commencer un test, vérifiez l'état de l'instrument en faisant un contrôle qualité.

### <span id="page-10-1"></span>1.6 Restriction de saisie et nombre de caractères

En règle générale, l'utilisation des caractères suivants est interdite et le collage de texte depuis le presse-papiers n'est pas autorisé.

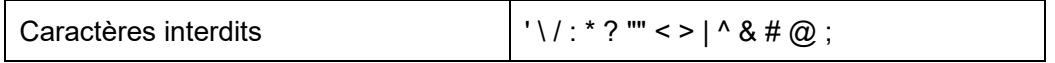

L'unité utilisée pour le nombre maximum de caractères saisis dans ce manuel de l'utilisateur est un octet.

# 1.7 Aperçu avant impression

<span id="page-11-0"></span>Ci-dessous, les fonctions des boutons affichés sur l'écran de l'aperçu avant impression d'un rapport de résultats.

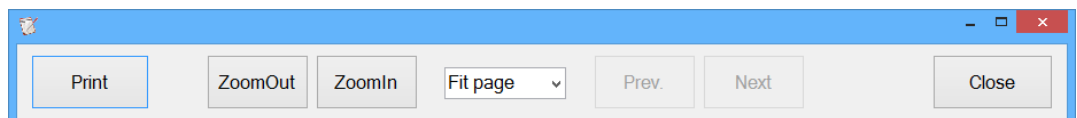

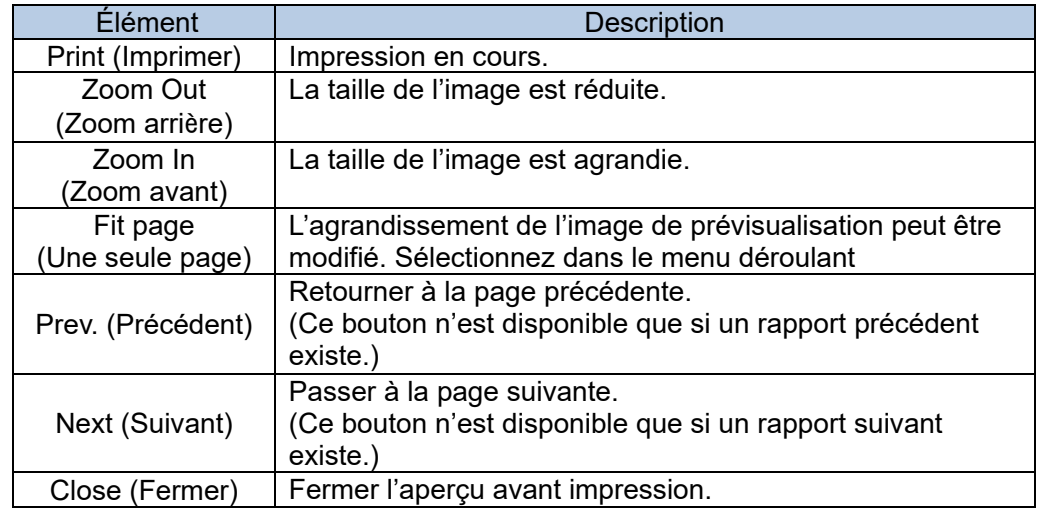

Le rapport du 501RP+ est compatible avec le format A4 ou Lettre.Point

# <span id="page-12-0"></span>**Chapter 2. Installation**

# <span id="page-12-1"></span>2.1 Environnement pour l'installation

Environnement d'entreposage et de transport Reportez-vous au manuel de l'opérateur du PC et du convertisseur série USB.

# Environnement pour l'utilisation

Installez le PC et le MOXA UPort sur une table ou un bureau plat dans un environnement à l'abri des vapeurs toxiques, de la poussière, des vibrations, de la lumière directe du soleil ou du vent.

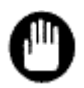

N'utilisez pas le PC et le MOXA UPort dans un environnement présentant de fortes variations de température. La condensation peut provoquer un dysfonctionnement et un court-circuit.

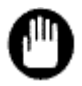

N'installez pas le PC et le MOXA UPort dans un environnement mal ventilé ou en présence de flammes nues, de fortes variations de tension, de hautes fréquences ou de champs électromagnétiques puissants.

# Espace pour l'installation

Un espace suffisant est requis pour installer le PC.

# <span id="page-12-2"></span>2.2 Connexion du MOXA UPort à un PC

Le convertisseur série USB MOXA UPort est nécessaire pour se connecter à un ordinateur pendant l'installation du 501RP+. Il est ensuite possible d'installer le pilote MOXA UPort. Reportez-vous au manuel de l'opérateur du convertisseur série USB pour avoir les explications sur la connexion et l'installation du pilote.

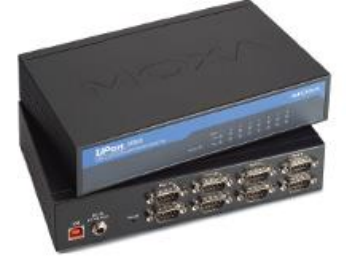

# MOXA UPort 1610-8

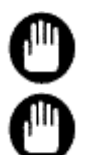

Utilisez uniquement le câble d'alimentation fourni.

Ne branchez pas le câble d'alimentation sur les prises avec les mains mouillées. Il existe un risque de choc électrique.

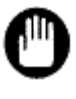

N'utilisez le câble d'alimentation et le connecteur que pour le branchement électrique de l'instrument.

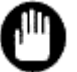

Le câble d'alimentation connecté à la prise de courant doit toujours être facilement accessible.

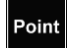

Raccordez correctement le câble d'alimentation entre la prise murale et la prise de l'instrument. Le câble d'alimentation ne doit pas être trop tendu.

Point

Raccordez correctement le câble USB dans le port USB sur l'ordinateur et le MOXA UPort. Le câble USB ne doit pas être trop tendu.

#### <span id="page-13-0"></span>2.3 Compte utilisateur

L'administrateur système doit gérer les droits d'usage, y compris l'inscription, la modification et la désinscription des utilisateurs.

Il existe deux types de droit d'usage : administrateur et opérateur.

L'administrateur système doit enregistrer les utilisateurs en fonction de leur niveau de responsabilité. Consultez l' « Annexe A Droit d'usage ».

### <span id="page-13-1"></span>2.4 Procédures d'installation

Cette section décrit l'installation du 501RP+.

#### 2.4.1. Contrôle du compte utilisateur

Avant d'installer le 501RP+, le contrôle du compte utilisateur doit être désactivé. Le contrôle du compte utilisateur est une fonction qui a été conçue pour empêcher les modifications non autorisées de votre ordinateur.

(1) Cliquez sur le bouton de démarrage.

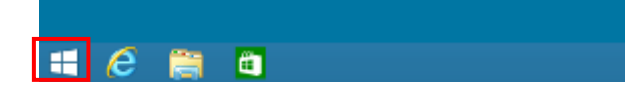

(2) Cliquez sur Control Panel (Panneau de configuration).

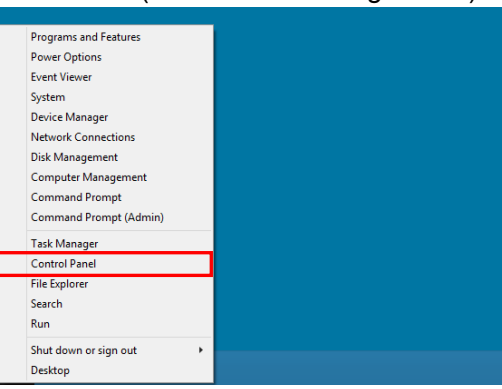

(3) Cliquez sur User Accounts and Family Safety (Comptes utilisateur et sécurité famille).

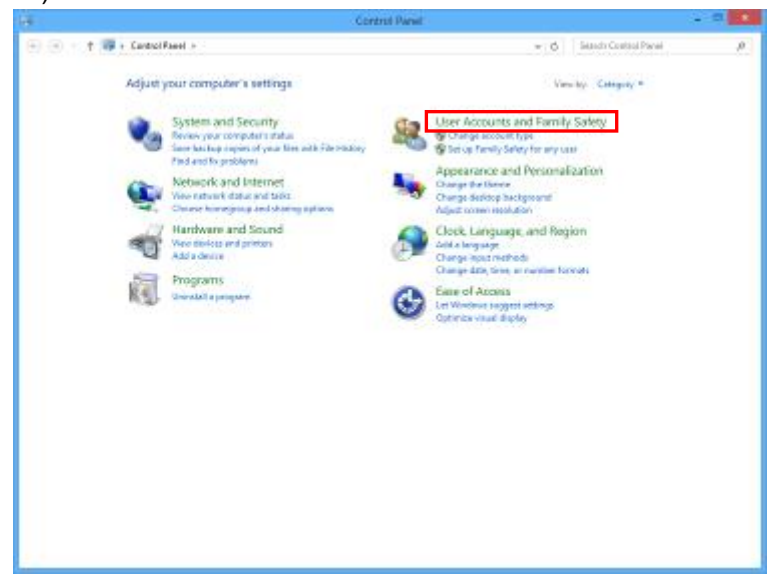

(4) Cliquez sur User Accounts (Comptes utilisateurs).

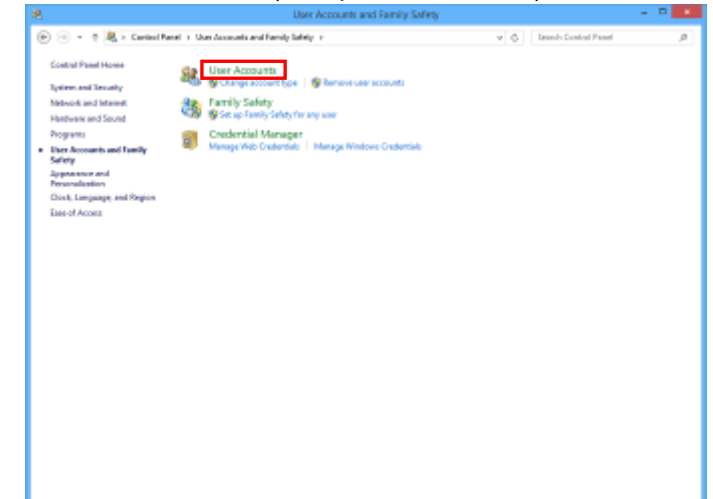

(5) Cliquez sur Change User Account Control settings (Modifier les paramètres de contrôle du compte utilisateur).

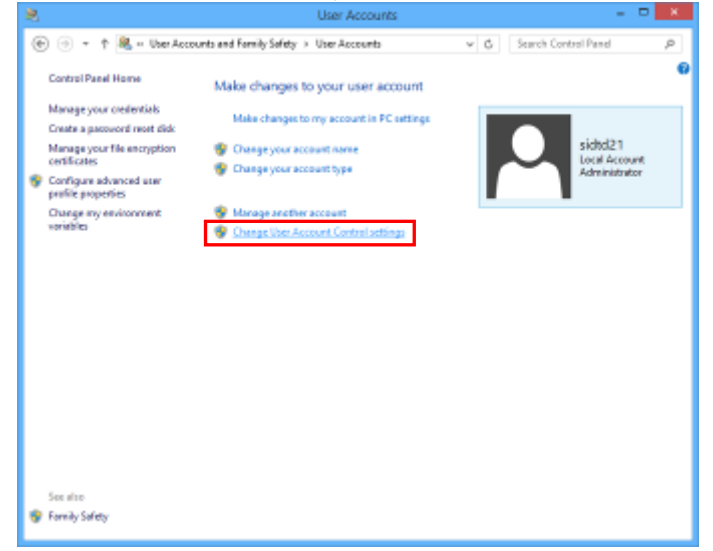

(6) Faites glisser le curseur vers le bas jusqu'à Never notify (Ne jamais notifier).

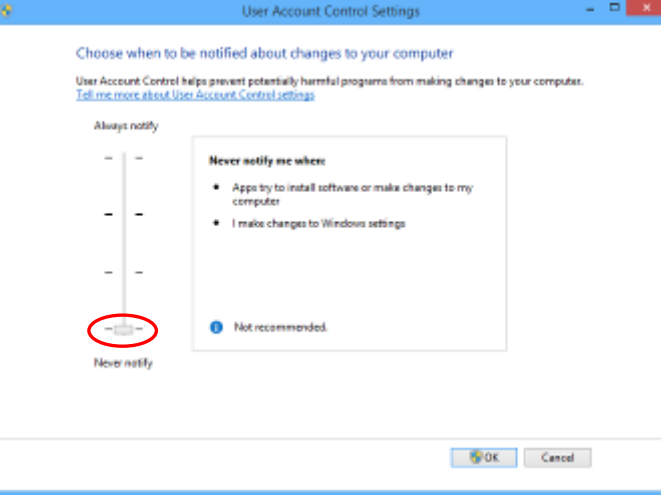

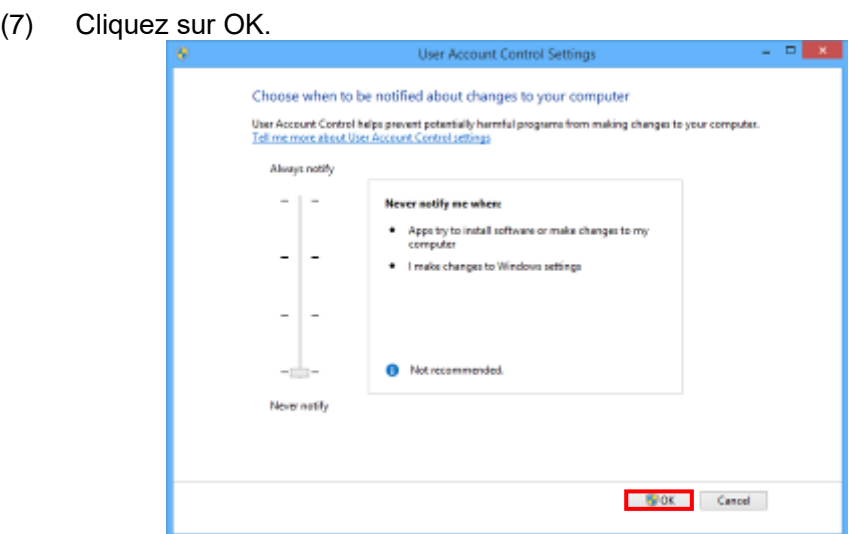

(8) Cliquez sur Yes (Oui) pour quitter la boîte de dialogue Contrôle du compte utilisateur.

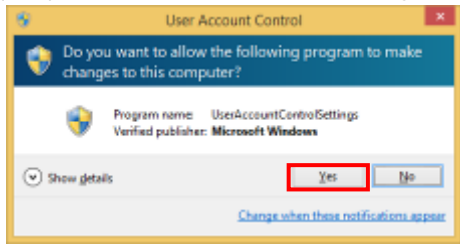

2.4.2. Installation du 501RP+

L'assistant d'installation permet d'installer le 501RP+. L'installation se déroule dans l'ordre suivant : pilote MOXA UPort, base de données et logiciel 501RP+.

(1) Insérez le DVD-ROM [501RP\_PlusV\*\*\*] dans le lecteur DVD de l'ordinateur, puis cliquez sur le dossier. (\*\*\* : Numéro de version)

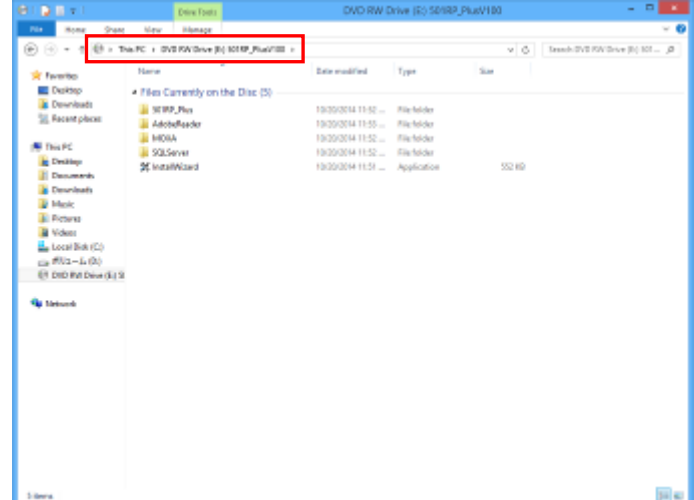

(2) Double-cliquez sur [Install Wizard.exe].

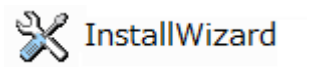

(3) Cliquez sur Step 1 MOXA UPort Driver Install (Étape 1 Installation du pilote MOXA UPort).

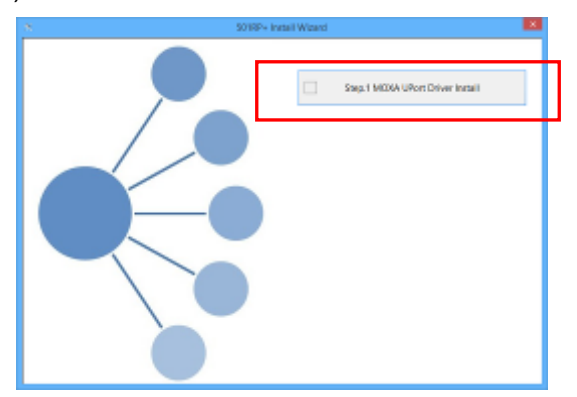

(4) Cliquez sur Next (Suivant). Lorsque vous cliquez sur Cancel (Annuler), l'installation est annulée.

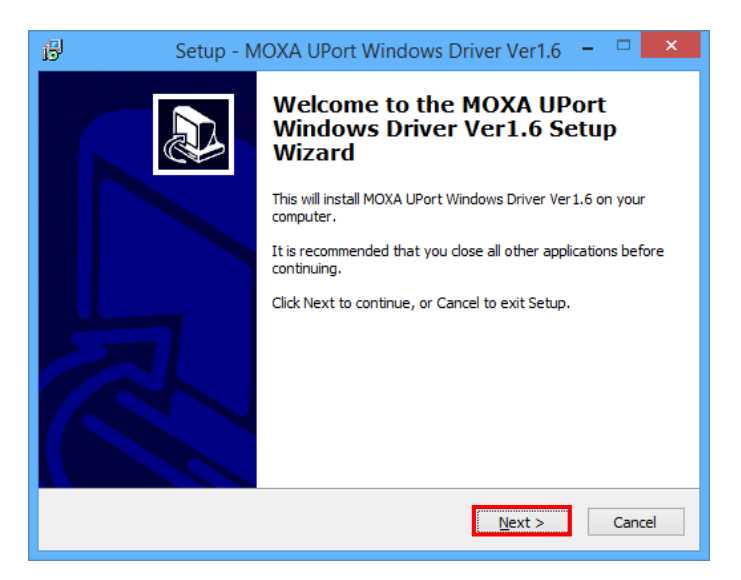

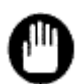

Des modifications peuvent être apportées sur la version du pilote MOXA UPort sans préavis.

(5) Cliquez sur Next (Suivant).

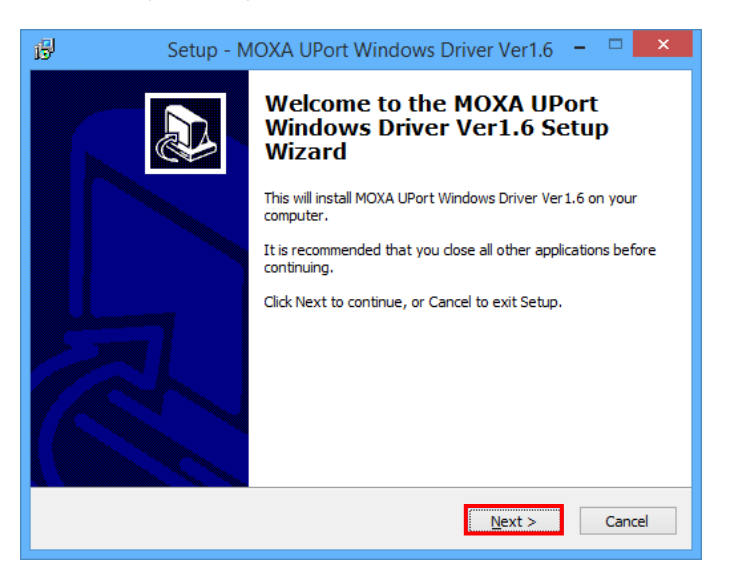

(6) Cliquez sur Next (Suivant).

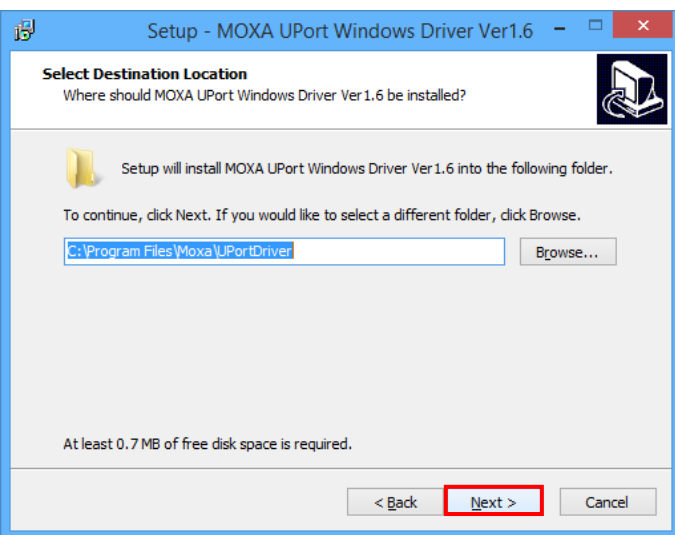

(7) Cliquez sur Next (Suivant).

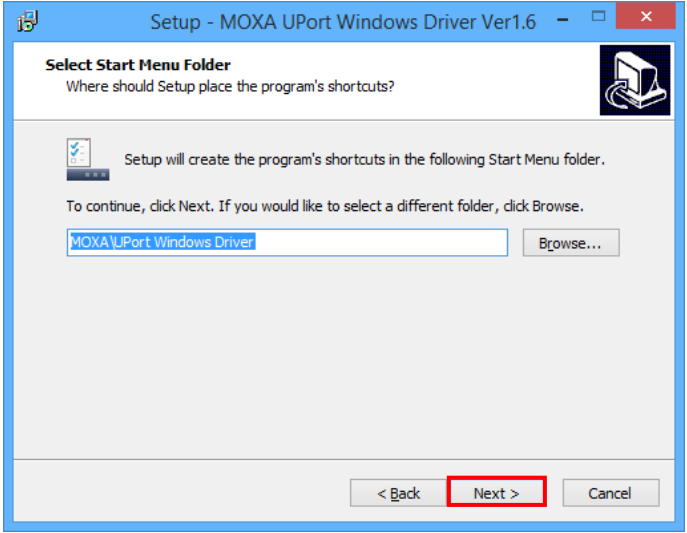

(8)Cliquez sur Install (Installer).

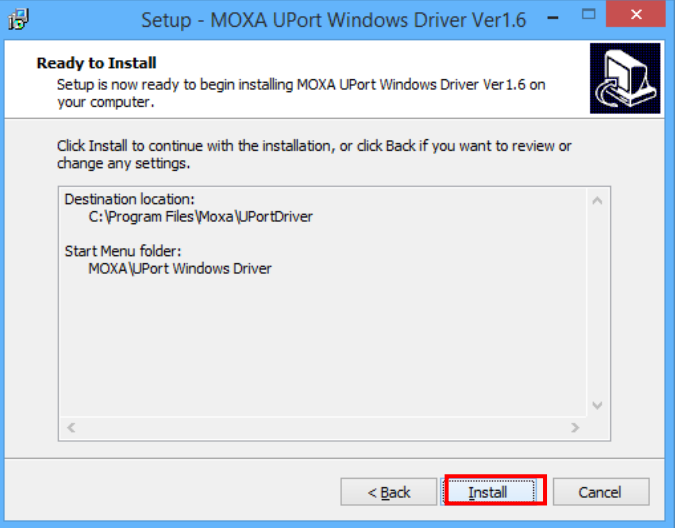

(9)Le processus d'installation est automatique.

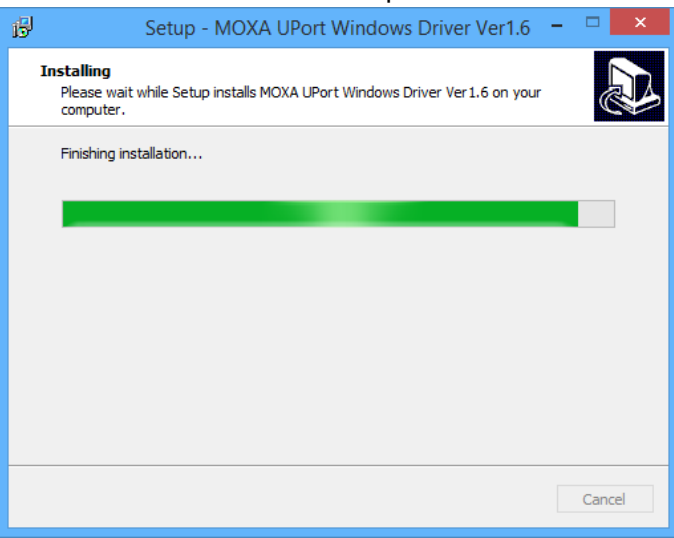

(10) Cliquez sur Finish (Terminer). L'installation est terminée.

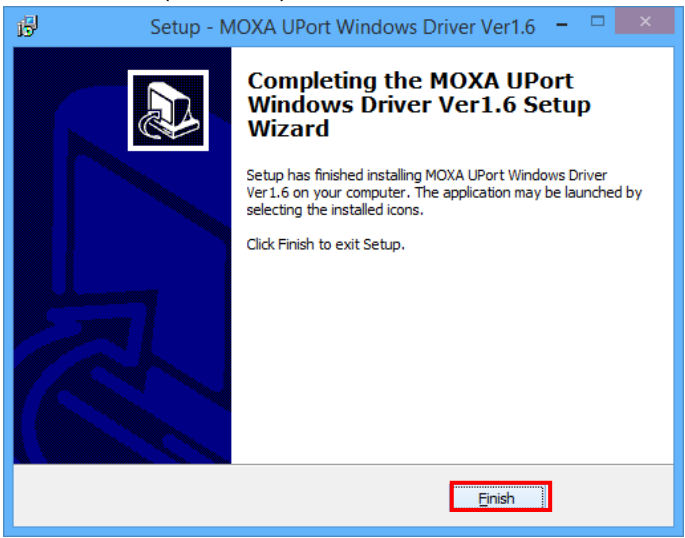

(11) Branchez le convertisseur série USB MOXA UPort 1610-8 à une source d'alimentation. Vérifiez que le voyant du convertisseur MOXA est allumé en vert et raccordez le convertisseur MOXA à l'ordinateur avec le câble USB. Puis, cliquez sur OK.

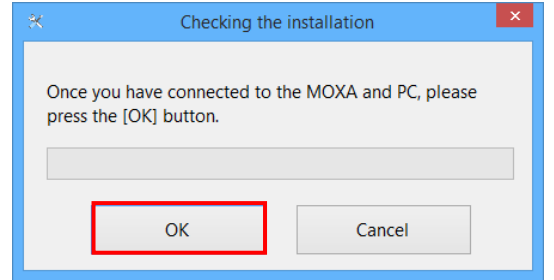

(12) La connexion du convertisseur MOXA est en cours de vérification.

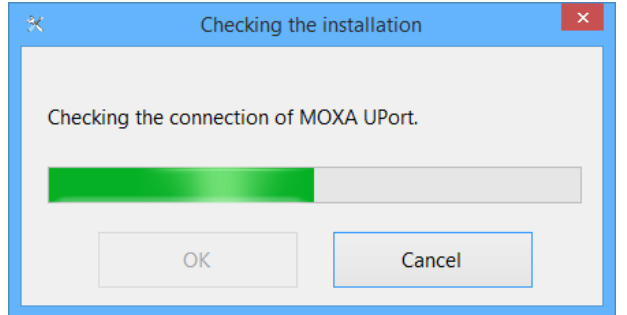

(13) Cliquez sur Step. 2 Database Install (Étape 2 Installation de la base de données).

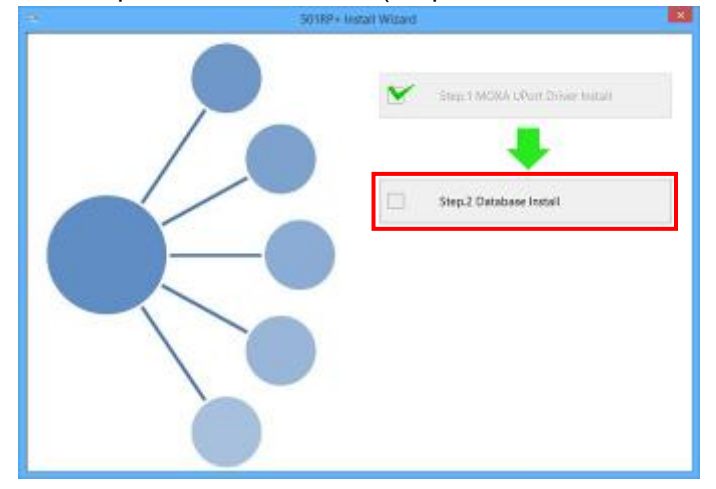

(14) L'installation de la base de données démarre. Cela peut prendre plusieurs minutes.

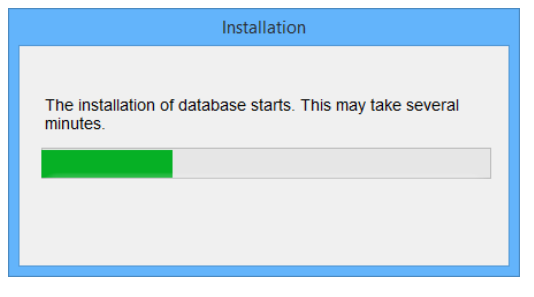

(15) Cliquez sur Step.3 501RP+ Install & Setup or Update (Étape 3 Installation et configuration ou mise à jour du 501RP+).

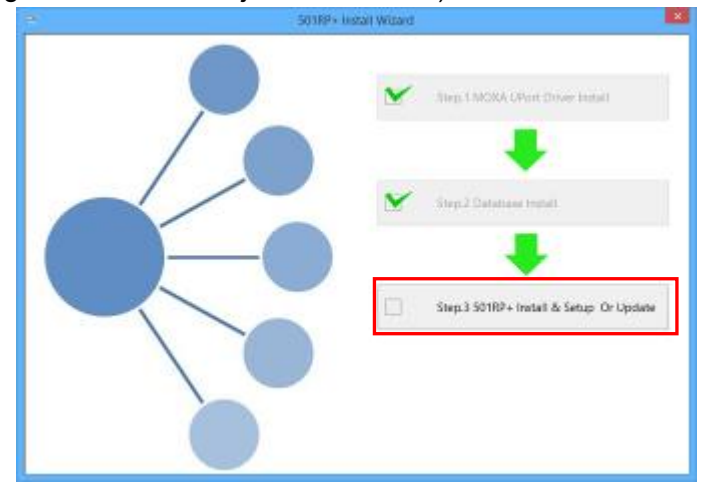

(16) Sélectionnez English (United States) (Anglais (États-Unis)).

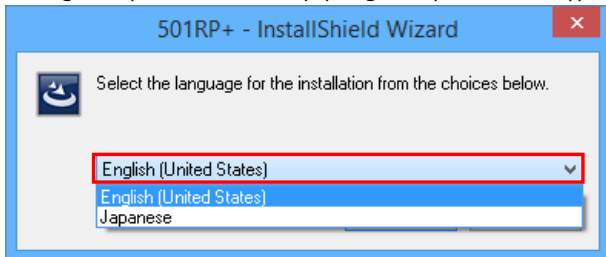

(17) L'installation se poursuit.

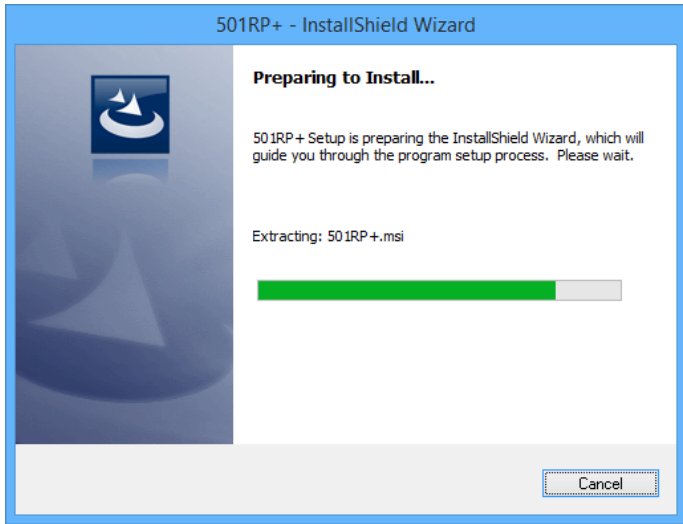

(18) Cliquez sur Next (Suivant).

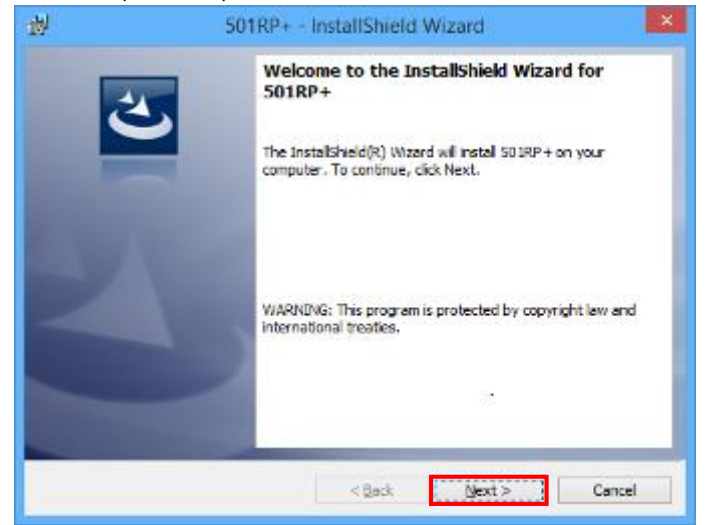

(19) Après avoir lu le contrat de licence, sélectionnez [I accept the terms in the license agreement] (J'accepte les termes du contrat de licence). Cliquez sur Next (Suivant). Pour imprimer le contrat de licence, cliquez sur Print (Imprimer).

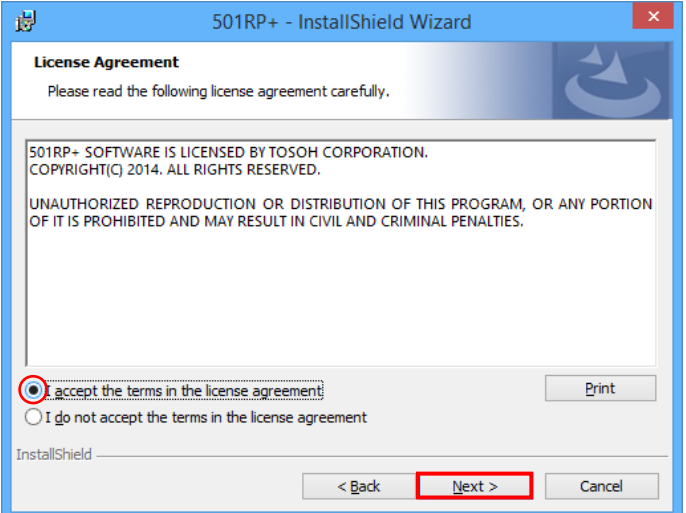

(20) Cliquez sur Next (Suivant).

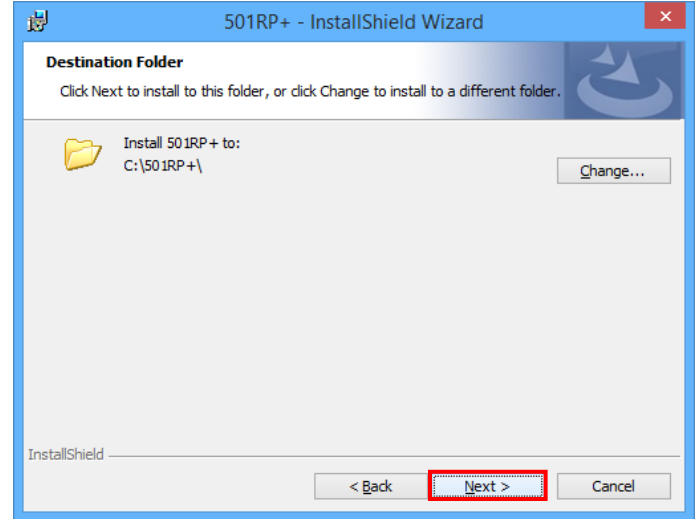

(21) Cliquez sur Install (Installer).

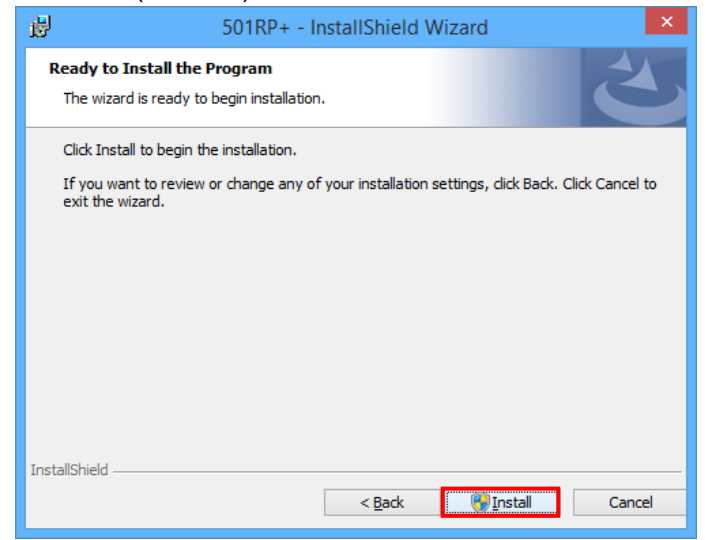

(22) L'installation se poursuit.

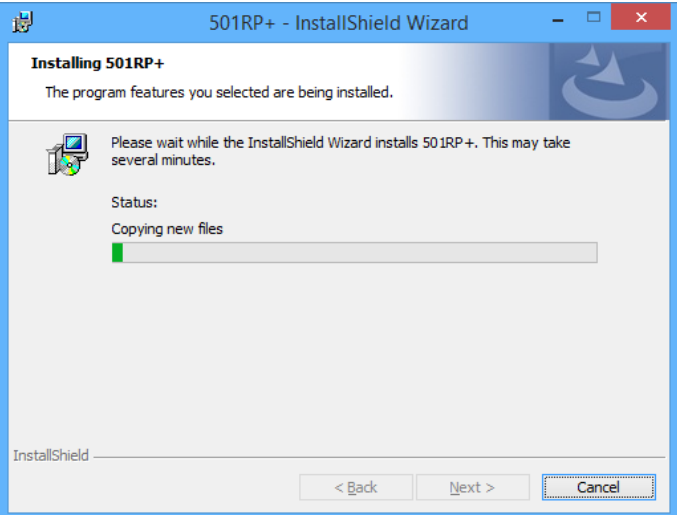

(23) Cliquez sur Finish (Terminer). L'installation du 501RP+ est terminée.

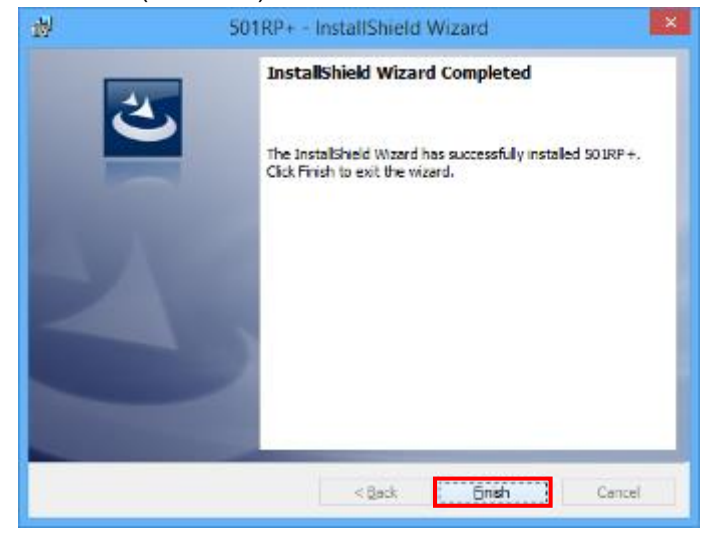

### <span id="page-23-0"></span>2.5 Procédure de l'assistant de configuration

La configuration du système du 501RP+ se déroule dans l'ordre suivant à l'aide d'un format d'assistant. La boîte de dialogue de configuration permet de modifier des paramètres après l'installation. Consultez le « Chapitre 5 Configuration ».

Procédure

- · Enregistrement du nom et de l'adresse d'un établissement
- · Enregistrement d'un compte utilisateur
- Configuration de la communication pour l'ordinateur hôte
- · État des résultats du test au moment où les instruments les transmettent et configuration pour le téléchargement des données vers un ordinateur hôte
- Paramètre pour le fichier de test
- · Configuration de l'instrument à connecter au 501RP+
- Configuration des repères
- · (Configuration du logiciel complémentaire)
- Paramétrage de la sauvegarde

L'assistant de configuration ne s'exécute automatiquement qu'au moment Point de l'installation initiale.

#### 2.5.1 Démarrage de l'assistant d'installation

Cliquez sur Next (Suivant) sur l'écran initial de l'assistant de configuration.

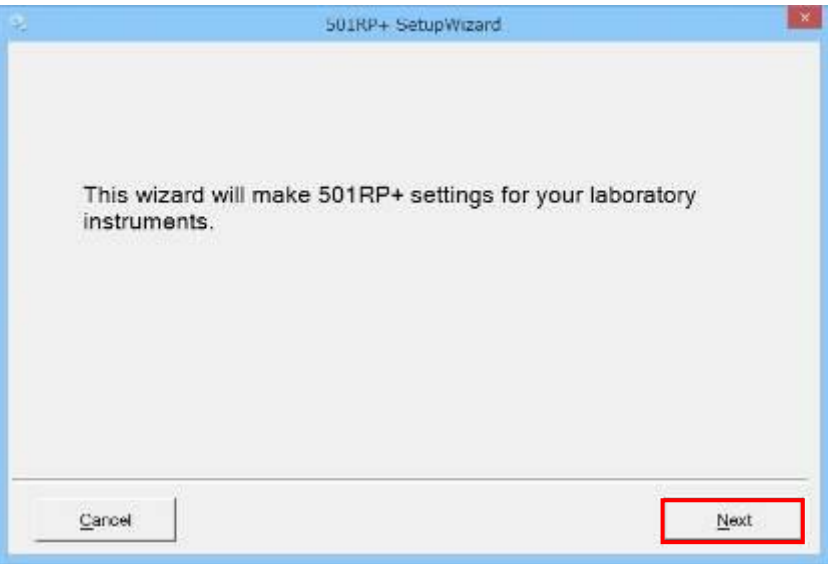

Point

Lorsque vous cliquez sur Cancel (Annuler), l'opération est annulée. Pour redémarrer l'assistant, cliquez sur System (Système) dans la barre de menu, sélectionnez Configuration, puis cliquez sur Start Wizard (Démarrer l'assistant) dans l'onglet Configuration.

Dans l'assistant de configuration, il est possible d'annuler l'opération en cours et de passer à la page précédente ou suivante. Le bouton Cancel (Annuler) permet d'annuler l'opération. Le bouton Prev. (Précédent) permet de revenir à la page précédente et le bouton Next (Suivant) permet de passer à la page suivante.

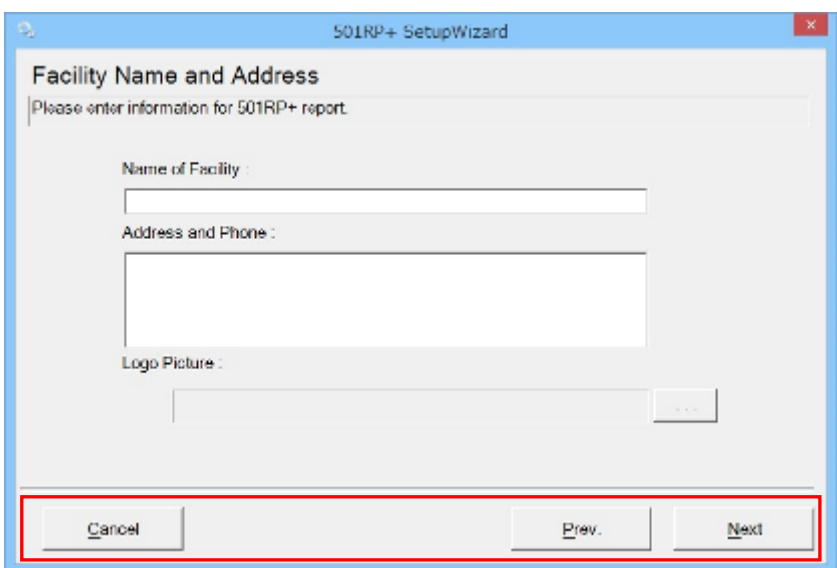

#### 2.5.2 Nom et adresse de l'établissement

Il est possible de définir le contenu à imprimer en bas de page du rapport exporté à partir du 501RP+.

Ceci est facultatif si l'impression n'est pas requise.

- (1) Saisissez le contenu à imprimer dans chaque cellule et sélectionnez un fichier pour un logo en cliquant sur le bouton de référence sur l'écran Facility Name and Address (Nom et adresse de l'établissement).
- (2) Cliquez sur Next (Suivant).

#### **Écran Facility Name and Address (Nom et adresse de l'établissement)**

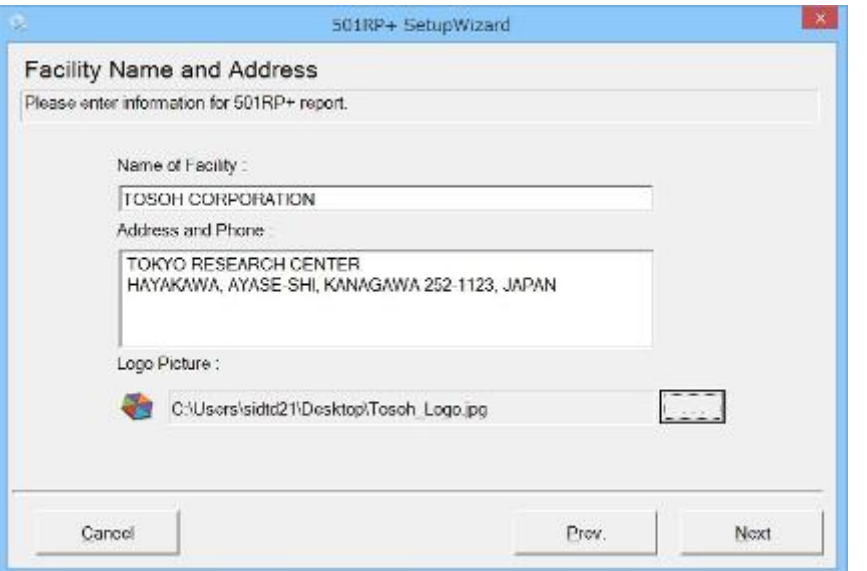

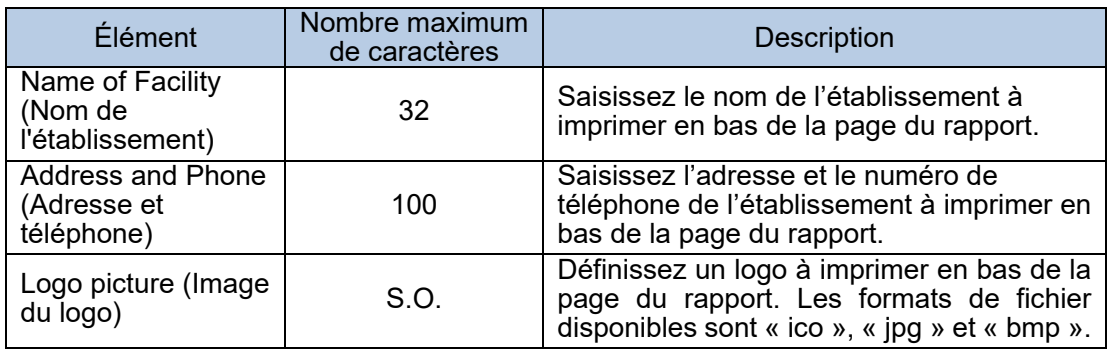

#### **Par exemple**

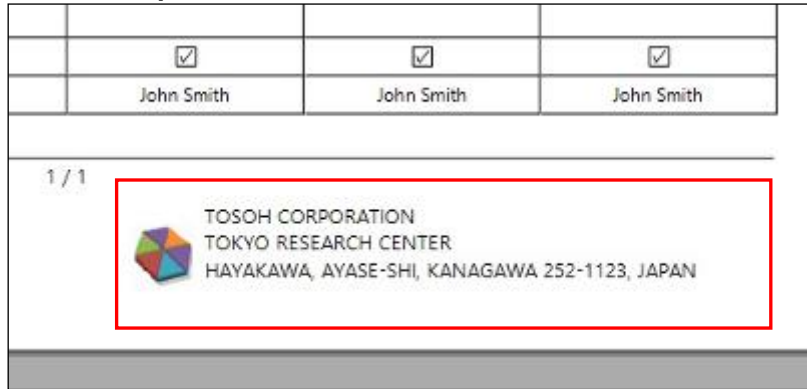

### 2.5.3 Enregistrement d'un compte utilisateur

Il est possible d'enregistrer un utilisateur et de modifier/supprimer des détails de l'utilisateur enregistré.

- (1) Cliquez sur Add (Ajouter) sur l'écran User Account (Compte utilisateur).
- (2) Saisissez un nom d'utilisateur, le mot de passe et de nouveau le mot de passe (Confirmer).
	- Sélectionnez un niveau de responsabilité dans le menu déroulant, puis saisissez la date d'expiration et un commentaire. La saisie d'un commentaire n'est pas obligatoire.
- (3) Cliquez sur OK. L'utilisateur est ajouté dans List of Users (Liste des utilisateurs). Lorsque vous cliquez sur Cancel (Annuler), l'opération est annulée.

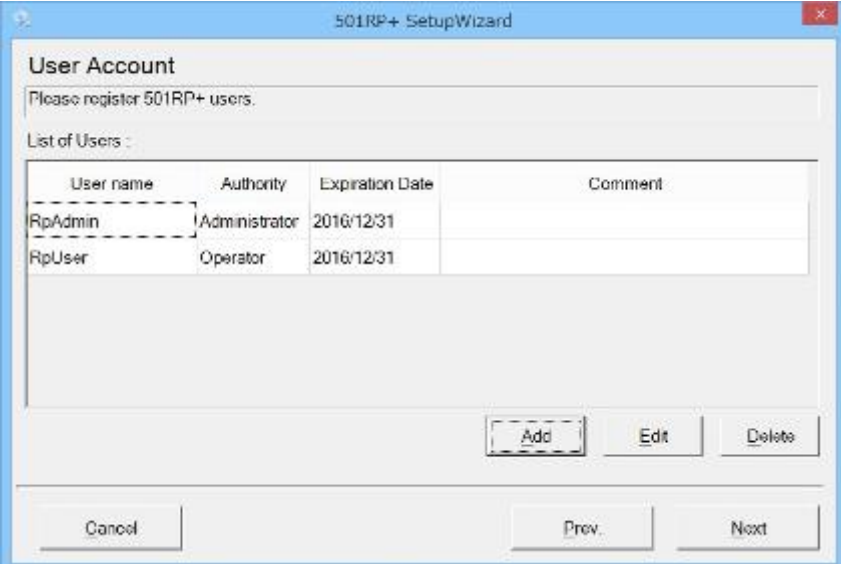

#### **Écran User Account (Compte utilisateur)**

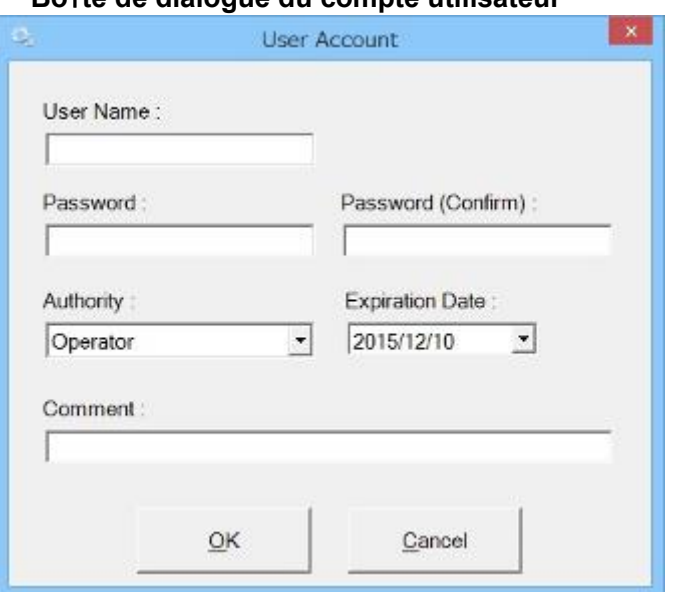

### **Bo**î**te de dialogue du compte utilisateur**

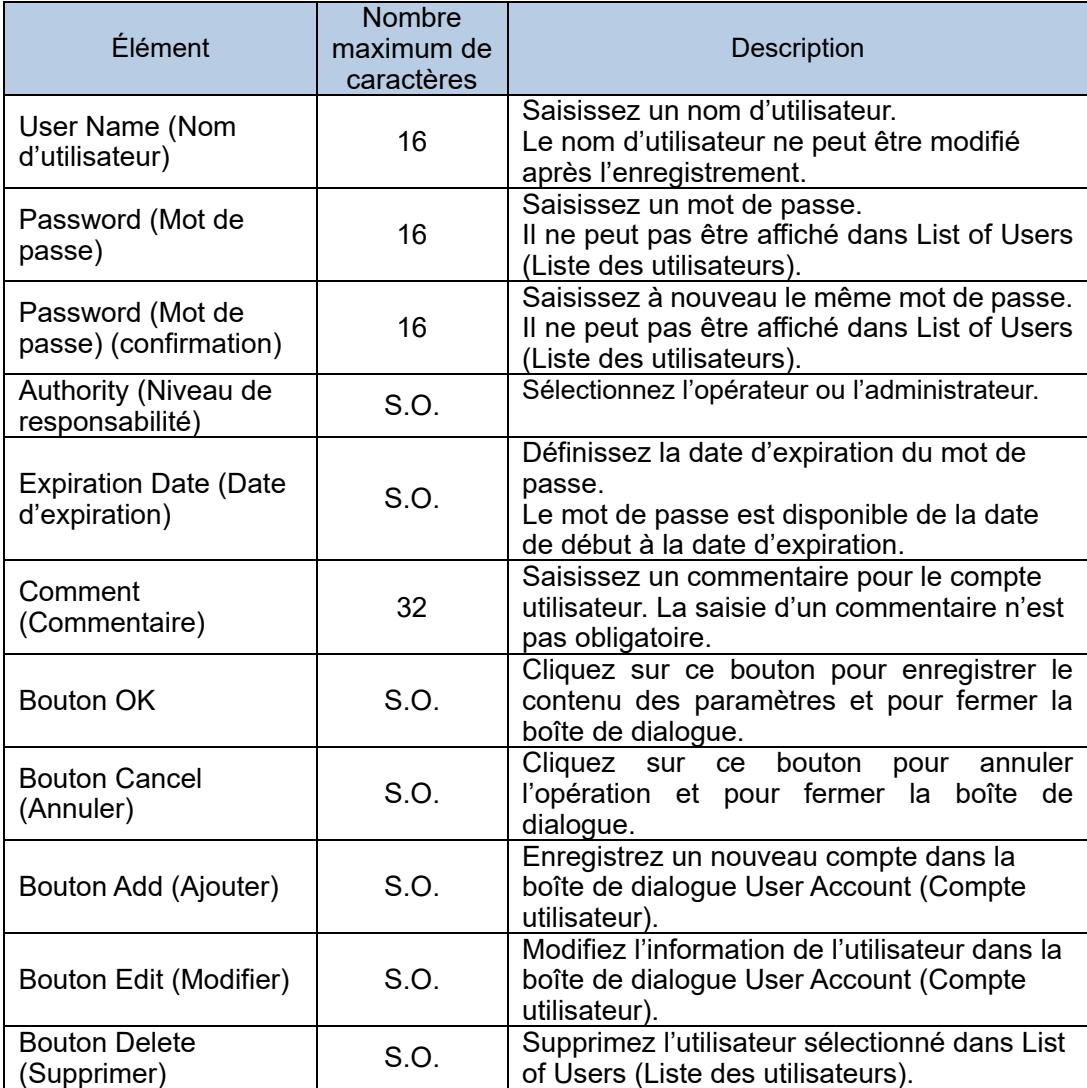

Point

Les opérations sont limitées en fonction du niveau de responsabilité de l'utilisateur. Consultez l' « Annexe A Droit d'usage ».

#### 2.5.4 Ordinateur hôte

Définissez le protocole de connexion à utiliser pour la connexion avec un ordinateur hôte. Sélectionnez PIANO.

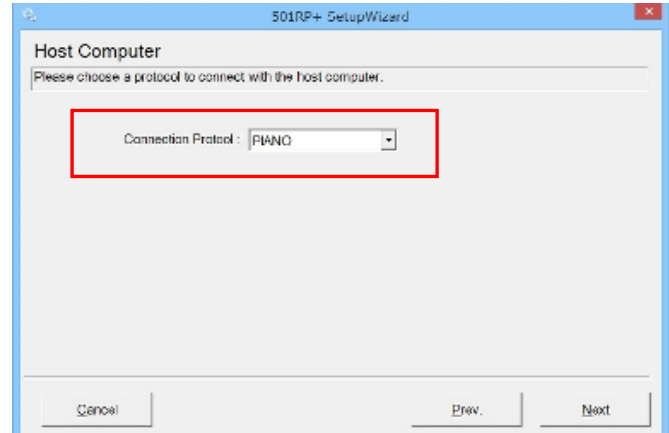

\* PIANO est un protocole de connexion pour le modèle PIANO vendu par Tosoh Europe N.V.

2.5.5 Configuration de la communication pour l'ordinateur hôte Les paramètres du RS232C doivent être définis.

Les paramètres sont différents en fonction de l'ordinateur hôte à utiliser. Sélectionnez les paramètres correspondants.

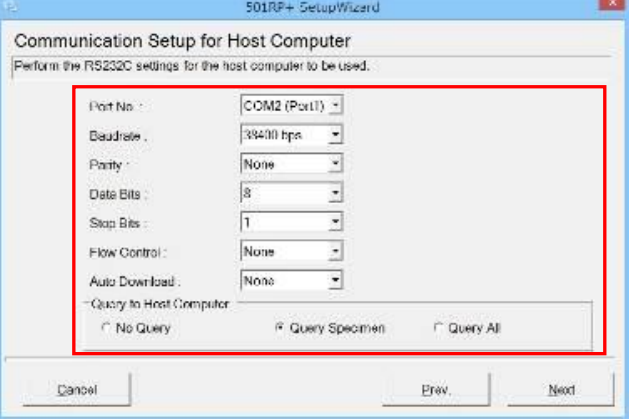

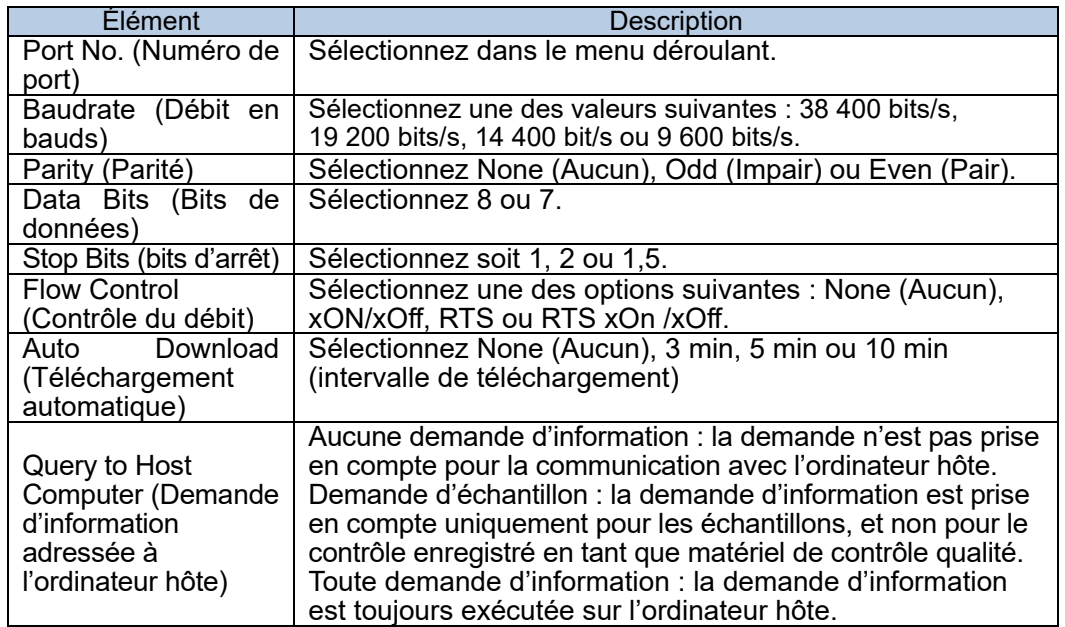

Point

Les paramètres définis sur l'ordinateur hôte doivent correspondre à ceux du 501RP+.

## 2.5.6 Options de résultat et de téléchargement

Sélectionnez le statut des résultats d'analyse et l'opération concernant le téléchargement en temps réel au moment où ils sont transmis par l'instrument.

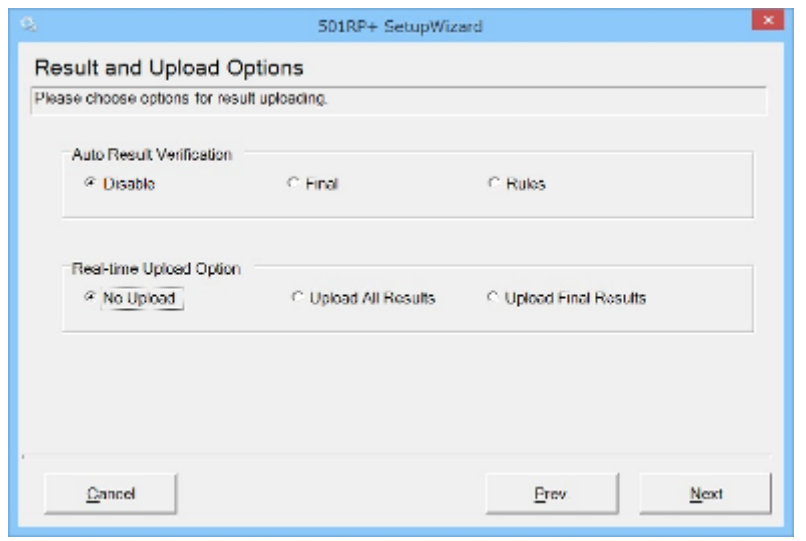

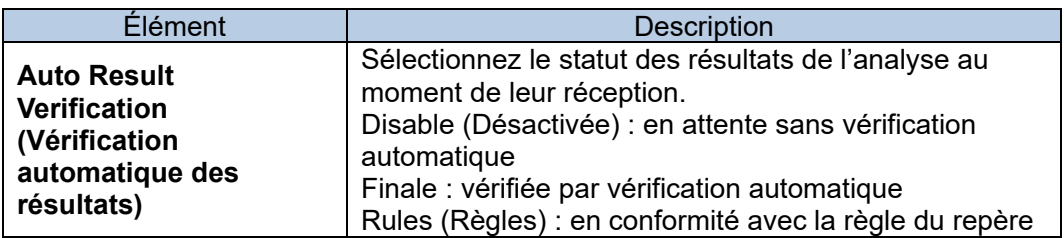

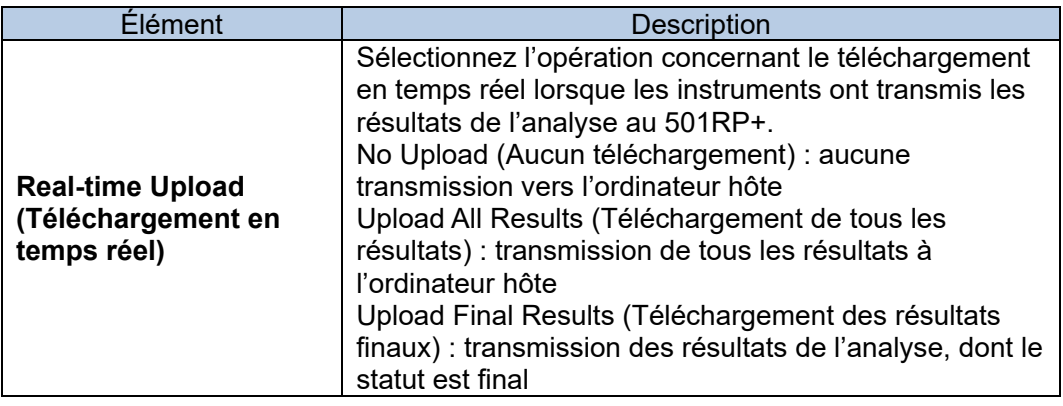

# 2.5.7 Fichier de test

Une catégorie, le nombre de décimales et la norme de référence peuvent être définis par analyte. Lorsque le fichier de test d'un nouvel analyte doit être installé ou qu'un fichier de test installé doit être modifié, cliquez sur le bouton Add (Ajouter) ou Edit (Modifier).

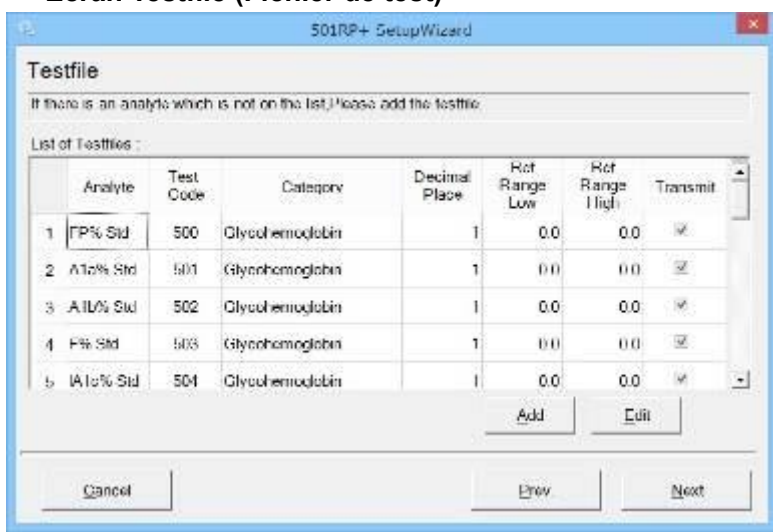

# **Écran Testfile (Fichier de test)**

# **Modification de la boîte de dialogue du fichier de test**

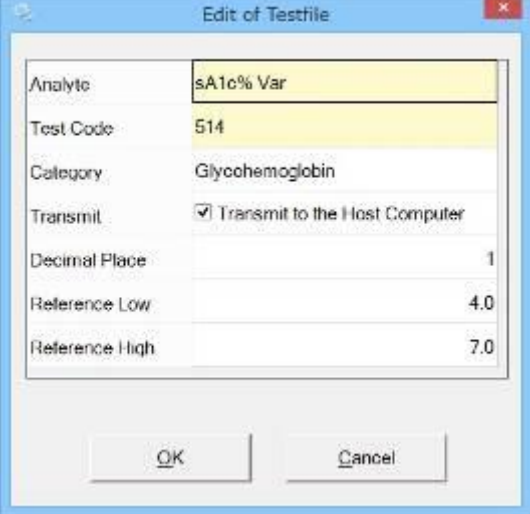

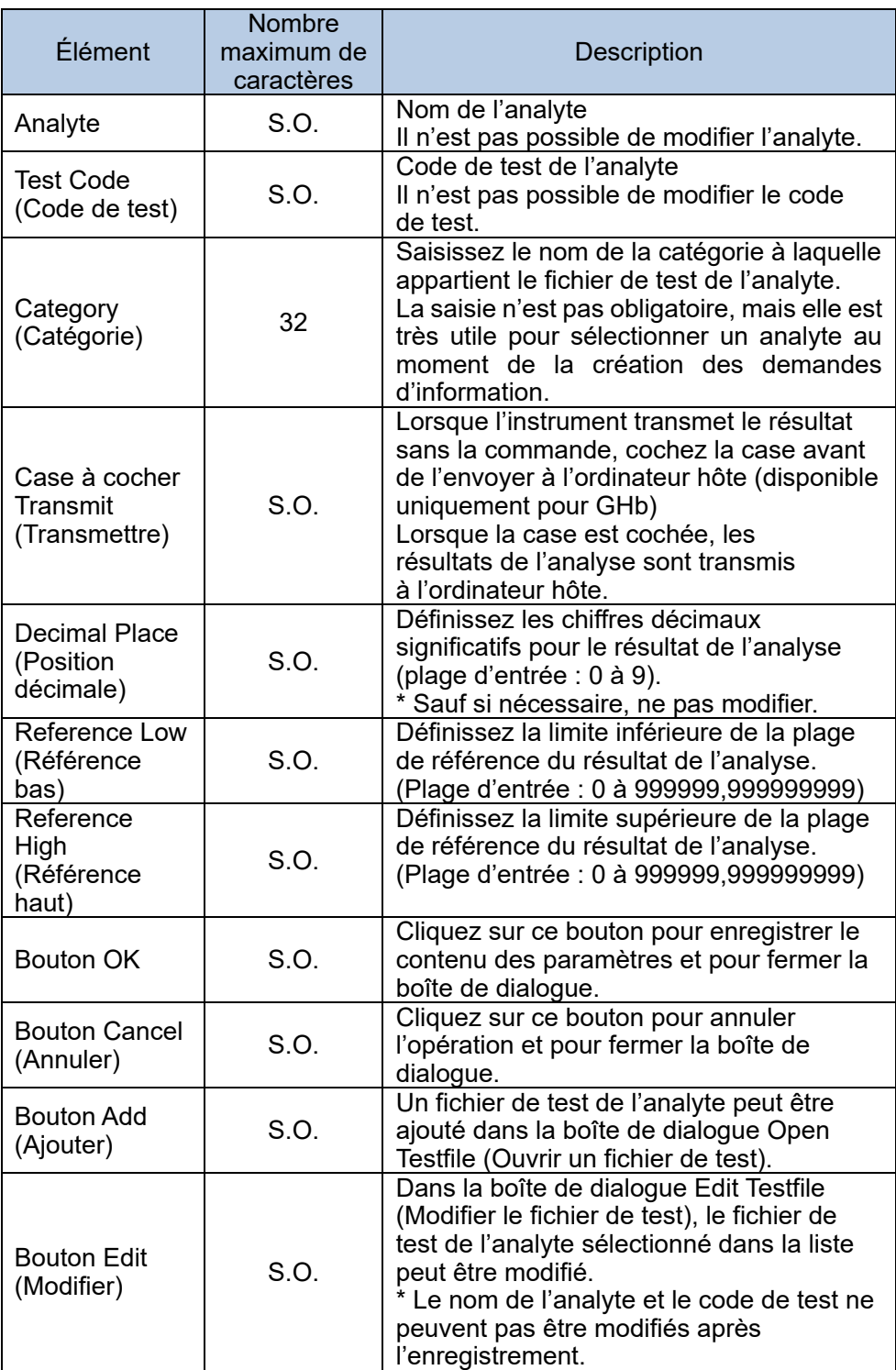

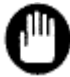

Point

Lorsqu'un nouveau fichier de test d'un analyte doit être ajouté, utilisez le fichier de test fourni par Tosoh.

En double-cliquant n'importe où dans la liste des fichiers de test, la boîte de dialogue Edit Testfile (Modifier le fichier de test) s'affiche.

Point

Les modifications apportées au fichier de test n'apparaissent que dans les résultats reçus après la modification. Notamment, les paramètres de transmission pour la catégorie de glycohémoglobine n'apparaissent pas dans les résultats reçus avant les modifications.

### 2.5.8 Connexion de l'instrument

L'enregistrement de l'instrument à connecter au 501RP+ et la modification/suppression du contenu enregistré, ainsi que la configuration de la communication entre le 501RP+ et l'instrument doivent être définis.

- (1) Cliquez sur Add (Ajouter) sur l'écran Instruments Configuration (Configuration des instruments).
- (2) Saisissez un identifiant d'instrument et sélectionnez un modèle, un mode d'analyse, un numéro de port et un analyte dans la boîte de dialogue Instrument Registration (Enregistrement de l'instrument).
- (3) Cliquez sur OK. L'instrument enregistré dans la boîte de dialogue Instrument Registration (Enregistrement des instruments) s'affiche dans la liste des instruments.

### **Écran Instruments Configuration (Configuration des instruments)**

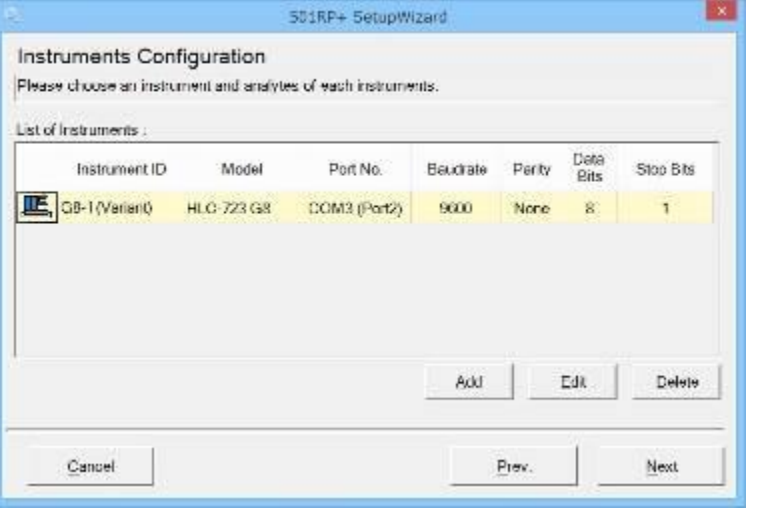

#### **Boîte de dialogue Instrument Registration (Enregistrement des instruments)**

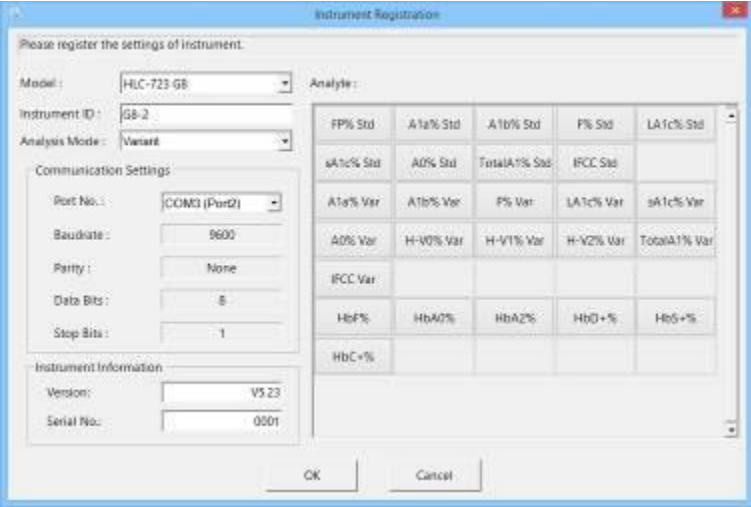

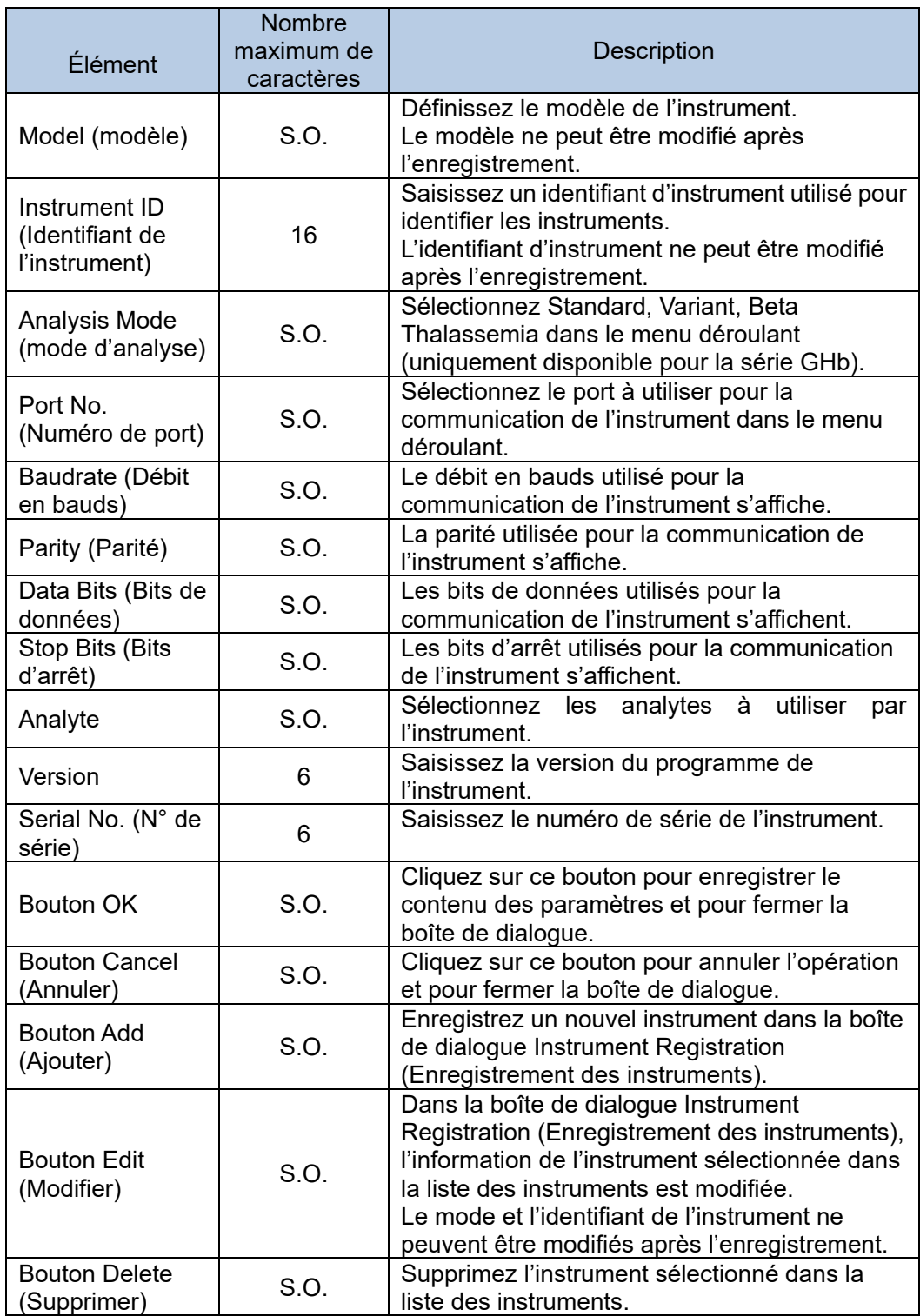

# Point

La sélection d'un mode d'analyse est possible au démarrage du système. Consultez la « Section 5.5 Option » pour plus de précisions sur le mode d'analyse.

#### 2.5.9 Règles relatives au repère

Une fois le résultat d'analyse reçu, le statut du résultat de l'analyse est soit Pending (En attente) soit Final en fonction du repère déclenché dans le résultat de l'analyse. Le repère enregistré est affiché dans List of Flag Rules (Liste des règles du repère). Les règles du repère sont répertoriées par ordre de priorité décroissant.

- (1) Cliquez sur Add (Ajouter) sur l'écran Flag Rules (Règles de repère).
- (2) Saisissez le code de jugement et le commentaire sur le repère. Sélectionnez le statut, puis choisissez d'activer/désactiver le repère.
- (3) Cliquez sur OK. La règle de repère enregistrée dans la boîte de dialogue Edit of Flag Rules (Modifier les règles de repère) s'affiche dans List of Flag Rules (Liste des règles de repère).

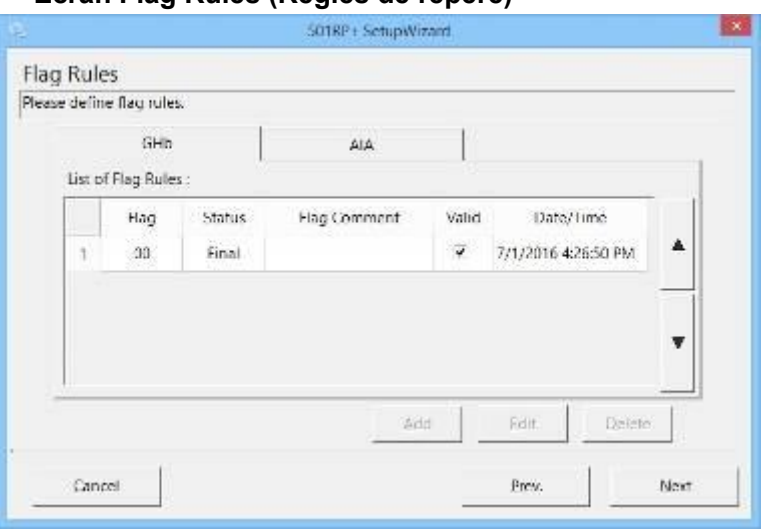

#### **Écran Flag Rules (Règles de repère)**

#### **Boîte de dialogue Edit of Flag Rules (GHb) (Modification des règles de repère)**

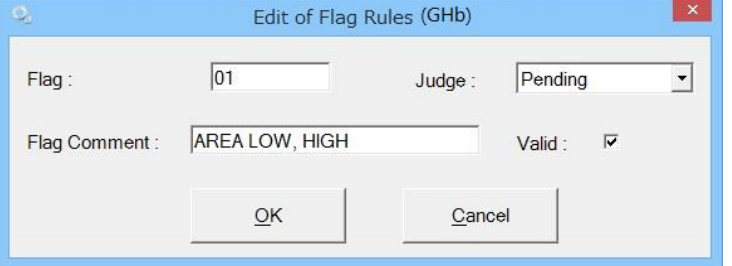

#### **Boîte de dialogue Edit of Flag Rules (AIA) (Modification des règles de repère)**

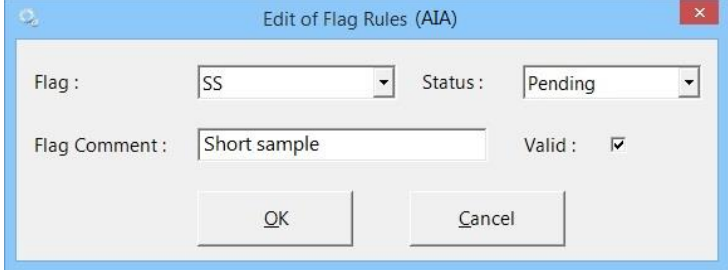

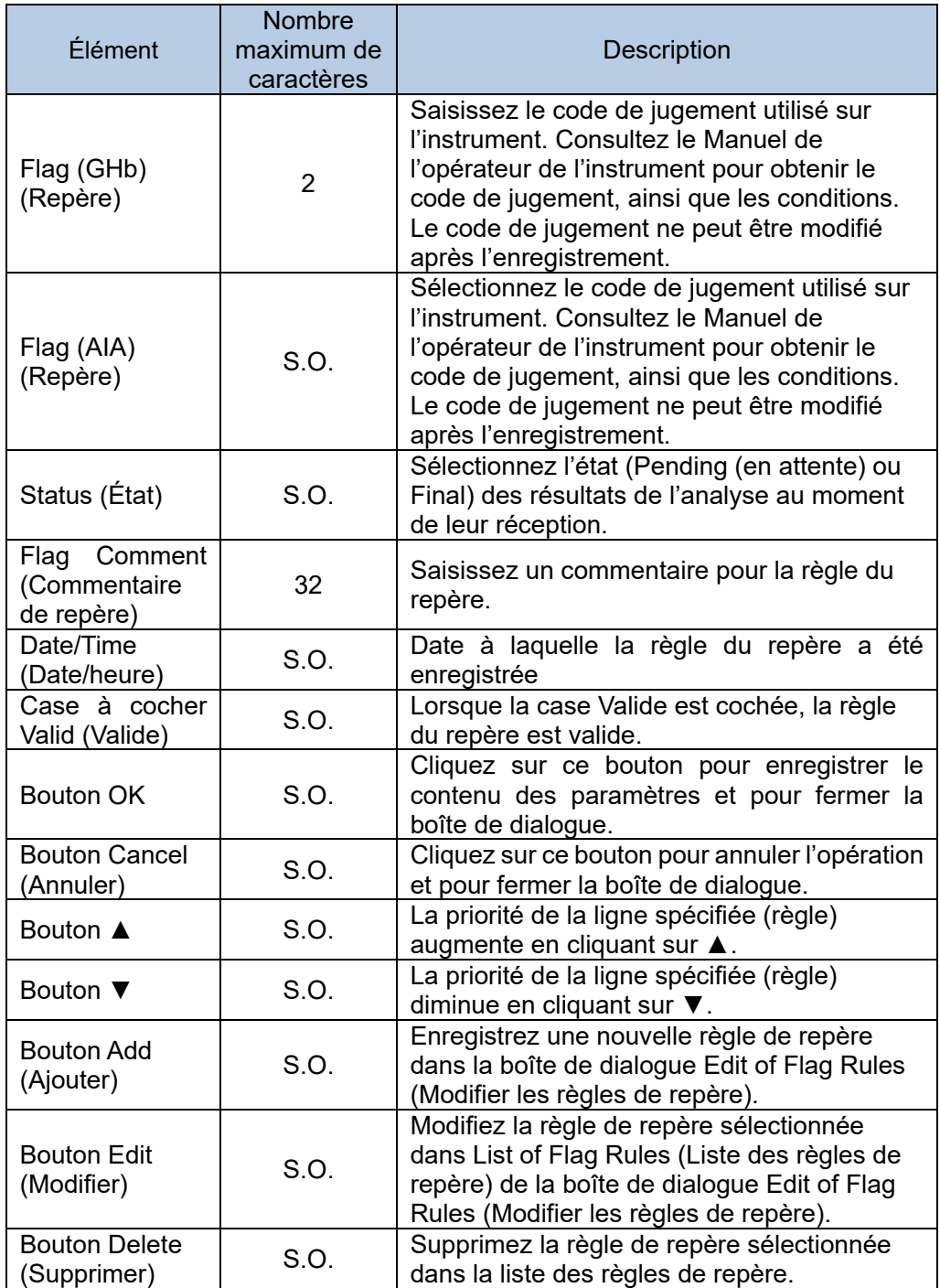

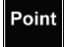

En double-cliquant sur la ligne sélectionnée dans List of Flag Rules (Liste des règles de repère), la boîte de dialogue Edit Flag of Rules (Modifier les règles de repère) s'affiche.

# 2.5.10 Sélection de fonctions optionnelles

Il existe deux types de logiciels complémentaires sur le 501RP+. Le logiciel complémentaire de base est utilisé pour vérifier les données transmises par l'instrument. Le logiciel complémentaire en option est utilisé pour enregistrer le contrôle quotidien et compter le nombre d'analyses effectuées sur les instruments, etc. Le bouton optionnel du logiciel complémentaire peut être supprimé de la barre d'outils s'il n'est pas utilisé. De plus, la position du bouton du logiciel complémentaire peut être modifiée pour faciliter l'utilisation. Cependant, le bouton du logiciel complémentaire de base ne peut pas être supprimé.

Les boutons de fonction facultatifs inutiles peuvent être supprimés en ne cochant pas la case à cocher pour l'affichage. La position des boutons de fonction dans la barre d'outils peut être modifiée en cliquant sur ▲ ▼ pour déplacer leur position vers le haut ou le bas. Le bouton de fonction dans List of Optional Add-on Software (Liste des logiciels complémentaires facultatifs) en haut est affiché dans la barre d'outils de gauche à droite dans l'ordre.

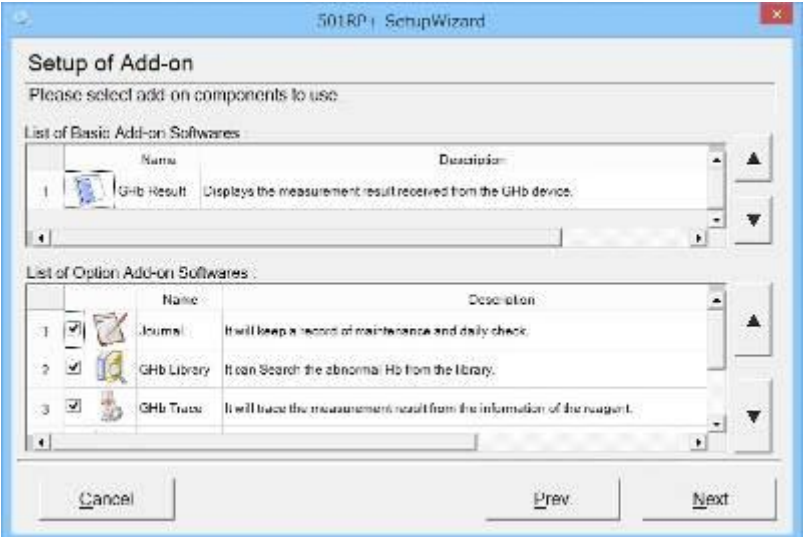

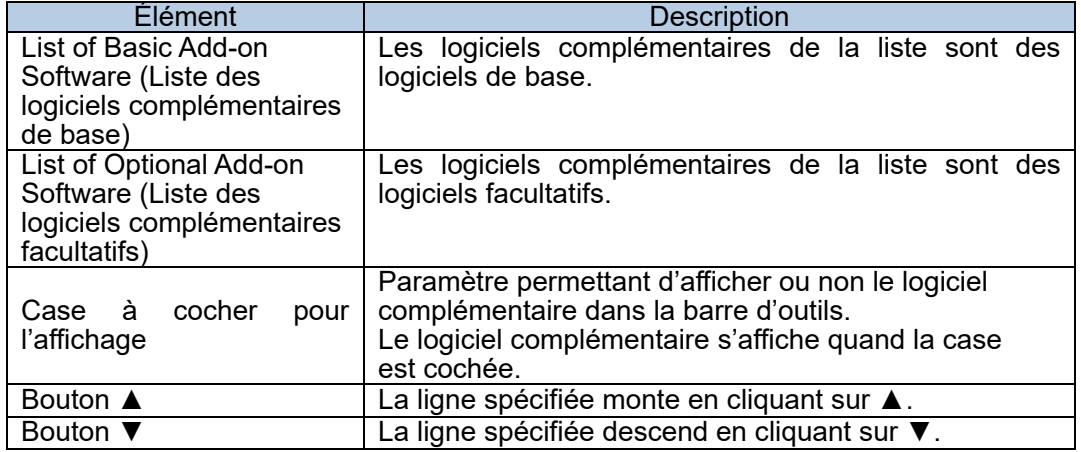

List of Basic Add-on Software (Liste des logiciels complémentaires de base)

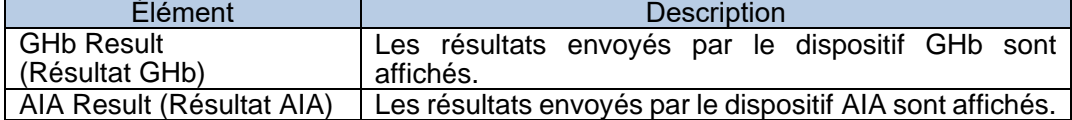

List of Optional Add-on Software (Liste des logiciels complémentaires facultatifs)

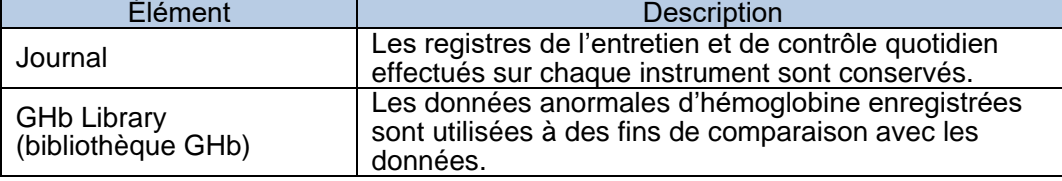
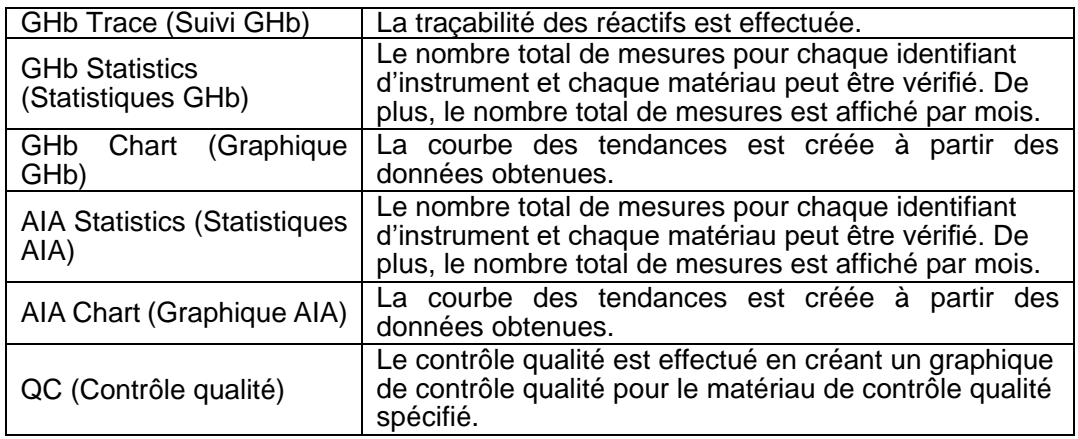

# 2.5.11 Sauvegarde

Sauvegarde du système

Quand la case Automatic Backup (Sauvegarde automatique) est cochée sur l'écran System Backup (Sauvegarde du système), la sauvegarde se fait automatiquement. Les données de sauvegarde sont enregistrées dans le dossier spécifié dans Backup Folder (Dossier de sauvegarde).

**Écran System Backup (Sauvegarde du système) et options GHb**

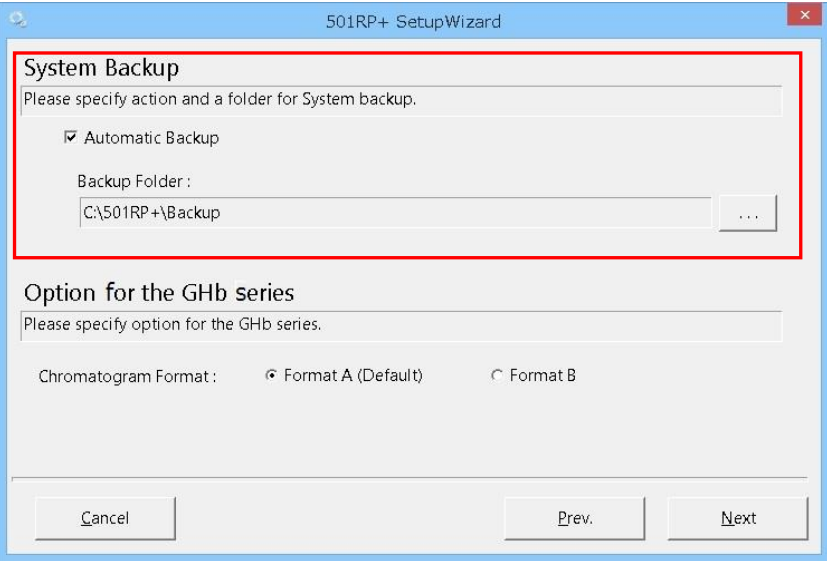

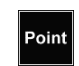

Il est recommandé de sauvegarder les données sur un disque dur externe en cas de dysfonctionnement ou d'anomalie du disque dur.

#### 2.5.12 Option pour la série GHb

Choisissez le format de chromatogramme pour les rapports de chromatogramme.

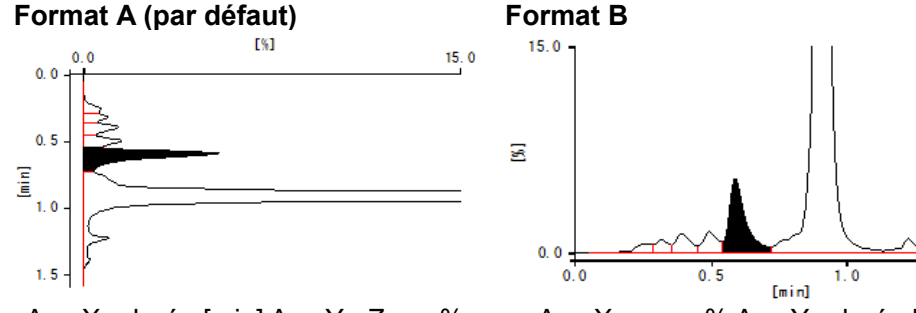

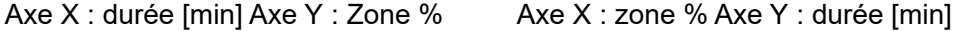

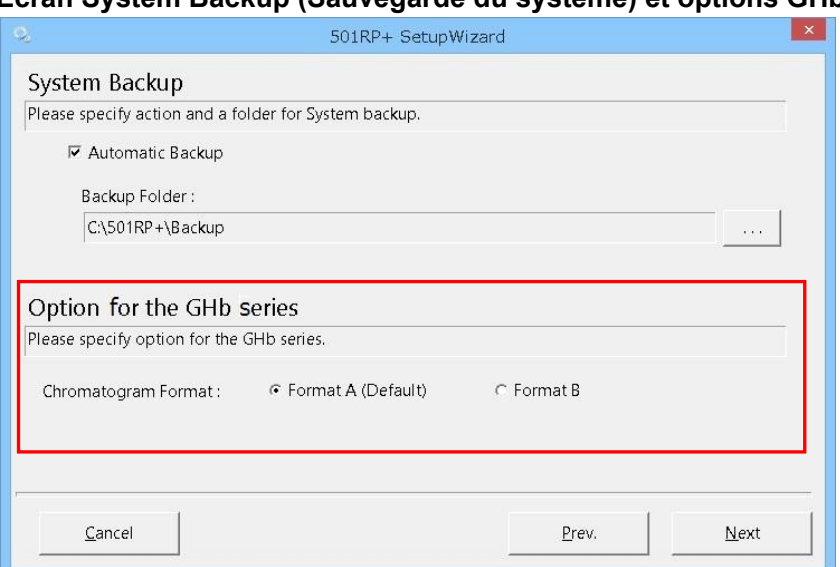

**Écran System Backup (Sauvegarde du système) et options GHb**

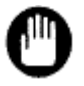

Si la connexion de la série GHb n'est pas enregistrée sur le 501RP+, il est impossible de spécifier l'option dans Option for the GHb series (Option pour la série GHb).

2.5.13 Fin du processus de l'assistant de configuration

Cliquez sur le bouton Finish (Terminer) pour quitter l'assistant de configuration. Après avoir quitté l'assistant de configuration, l'application 501RP+ démarre automatiquement.

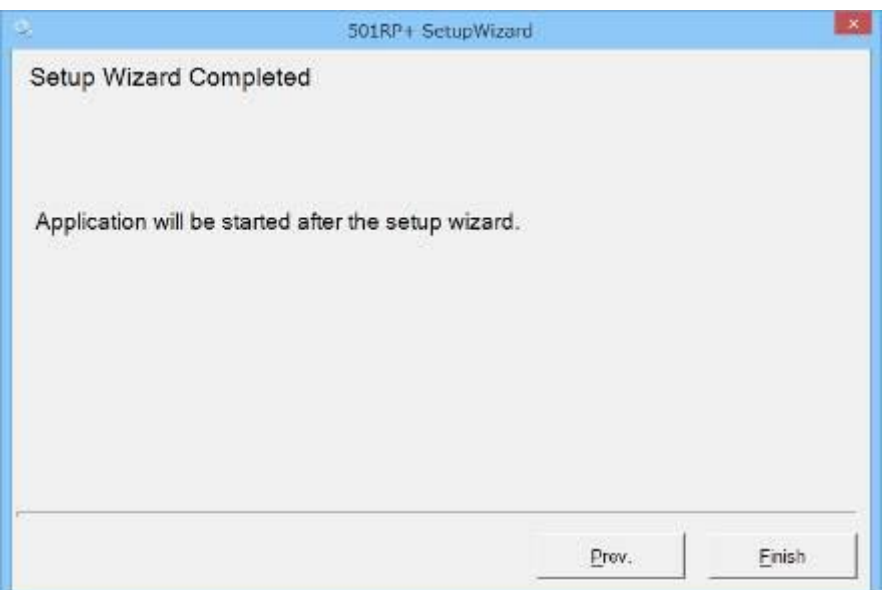

# 2.6 Présentation du 501RP+

L'application 501RP+ démarre en double-cliquant sur l'icône de raccourci. Lorsque l'application est activée, le 501RP+ peut communiquer avec un instrument ou un

ordinateur hôte, que l'utilisateur soit connecté ou non. Si l'utilisateur n'est pas connecté, toutes les opérations restent désactivées.

# 2.6.1 Démarrage de l'application

(1) Double-cliquez sur l'icône de raccourci du 501RP+ sur le bureau.

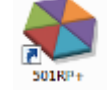

# Icône de raccourci 501RP+

- (2) Lorsque la boîte de dialogue GHb Mode Selection (Sélection du mode GHb) s'affiche, sélectionnez un mode d'analyse.
- (3) Cliquez sur OK.
- (4) Sélectionnez un nom d'utilisateur et saisissez un mot de passe dans la boîte de dialogue de connexion 501RP+.
- (5) Cliquez sur OK.
- (6) L'application 501RP+ démarre et l'onglet Monitor (Écran de démarrage) s'affiche.

# **Boîte de dialogue GHb Mode Selection (Sélection du mode GHb)**

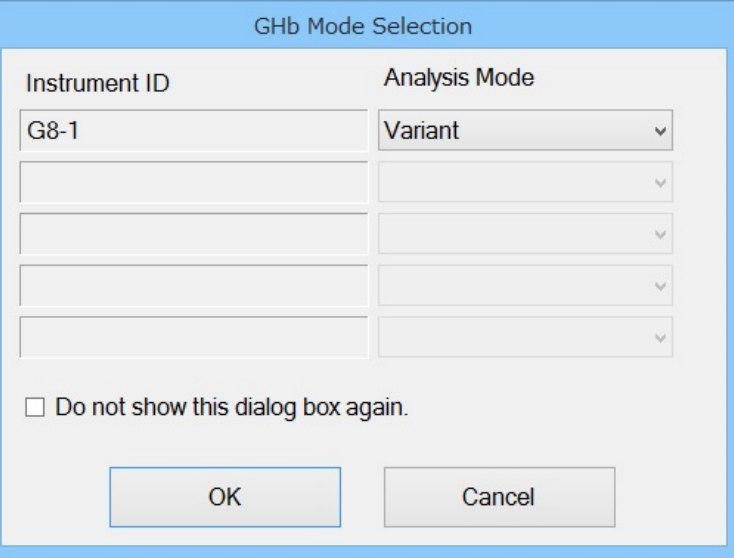

Point

La boîte de dialogue de sélection du mode GHb s'affiche uniquement quand l'instrument GHb est connecté.

- Lorsque l'instrument GHb est utilisé sans modifier les modes d'analyse, il est Point possible de masquer la boîte de dialogue en cochant la case Do not show this Dialog box again (Ne plus afficher cette boîte de dialogue). Pour basculer entre affichage et non-affichage, consultez la « Section 5.4 Option ».
- Point

Si la boîte de dialogue de sélection du mode GHb est configurée pour ne pas s'afficher, l'application démarre avec le dernier mode d'analyse utilisé.

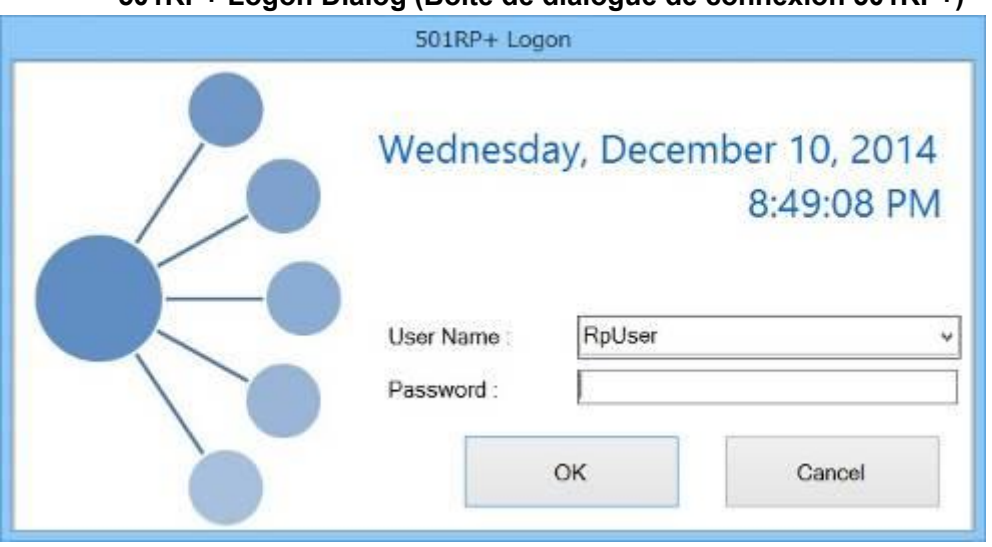

### **501RP+ Logon Dialog (Boîte de dialogue de connexion 501RP+)**

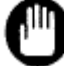

Si la boîte de dialogue de connexion 501RP+ n'est pas affichée, l'instrument et l'ordinateur hôte ne peuvent pas communiquer.

**Écran de l'onglet Monitor (Moniteur)**

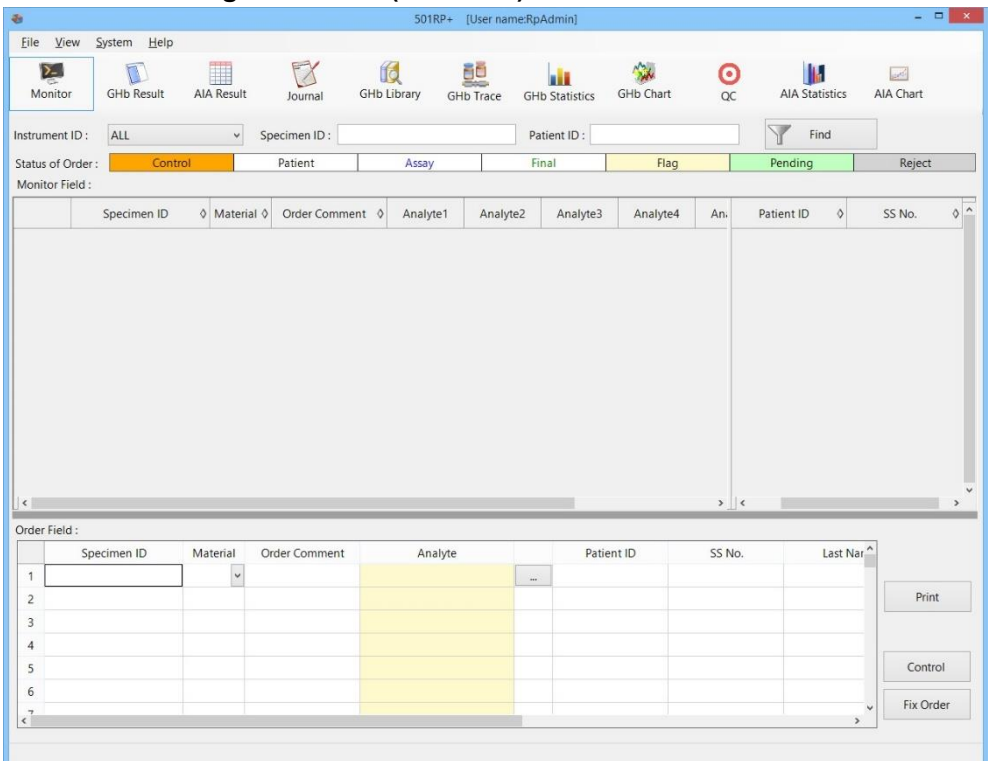

# 2.6.2 Vue d'ensemble des applications

L'onglet Monitor (écran de démarrage) se compose d'une barre de menus, d'une barre d'outils et d'une zone d'affichage des modules complémentaires.

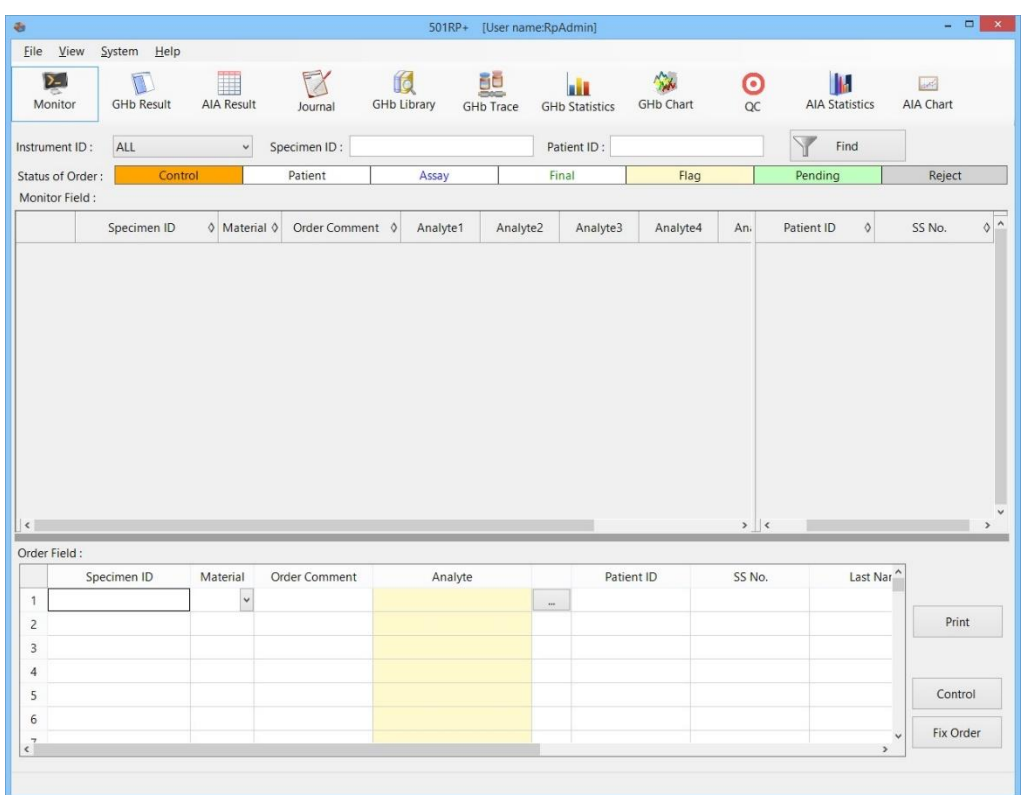

Les options File (Fichier), View (Affichage), System (Système) et Help (Aide) se trouvent dans la barre de menus.

#### Fichier

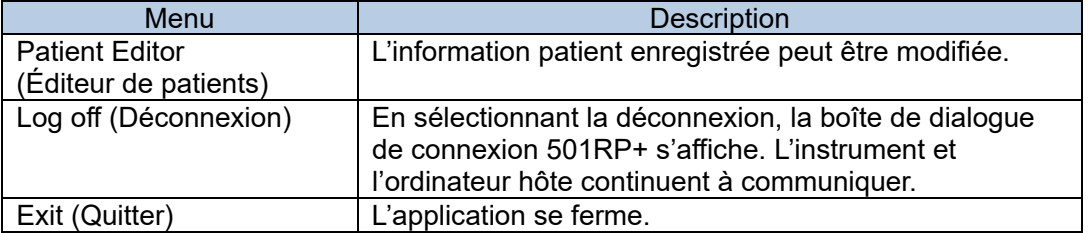

#### **Patient Editor (Éditeur de patients)**

L'option Patient Editor (Éditeur de patients) est utilisée pour modifier l'information du patient jointe à l'échantillon enregistré par le 501RP+ lors de la création des demandes d'information ou de la réception de commandes depuis l'ordinateur hôte.

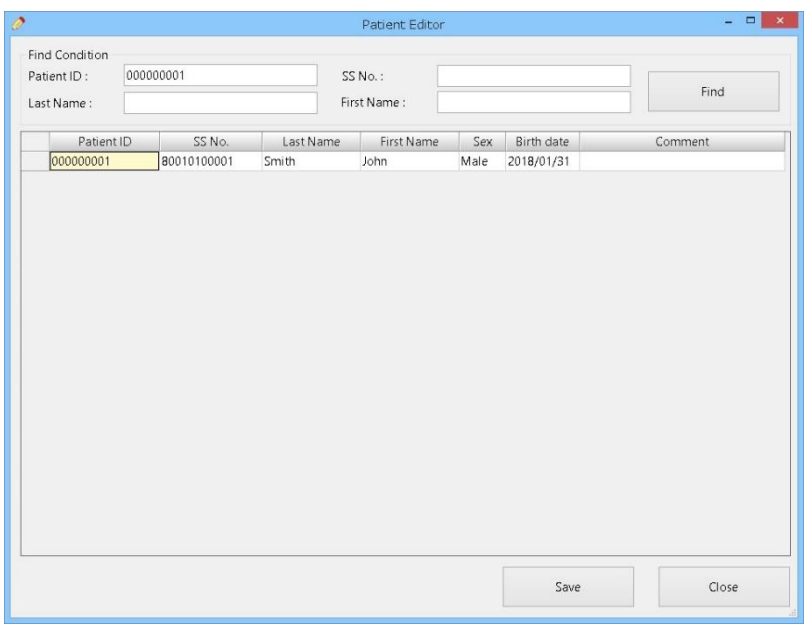

- (1) Saisissez une information sur le patient (identifiant du patient, numéro d'assurance sociale, nom ou prénom) sur l'écran Find Condition (Trouver condition).
- (2) Modifiez l'information du patient dans les résultats de recherche.
- (3) Cliquez sur Save (Enregistrer) pour enregistrer l'information du patient.

| Élément                                | <b>Nombre</b><br>maximum<br>de<br>caractères | <b>Description</b>                                                                       |
|----------------------------------------|----------------------------------------------|------------------------------------------------------------------------------------------|
| Patient ID (identifiant<br>du patient) | 14                                           | Saisissez l'identifiant du patient à rechercher.                                         |
| SS No. (N° AS)                         | 32                                           | Saisissez le numéro d'assurance sociale<br>à rechercher.                                 |
| Last Name (Nom)                        | 16                                           | Saisissez le nom de famille à rechercher.                                                |
| First Name (Prénom)                    | 14                                           | Saisissez le prénom à rechercher.                                                        |
| <b>Bouton Find</b><br>(Recherche)      | S.O.                                         | Lancez la recherche d'information sur le<br>patient en utilisant la condition spécifiée. |
| <b>Bouton Save</b><br>(Enregistrer)    | S.O.                                         | Enregistrez l'information modifiée concernant<br>le patient.                             |
| <b>Bouton Close</b><br>(Fermer)        | S.O.                                         | La boîte de dialogue se ferme.                                                           |

Point

Cliquez sur Close (Fermer) pour fermer la boîte de dialogue.

Point

L'information enregistrée sur le patient est automatiquement saisie lors de la création des demandes d'information sur le 501RP+.

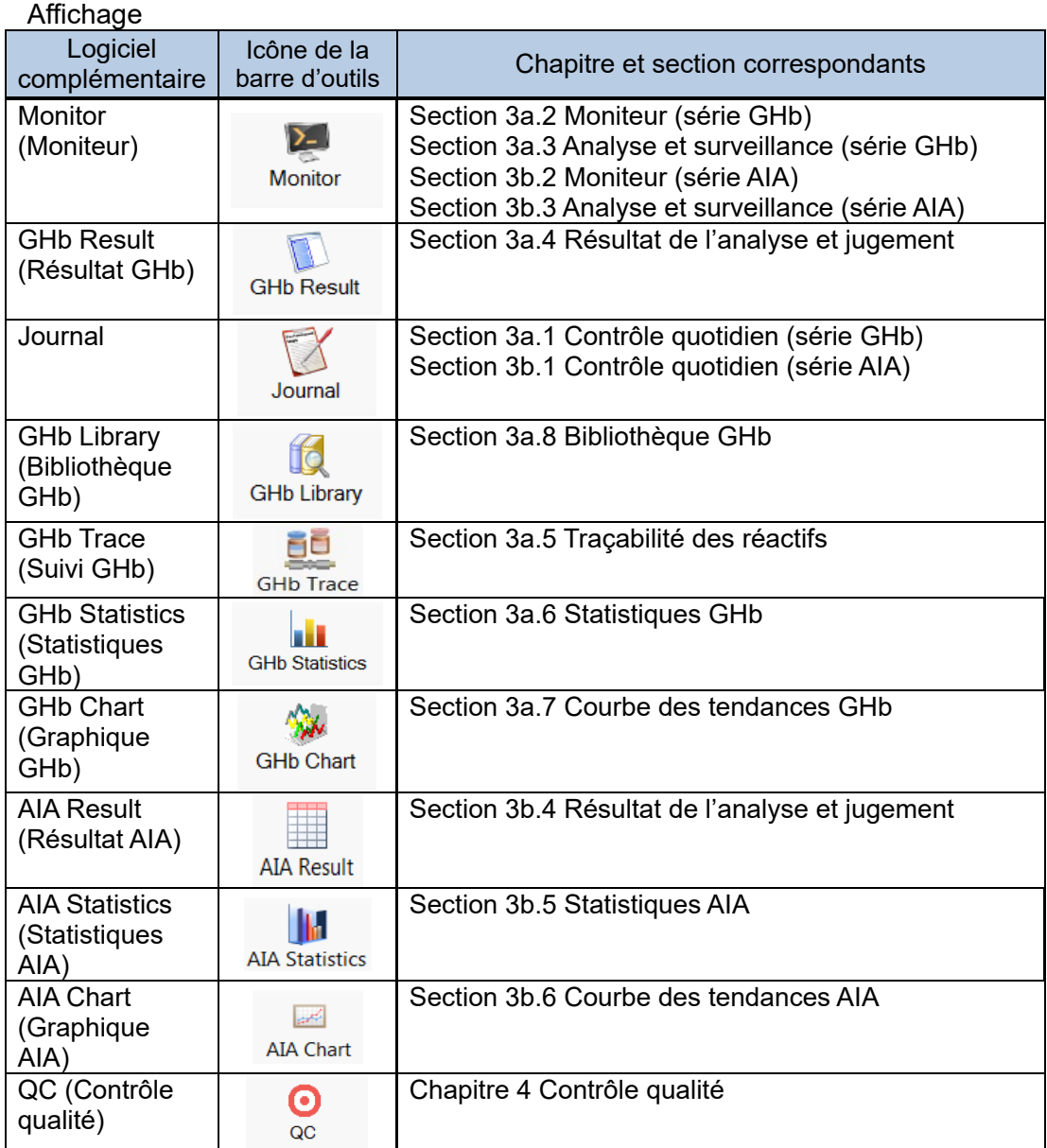

# Système

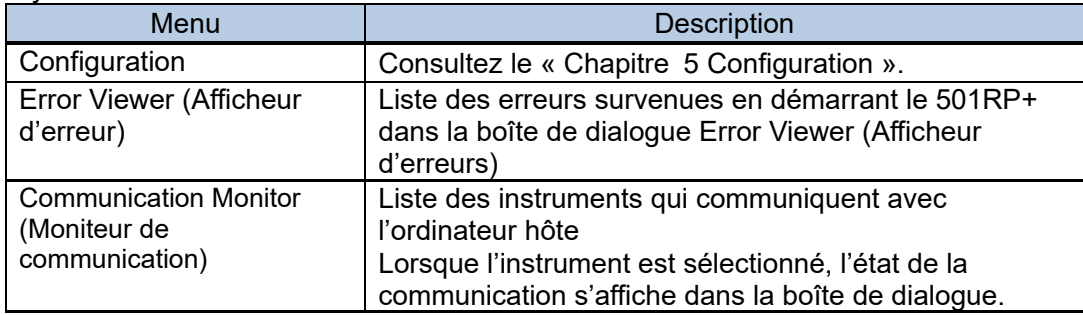

# Aide

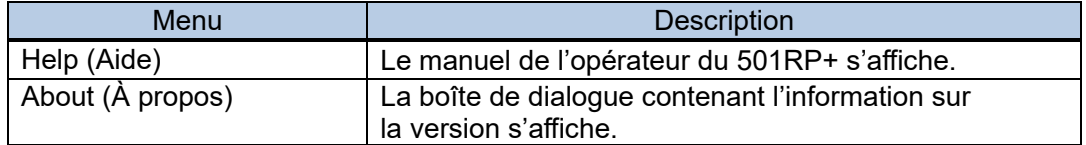

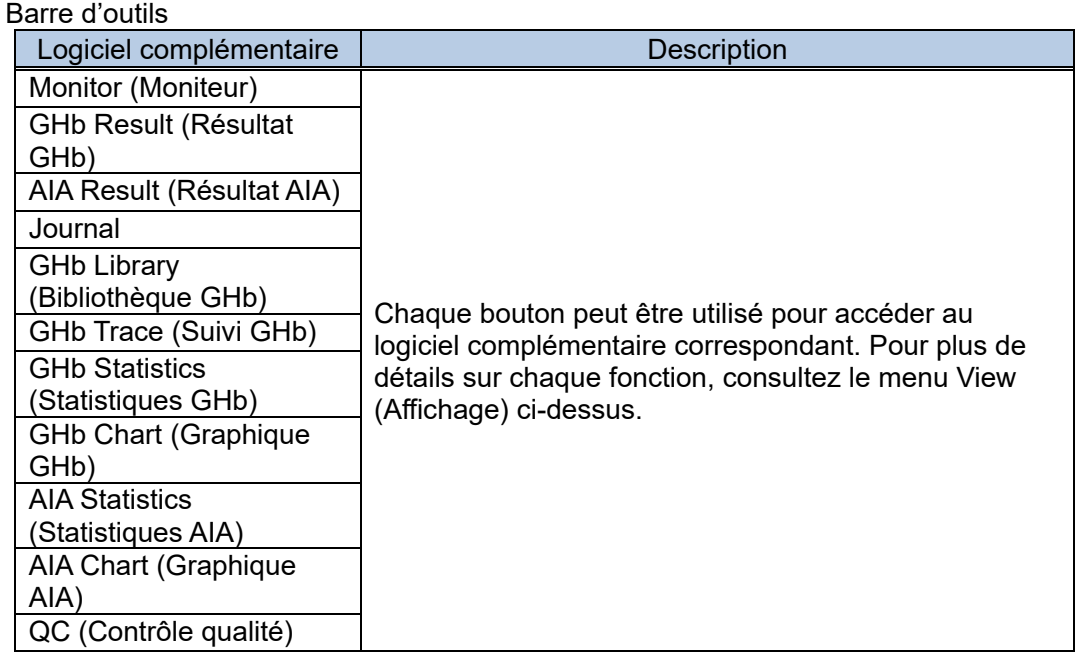

# 2.6.3 Quitter l'application 501RP+

Cliquez sur  $\rightarrow$  pour quitter l'application, ou sur File (Fichier) dans la barre du menu, puis sur Exit (Quitter).

Le message de confirmation s'affiche au moment de quitter le 501RP+. Lorsque la case Delete monitor information on exit (Supprimer l'information du moniteur en quittant l'application) est cochée, l'information du moniteur est effacée et l'application se ferme.

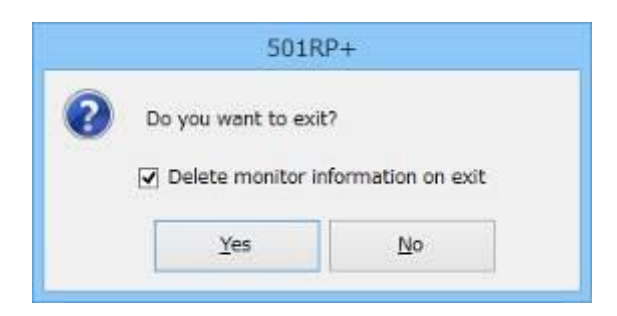

# **Chapter 3a. Fonctionnement - Série GHb**

# 3a.1 Contrôle quotidien

ī

Le 501RP+ peut enregistrer le contrôle quotidien effectué sur chaque instrument et gérer dans leur totalité les dossiers de contrôle quotidien à la place de l'instrument. Le dossier du contrôle quotidien effectué sur chaque instrument peut être enregistré manuellement dans la boîte de dialogue Addition of Daily Check Record (Ajout d'un dossier de contrôle quotidien) affichée en cliquant sur Add (Ajouter) dans l'onglet Daily Check (Contrôle quotidien) de l'écran Journal.

Les dossiers de la période spécifiée peuvent être affichés avec les identifiants de chaque instrument. De plus, cinq dossiers peuvent être imprimés sur un seul document.

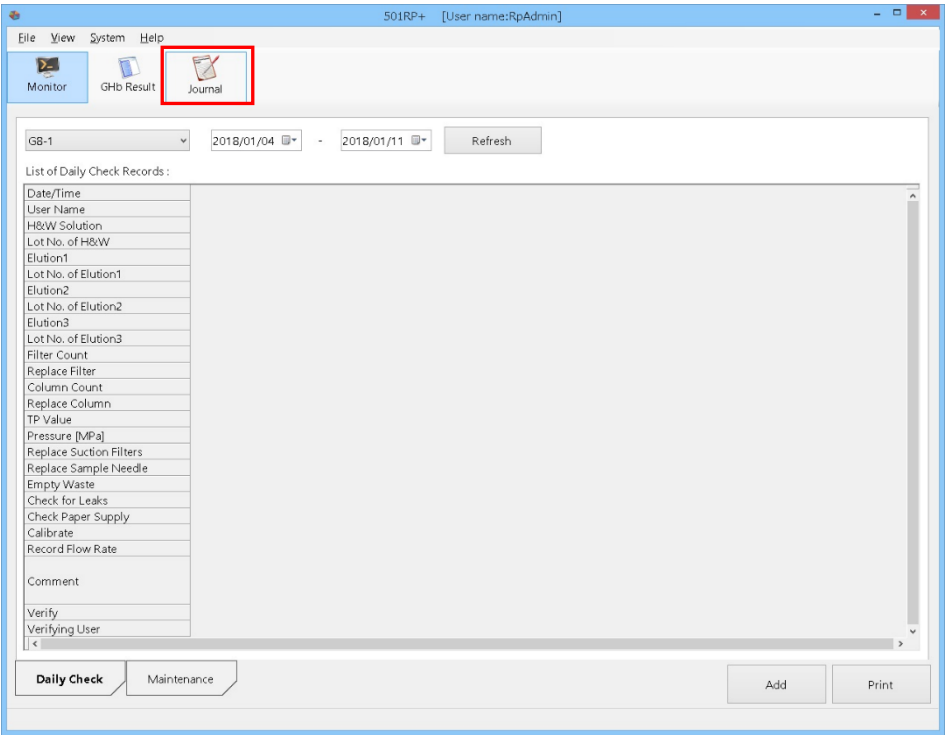

Point

Le 501RP+ peut gérer dans leur totalité les dossiers de contrôle quotidien. Il n'est cependant pas en mesure de transmettre une commande à l'instrument pour effectuer le contrôle quotidien.

#### 3a.1.1 Affichage de dossier de contrôle quotidien

Les dossiers du contrôle quotidien au cours de la période spécifiée sont affichés par chaque instrument dans la liste des dossiers de contrôle quotidien en ordre décroissant de date et d'heure.

- (1) Cliquez sur l'onglet Daily Check (Contrôle quotidien) sur l'écran Journal.
- (2) Sélectionnez l'identifiant de l'instrument.
- (3) Saisissez une période ou sélectionnez les dates dans le calendrier.
- (4) Une fois le réglage terminé, cliquez sur le bouton Refresh (Actualiser).

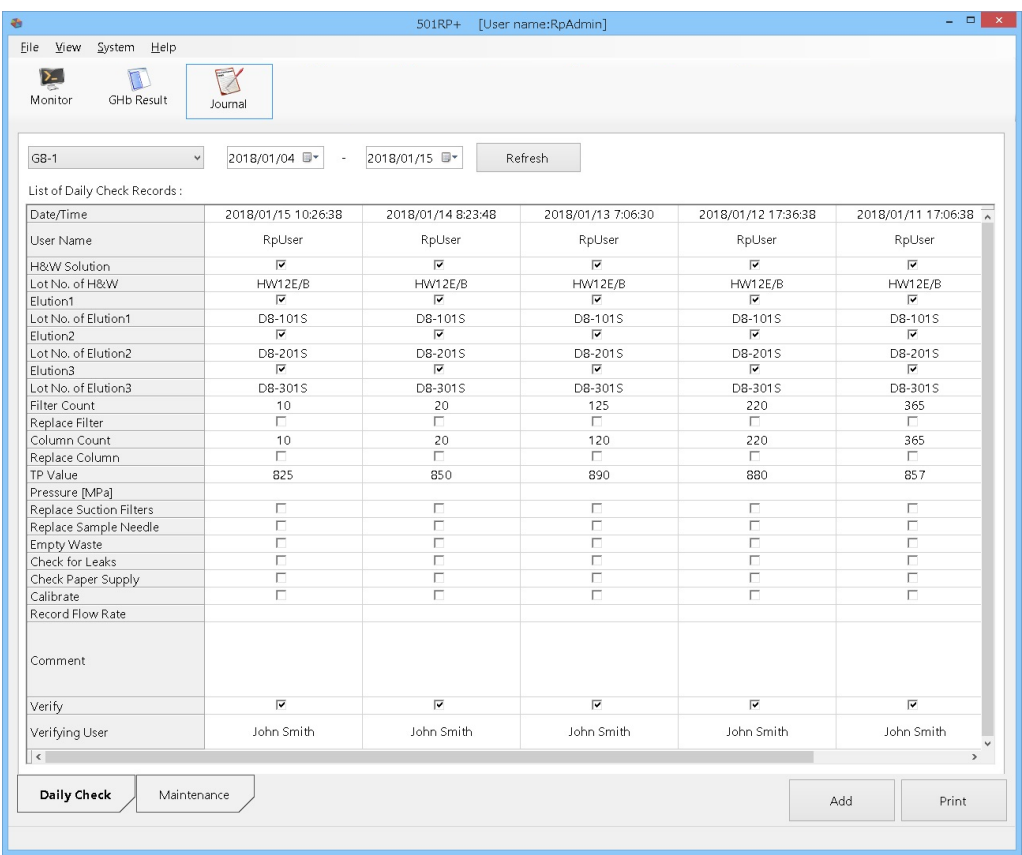

Point | Il est impossible de modifier l'ordre des dossiers affichés.

# Écran Daily Check (Contrôle quotidien)

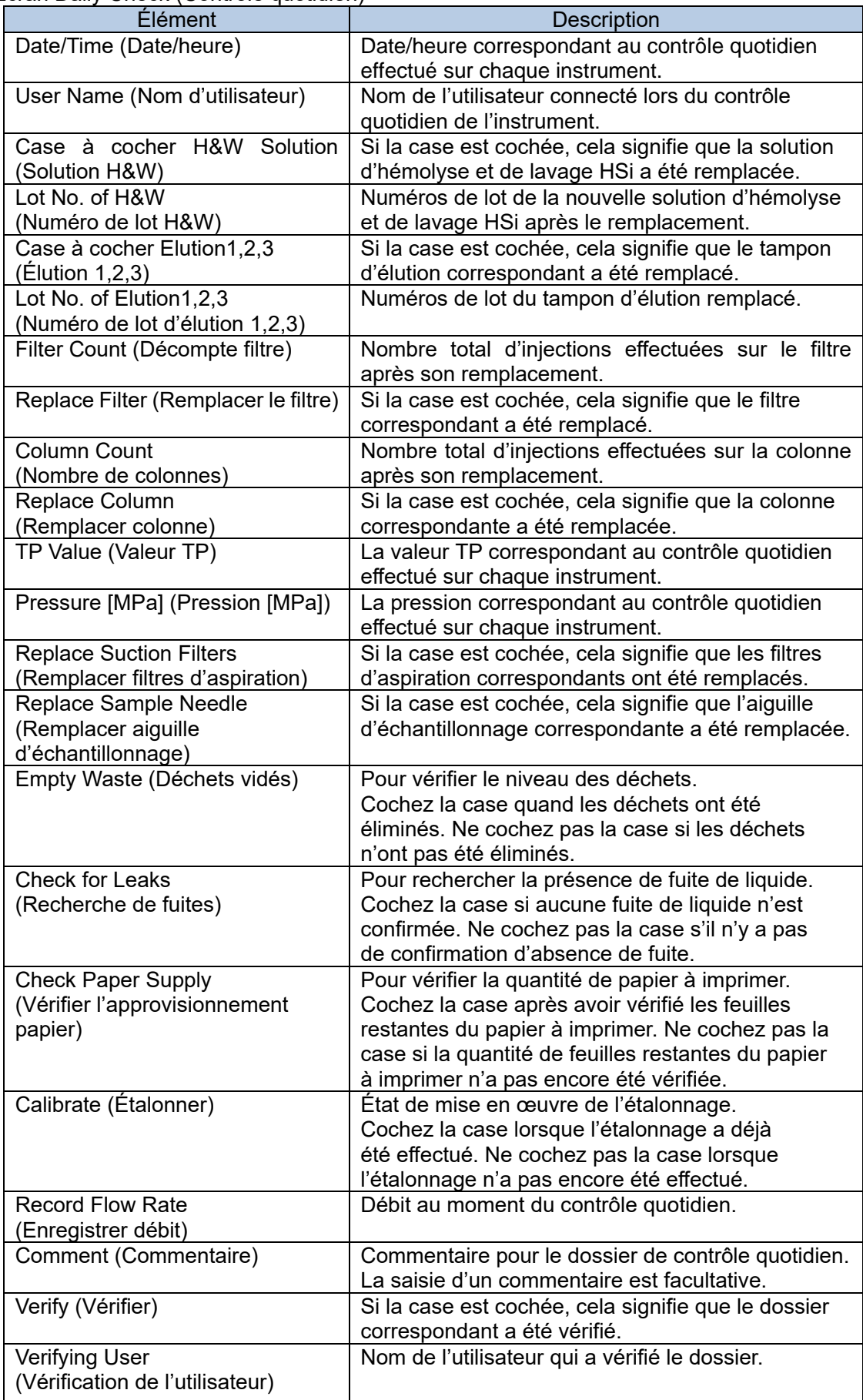

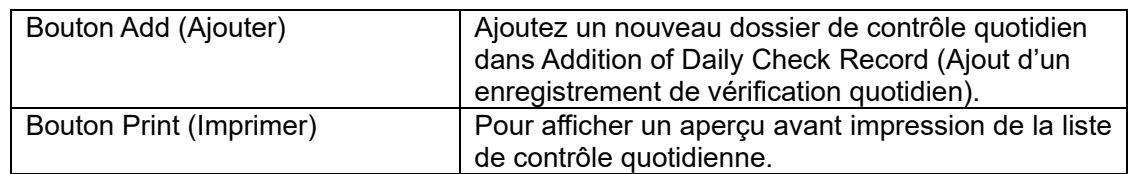

3a.1.2 Enregistrement du dossier de contrôle quotidien

L'information (comme l'information sur les réactifs remplacés lors du contrôle quotidien) peut être saisie et enregistrée dans la boîte de dialogue Addition of Daily Check Record (Ajouter un enregistrement de contrôle quotidien).

- (1) Cliquez sur le bouton Journal, puis sur l'onglet Daily Check (Contrôle quotidien).
- (2) Cliquez sur Add (Ajouter).
- (3) Dans la boîte de dialogue Addition of Daily Check Record (Ajouter un dossier de contrôle quotidien), sélectionnez un identifiant d'instrument et les cases cocher qui correspondent aux éléments vérifiés, puis saisissez les données requises.

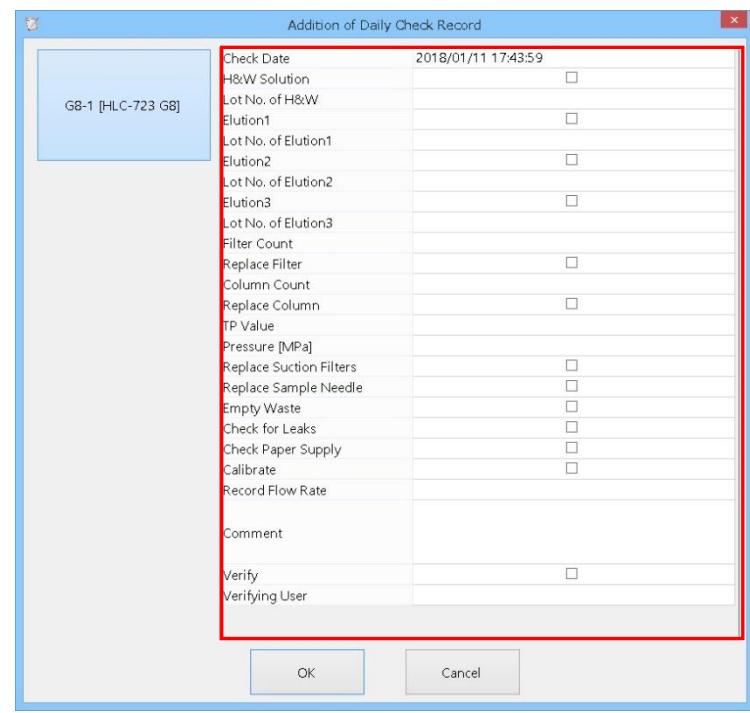

(4) Une fois le réglage terminé, cliquez sur le bouton OK.

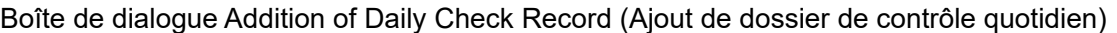

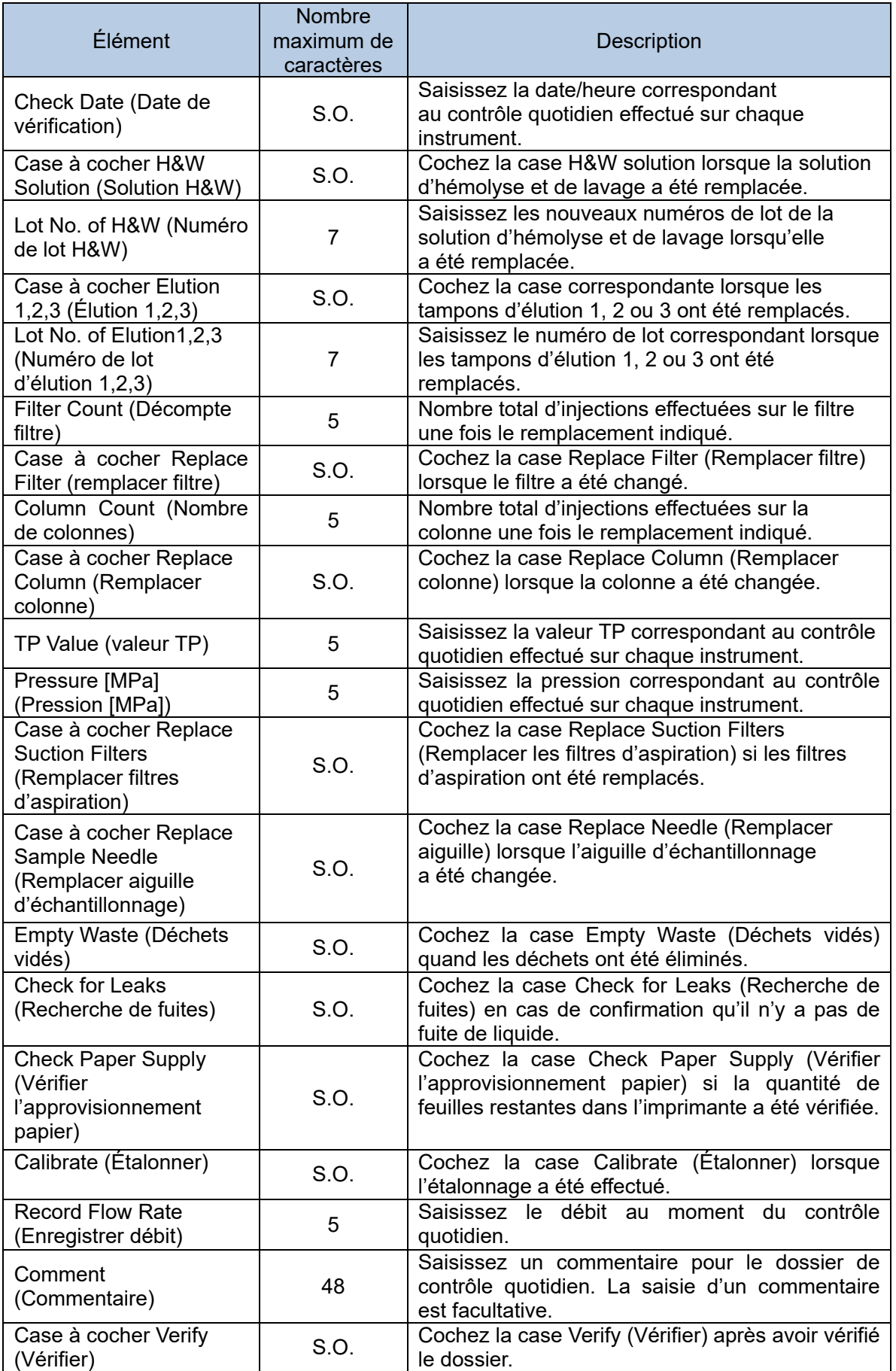

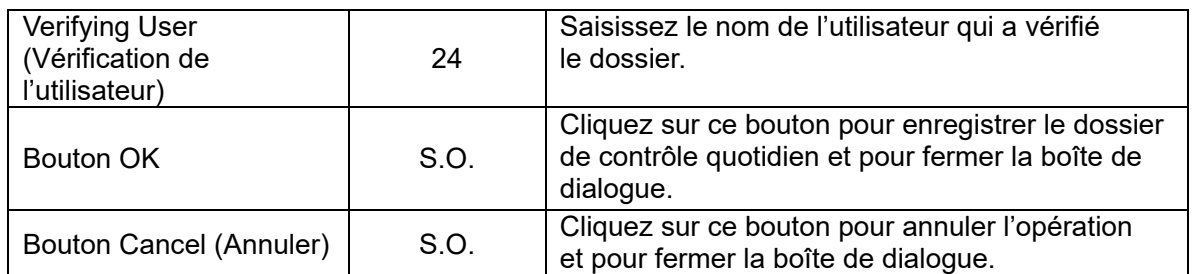

# 3a.1.3 Impression de la liste de contrôle quotidien

Cinq dossiers peuvent être imprimés sur un seul document.

- (1) Cliquez sur l'onglet Daily Check (Contrôle quotidien) sur l'écran Journal.
- (2) Cliquez sur Print (Imprimer).<br>(3) Vérifiez l'aperçu avant impre
- Vérifiez l'aperçu avant impression, puis cliquez sur Print (Imprimer).
- (4) Cliquez sur Close (Fermer) pour fermer l'aperçu avant impression.

#### **Aperçu avant impression**

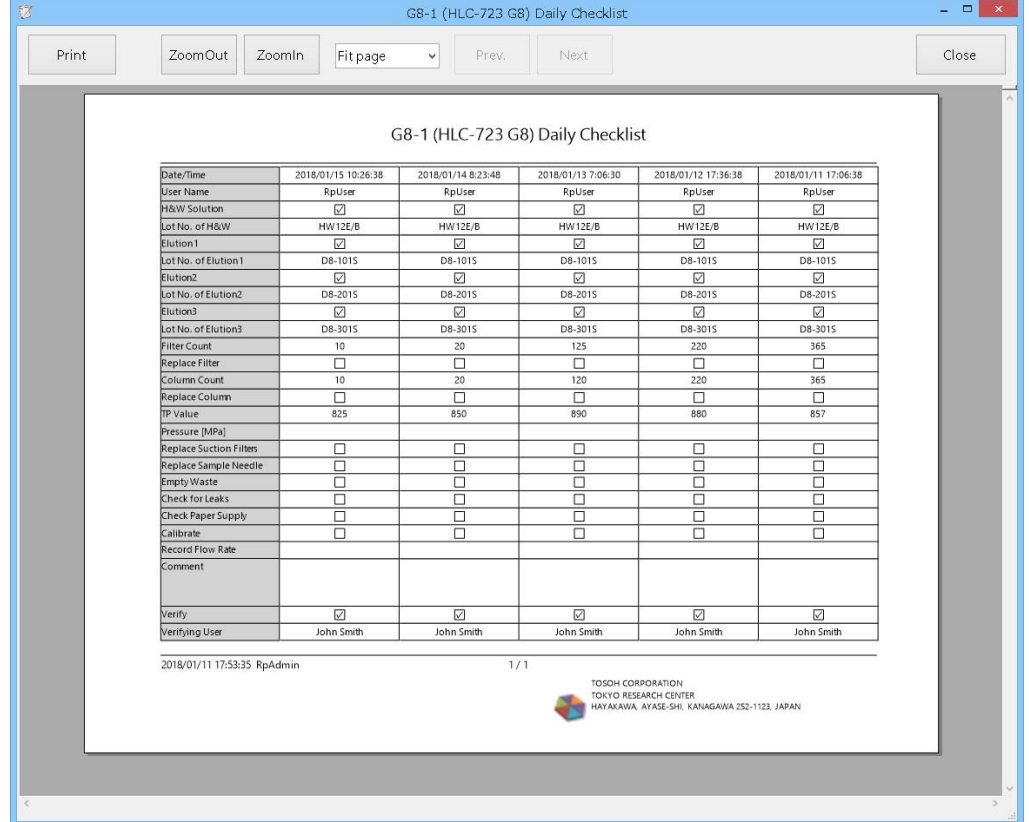

# 3a.2 Monitor (Moniteur)

L'écran du moniteur se compose de deux parties : Monitor Field (Champ de contrôle affiché en haut de l'écran) et Order Field (Champ de commande affiché en bas de l'écran). L'ordre en réponse à une demande d'information peut être créé dans le champ Order Field (Champ de commande). L'avancement des commandes ou des résultats d'analyse transmis par l'instrument peut être vérifié dans Monitor Field (Champ de contrôle).

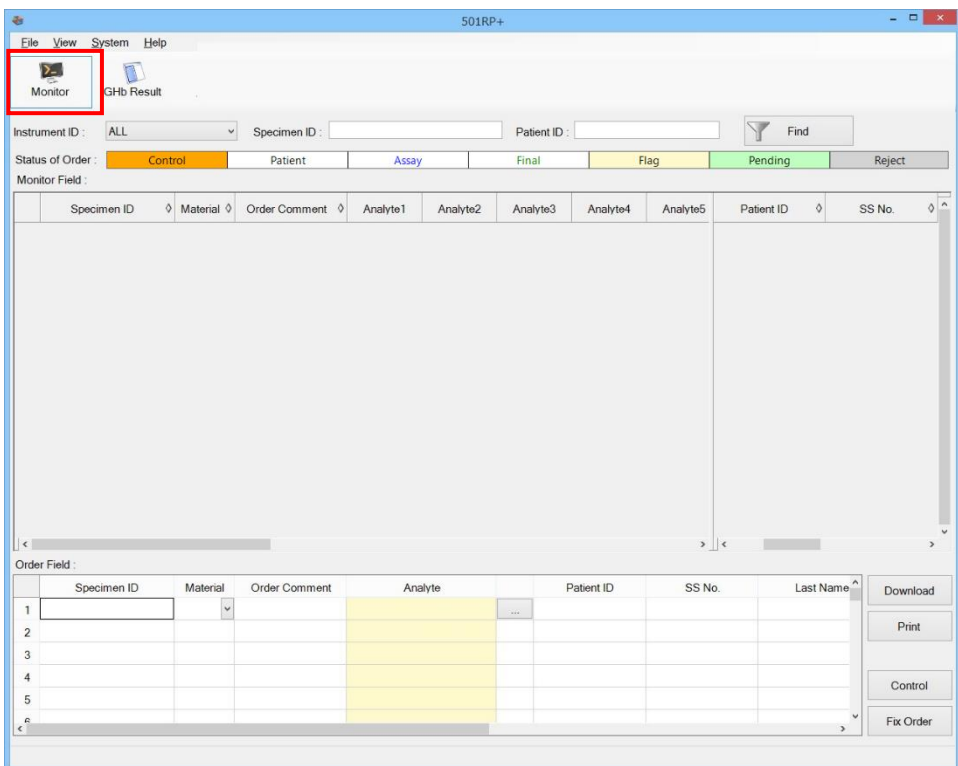

# 3a.2.1 Création d'une commande

Une commande est créée dans Order Field (Champ de commande) en bas de l'écran du moniteur en saisissant des données comme l'identifiant de l'échantillon. Si l'instrument est configuré pour utiliser la demande d'information, il lance l'analyse si l'identifiant de l'échantillon dans Monitor Field (Champs de contrôle) correspond au code-barres étiqueté sur le tube principal de l'échantillon numérisé sur l'instrument.

- (1) Cliquez sur Monitor (Moniteur).
- (2) Définissez les éléments requis. L'identifiant de l'échantillon et les analytes sont nécessaires. Pour sélectionner l'analyte, cliquez sur a dévédéde la cellule Analyte pour afficher la boîte de dialogue Analyte Selection (Sélection de l'analyte). Cliquez sur l'analyte à utiliser dans la liste des analytes.
- (3) Vérifiez que l'analyte sélectionné est affiché dans la liste de sélection des analytes, puis cliquez sur OK. En cliquant sur Cancel (Annuler), le processus est annulé et la boîte de dialogue se ferme.
- (4) Une fois la configuration terminée, appuyez sur Fix Order (Commande terminée). La commande est transmise au Monitor Field (Champ de contrôle).

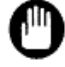

Une erreur de commande peut conduire à une analyse imprévue. Il faut donc être prudent lors de la création d'une commande.

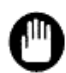

Si des données erronées sur le patient sont saisies dans Order Field (Champ de commande), l'information ajoutée au résultat de l'analyse est alors incorrecte. Vérifiez attentivement les données saisies sur le patient.

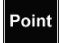

Si certains éléments ne sont pas affichés, ajustez la largeur de la cellule.

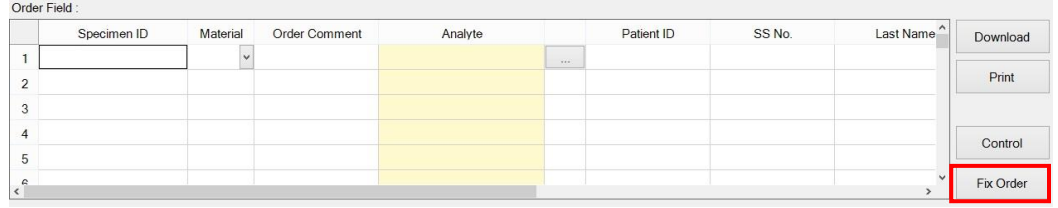

# **Order Field (Champ de commande)**

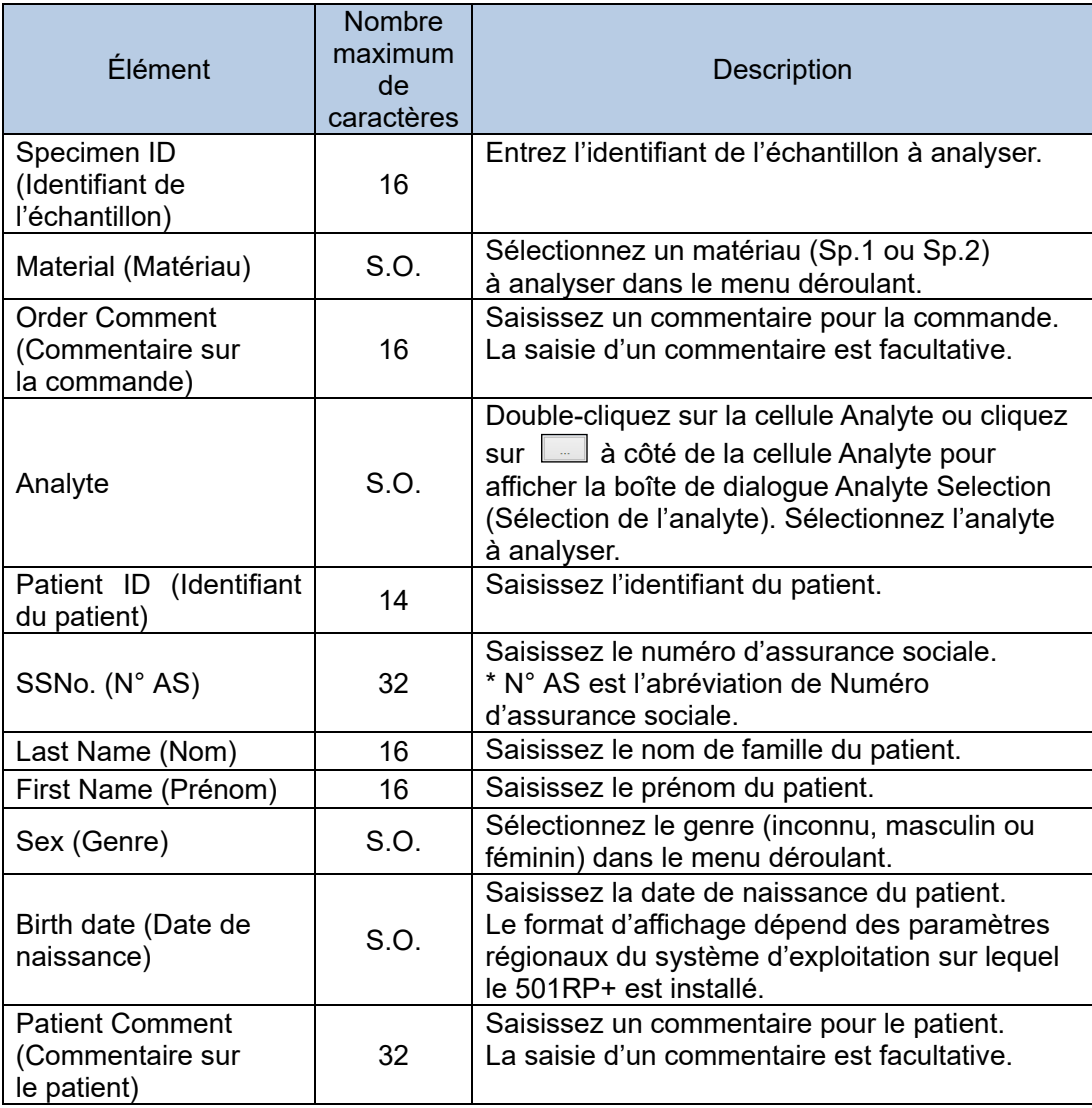

# **Boîte de dialogue Analyte Selection (Sélection de l'analyte)**

Sélectionnez un analyte pour créer une commande dans la boîte de dialogue Analyte Selection.

En cliquant sur  $\boxed{\cdot}$ , il est possible de saisir les éléments nécessaires comme l'identifiant de l'échantillon pour créer une commande.

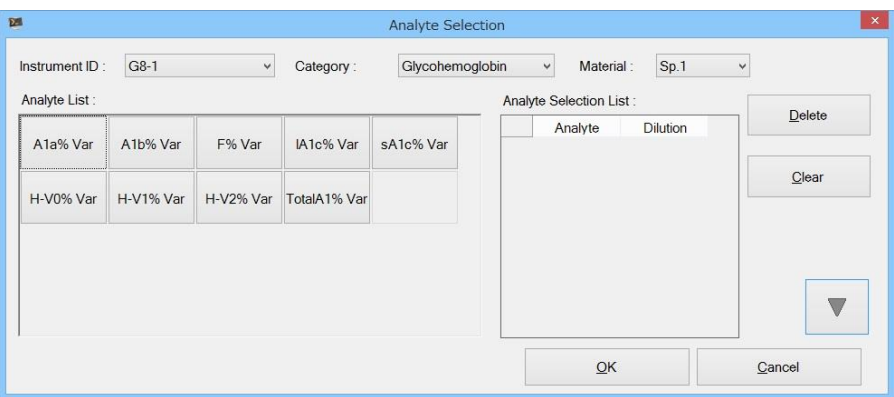

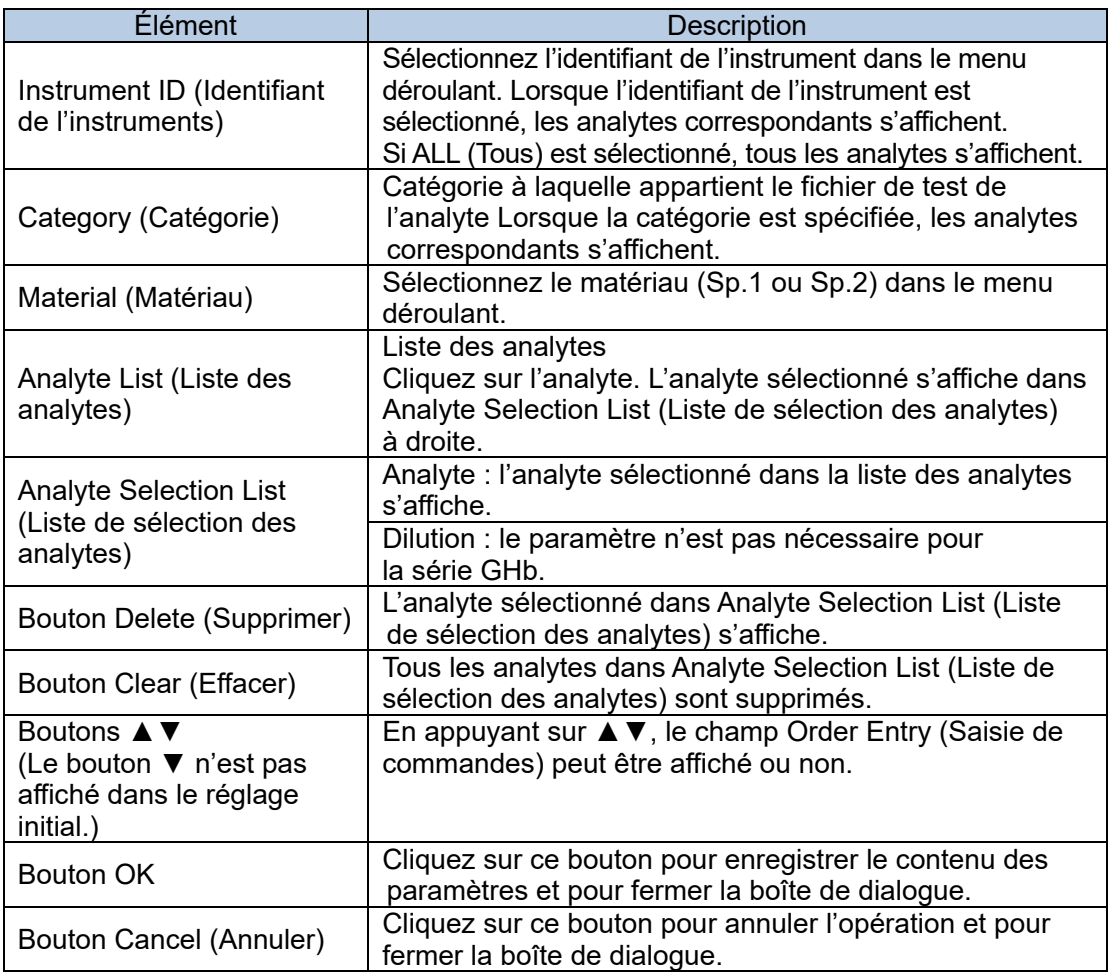

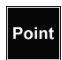

Sélectionnez l'analyte à supprimer, puis cliquez sur Delete (Supprimer). Pour supprimer tous les analytes, cliquez sur Clear Effacer.

# 3a.2.2 Menu contextuel du champ pour créer une commande

En cliquant avec le bouton droit de la souris sur la commande créée, les éléments suivants peuvent être sélectionnés dans le menu contextuel.

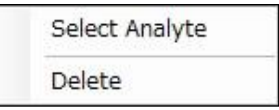

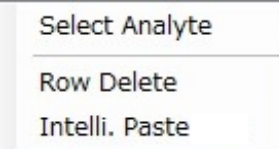

#### **Select Analyte (Sélection de l'analyte)**

Cliquez sur Select Analyte (Sélection de l'analyte) pour afficher la boîte de dialogue de sélection de l'analyte. Consultez la « Section 3a.2.1 Création d'une commande » pour plus de détails sur la boîte de dialogue Analyte Selection (Sélection de l'analyte).

#### **Delete (Supprimer)**

Cliquez sur Delete pour supprimer l'élément sélectionné. Une fois supprimé, il est impossible de le restaurer.

#### **Row Delete (Supprimer la ligne)**

Cliquez sur Row Delete pour supprimer la commande sélectionnée. Une fois supprimé, il est impossible de le restaurer.

#### **Intelli. Paste (coller intelli)**

Cliquez sur Intelli. Paste pour que les demandes d'information puissent être créées automatiquement comme suit.

# 3a.2.3 Télécharger la commande depuis l'ordinateur hôte

Les commandes peuvent être téléchargées depuis l'ordinateur hôte. Il est possible de sélectionner toutes les commandes ou les commandes correspondant à l'identifiant d'échantillon spécifié.

- (1) Cliquez sur Download (Télécharger).
- (2) Sélectionnez le mode de téléchargement (All [Tous] ou Specified Specimen ID [identifiant d'échantillon spécifié]) dans la boîte de dialogue de téléchargement.
- (3) Lorsque l'identifiant d'échantillon spécifié est sélectionné pour le mode de téléchargement, saisissez un identifiant d'échantillon. Il n'est pas nécessaire de saisir un identifiant d'instrument lorsque PIANO est sélectionné comme protocole de connexion sur l'onglet Host Computer (Ordinateur hôte) de la boîte de dialogue de configuration.
- (4) Une fois le réglage terminé, cliquez sur le bouton OK.

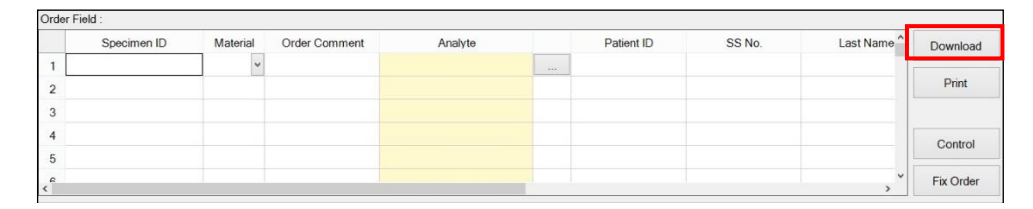

**Point** Les commandes téléchargées depuis l'ordinateur hôte sont affichées dans Monitor Field (Champ de moniteur).

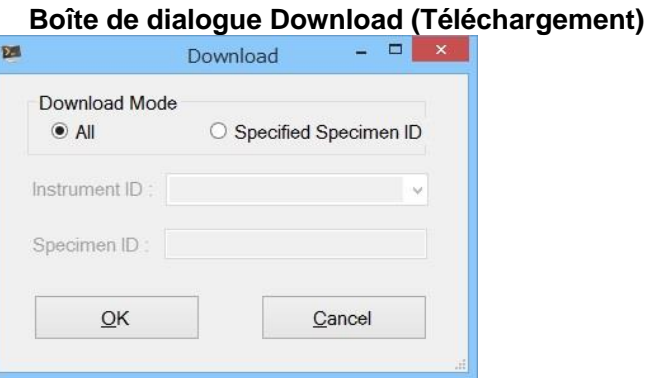

Élément Nombre maximum de caractères **Description** Mode Download Node Download<br>(Téléchargement) S.O. All (Tous) : toutes les commandes sont téléchargeables depuis l'ordinateur hôte. Specified Specimen ID (Identifiant d'échantillon spécifié) : les commandes correspondant à l'identifiant de l'échantillon spécifié sont téléchargées depuis l'ordinateur hôte. Instrument ID (Identifiant de l'instrument) S.O. Saisissez un identifiant d'instrument. Il n'est pas nécessaire de saisir un identifiant d'instrument lorsque PIANO est sélectionné comme protocole de connexion sur l'onglet Host Computer (Ordinateur hôte) de la boîte de dialogue de configuration. Specimen ID (Identifiant de l'échantillon) 16 Quand le Specified Specimen ID (Identifiant d'échantillon spécifié) est sélectionné pour le mode de téléchargement, saisissez un identifiant d'échantillon.

# 3a.2.4 Impression de la commande

Jusqu'à huit commandes peuvent être imprimées sur une seule feuille A4 ou au format lettre.

- (1) Cliquez sur Print (Imprimer) sur l'écran Monitor (Moniteur).
- (2) Vérifiez l'aperçu avant impression, puis cliquez sur Print (Imprimer).
- (3) Cliquez sur Close (Fermer) pour fermer l'aperçu avant impression.

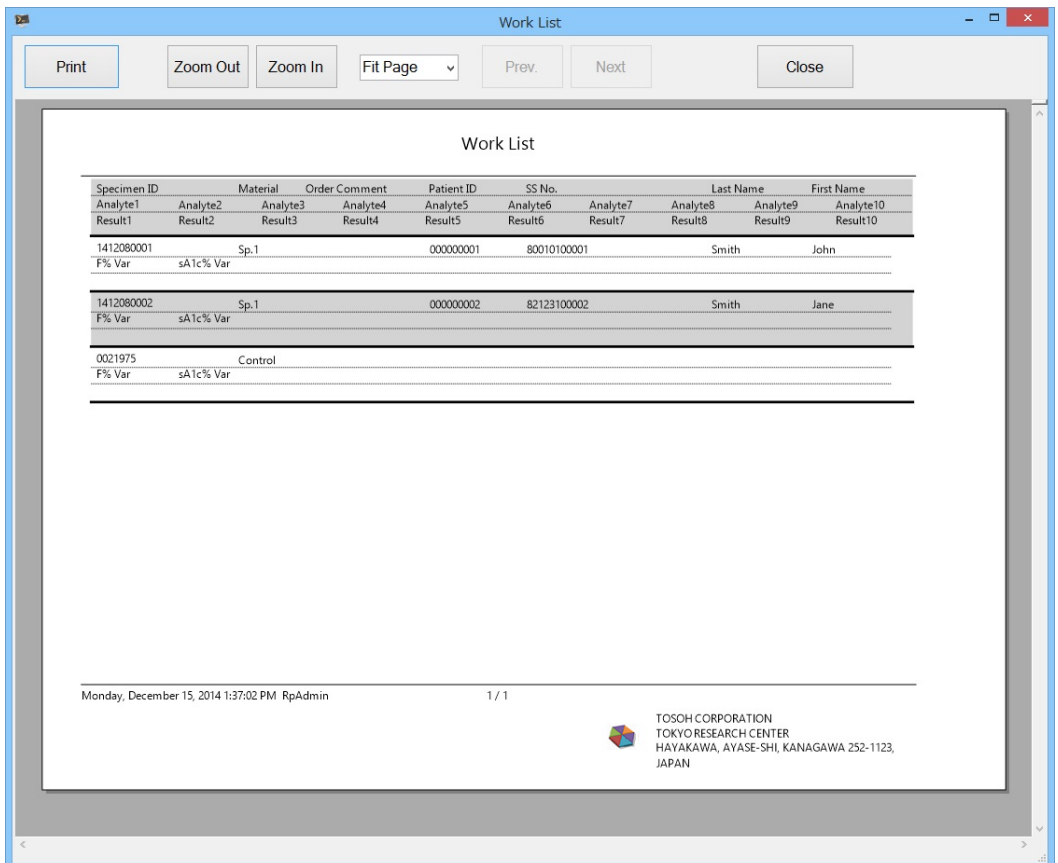

# 3a.2.5 Création d'une commande de contrôle

Les commandes des contrôles sont créées selon l'information des matériaux de contrôle qualité enregistrée à l'avance pour le contrôle qualité.

Le résultat de l'analyse du contrôle transmis par l'instrument est enregistré dans la base de données du contrôle qualité si l'identifiant de l'échantillon du contrôle a été enregistré en tant que matériau de contrôle qualité et s'il est utilisé pour le contrôle qualité.

Pour plus de détails sur le contrôle qualité, consultez la « Section 4 Contrôle qualité ».

- (1) Cliquez sur Control (Contrôle) sur l'écran Monitor (Moniteur).
- (2) Cochez la case correspondant au matériel du contrôle qualité à analyser dans QC Material List (Liste des matériaux de contrôle qualité) de la boîte de dialogue QC Material (Matériel de contrôle qualité).
- (3) Cochez la case correspondant à l'analyte dans Analyte List for QC material (Liste des analytes pour matériel de contrôle qualité). L'analyte peut être supprimé en décochant la case.
- (4) Cliquez sur OK. La commande créée est affichée dans Order Field (Champ de commande).

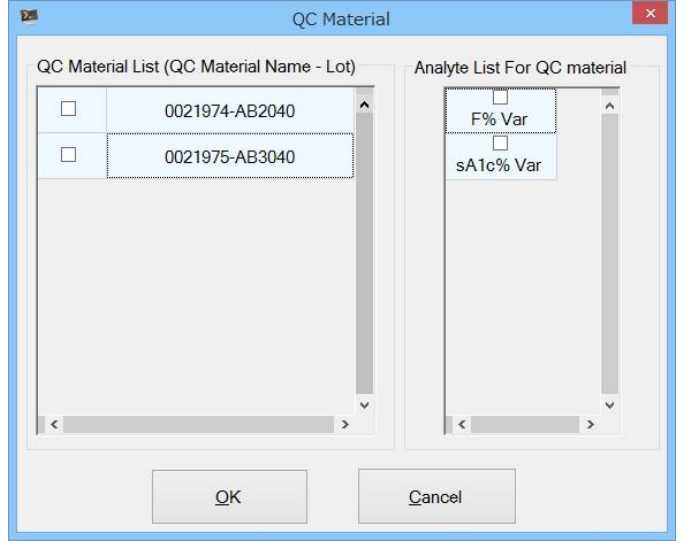

#### Boîte de dialogue QC Material (Matériel de contrôle qualité)

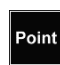

Les contrôles doivent être enregistrés à l'avance en tant que matériel de contrôle qualité pour s'afficher dans la QC Material List (Liste de matériel de contrôle qualité).

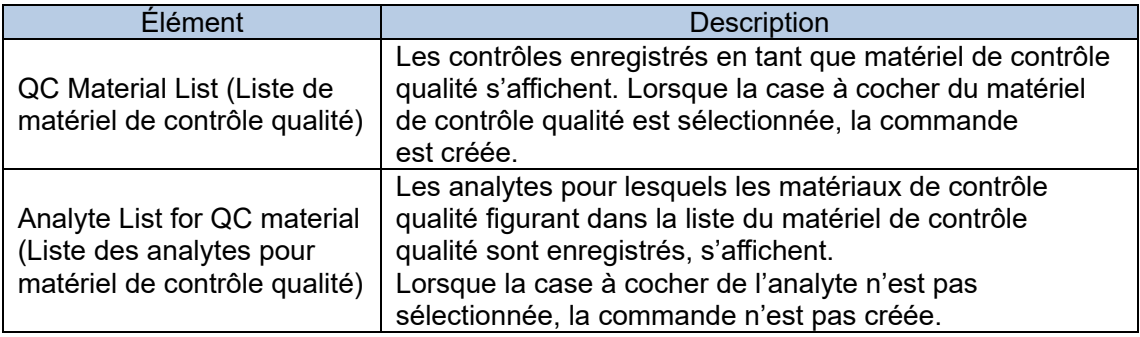

# 3a.3 Analyse et surveillance

L'avancement de la commande ou les résultats d'analyse transmis par l'instrument peuvent être vérifiés dans Monitor Field (Champ du moniteur).

Ils sont identifiés par la couleur d'arrière-plan de la cellule et la couleur des caractères.

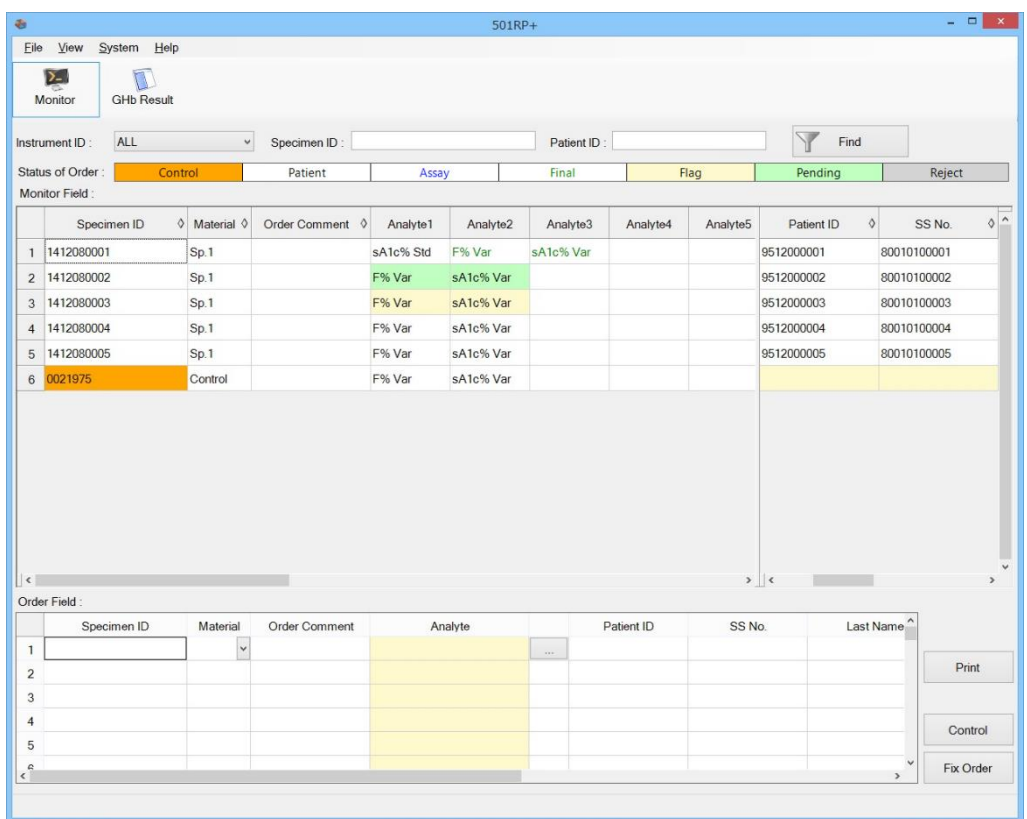

# 3a.3.1 Écran Monitor Field (Champ du moniteur)

Les commandes terminées ou transmises par l'ordinateur hôte sont affichées sur l'écran Monitor Field (Champ du moniteur). La progression de la commande est identifiée par la couleur des caractères et une couleur d'arrière-plan différentes.

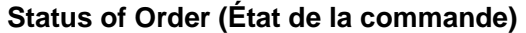

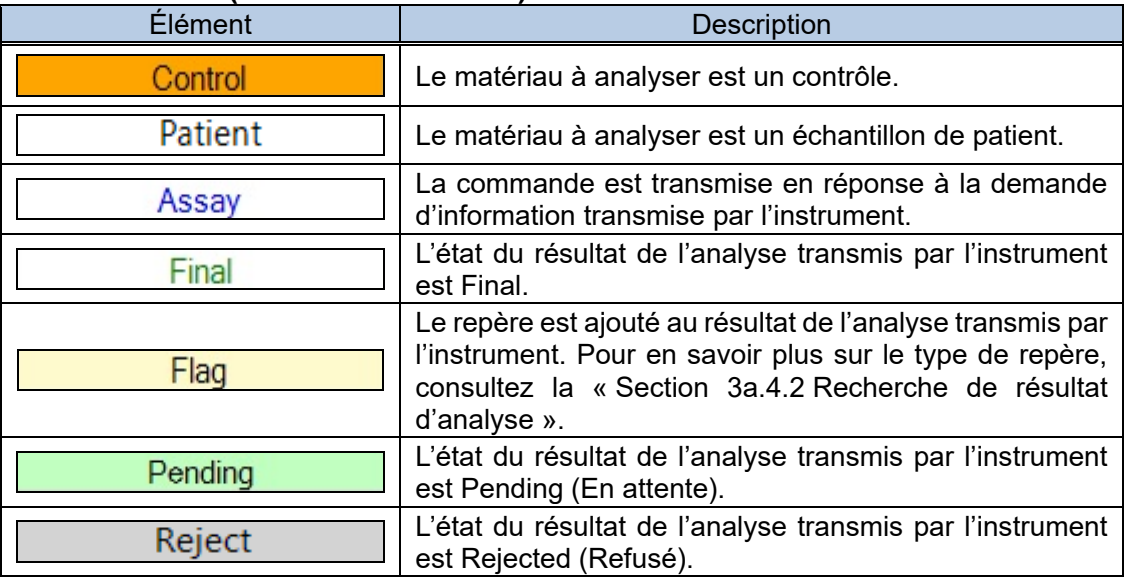

# **Monitor field (Champ du moniteur)**

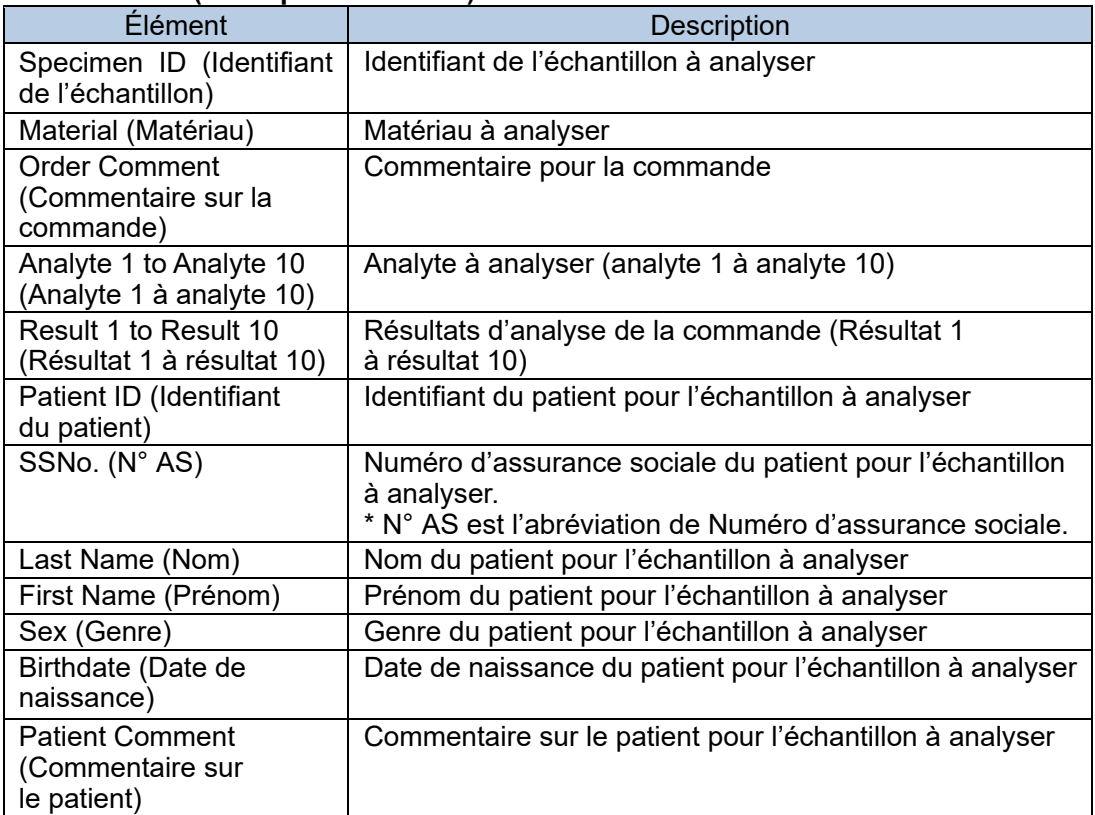

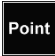

La commande des éléments comme Specimen ID (Identifiant de l'échantillon) peut s'organiser en glissant/déposant leur cellule de titre.

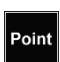

Lorsque le nombre de données affichées sur le moniteur dépasse la valeur spécifiée, le message suivant s'affiche.

Si le message s'affiche, redémarrez le 501RP+ pour supprimer le moniteur.

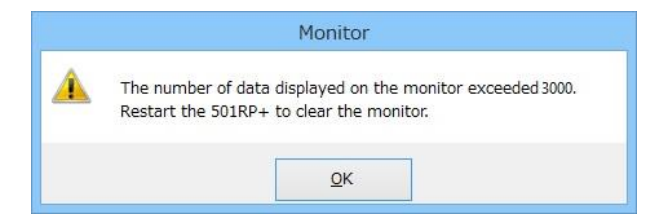

3a.3.2 Menu contextuel sur Monitor Field (Champ du moniteur)

En cliquant à droite de la souris sur la cellule (ou la ligne) sélectionnée de l'analyte ou du résultat, les menus suivants s'affichent.

# **Menu contextuel pour les éléments de mesure**

Lorsque la cellule Analyte ou Result (Résultat) est sélectionnée après réception des résultats de l'analyse.

Lorsque la ligne Analyte ou Result (Résultat) est sélectionnée.

Show Chromatogram

Delete Order

Lorsque la cellule Analyte ou Result (Résultat) est sélectionnée.

Delete Analyte Take Status of Assay Back

# **Show Chromatogram (Afficher le chromatogramme)**

L'afficheur de chromatogrammes s'affiche. Pour en savoir plus sur l'afficheur de chromatogrammes, consultez la section « 3a.4.7 Menu contextuel de la liste des résultats d'analyse ».

### **Delete Order (Supprimer la commande)**

Cliquez sur Delete Order (Supprimer la commande) pour supprimer la commande sélectionnée. Une fois supprimé, il est impossible de le restaurer.

### **Delete Analyte (Supprimer l'analyte)**

Cliquez sur Delete Analyte (Supprimer l'analyte) pour supprimer l'analyte sélectionné. Une fois supprimé, il est impossible de le restaurer.

# **Take Status of Assay Back (Revenir à l'état de l'analyse)**

Si l'option Assay (Analyse) est sélectionnée pour l'état de progression de l'analyte (affichée en caractères bleus), il est possible de revenir à l'état précédant l'exécution d'une analyse.

Une fois de retour, il est impossible de le restaurer.

# 3a.3.3 Résultat d'analyse

Les résultats (value [valeur], status [état] et flag [repère]) transmis par l'instrument sont affichés dans les colonnes de résultats 1 à 10, situées à côté des colonnes d'analyte 1 à 10.

L'affichage/non-affichage des colonnes de résultats 1 à 10 est inversé en cliquant sur la cellule de titre de la colonne Analyte 1 à 10.

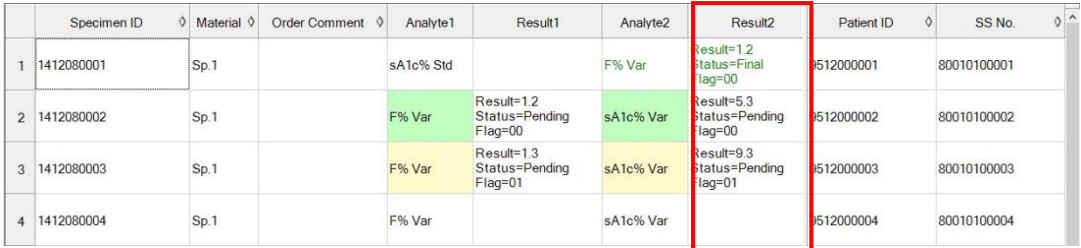

#### **Colonne de résultats**

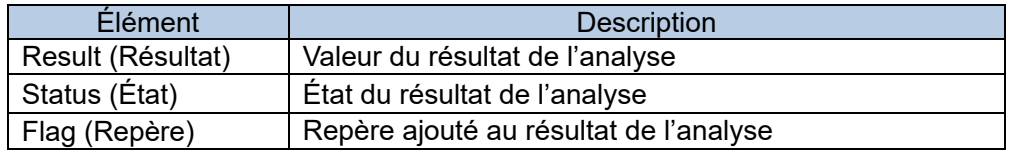

#### 3a.3.4 Affichage du chromatogramme

Le chromatogramme du résultat de l'analyse transmis par l'instrument peut s'afficher en sélectionnant Show Chromatogram (Afficher le chromatogramme) (menu contextuel). Il suffit de cliquer avec le bouton droit de la souris sur le résultat de l'analyse dans la cellule Analyte. La boîte de dialogue Chromatogram Viewer (Afficheur de chromatogrammes) permet de vérifier le résultat détaillé de l'analyse, de vérifier l'état du résultat de l'analyse et de le superposer à un chromatogramme stocké dans la GHb Library (Bibliothèque GHb) \*. Pour en savoir plus sur la boîte de dialogue Chromatogram Viewer (Afficheur de chromatogrammes), consultez la section « 3a.4.7 Menu contextuel de la liste des résultats de l'analyse ».

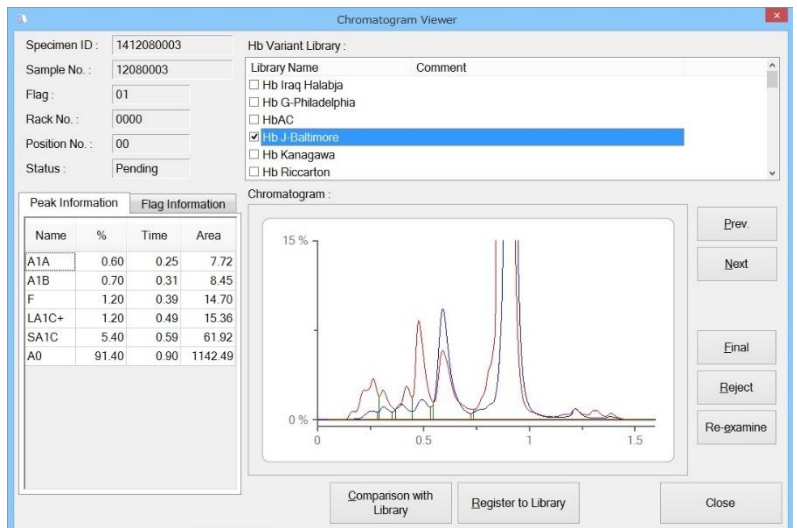

\* La GHb Library (Bibliothèque GHb) fournie par Tosoh peut enregistrer des données Hb anormales. Pour plus de détails sur la bibliothèque GHb, consultez la « Section 3a.8 Bibliothèque GHb ».

# 3a.3.5 Recherche de commande

Les commandes affichées sur l'écran du moniteur peuvent être filtrées. Pour filtrer les commandes, définissez la condition de recherche, comme Instrument ID (Identifiant de l'instrument), Specimen ID (Identifiant de l'échantillon) et Patient ID (Identifiant du patient), puis cliquez sur Find (Rechercher). Pour revenir à l'affichage initial, cliquez à nouveau sur Find (Rechercher).

- (1) Spécifiez les conditions de recherche pour Instrument ID (Identifiant de l'instrument), Specimen ID (Identifiant de l'échantillon) et Patient ID (Identifiant du patient). Il n'est pas nécessaire de préciser tous les éléments.
- (2) Une fois les réglages terminés, cliquez sur Find (Rechercher). Les résultats de recherche s'affichent.

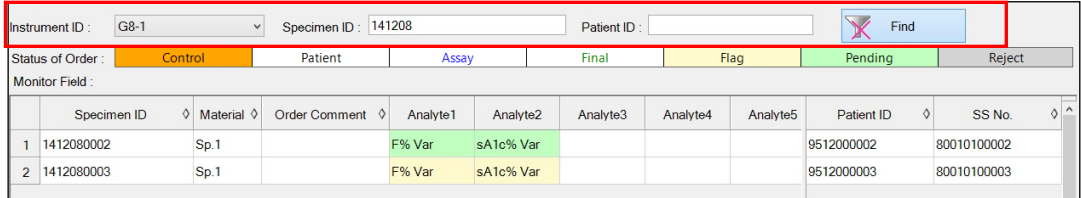

#### **Search condition (Condition de recherche)**

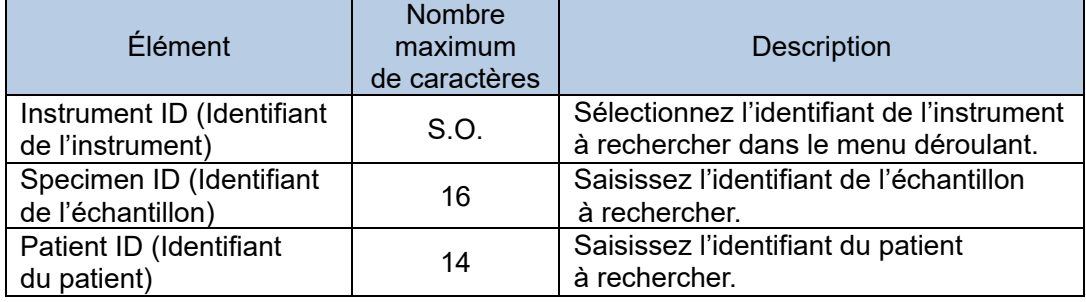

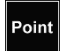

L'ordre des résultats de recherche peut être modifié.

Cliquez sur  $\triangle$  (croissant) ou sur  $\nabla$  (décroissant) qui s'affichent en cliquant sur le signe ◇ de chaque élément pour modifier l'ordre.

# 3a.4 Résultat de l'analyse et jugement

L'écran GHb Result (Résultat GHb) permet d'afficher et de rechercher les résultats d'analyse transmis par les instruments, de modifier l'identifiant de l'échantillon ajouté aux résultats, de télécharger les résultats sur l'ordinateur hôte et d'imprimer les différents rapports.

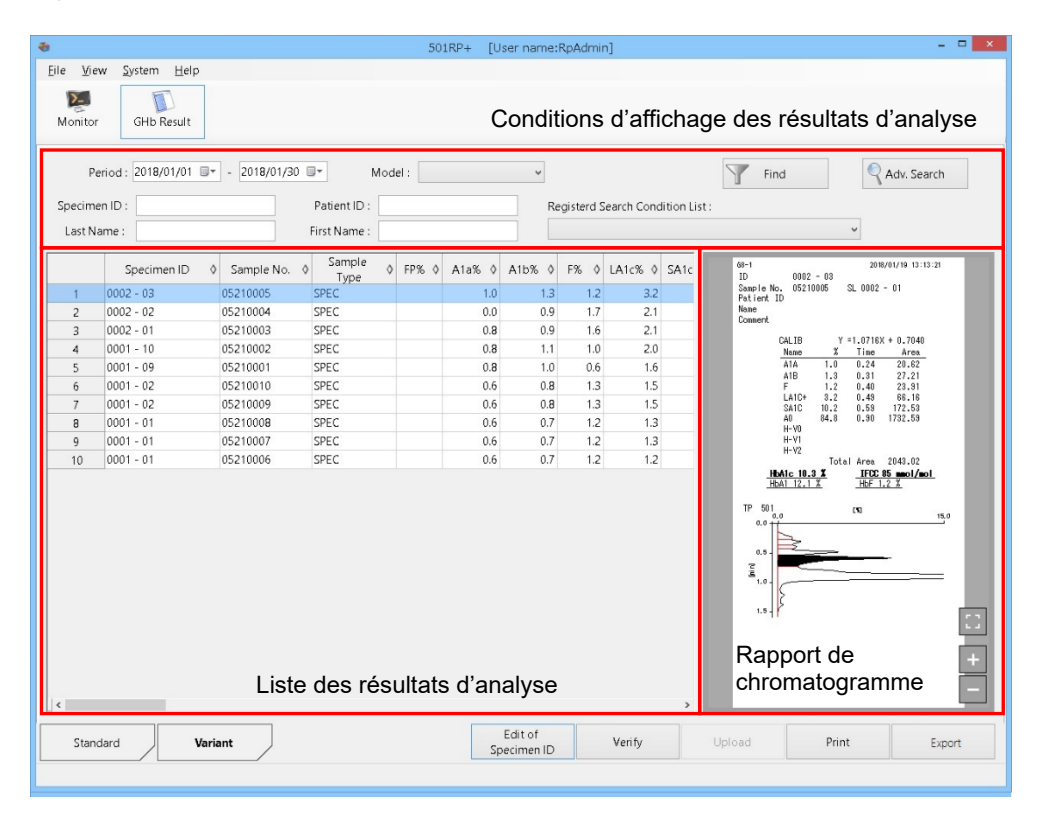

# **Écran GHb Result (Résultat GHb)**

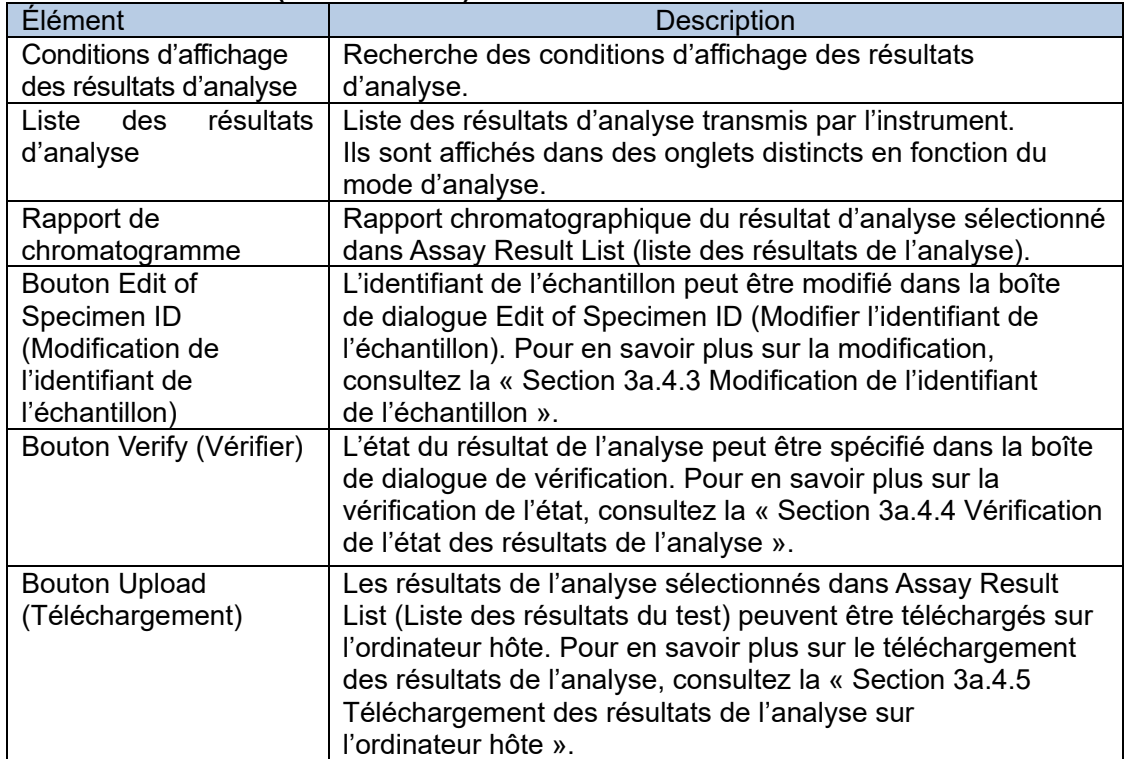

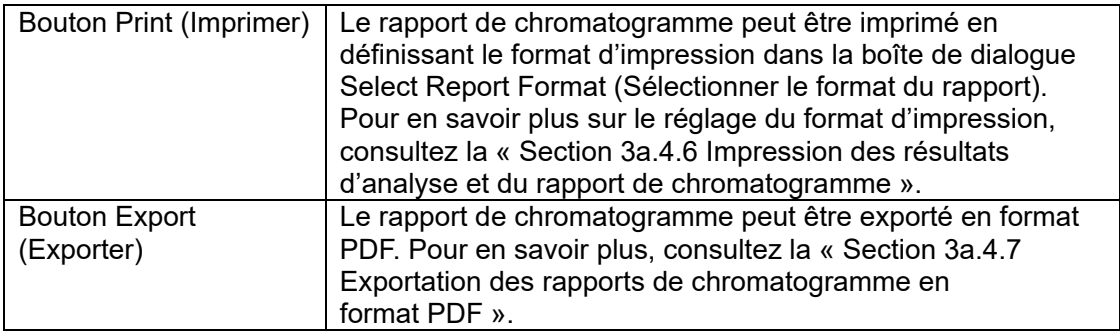

# 3a.4.1 Affichage des résultats de l'analyse

Les résultats d'analyse transmis par l'instrument sont affichés pour chaque mode d'analyse et peuvent être confirmés par le rapport de chromatogramme. L'écran peut être changé en cliquant sur l'onglet de chaque mode d'analyse.

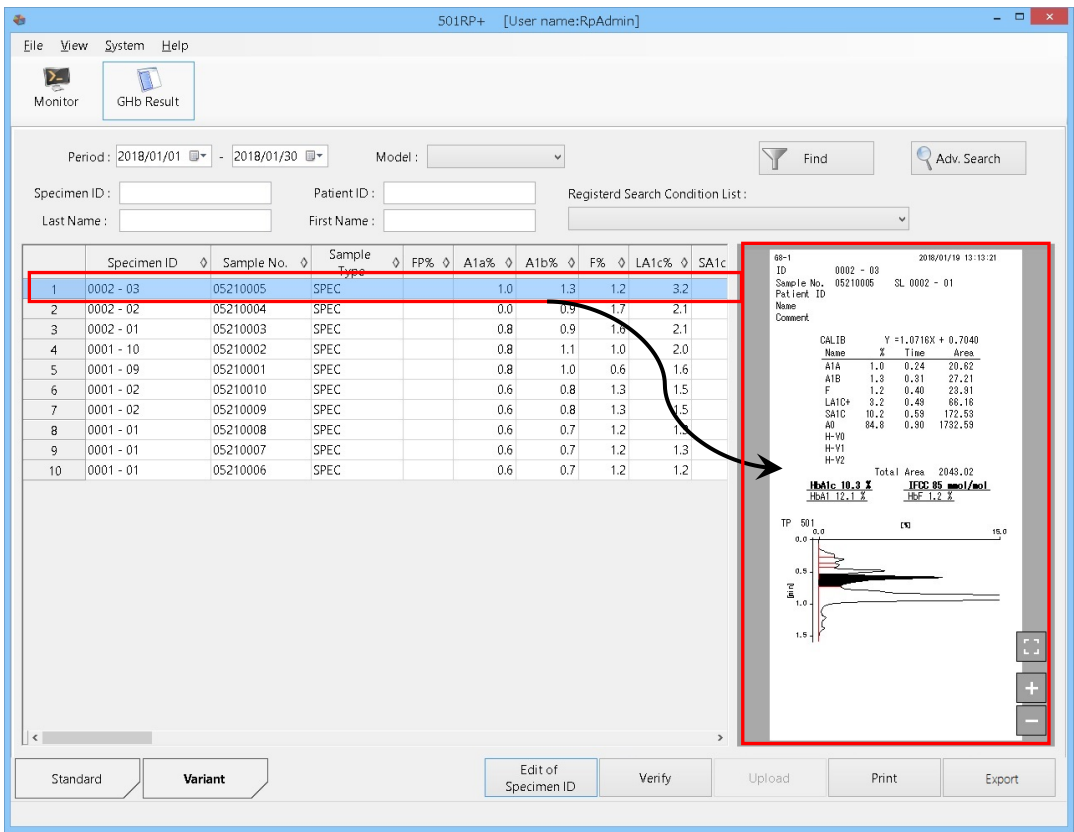

L'ordre des résultats de l'analyse affichés peut être modifié en cliquant sur △ (croissant) ou  $\triangledown$  (décroissant) qui s'affichent en cliquant  $\diamondsuit$  dans la cellule de titre. Pour initialiser l'ordre, double-cliquez sur une des cellules de titre.

Point

Point

La taille d'un rapport de chromatogramme peut être agrandie/réduite en cliquant sur Zoom in | (Zoom avant) ou sur Zoom out | (Zoom arrière) sur le rapport de chromatogramme. Il revient à la taille d'origine en cliquant sur  $\Box$ .

#### 3a.4.2 Recherche des résultats de l'analyse

Les résultats d'analyse souhaités peuvent être affichés en recherchant les conditions. L'affichage des options Period (Période), Model (Modèle), specimen ID (Identifiant de l'échantillon), patient ID (Identifiant du patient), Last Name (Nom) et First Name (Prénom) peut être spécifié pour les conditions de recherche selon les besoins.

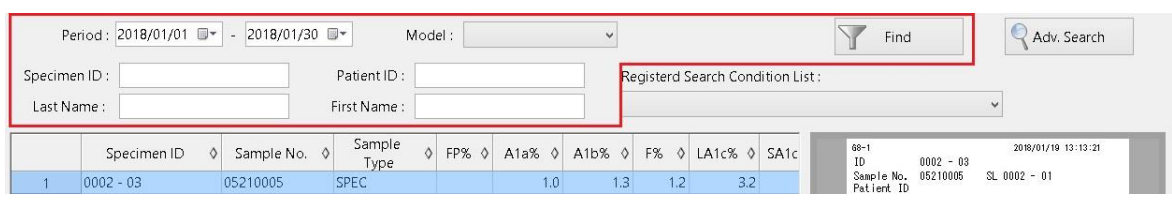

- (1) Cliquez sur l'onglet du mode d'analyse souhaité sur l'écran GHb Result (Résultat GHb).
- (2) Spécifiez les conditions de recherche (Période, Modèle, Identifiant de l'échantillon, etc.), puis cliquez sur Find (Rechercher).
- (3) L'option Assay Result List (Liste des résultats de l'analyse) affichée est mise à jour.

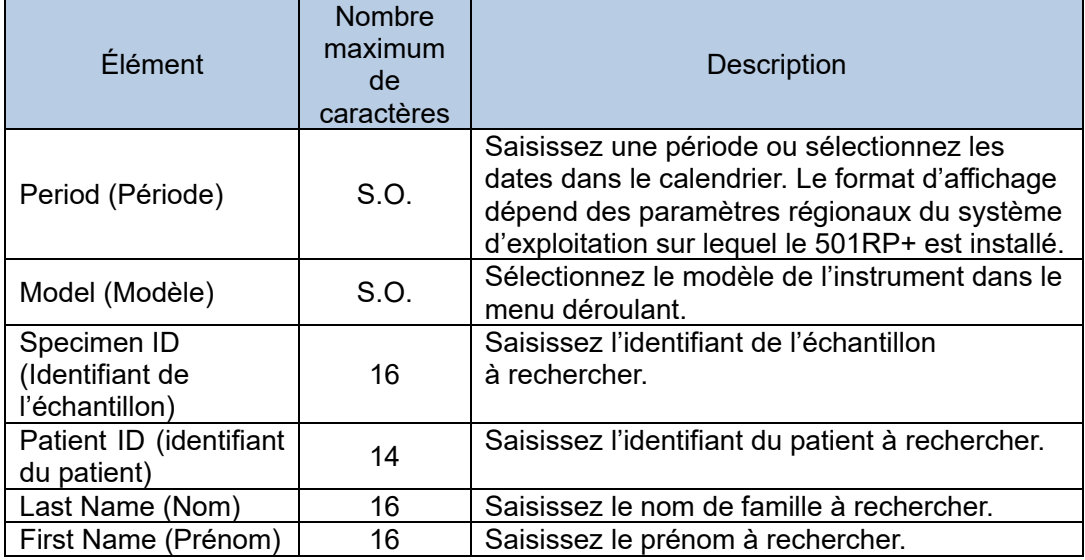

Point II est possible d'effectuer une recherche vague pour un identifiant d'échantillon, un identifiant de patient, un nom et un prénom dans les résultats d'analyse.

# **Advanced Search (Recherche avancée)**

En cliquant sur Adv. Search (Recherche avancée), des conditions de recherche plus détaillées peuvent être spécifiées dans la boîte de dialogue Search Configuration (Configuration de la recherche) pour une recherche plus avancée.

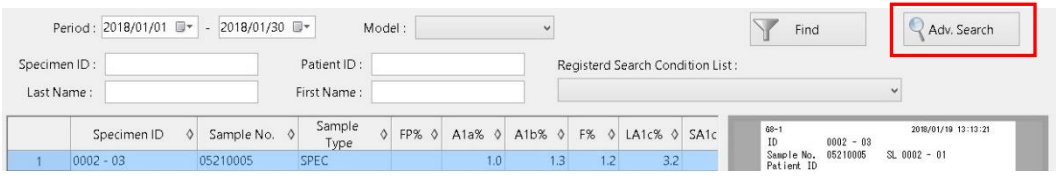

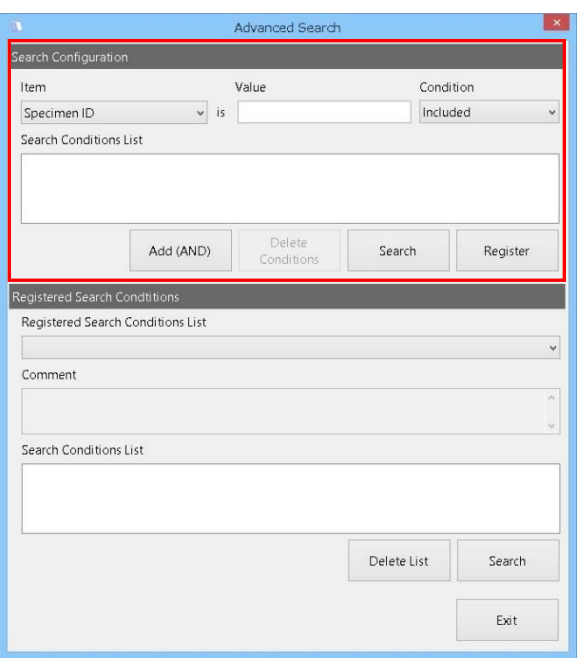

#### **Search Configuration (Configuration de la recherche)**

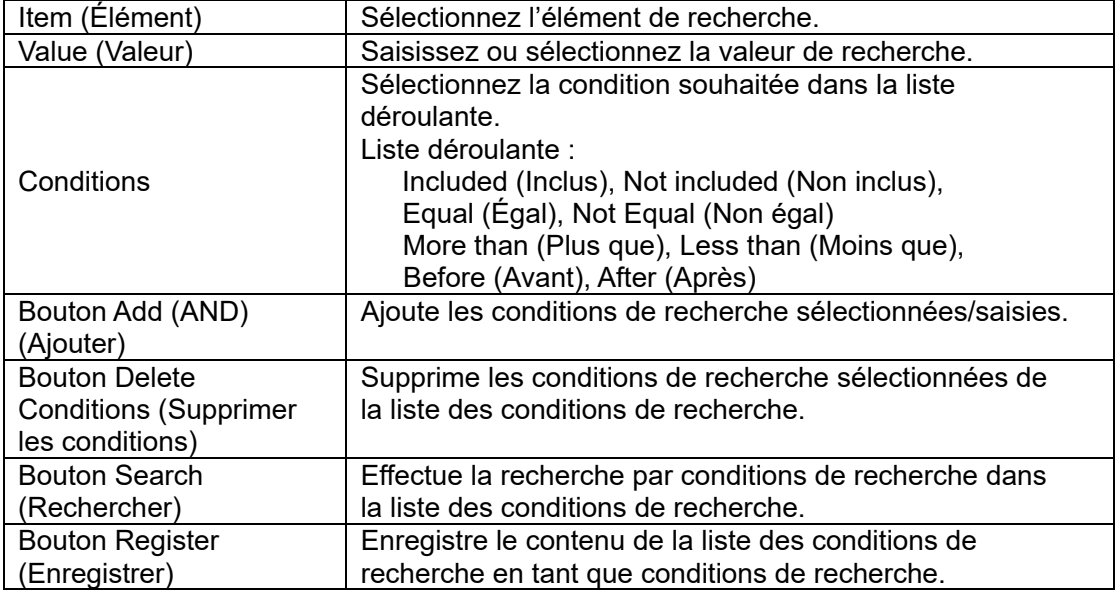

(1) Cliquez sur l'onglet du mode d'analyse souhaité sur l'écran GHb Result (Résultat GHb).

- (2) Cliquez sur Adv. Search (Recherche avancée) pour afficher la boîte de dialogue Advanced Search (Recherche avancée).
- (3) Sélectionnez les conditions de recherche (Élément et Condition), puis saisissez ou sélectionnez la valeur de recherche (Valeur).
- (4) Cliquez sur Add (AND) (Ajouter) pour ajouter les conditions de recherche à la liste des conditions de recherche.
- (5) Cliquez sur Search (Rechercher) pour effectuer la recherche.
- Jusqu'à 5 conditions de recherche peuvent être ajoutées à la liste des conditions Point de recherche.

En remplaçant « ? » pour la « valeur » lors de l'enregistrement de la condition Point de recherche, il est possible de préciser la valeur souhaitée pour chaque recherche.

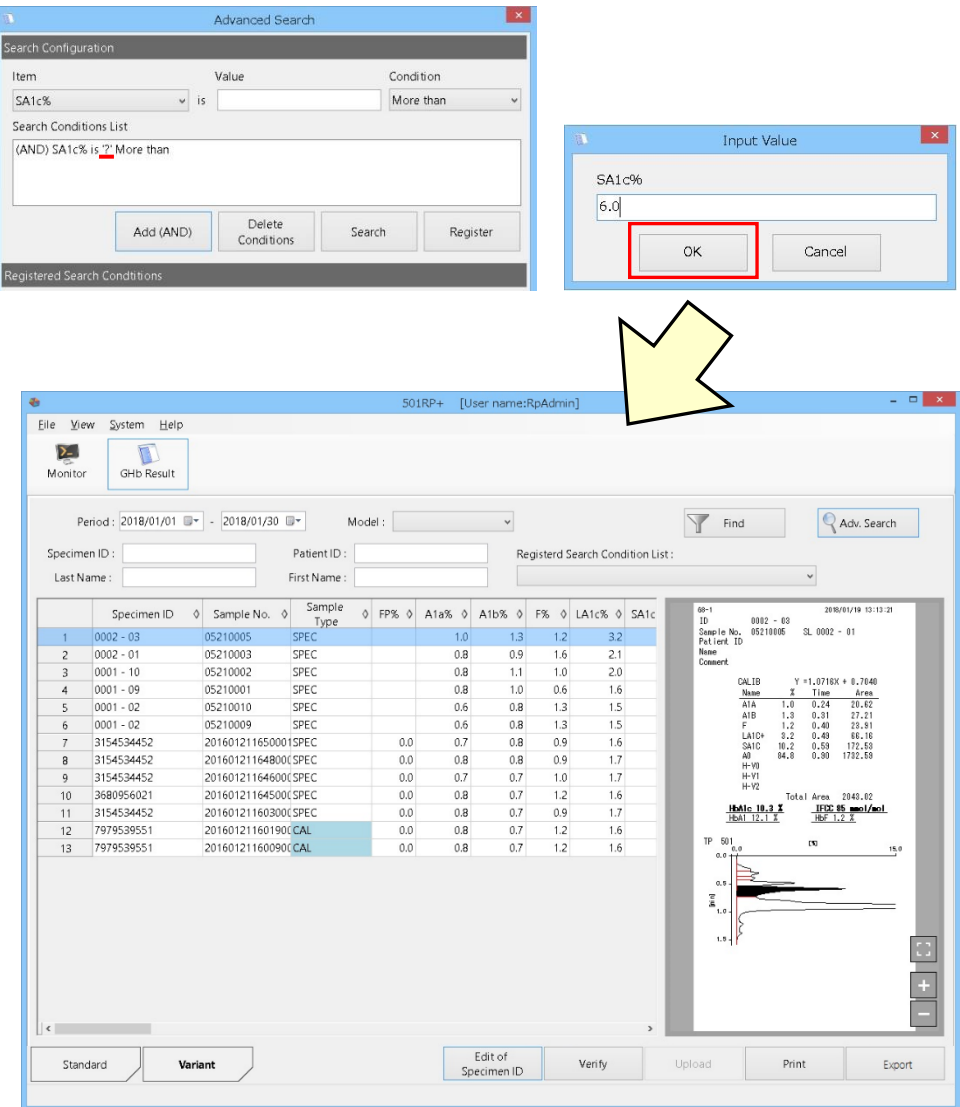

#### **Enregistrement et utilisation des conditions de recherche**

Les conditions de recherche créées peuvent être enregistrées.

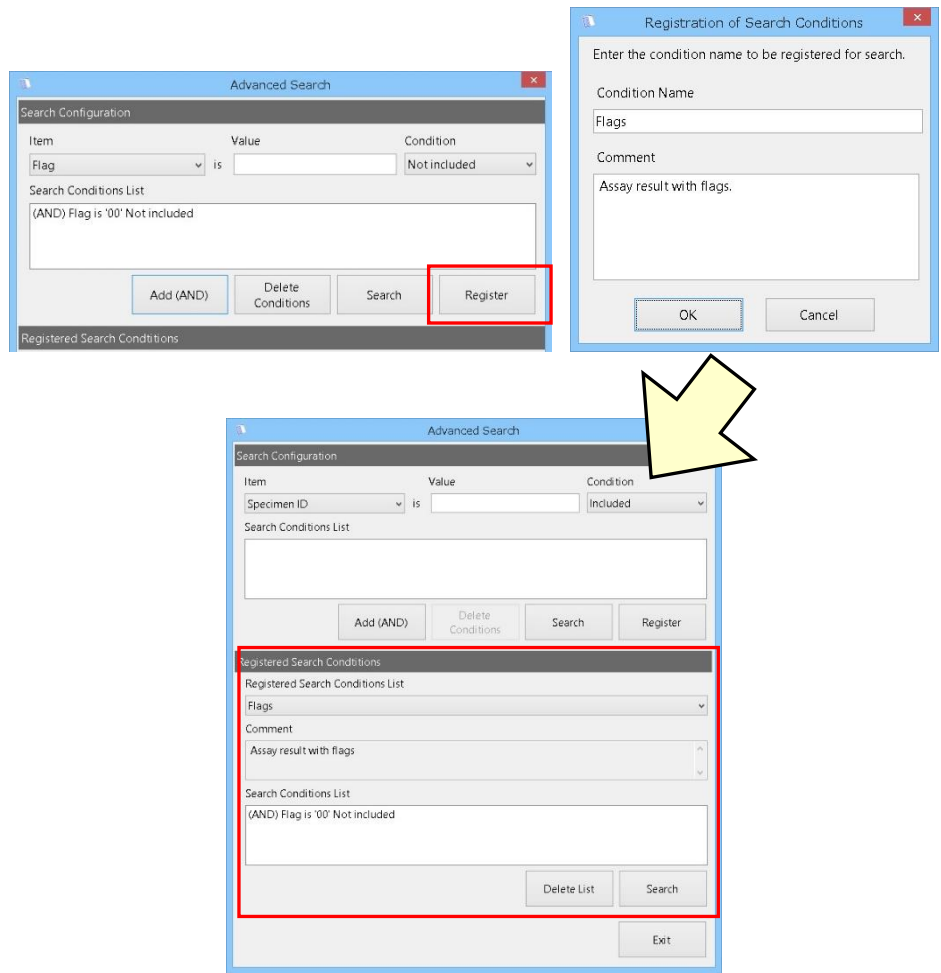

- (1) Cliquez sur Register (Enregistrer) pour afficher la boîte de dialogue Registration of Search Conditions (Enregistrement des conditions de recherche).
- (2) Saisissez le nom de la condition et le commentaire, puis cliquez sur OK pour enregistrer les conditions de recherche. Les conditions de recherche enregistrées sont ajoutées à la liste Registered Condition (Condition enregistrée).
- (3) Pour effectuer une recherche à l'aide des conditions de recherche enregistrées, sélectionnez le nom de la condition souhaitée dans Registered Condition List (Liste des conditions enregistrées), puis cliquez sur Search (Rechercher).
- La liste des conditions de recherche enregistrées est également affichée dans la liste  $Point$ des conditions de recherche dans la partie supérieure du formulaire GHb Result (Résultat GHb).

Lorsque le nom de la condition de recherche est sélectionné dans la zone de liste déroulante, la recherche est automatique.

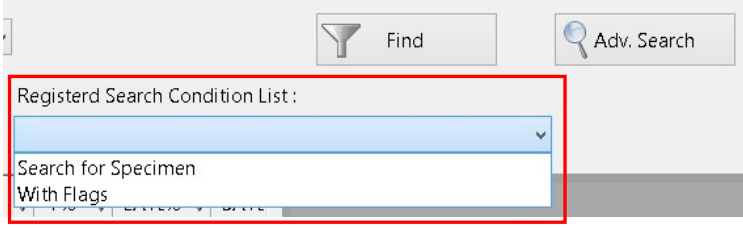

L

Anph

Pour supprimer des conditions de recherche enregistrées, sélectionnez le nom de la Point condition de recherche à supprimer dans Registered Conditions List (Liste des conditions enregistrées), puis cliquez sur Delete List (Supprimer la liste).

3a.4.3 Editing of Specimen ID (Modification de l'identifiant de l'échantillon) L'identifiant de l'échantillon du résultat de l'analyse sélectionné dans Assay Result List (Liste des résultats de l'analyse) peut être modifié. Lorsque l'identifiant de l'échantillon est modifié, le chromatogramme du résultat de l'analyse est à nouveau créé.

- (1) Sélectionnez le résultat de l'analyse dans Assay Result List (Liste des résultats de l'analyse), puis cliquez sur Edit of Specimen ID (Modification de l'identifiant de l'échantillon).
- (2) Modifiez l'identifiant de l'échantillon dans la boîte de dialogue Edit of Specimen ID (modification de l'identifiant de l'échantillon).
- (3) Une fois la modification terminée, cliquez sur OK pour fermer la boîte de dialogue.

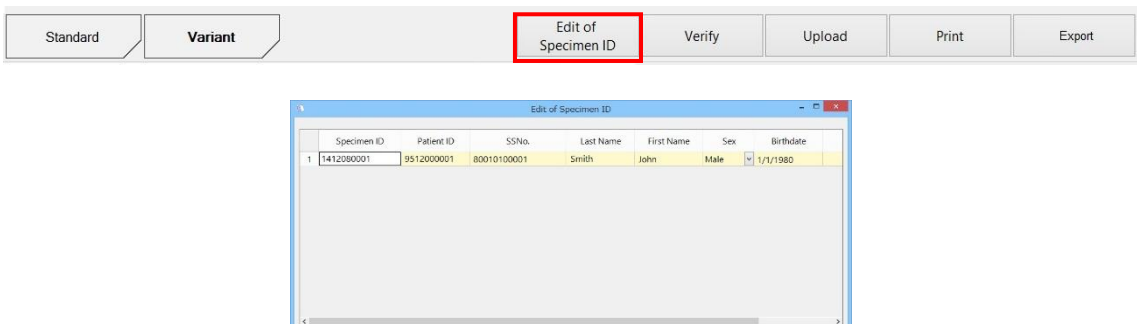

Cancel

 $\alpha$ 

#### **Éléments à saisir**

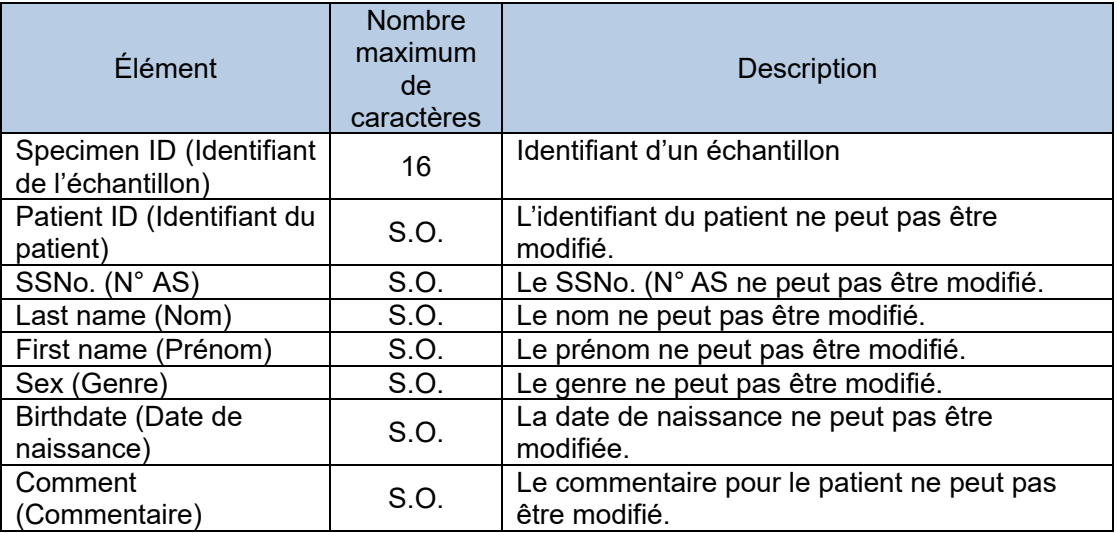

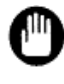

Veillez à modifier l'identifiant de l'échantillon; le rapport pourrait être erroné.

La modification de l'identifiant de l'échantillon n'est appliquée qu'au résultat de l'analyse sélectionné.

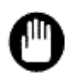

Lorsque l'état du résultat de l'analyse est Final ou Reject (Refusé), l'identifiant de l'échantillon ne peut pas être modifié.

#### 3a.4.4 Vérification de l'état des résultats d'analyse

Quand la vérification automatique, fonction facultative, est désactivée, l'état du résultat de l'analyse est toujours Pending (En attente). Une fois le résultat confirmé manuellement, l'état peut passer sur Final ou Reject (Refusé).

- (1) Sélectionnez un résultat d'analyse dans Assay Result List (Liste des résultats d'analyse), puis cliquez sur Verify (Vérifier).
- (2) Sélectionnez Final ou Reject (Refusé) dans la boîte de dialogue Verification (Vérification).
- (3) Cliquez sur OK.

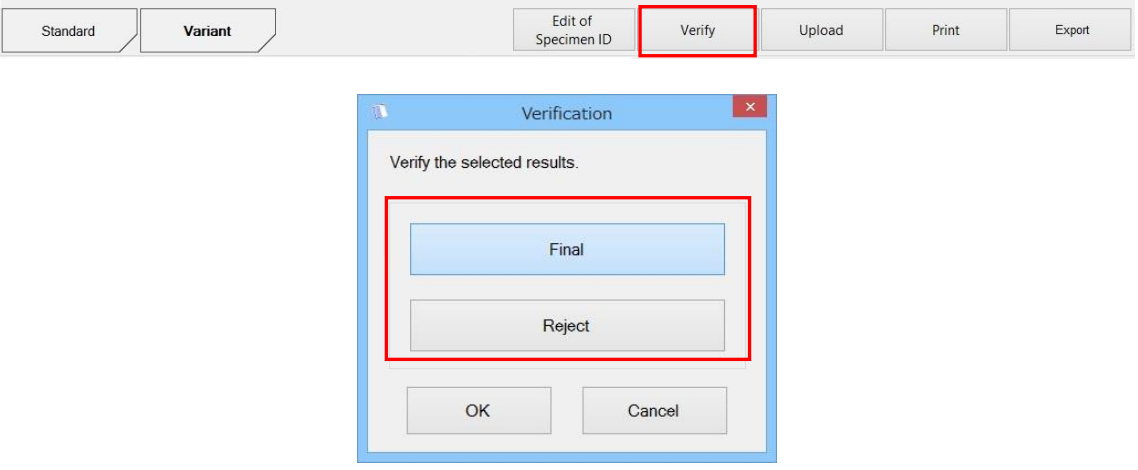

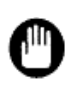

Une fois que l'état des résultats d'analyse est vérifié, il ne peut pas revenir sur Pending (En attente).

Prenez toutes les précautions nécessaires lorsque vous vérifiez l'état.

# 3a.4.5 Téléchargement des résultats d'analyse sur l'ordinateur hôte

Les résultats d'analyse sont transmis à l'ordinateur hôte par téléchargement. « X » (Signalé) s'affiche dans la colonne Host (Hôte) des résultats d'analyse lorsqu'un résultat d'analyse est transmis à l'ordinateur hôte. Si aucun résultat d'analyse n'est transmis, « I » (Non signalé) s'affiche.

Si le téléchargement en temps réel, fonction facultative, est désactivé, « I » s'affiche dans la colonne Host (Hôte) des résultats d'analyse.

- (1) Sélectionnez des résultats d'analyse dans Assay Result List (Liste des résultats d'analyse), puis cliquez sur Upload (Télécharger).
- (2) Cliquez sur Yes (Oui) dans la boîte de message GHb Result View (Affichage des résultats GHb).
- (3) Les résultats de l'analyse sélectionnés sont téléchargés sur l'ordinateur hôte.

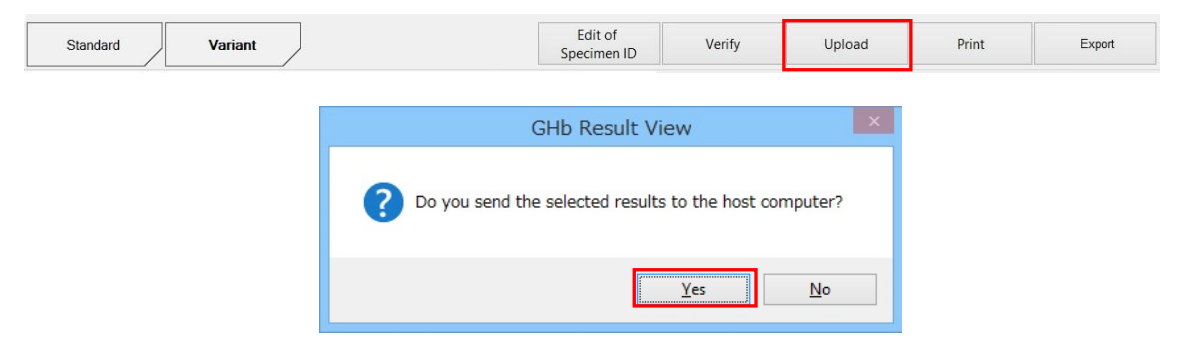

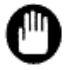

Une fois que le résultat de l'analyse est transmis à l'ordinateur hôte, il ne peut pas revenir sur « I » (Non signalé).

3a.4.6 Impression des résultats d'analyse et du rapport de chromatogramme Il existe deux types de formats d'impression : Le Result Report (Rapport de résultats) affiche les données numériques des résultats d'analyse. Le Chromatogram Report (Rapport de chromatogramme) affiche à la fois des données numériques et le chromatogramme du résultat d'analyse. Quand le rapport de chromatogramme est sélectionné, il est possible de sélectionner le nombre de paires de données numériques et de chromatogrammes à afficher sur une seule feuille de papier.

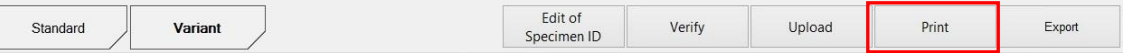

# **Impression du rapport de résultats**

- (1) Sélectionnez les résultats d'analyse dans Assay Result List (Liste des résultats d'analyse) de l'écran GHb Result (Résultat GHb), puis cliquez sur Print (Imprimer).
- (2) Sélectionnez Report Format (Format du rapport) dans la boîte de dialogue Select Report Format (Sélectionner le format du rapport).
- (3) Cliquez sur OK.
- (4) Vérifiez l'aperçu avant impression, puis cliquez sur Print (Imprimer).
- (5) Cliquez sur Close (Fermer) pour fermer l'aperçu avant impression.

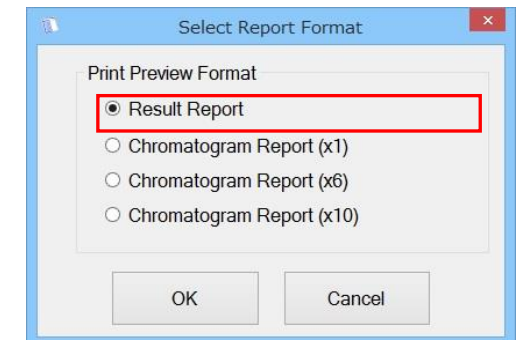

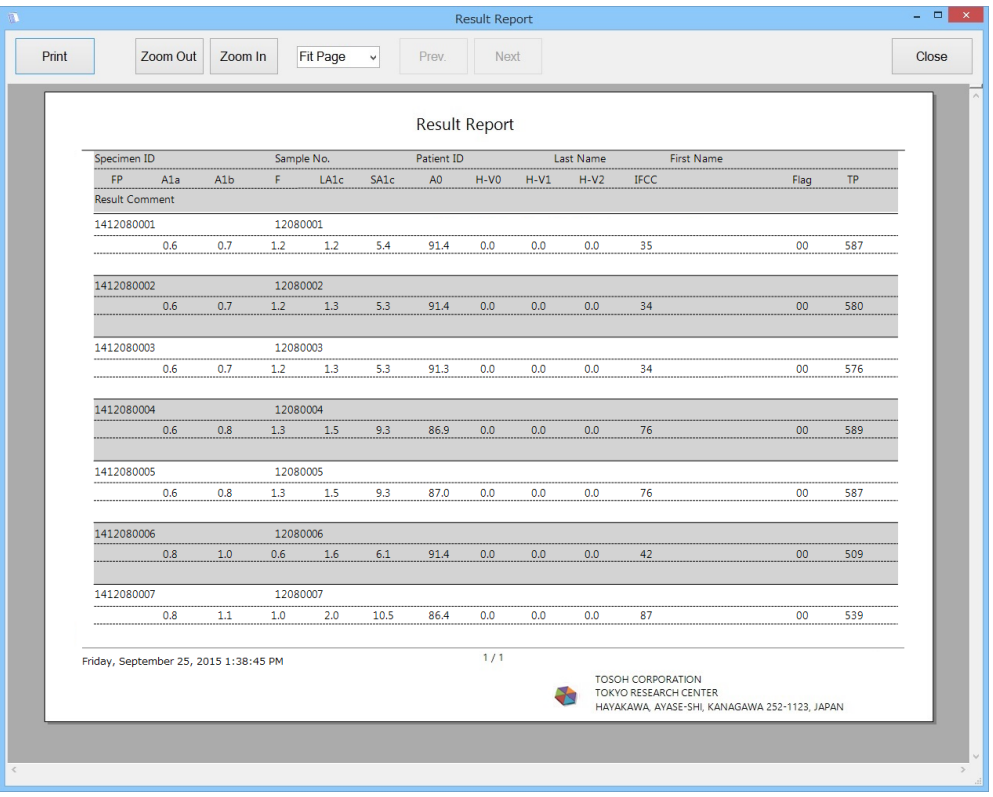

#### **Impression du rapport de chromatogramme**

Le format d'impression du rapport de chromatogramme peut être sélectionné sur la boîte de dialogue Select Report Format (Sélectionner le format du rapport) :

Chromatogram Report (Rapport de chromatogramme) (x1), Chromatogram Report (x6) ou Chromatogram Report (x10)

Les nombres, tels que x1, indiquent le nombre de chromatogrammes pouvant s'afficher sur une seule feuille de papier.

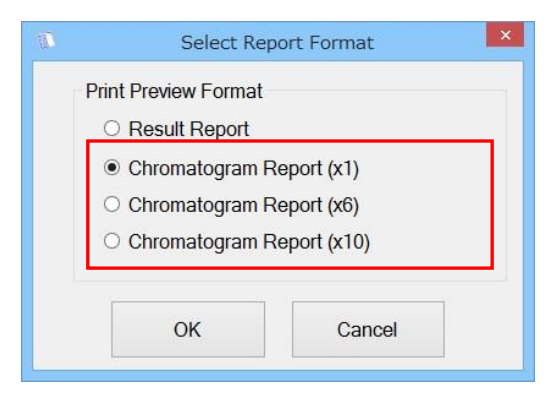

#### **Chromatogram Report (Rapport de chromatogramme) (x1)**

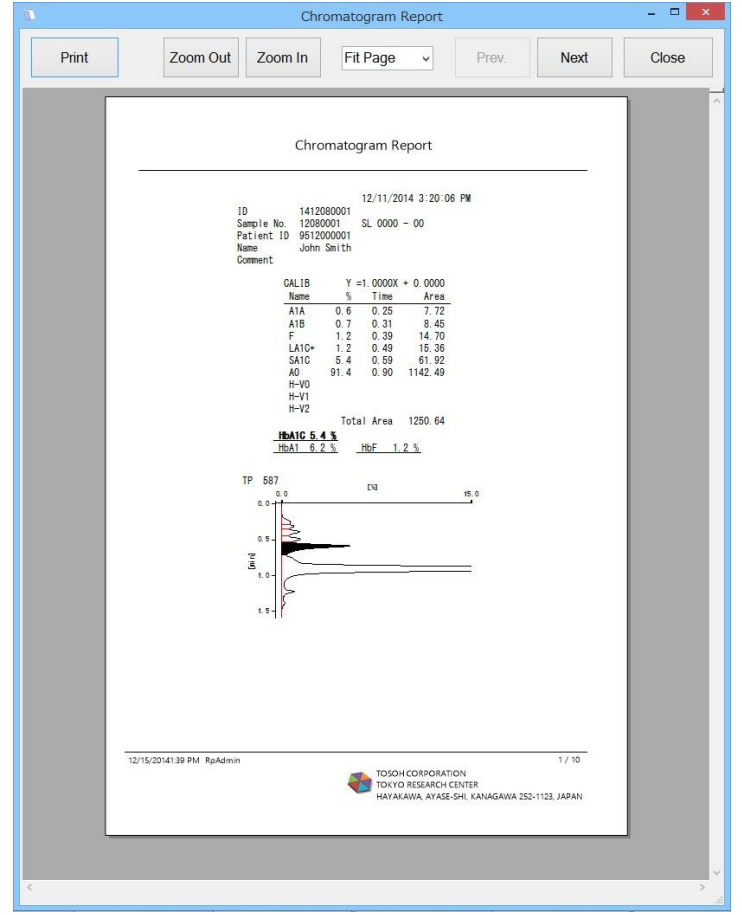

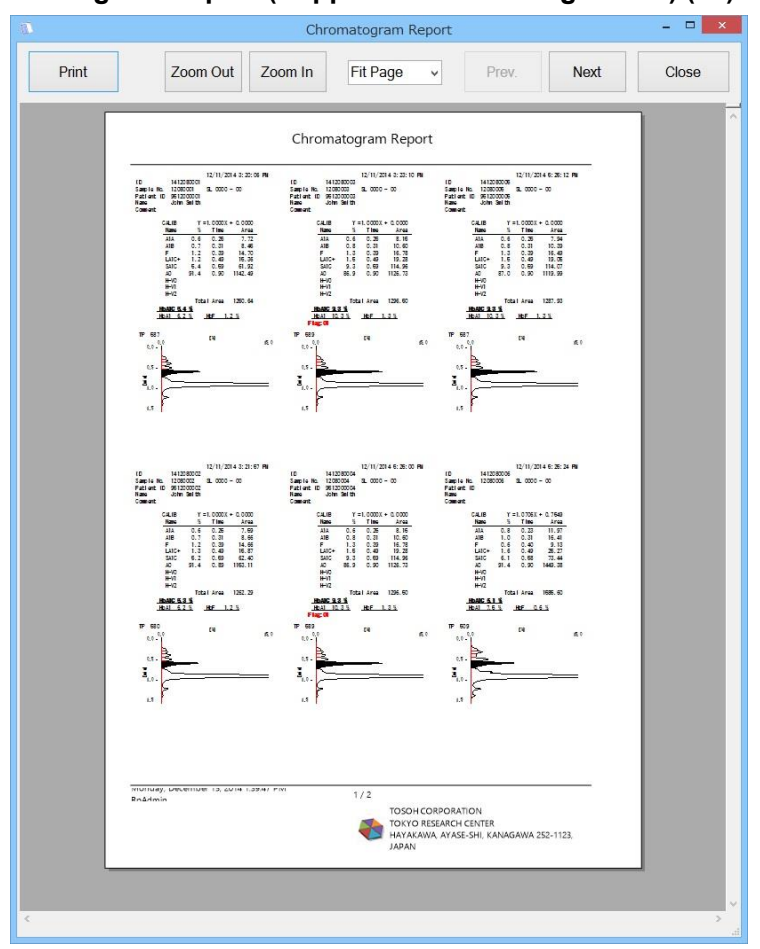

**Chromatogram Report (Rapport de chromatogramme) (x6)**

**Chromatogram Report (Rapport de chromatogramme) (x10)**

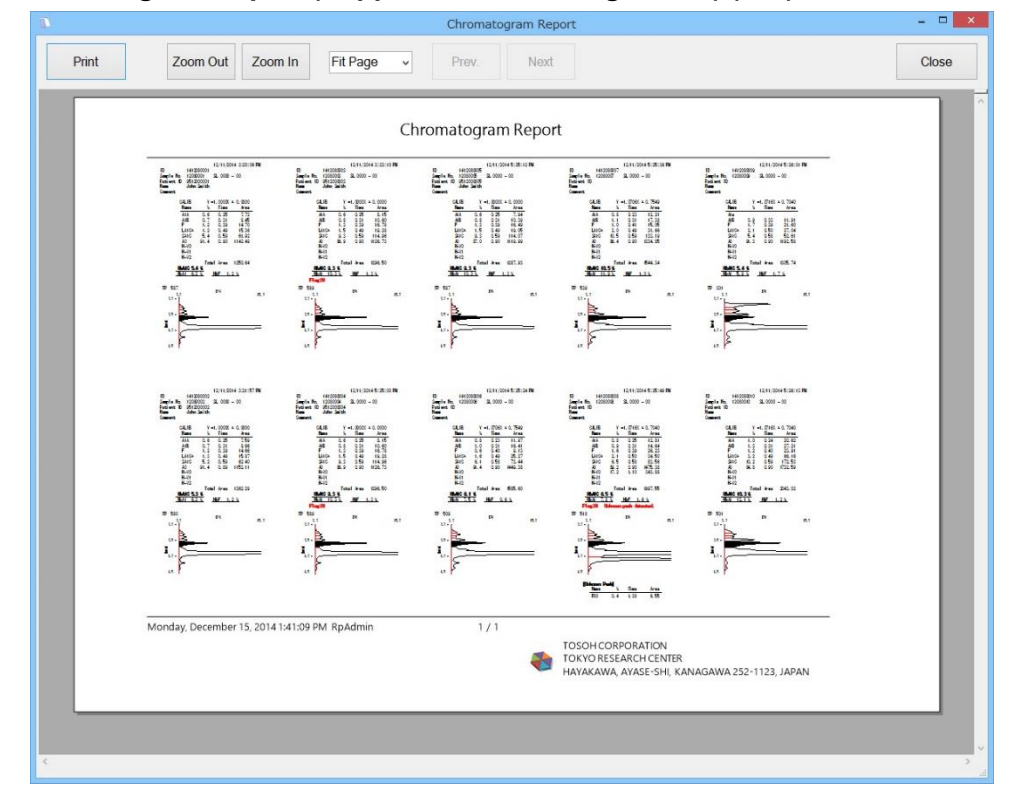
3a.4.7 Exportation de rapports de chromatogramme en format PDF Le rapport de chromatogramme peut être exporté en format PDF.

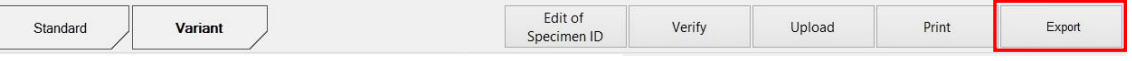

**Exportation d'un rapport de chromatogramme avec Chromatogram Report (x1)**

- (1) Sélectionnez les résultats d'analyse dans Assay Result List (Liste des résultats d'analyse) de l'écran GHb Result (Résultat GHb), puis cliquez sur Export (Exporter).
- (2) Sélectionnez un format du rapport dans la boîte de dialogue Select Report Format (Sélectionner le format du rapport).
- (3) Cliquez sur OK.
- (4) Sélectionnez un dossier de destination pour un fichier PDF exporté, puis cliquez sur OK.
- (5) Le fichier PDF exporté est enregistré dans le dossier sélectionné.

#### **Exportation d'un rapport de chromatogramme avec Chromatogram Report (x6, x10)**

- (1) Sélectionnez les résultats d'analyse dans Assay Result List (Liste des résultats d'analyse) de l'écran GHb Result (Résultat GHb), puis cliquez sur Export (Exporter).
- (2) Sélectionnez un format du rapport dans la boîte de dialogue Select Report Format (Sélectionner le format du rapport).
- (3) Cliquez sur OK.
- (4) Saisissez un nom de fichier dans la boîte de dialogue d'enregistrement du fichier, puis cliquez sur Save (Enregistrer).
- (5) Un fichier PDF est enregistré avec le nom de fichier spécifié.

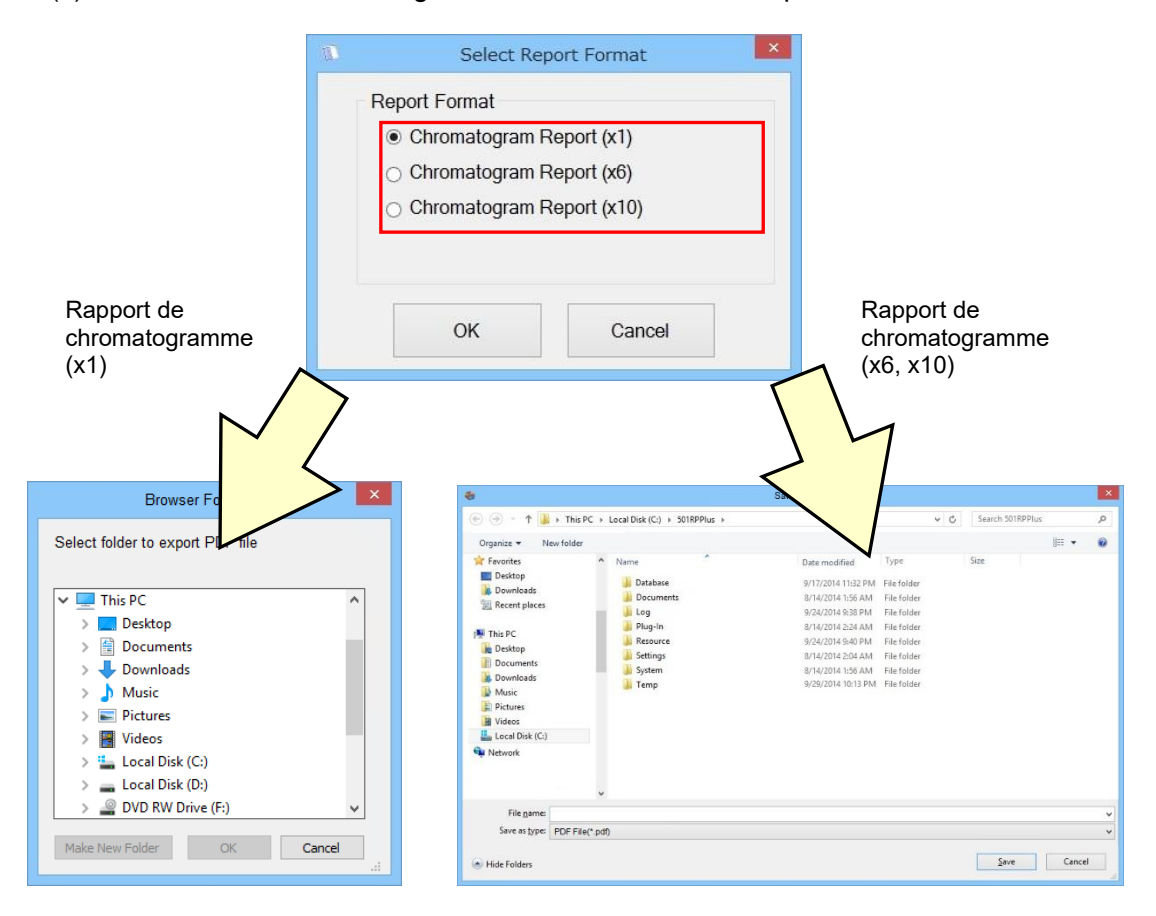

Lorsque Chromatogram Report (Rapport de chromatogramme) (x1) est sélectionné Point comme Report Format (Format de rapport), un fichier PDF est exporté pour chaque échantillon. Lorsque Chromatogram Report (Rapport de chromatogramme) (x6, x10) est sélectionné, un fichier PDF contenant plusieurs échantillons est exporté.

# 3a.4.8 Menu contextuel de la liste des résultats d'analyse

Cliquez avec le bouton droit de la souris dans Assay Result List (Liste des résultats d'analyse). Les éléments suivants peuvent être sélectionnés dans le menu contextuel.<br>
Specimention de Sample No. de Sample de la dé de la dé de la dé de la dé de la dé de la décession de la déces

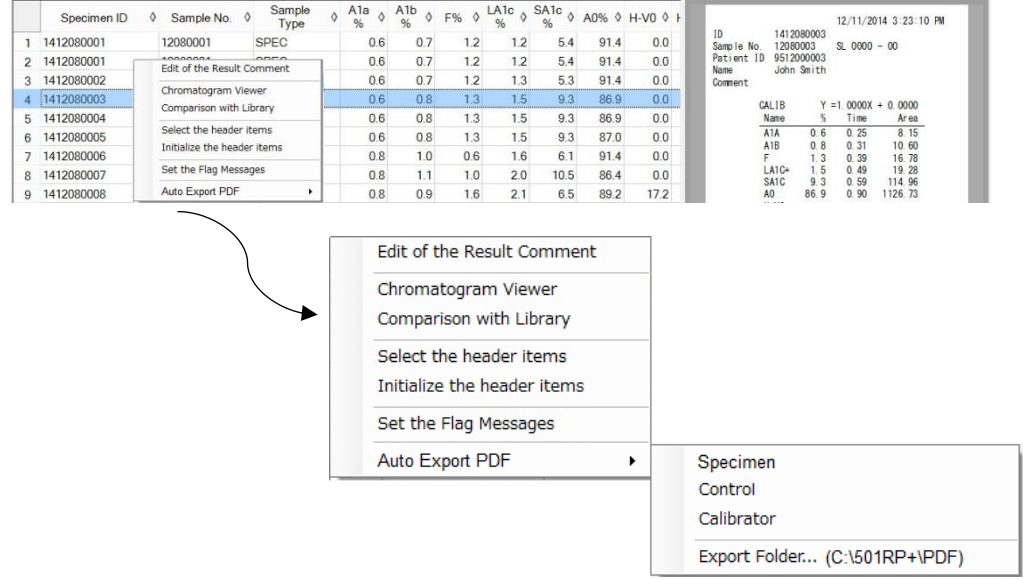

#### **Edit of the Result Comment (Modification du commentaire sur le résultat)**

Le commentaire relatif aux résultats d'analyse sélectionnés dans Assay Result List (Liste des résultats d'analyse) peut être saisi et modifié dans la boîte de dialogue Edit of the Result Comment (Modifier le commentaire sur le résultat).

- (1) Cliquez avec le bouton droit de la souris sur le résultat d'une analyse dans Assay Result List (Liste des résultats d'analyse) dans l'écran GHb Result (Résultat GHb), puis sélectionnez Edit of the Result Comment (Modifier le commentaire sur le résultat) dans le menu contextuel.
- (2) Modifiez le commentaire dans Edit of the Result Comment (boîte de dialogue Modifier le commentaire sur le résultat), puis cliquez sur OK pour mettre à jour le commentaire.

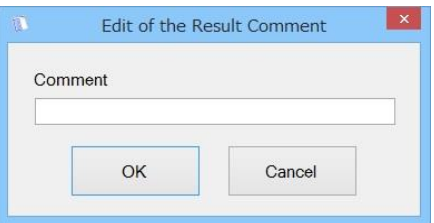

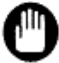

Lorsque l'état des résultats de l'analyse est Final ou Reject (Refusé), le commentaire relatif au résultat de l'analyse ne peut pas être modifié.

#### **Chromatogram Viewer (Afficheur de chromatogrammes)**

La confirmation et la vérification du résultat d'analyse, ainsi que la superposition du résultat d'analyse par un résultat enregistré dans la bibliothèque GHb, peuvent être effectuées dans la boîte de dialogue Chromatogram Viewer (Afficheur de chromatogrammes).

Le Chromatogram Viewer permet une série d'opérations (confirmation du chromatogramme et du résultat d'analyse, puis vérification du résultat). De plus, il fournit un support secondaire pour détecter les hémoglobines (Hb) anormales en comparant la forme du chromatogramme du résultat d'analyse obtenu à la forme des chromatogrammes enregistrés dans la bibliothèque GHb.

- \* La bibliothèque GHb fournie par Tosoh enregistre des données Hb anormales. Pour en savoir plus sur la bibliothèque GHb, consultez la « Section 3a.8 Bibliothèque GHb ».
- (1) Cliquez avec le bouton droit de la souris sur le résultat d'une analyse dans Assay Result List (Liste des résultats d'analyse) dans l'écran GHb Result (Résultat GHb), puis sélectionnez Chromatogram Viewer (Afficheur de chromatogrammes) dans le menu contextuel.
- (2) Dans la boîte de dialogue Chromatogram Viewer (Afficheur de chromatogrammes), il est possible de vérifier l'état du résultat d'analyse, de créer la commande de demande d'information pour de nouvelles analyses et de transférer/enregistrer les résultats d'analyse dans la bibliothèque GHb.
- (3) Lorsque la case à cocher dans GHb Library Data List (liste de données de la bibliothèque GHb) est sélectionnée, le chromatogramme du résultat d'analyse est superposé à un chromatogramme enregistré dans la bibliothèque GHb.

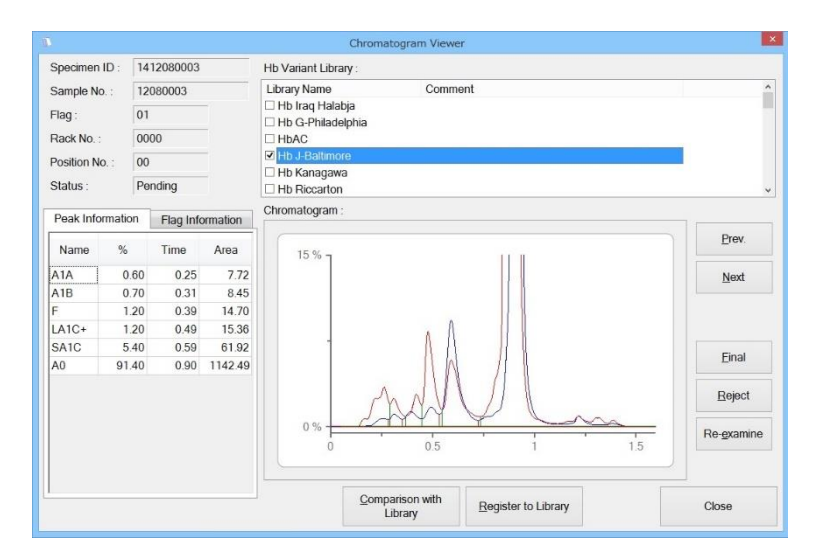

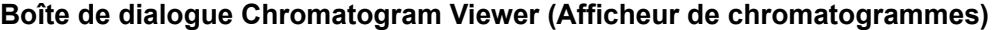

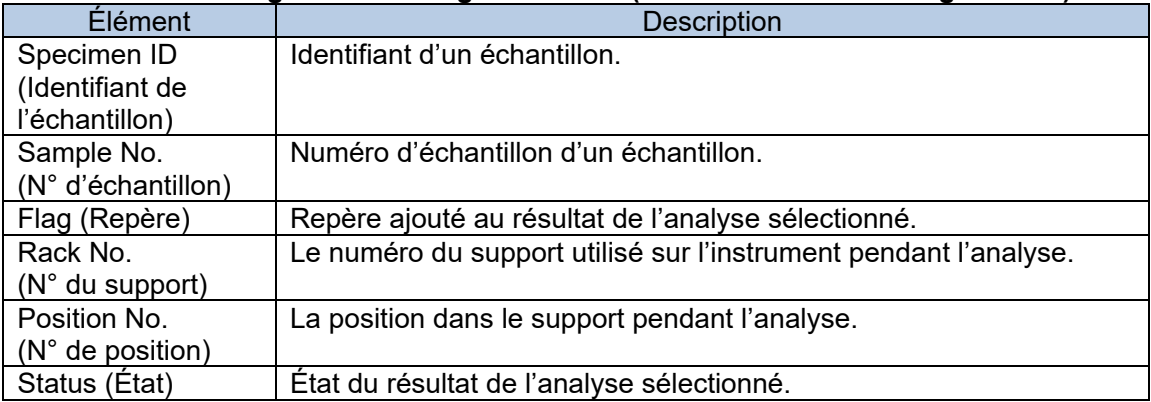

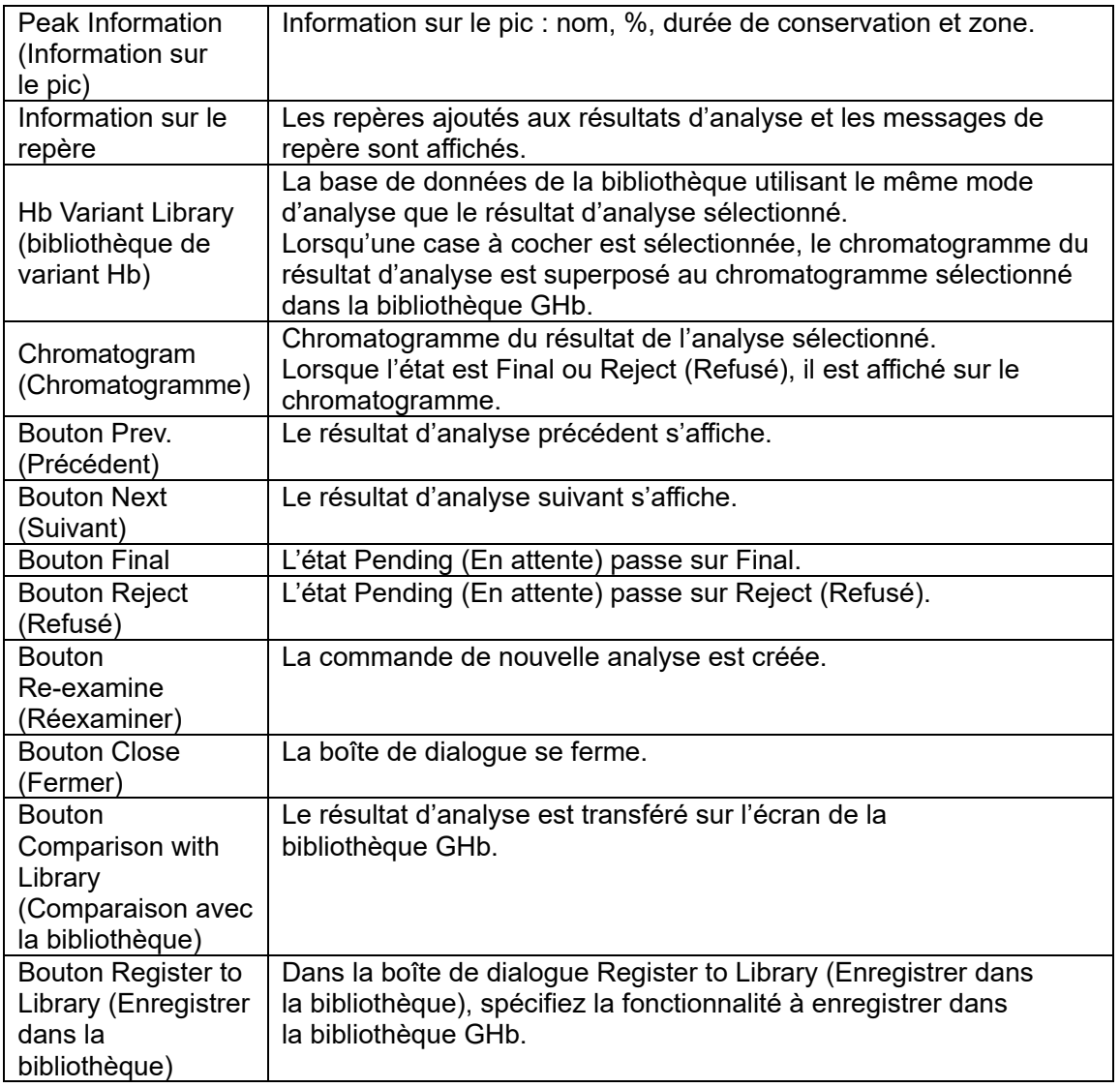

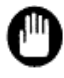

Une fois que l'état des résultats d'analyse est vérifié, il ne peut pas revenir sur Pending (En attente).

Prenez toutes les précautions nécessaires lorsque vous vérifiez l'état.

# **Comparison with Library (Comparaison avec la bibliothèque)**

Lorsque le résultat d'analyse peut indiquer la présence d'une hémoglobine anormale, il peut être transféré vers la bibliothèque GHb (bibliothèque d'hémoglobine anormale). La recherche de données présentant des caractéristiques similaires en terme de forme du chromatogramme à celles du résultat d'analyse apparaît dans la bibliothèque GHb. Pour en savoir plus, consultez la « Section 3a.8 Bibliothèque GhB ».

- (1) Cliquez avec le bouton droit de la souris sur le résultat d'une analyse dans Assay Result List (Liste des résultats d'analyse) dans l'écran GHb Result (Résultat GHb), puis sélectionnez Comparison with Library (Comparaison avec la bibliothèque) dans le menu contextuel.
- (2) Le résultat d'analyse sélectionné est transféré dans la bibliothèque GHb.
- (3) Cliquez sur Yes (Oui) dans la boîte de message GHb Result View (Affichage des résultats GHb).

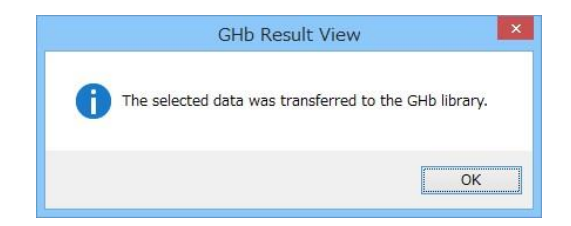

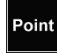

Les résultats de plusieurs analyses peuvent être transmis à la bibliothèque GHb. Cliquez sur les résultats d'analyse à transmettre tout en maintenant la touche Shift ou Ctrl enfoncée.

### **Select the Header Items (Sélectionner les éléments d'en-tête)**

Les éléments d'en-tête à afficher dans la liste des résultats d'analyse peuvent être sélectionnés.

- (1) Cliquez sur Select the header items (Sélectionner les éléments d'en-tête) dans le menu contextuel sur l'écran GHb Result (Résultat GHb).
- (2) Lorsque la boîte de dialogue Select the header items (Sélectionner les éléments d'en-tête) s'affiche, toutes les cases à cocher pour les éléments d'en-tête sont sélectionnées par défaut. Décochez la case non nécessaire pour l'en-tête et sélectionnez Close (Fermer). Les éléments d'en-tête affichés sont mis à jour.

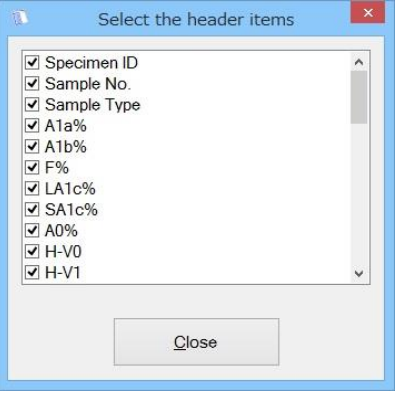

#### **Initialize the Header Items (Initialiser les éléments d'en-tête)**

Le paramètre des éléments d'en-tête à afficher peut être initialisé. Il est utilisé lorsqu'un nouvel élément d'en-tête est ajouté.

- (1) Cliquez sur Initialize the header items (Initialiser les éléments d'en-tête) dans le menu contextuel sur l'écran GHb Result (Résultat GHb).
- (2) Quand la boîte de message GHb Result View (Affichage des résultats GHb) s'affiche, cliquez sur Yes (Oui).

#### **Définir le Flag Message (Message de repère)**

Les messages de repère transmis par l'instrument peuvent être définis. Les messages de repère ajoutés aux résultats d'analyse peuvent être vérifiés dans la boîte de dialogue.

◇ Pour le HLC-723G8

- (1) Cliquez sur Set the Flag Message (Définir le message de repère) dans le menu contextuel sur l'écran GHb Result (Résultat GHb).
- (2) Cliquez sur Add (Ajouter). Définissez le message correspondant au repère sur la ligne ajoutée dans la boîte de dialogue Flag Message (Message de repère). Une fois le réglage terminé, cliquez sur Close (Fermer).

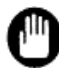

Définissez le message de repère pour chaque mode d'analyse.

 $\Diamond$  Pour le HLC-723G11

- (1) Cliquez sur Set the Flag Message (Définir le message de repère) dans le menu contextuel sur l'écran GHb Result (Résultat GHb).
- (2) Cliquez sur Import (Importer) et sélectionnez le fichier de paramètres pour le HLC-723G11. L'importation est terminée. Cliquez sur Close (Fermer).

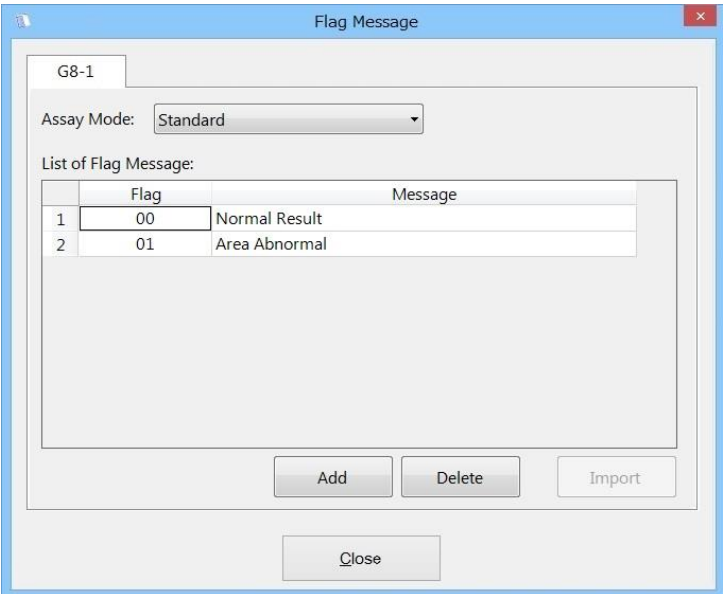

#### **Afficher le Flag Message (Message de repère)**

Pour afficher le message de repère correspondant au résultat d'analyse, double-cliquez sur le résultat d'analyse dans Assay Result List (Liste des résultats d'analyse).

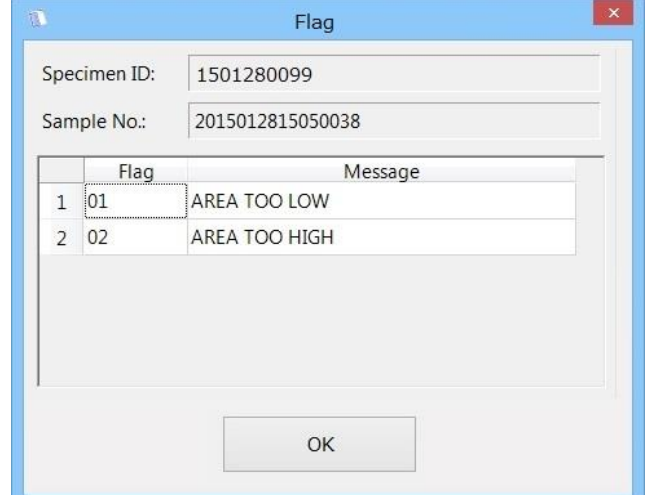

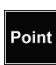

Lorsque le résultat d'analyse dans Assay Result List (Liste des résultats d'analyse) est sélectionné et que la boîte de dialogue s'affiche, le message de repère sélectionné s'affiche.

#### **Auto Export PDF (Exportation automatique de fichiers PDF)**

Le 501RP+ peut exporter automatiquement un rapport de chromatogramme (x1) pour chaque type d'échantillon, vers un dossier spécifié au format PDF.

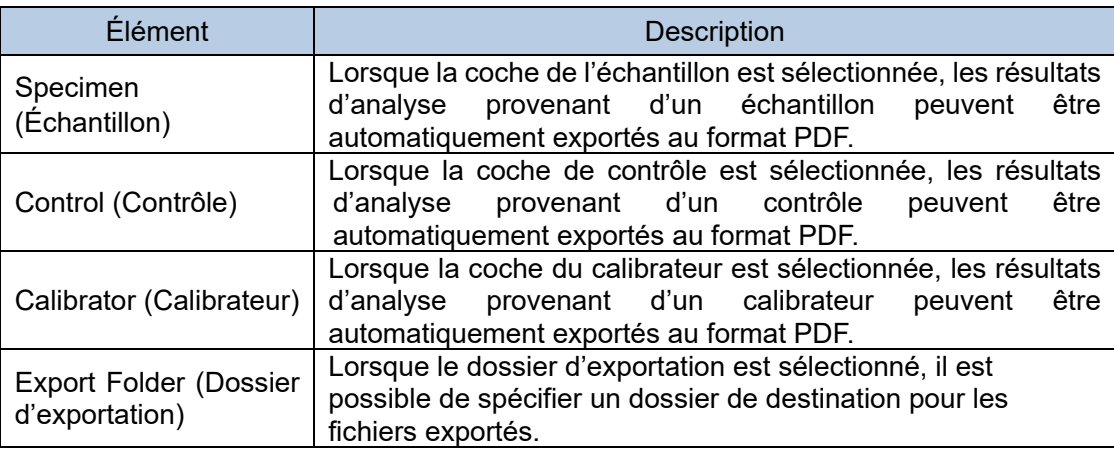

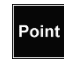

Un identifiant d'échantillon des résultats d'analyse sera appliqué au nom de chaque fichier.

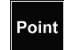

Si le nom d'un fichier exporté existe déjà dans le dossier de destination, un numéro consécutif sera ajouté à la fin du nom de fichier.

# 3a.5 Traçabilité des réactifs

La traçabilité des réactifs permet de gérer les réactifs présents. L'information relative au réactif est enregistrée à l'avance, puis ajoutée au résultat de l'analyse. Grâce à cette fonction, le résultat d'analyse peut être suivi à l'aide des renseignements sur le réactif. De plus, lorsque la date d'expiration approche, le système de gestion intégré affiche un message d'avertissement.

L'écran GHb Trace (Suivi GHb) se compose de deux onglets : On-board Intégré et Trace Traçabilité. Pour passer de l'un à l'autre, cliquez sur l'onglet en bas de l'écran GHb Trace (Suivi GHb).

### 3a.5.1 Système de gestion intégré

Les réactifs présents sont gérés dans l'onglet Onboard (Intégré). Pour utiliser le système de gestion intégré, il est nécessaire d'enregistrer les données des réactifs. Les jours restants avant la date d'expiration sont calculés en fonction de la date d'enregistrement du réactif.

La surveillance des réactifs présents est effectuée à certaines périodes spécifiques. Lorsque les jours restants avant la date d'expiration du réactif sont inférieurs à 7 jours,  $\triangle$  s'affiche. À la date d'expiration,  $\odot$  s'affiche.

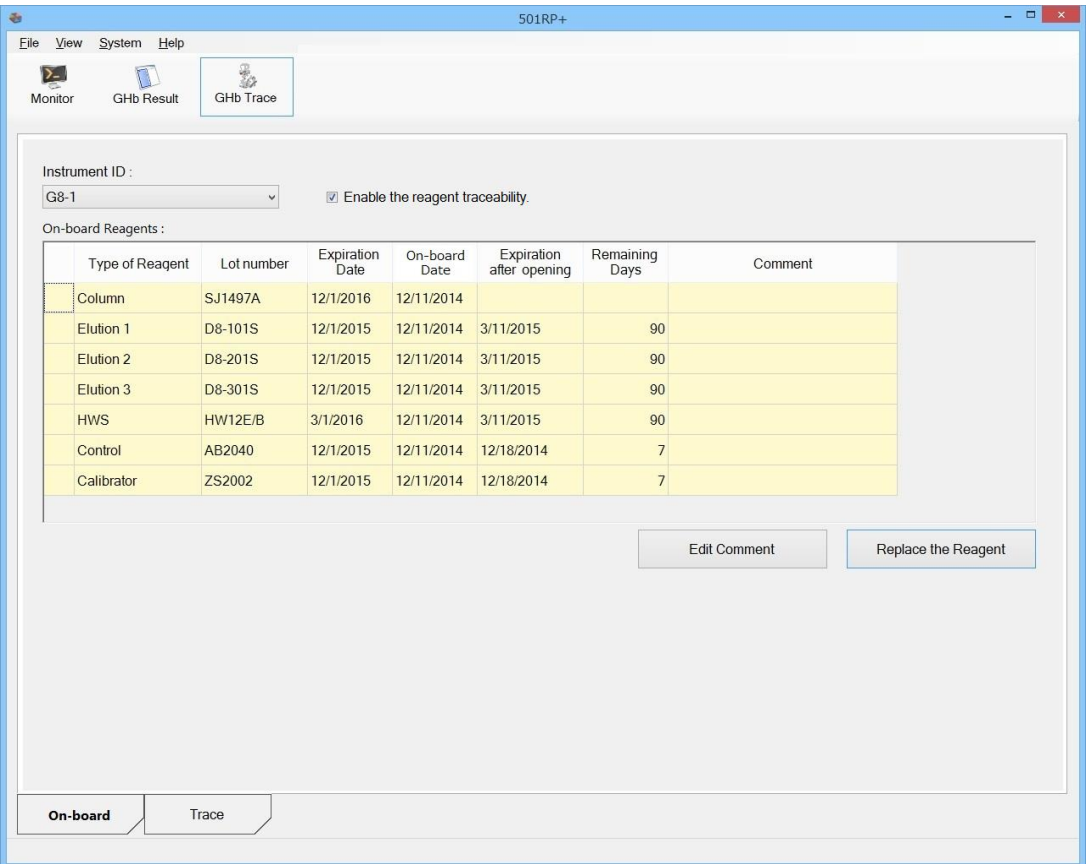

# **Enregistrement des renseignements sur les réactifs**

Les renseignements sur les réactifs peuvent être enregistrés dans la boîte de dialogue Replacing Reagents (Remplacement des réactifs).

Il existe deux manières de saisir ces enseignements : avec un lecteur de codes-barres pratique et/ou manuellement à l'aide du clavier.

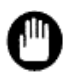

Les renseignements sur le réactif doivent être enregistrés juste avant de définir le réactif sur un instrument. Il n'est pas possible d'enregistrer les renseignements relatifs au réactif avant cette date.

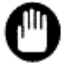

Les renseignements sur le réactif peuvent être enregistrés en fonction de l'instrument et du mode d'analyse. Pour en savoir plus, consultez l'« Annexe D À propos des instruments »

# **Saisie à l'aide d'un lecteur de codes-barres pratique**

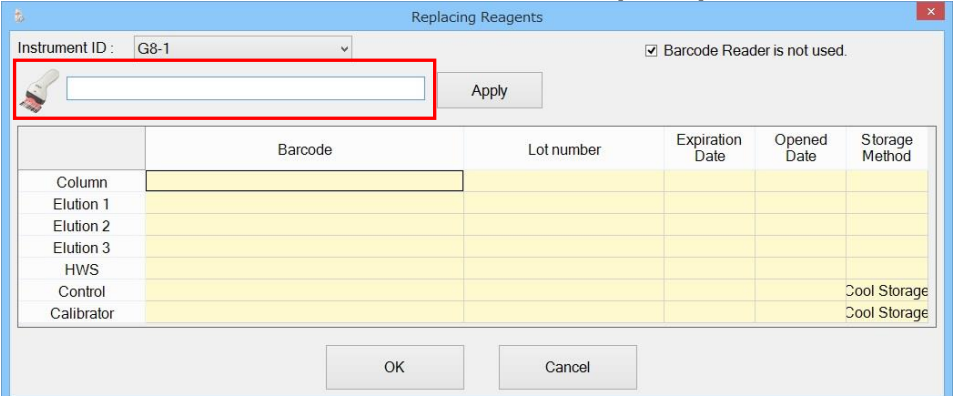

- (1) Cliquez sur l'onglet On-board (Intégré) pour afficher l'écran.
- (2) Cliquez sur Replace the Reagent (Remplacer le réactif).
- (3) Ne cochez pas la case Barcode Reader is not used (Lecteur de codes-barres non utilisé).
	- Le champ de saisie du code-barres est alors disponible.
- (4) Lisez le code-barres étiqueté sur le récipient ou sur l'emballage du réactif pour que le lecteur de codes-barres l'enregistre.
- (5) Lorsque vous cliquez sur Apply (Appliquer), les renseignements nécessaires donnés par le lecteur de codes-barres sont automatiquement définis.
- (6) Une fois les informations saisies, cliquez sur OK.

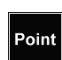

Lorsque le lecteur de codes-barres lit un code-barres, s'il est configuré pour ajouter un code de saut de ligne (CR+LF) sur le lecteur de codes-barres, les renseignements relatifs au réactif peuvent être automatiquement saisis sans cliquer sur Apply (Appliquer) juste après la lecture du code.

# **Saisie manuelle à l'aide du clavier**

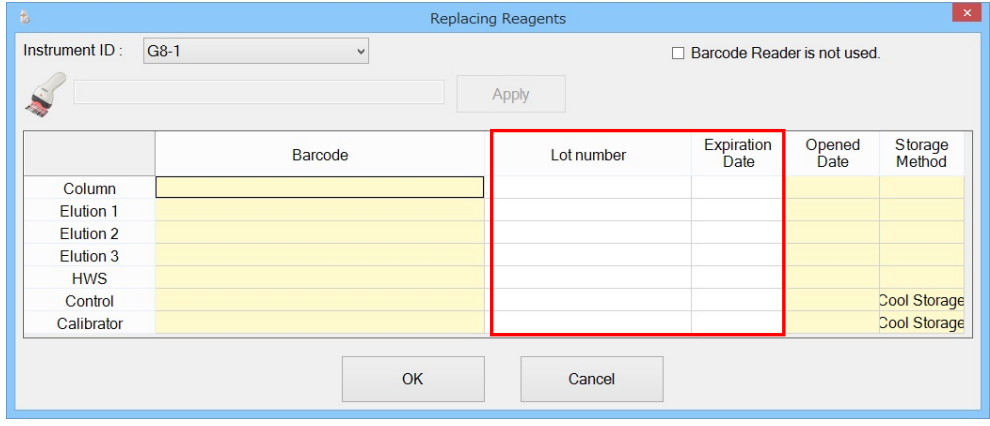

- (1) Cliquez sur l'onglet On-board (Intégré) pour afficher l'écran.
- (2) Cliquez sur Replace the Reagent (Remplacer le réactif).
- (3) Sélectionnez la case à cocher Barcode Reader is not used (Lecteur de codesbarres non utilisé).
- (4) Avec le clavier, saisissez les renseignements relatifs au réactif à enregistrer dans la ligne correspondante.
- (5) Une fois les informations saisies, cliquez sur OK.

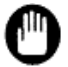

 Si des données erronées sur le réactif sont enregistrées, l'information ajoutée au résultat de l'analyse est alors incorrecte. Vérifiez attentivement les données saisies sur le réactif.

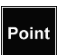

Pour le numéro de lot et la date d'expiration, consultez le Mode d'emploi (IFU) ou<br>Point l'étiquette de chaque réactif l'étiquette de chaque réactif.

#### **Réactifs présents**

Le numéro de lot, la date d'expiration, la date d'expiration des éléments présents et le nombre de jours restants du réactif enregistré peuvent être confirmés dans l'écran On-board (Intégré). Un commentaire peut être ajouté si nécessaire. Les renseignements sur le réactif enregistré sont ajoutés au résultat d'analyse. Lorsque le résultat d'analyse recalculé sur l'instrument est retransmis, des réactifs différents à ceux utilisés pour le résultat d'analyse présent peuvent être définis sur l'instrument. Pour arrêter temporairement l'ajout de renseignements sur les réactifs au résultat d'analyse, cochez la case Enable the reagent traceability (Activer la traçabilité des réactifs).

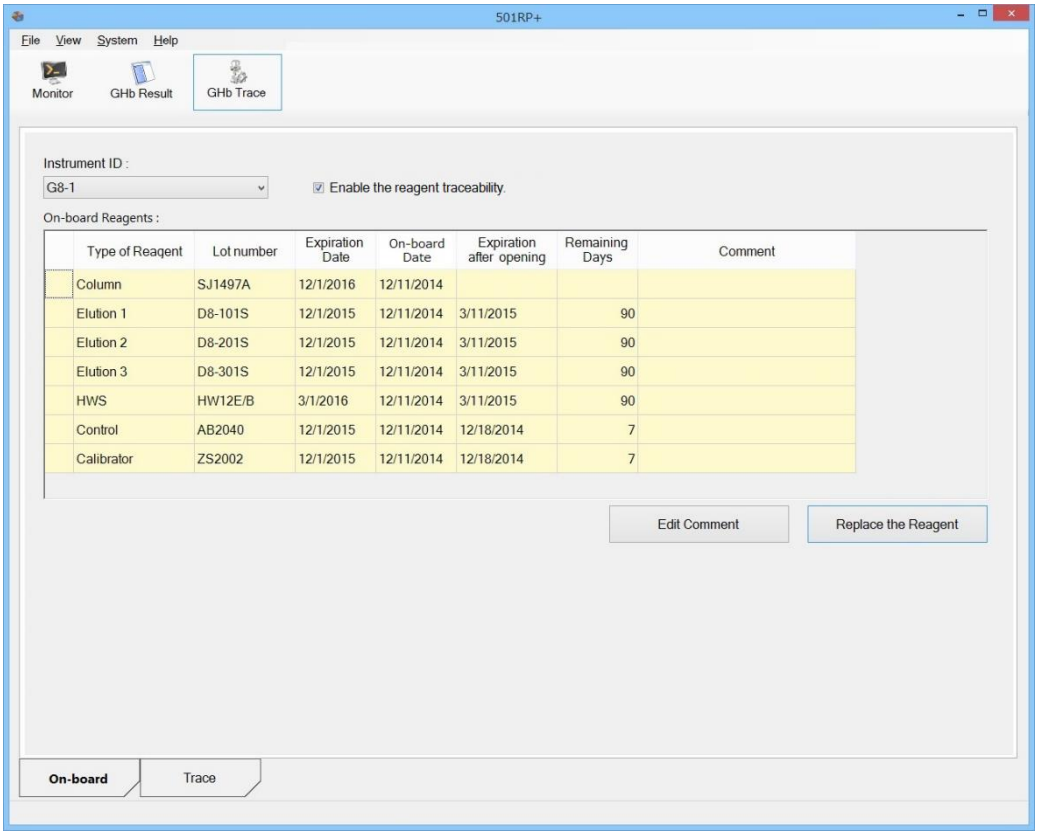

Lorsque le résultat d'analyse recalculé sur l'instrument est retransmis, vérifiez si les réactifs présents sont identiques à ceux utilisés pour l'analyse initiale de manière à ne pas ajouter des données différentes au résultat d'analyse.

Si la case Enable the reagent traceability (Activer la traçabilité des réactifs) n'est pas cochée au moment de la réception des résultats d'analyse, la traçabilité des renseignements est impossible.

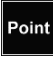

 Vérifiez la date d'expiration et la date d'expiration des éléments présents. Quand la date d'expiration approche, préparez un nouveau réactif pour le remplacement.

Quand le nombre de jours restants est égal à 0, le message suivant s'affiche.

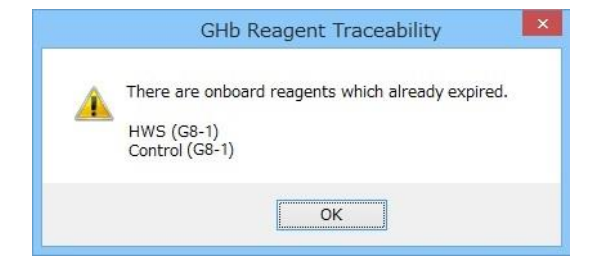

3a.5.2 Modification des renseignements sur les réactifs

Un commentaire peut être ajouté lorsqu'un réactif a dépassé la date d'expiration des éléments présents et qu'il doit être utilisé.

- (1) Sélectionnez la ligne du réactif pour ajouter le commentaire, puis cliquez sur Edit Comment (Modifier le commentaire).
- (2) Saisissez un commentaire de 32 octets maximum dans la boîte de dialogue Editing Comment (Modifier le commentaire).
- (3) Cliquez sur OK.

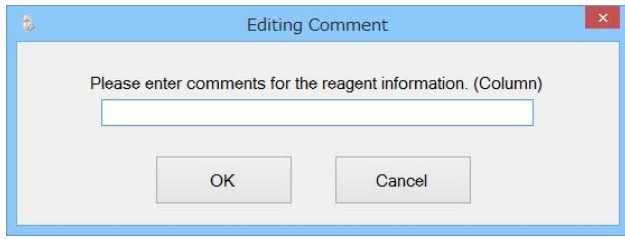

#### 3a.5.3 Traçabilité du réactif

Les résultats d'analyse peuvent être recherchés à partir des renseignements concernant les réactifs et l'échantillon (patient) sur l'écran Trace (Traçabilité). De plus, les réactifs utilisés pour l'analyse peuvent être vérifiés. Il existe deux modes de traçabilité : l'un basé sur les renseignements concernant les réactifs et l'autre, sur les échantillons. Lorsque le mode Reagent Information (Information sur le réactif) est sélectionné, la traçabilité du résultat d'analyse est possible grâce aux renseignements relatifs aux réactifs utilisés. L'information sur l'échantillon (patient) s'affiche. Lorsque le mode Specimen Information (Information sur le réactif) est sélectionné, la traçabilité du résultat d'analyse est possible grâce aux renseignements relatifs à l'échantillon (patient). Les réactifs utilisés pour l'analyse s'affichent.

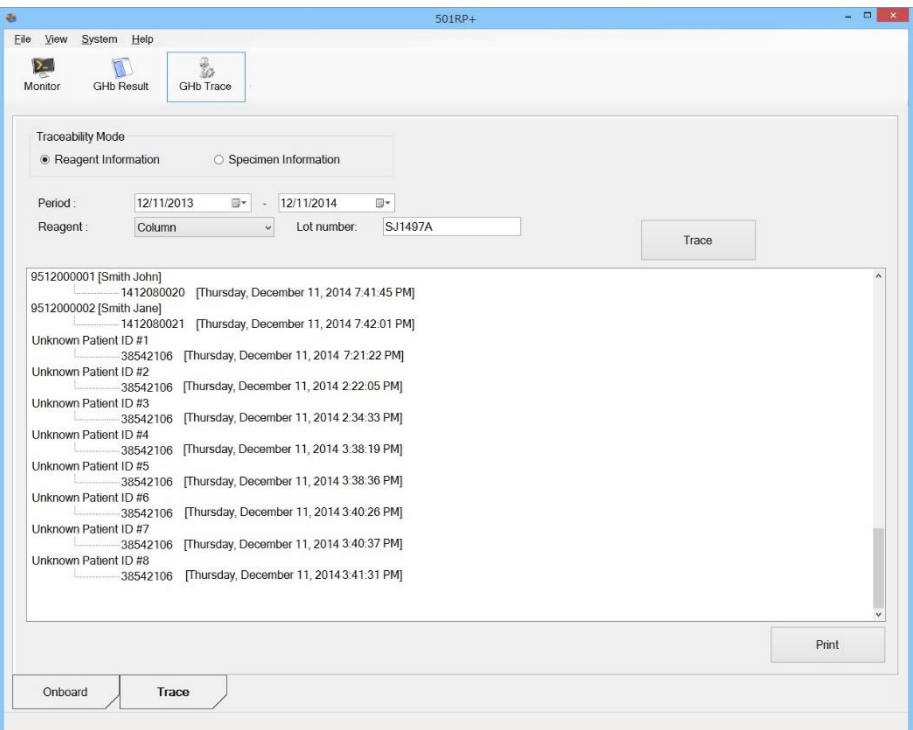

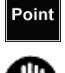

La traçabilité des résultats d'analyse sans données sur les réactifs est impossible.

Les conditions de recherche comme le numéro de lot et l'identifiant du patient doivent être saisies dans leur intégralité.

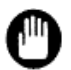

Si elles sont omises ou insuffisantes, la traçabilité ne fonctionne pas correctement. Une période de recherche ne doit pas dépasser plus de 2 ans.

#### **Sur la base des renseignements sur le réactif**

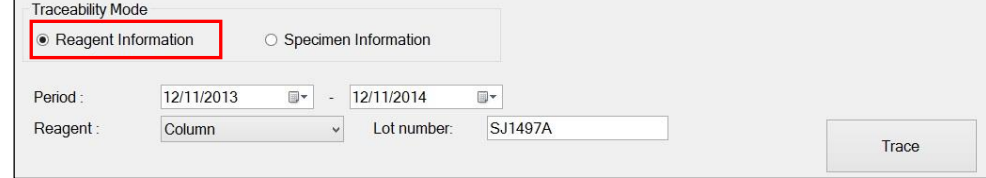

- (1) Cliquez sur l'onglet Trace (Traçabilité) pour afficher l'écran.
- (2) Sélectionnez Reagent Information (Information sur le réactif) du mode de traçabilité.
- (3) Saisissez une période et un numéro de lot, puis sélectionnez un réactif.
- (4) Cliquez sur Trace (Traçabilité) pour afficher le résultat de traçabilité.

Le schéma de traçabilité s'affiche dans l'ordre suivant : patient ID (Identifiant du patient), Specimen ID (Identifiant de l'échantillon), date de réception du résultat et commentaire sur le réactif.

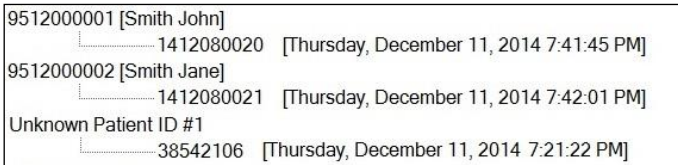

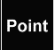

Ce n'est que lorsqu'un commentaire a été saisi que le commentaire du réactif s'affiche.

#### **Sur la base des renseignements relatifs à l'échantillon (patient)**

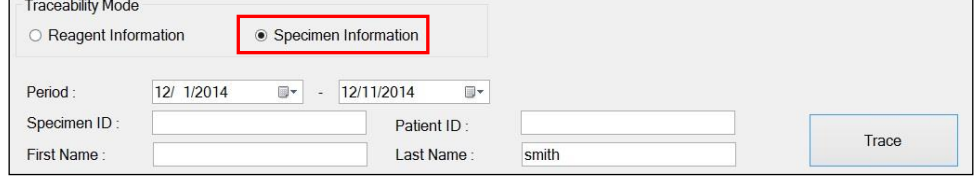

- (1) Cliquez sur l'onglet Trace (Traçabilité) pour afficher l'écran.
- (2) Sélectionnez Specimen Information (Information sur l'échantillon) du mode de traçabilité.
- (3) Saisissez une période, un numéro d'échantillon et l'information sur le patient.
- (4) Cliquez sur Trace (Traçabilité) pour afficher le résultat de traçabilité.

Le schéma de traçabilité s'affiche dans l'ordre suivant : mode d'analyse, patient ID (Identifiant du patient), Specimen ID (Identifiant de l'échantillon), date de réception du résultat et information sur le réactif.

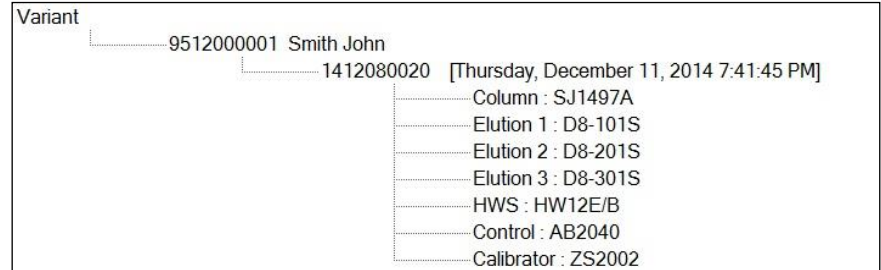

#### 3a.5.4 Impression du rapport de traçabilité

Le rapport de traçabilité peut être imprimé. Le format du rapport est modifié en fonction du mode de traçabilité.

- (1) Cliquez sur Print (Imprimer) sur l'écran Trace (Traçabilité).
- (2) Vérifiez l'aperçu avant impression, puis cliquez sur Print (Imprimer).
- (3) Cliquez sur Close (Fermer) pour fermer l'aperçu avant impression.

Mode de traçabilité : information sur le réactif

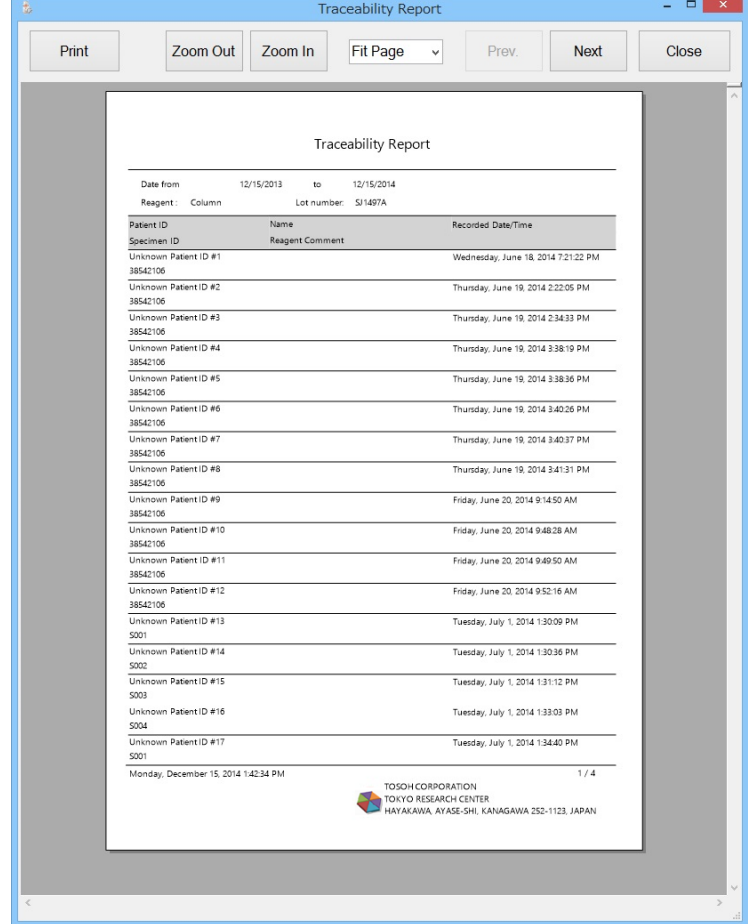

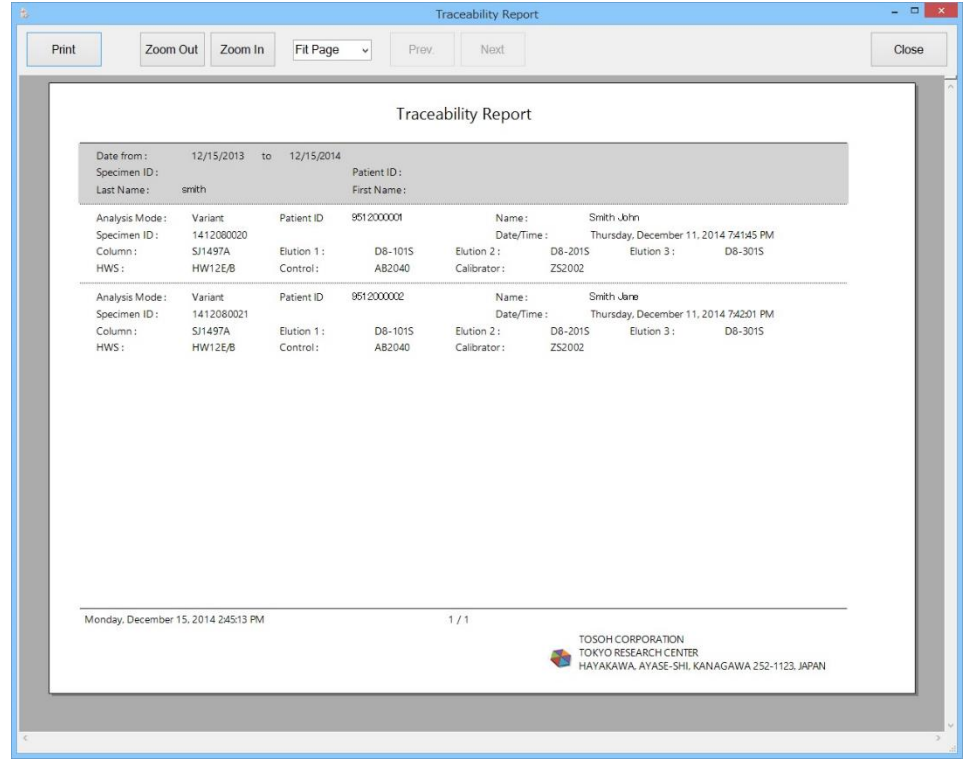

# Mode de traçabilité : Information sur l'échantillon

# 3a.6 GHb Statistics (Statistiques GHb)

L'information statistique (comme le nombre total d'échantillons, de contrôles et de calibrateurs par instrument) est utile pour comprendre l'utilisation de l'appareil et savoir quand remplacer les consommables. Les résultats d'analyse transmis par chaque instrument sont calculés dans les conditions spécifiées. L'information statistique est affichée à l'aide d'un graphique et peut être imprimée.

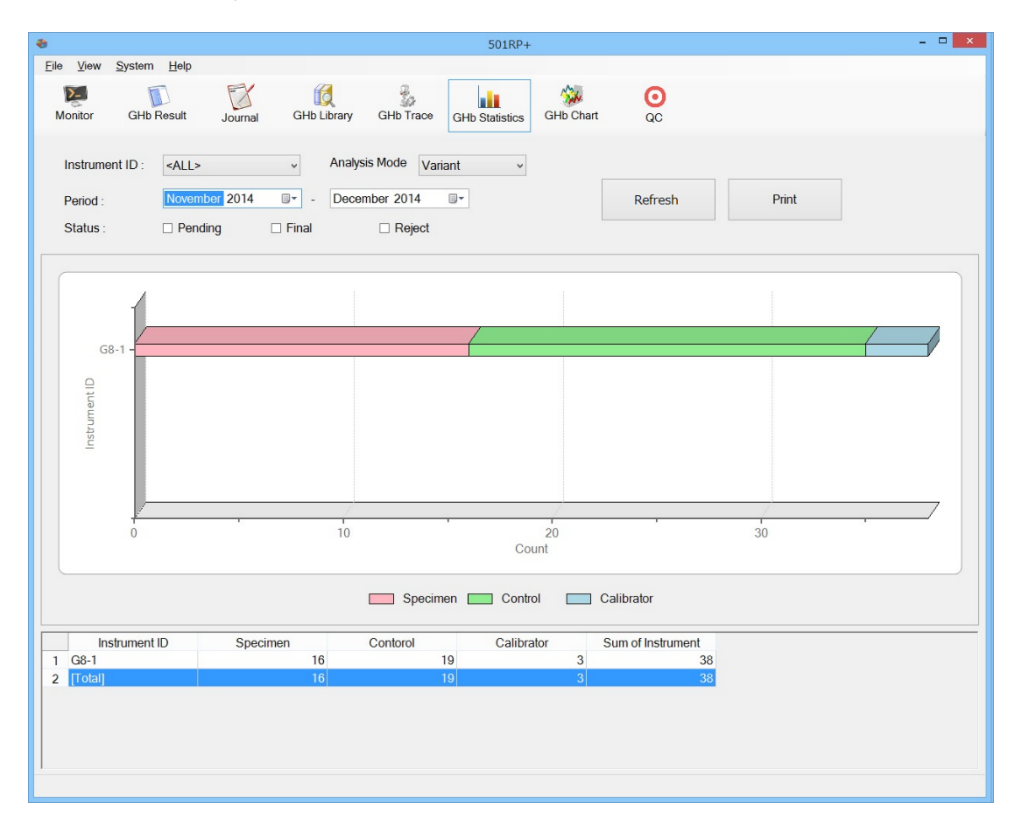

# 3a.6.1 Information statistique

L'information statistique est calculée en fonction de l'identifiant de l'instrument, du mode d'analyse, de la période d'accumulation et de l'état du résultat d'analyse.

Le nombre d'analyses d'échantillons, de contrôles et de calibrateurs est calculé en fonction de l'identifiant de chaque instrument.

Le graphique à barres basé sur les données du graphique (en bas de l'écran) s'affiche à l'écran.

- (1) Cliquez sur GHb Statistics (Statistiques GHb).
- (2) Définissez les éléments requis pour le calcul.
- (3) Une fois le réglage terminé, cliquez sur le bouton Refresh (Actualiser). L'information statistique s'affiche.

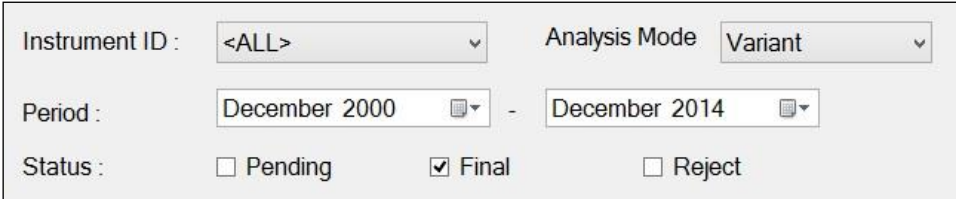

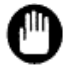

Le montant total correspond à la somme de tous les résultats transmis par l'instrument. Les résultats retransmis par l'instrument étant inclus, le montant peut ne pas correspondre au nombre de mesures effectuées sur l'instrument.

#### 3a.6.2 Impression du rapport statistique GHb

Le rapport statistique GHb, avec le graphique et les données du graphique, peut être imprimé.

- (1) Cliquez sur Print (Imprimer) sur l'écran GHb Statistics (Statistiques GHb).
- (2) Saisissez un commentaire dans la boîte de dialogue Statistics Report Comment (Commentaire sur le rapport statistique GHb). La saisie d'un commentaire est facultative.
- (3) Cliquez sur OK.
- (4) Vérifiez l'aperçu avant impression, puis cliquez sur Print (Imprimer).
- (5) Cliquez sur Close pour fermer l'aperçu avant impression.

#### **Boîte de dialogue GHb Statistics Report Comment (Commentaire sur le rapport statistique GHb)**

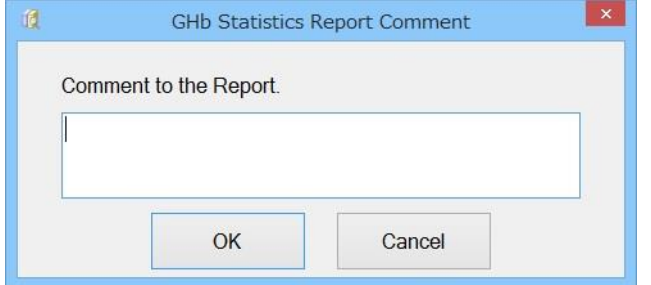

#### **GHb Statistics Report (Rapport statistique GHb)**

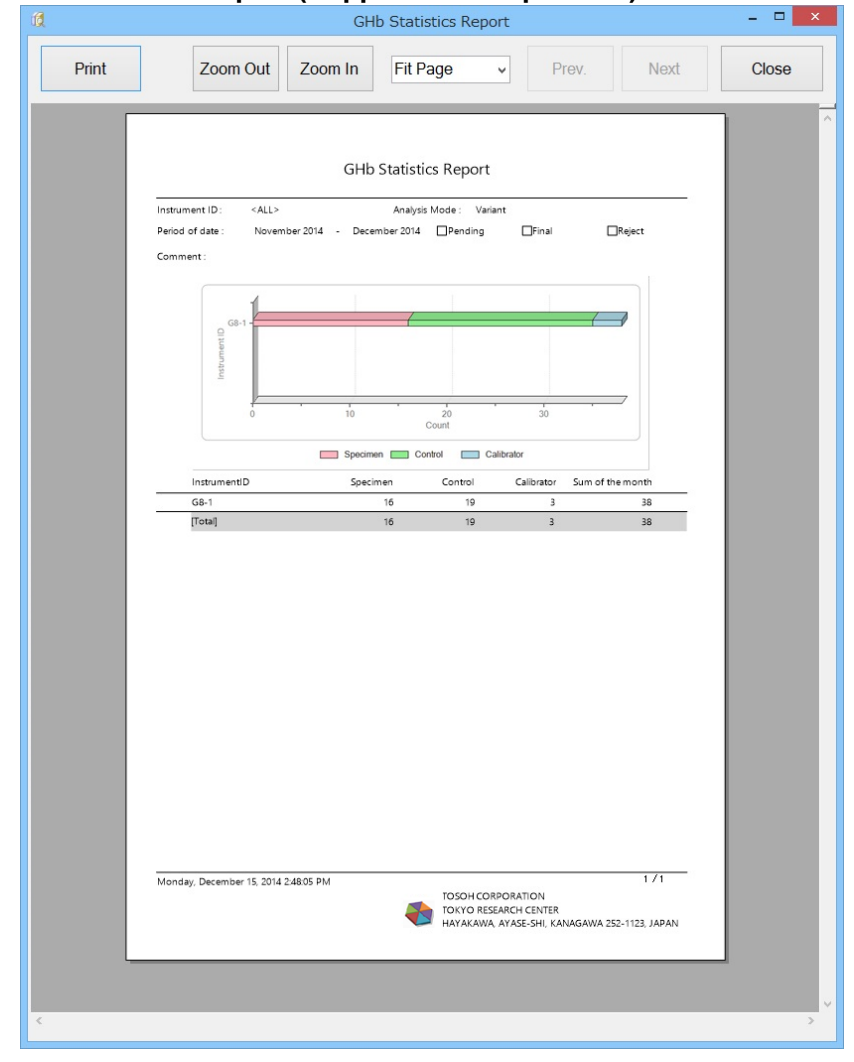

### 3a.7 Courbe des tendances GHb

Le suivi des valeurs de mesure d'un échantillon spécifié au cours d'une période précise peut être confirmé de manière graphique à l'aide de la fonction de courbe des tendances.

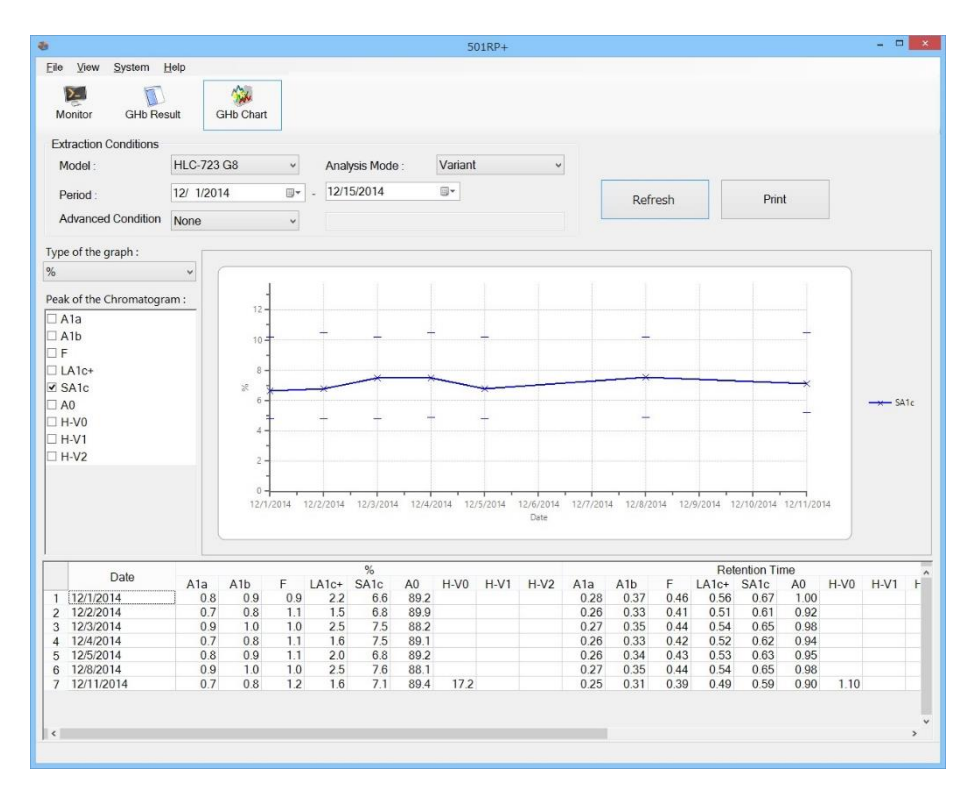

#### 3a.7.1 Création d'une courbe des tendances

La courbe des tendances est créée en définissant les conditions d'extraction, le type de graphique et le pic ciblé du chromatogramme.

- (1) Cliquez sur GHb Chart (Graphique GHb).
- (2) Définissez les conditions d'extraction, le type de graphique et le pic ciblé du chromatogramme.

Pour définir Specimen ID (Identifiant de l'échantillon) ou Patient ID (Identifiant du patient) dans Advanced Condition (Condition avancée), saisissez un identifiant. (La valeur par défaut est None (Aucun)).

(3) Une fois le réglage terminé, cliquez sur le bouton Refresh (Actualiser).

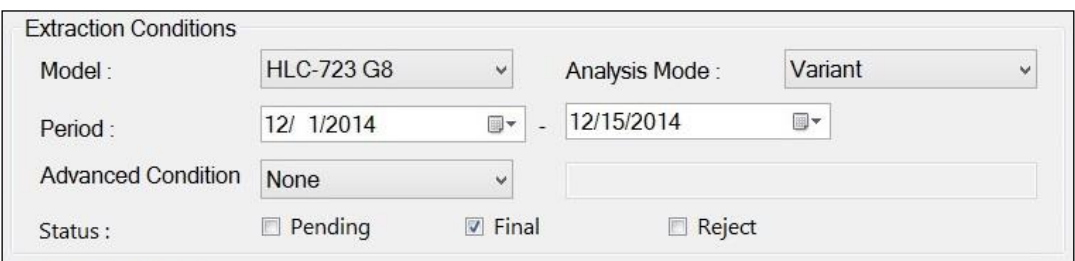

Point

Le pic ciblé de la courbe des tendances varie selon le mode d'analyse.

#### 3a.7.2 Impression du rapport avec courbe des tendances GHb

Le rapport avec courbe des tendances, qui inclut le graphique, les données graphiques et le commentaire (si nécessaire) peut être imprimé.

- (1) Cliquez sur Print (Imprimer).
- (2) Saisissez un commentaire dans la boîte de dialogue GHb Trend Chart Report Comment (Commentaire du rapport avec courbe des tendances GHb). La saisie d'un commentaire est facultative. (Nombre maximum de caractères : 64)
- (3) Cliquez sur OK.
- (4) Vérifiez l'aperçu avant impression, puis cliquez sur Print (Imprimer).
- (5) Cliquez sur Close pour fermer l'aperçu avant impression.

#### **Boîte de dialogue GHb Trend Chart Report Comment (Commentaire du rapport avec courbe des tendances GHb)**

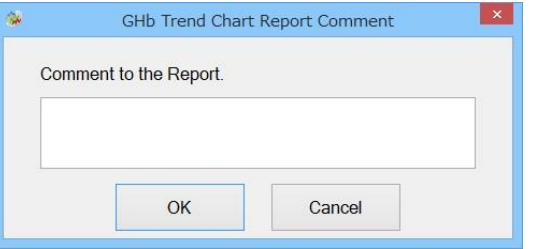

#### **GHb Trend Chart Report (Rapport avec courbe des tendances GHb)**

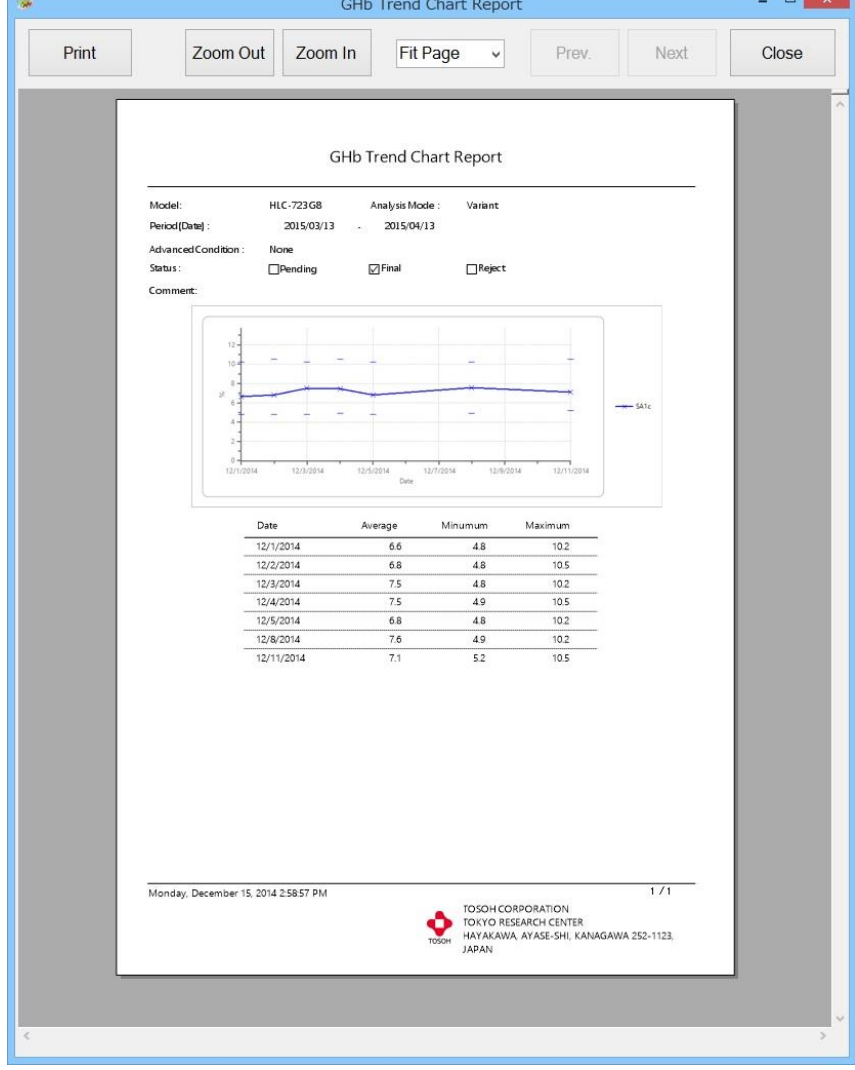

#### 3a.8 GHb Library (Bibliothèque GHb)

La bibliothèque GHb fournie par Tosoh enregistre des données anormales sur l'hémoglobine (Hb).

Les données anormales sur l'hémoglobine indiquent que les caractéristiques spécifiques du chromatogramme sont différentes de celles du chromatogramme normal. Par exemple, le chromatogramme n'a pas montré la ou les formes prévues (ci-après dénommé « pic »), ou la forme du pic était anormale.

Dans ce cas, les données peuvent être comparées aux données de la bibliothèque GHb.

La recherche de données dans la bibliothèque GHb, similaire à celle utilisée pour obtenir le résultat du test, est effectuée. Si des données similaires existent, le résultat de l'analyse peut être comparé aux données similaires. Ensuite, le résultat d'analyse peut être ajouté à la bibliothèque GHb en tant qu'Hb anormal.

L'écran GHb Library (bibliothèque GHb) se compose de trois onglets : condition (réglage des conditions de recherche sur une base de données caractérisées), Search Result (Résultats de recherche) (vérification du résultat de la recherche) et Library (Bibliothèque) (gestion des données Hb anormales).

Pour passer d'un écran à l'autre, cliquez sur un onglet.

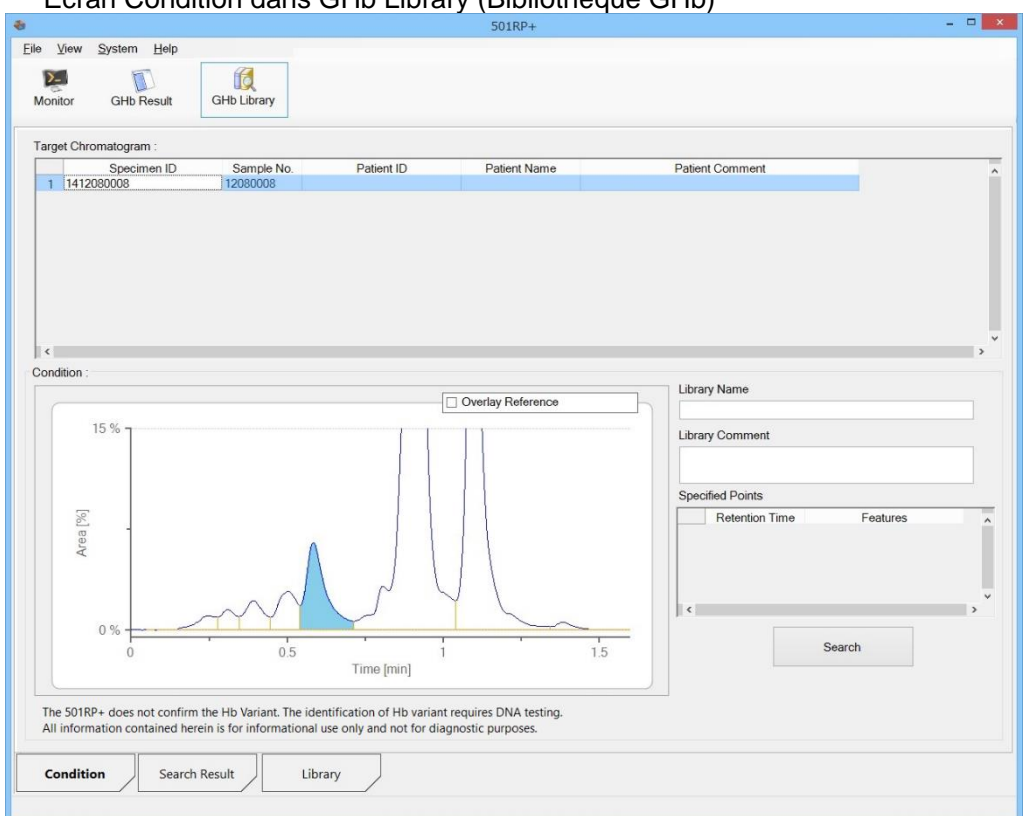

Écran Condition dans GHb Library (Bibliothèque GHb)

3a.8.1 Recherche de condition pour le résultat

Une fois le résultat d'analyse caractérisé, il est possible de rechercher des données similaires sur la bibliothèque GHb.

Il existe deux méthodes de recherche : la recherche dans la bibliothèque d'un

chromatogramme présentant un pic (quel que soit le type de pic) à une durée de conservation spécifiée

- : La recherche dans la bibliothèque d'un
- chromatogramme présentant un pic spécifié

à une durée de conservation spécifiée

Un nom de bibliothèque et un commentaire peuvent être ajoutés avec les deux méthodes.

Quand la bibliothèque contient des données similaires ou identiques, les résultats de la recherche s'affichent dans Search Result (Résultats de recherche). Si les résultats de recherche sont trop nombreux, vous pouvez affiner la recherche en ajoutant d'autres fonctionnalités.

La recherche dans la bibliothèque d'un chromatogramme présentant un pic (quel que soit le type de pic) à une durée de conservation spécifiée

- (1) Cliquez sur GHb Result (Résultat GHb).<br>(2) Sélectionnez les données dans Assay R
- (2) Sélectionnez les données dans Assay Result List (Liste des résultats d'analyse) et cliquez avec le bouton droit de la souris pour afficher un menu contextuel. Sélectionnez Comparison with Library (Comparaison avec la bibliothèque) dans le menu contextuel.
- (3) Cliquez sur OK dans la boîte de dialogue GHb Result View (Afficher le résultat GHb).

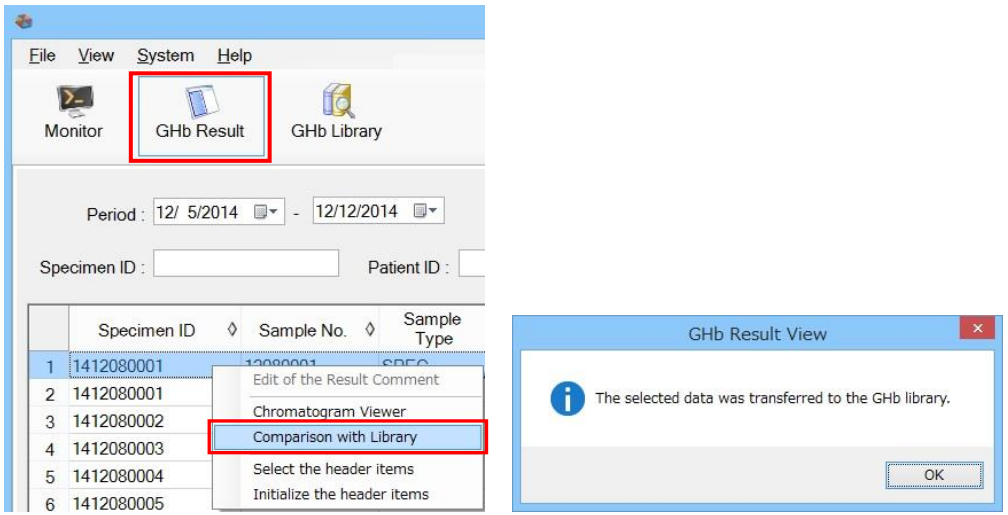

(4) Cliquez sur GHb Library (Bibliothèque GHb).

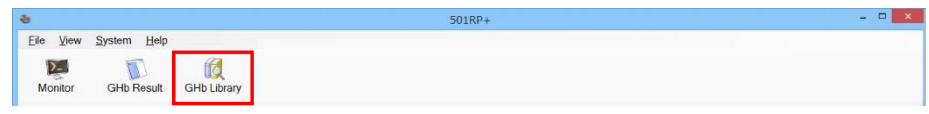

- (5) Cliquez sur Condition dans GHb Library (Bibliothèque GHb).
- (6) Déplacez le curseur sur le chromatogramme dans l'écran Condition. Lorsque le curseur prend la forme d'une ligne droite (bleu clair), cliquez avec le bouton droit de la souris pour afficher un menu contextuel. Sélectionnez Option, Simple Mode (Mode simple) dans le menu contextuel.
- (7) Déplacez la ligne droite (bleu clair) vers le pic à sélectionner, puis cliquez avec le bouton droit de la souris pour afficher un menu contextuel.
- (8) Sélectionnez Specify the point (Spécifier le point). La ligne droite devient verte, deux repères ◆ s'affichent et la fonction est spécifiée. La durée de conservation et la fonctionnalité sont affichées sur la feuille de travail sur les points spécifiés en bas à droite de l'écran.
- (9) Cliquez sur Search (Rechercher). Quand la bibliothèque contient des données similaires, les résultats de la recherche s'affichent dans Search Result (Résultats de recherche).

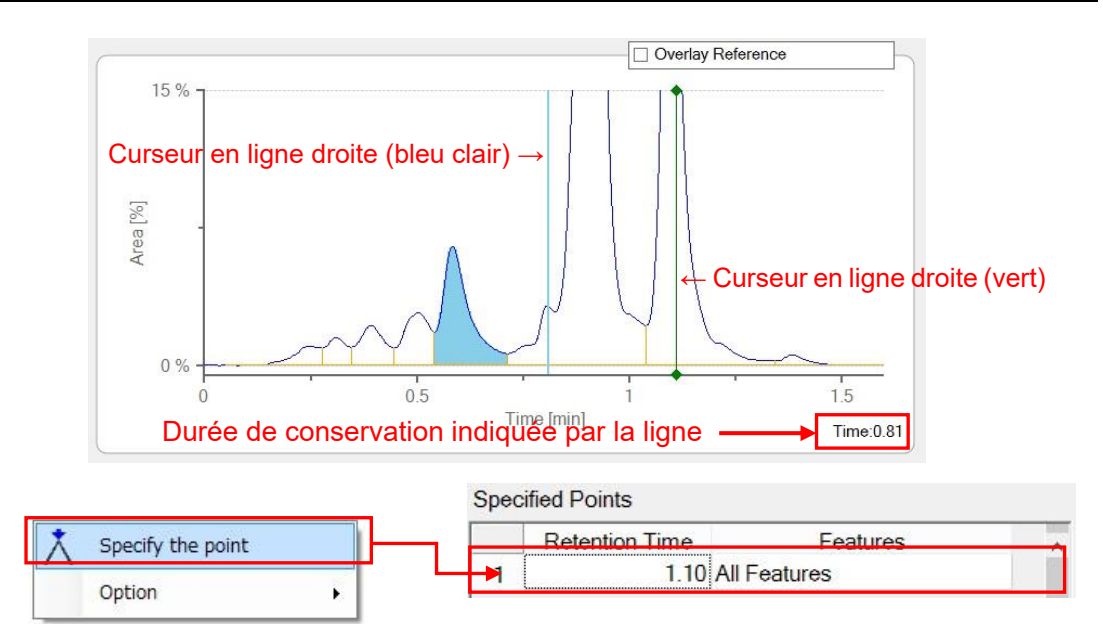

La recherche dans la bibliothèque d'un chromatogramme présentant un pic spécifié à une durée de conservation spécifiée.

Les étapes (1) à (5) sont identiques aux étapes précédentes.

- (6) Lorsque le curseur prend la forme d'une ligne droite (bleu clair), cliquez avec le bouton droit de la souris pour afficher un menu contextuel. Sélectionnez Option, Advanced Mode (Mode avancé) dans le menu contextuel.
- (7) Déplacez la ligne droite (bleu clair) vers le pic à sélectionner, puis cliquez avec le bouton droit de la souris pour afficher un menu contextuel. Sélectionnez un type de pic (Consultez la Section « Caractéristique de pic » ci-dessous). La ligne droite devient verte, deux repères ♦ s'affichent et la fonction est spécifiée. La durée de conservation et la fonctionnalité sont affichées sur la feuille de travail sur les points spécifiés en bas à droite de l'écran.
- (8) Cliquez sur Search (Rechercher). Quand la bibliothèque contient des données similaires, les résultats de la recherche s'affichent dans Search Result (Résultats de recherche).

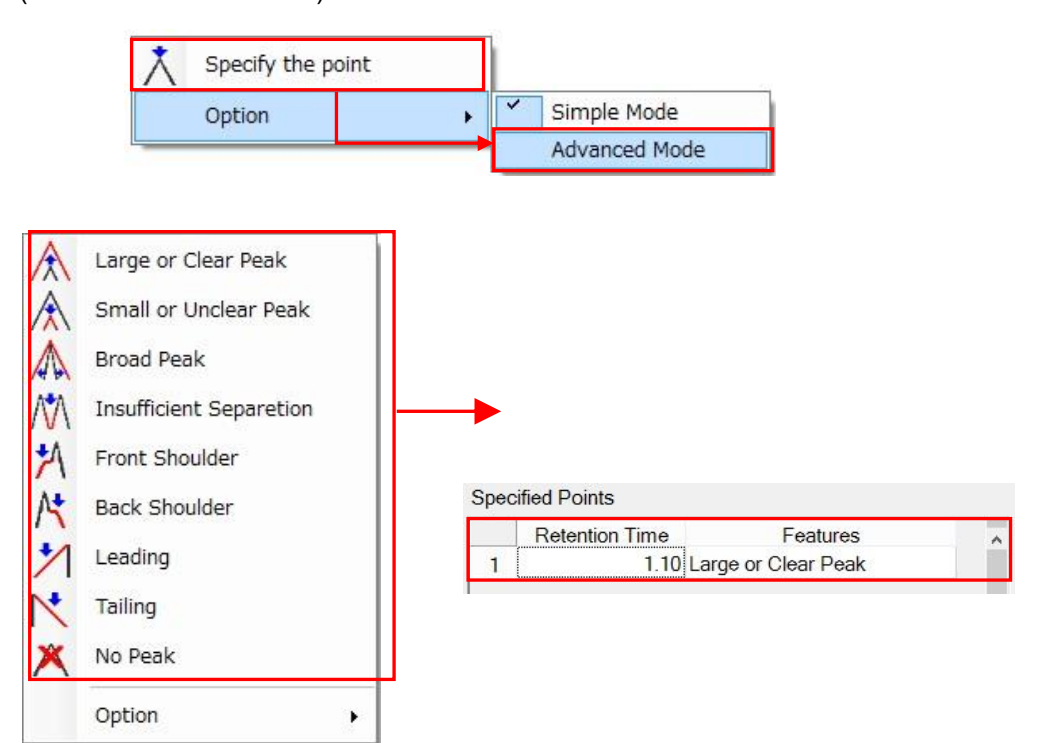

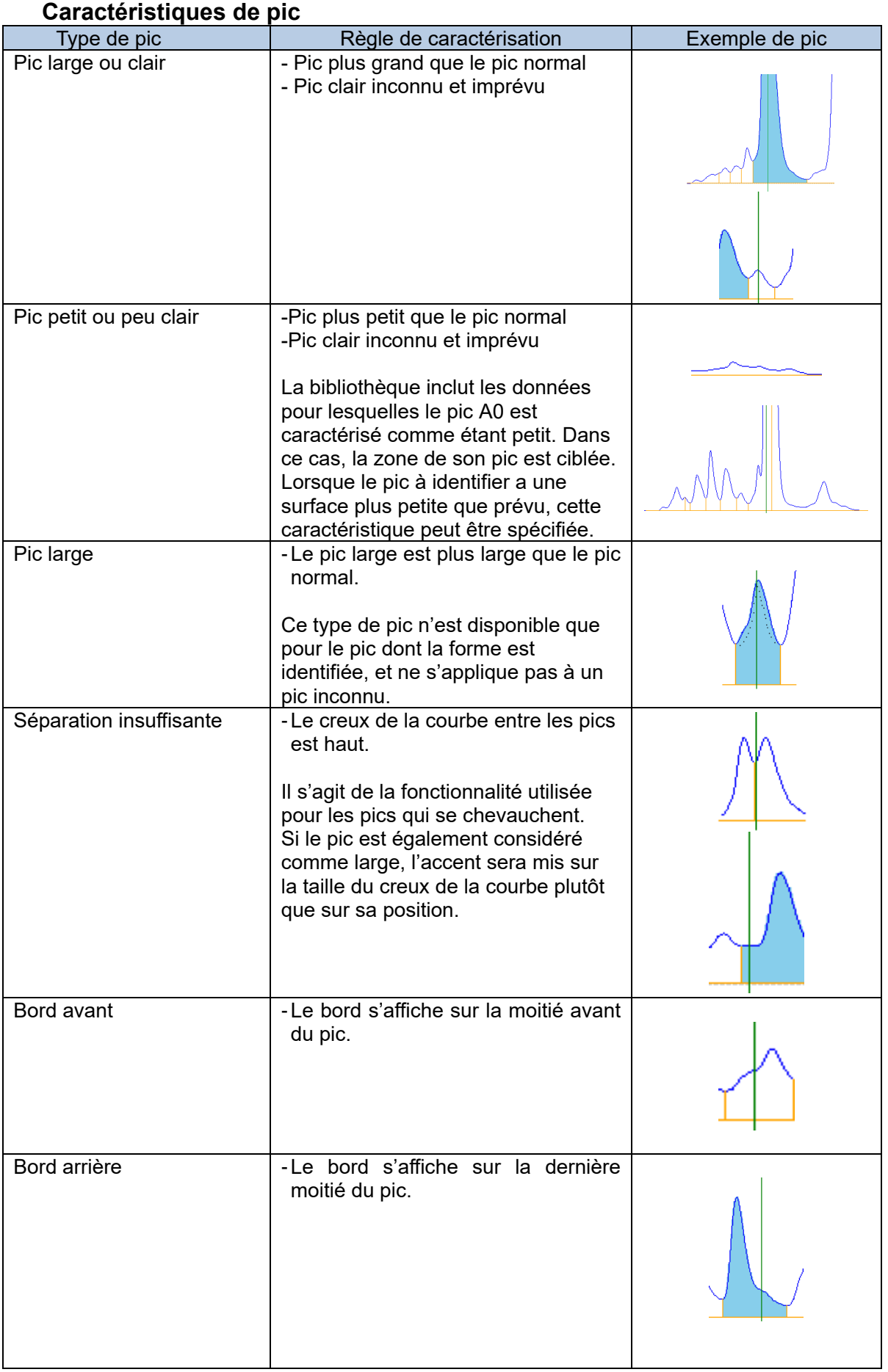

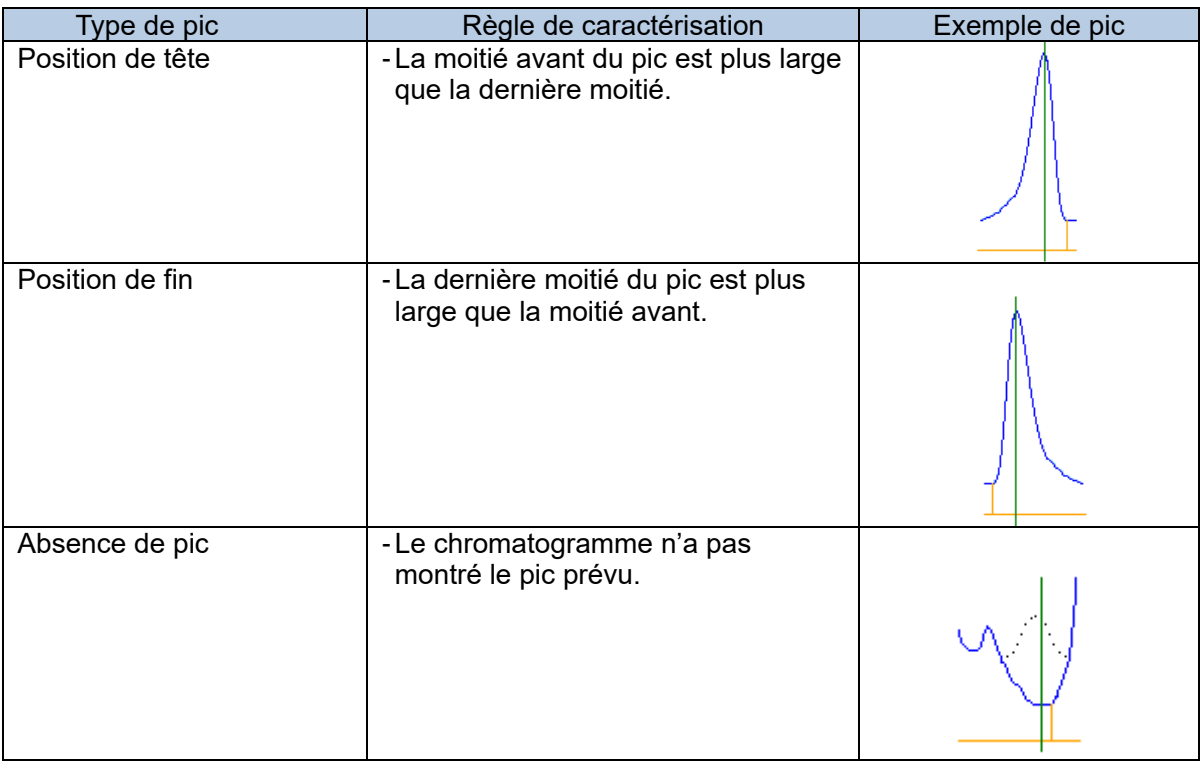

Point

Point

Il est possible de faire une recherche vague pour le nom et le commentaire d'une bibliothèque.

Les caractéristiques communes à toutes les formes de pic ne sont pas appropriées pour spécifier un type de pic. Il est recommandé de vérifier les données de la bibliothèque pour trouver

un moyen de les caractériser.

Point

Lorsqu'aucune donnée ne correspond à la condition de recherche dans la bibliothèque, le message suivant s'affiche.

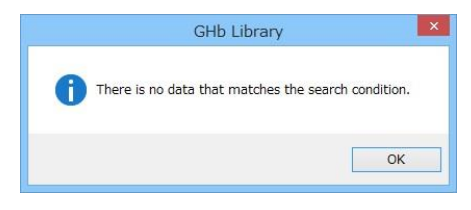

Point

Pour supprimer le résultat d'analyse transmis à la bibliothèque GHb, cliquez avec le bouton droit de la souris sur la condition à supprimer dans Target Chromatogram (Chromatogramme cible), sélectionnez Delete (Supprimer) dans le menu contextuel. Pour supprimer tous les résultats d'analyse, sélectionnez Clear (Effacer).

Point

Pour supprimer la condition de réglage, cliquez avec le bouton droit de la souris sur la condition dans la feuille de travail Specified Points (Points spécifiés), puis cliquez sur Delete (Supprimer). Pour supprimer toutes les conditions de réglage, cliquez sur Clear (Effacer).

Point

Pour comparer le chromatogramme de la bibliothèque avec le chromatogramme des résultats d'analyse, cochez la case Overlay Reference (Référence de superposition). Le chromatogramme de base précédemment enregistré est superposé. Consultez la « Section 3a.8.3 Inscription à la bibliothèque GHb ».

Point

Les résultats de recherche peuvent être affinés en saisissant davantage d'éléments de recherche en fonction du résultat de la recherche. Pour modifier les éléments de recherche sans les ajouter, une nouvelle recherche est requise.

#### 3a.8.2 Comparaison avec les résultats de recherche

Le résultat d'analyse affiché dans le champ supérieur peut être comparé au résultat de la recherche de la bibliothèque GHb dans le champ inférieur de l'écran Search Result (Résultats de recherche).

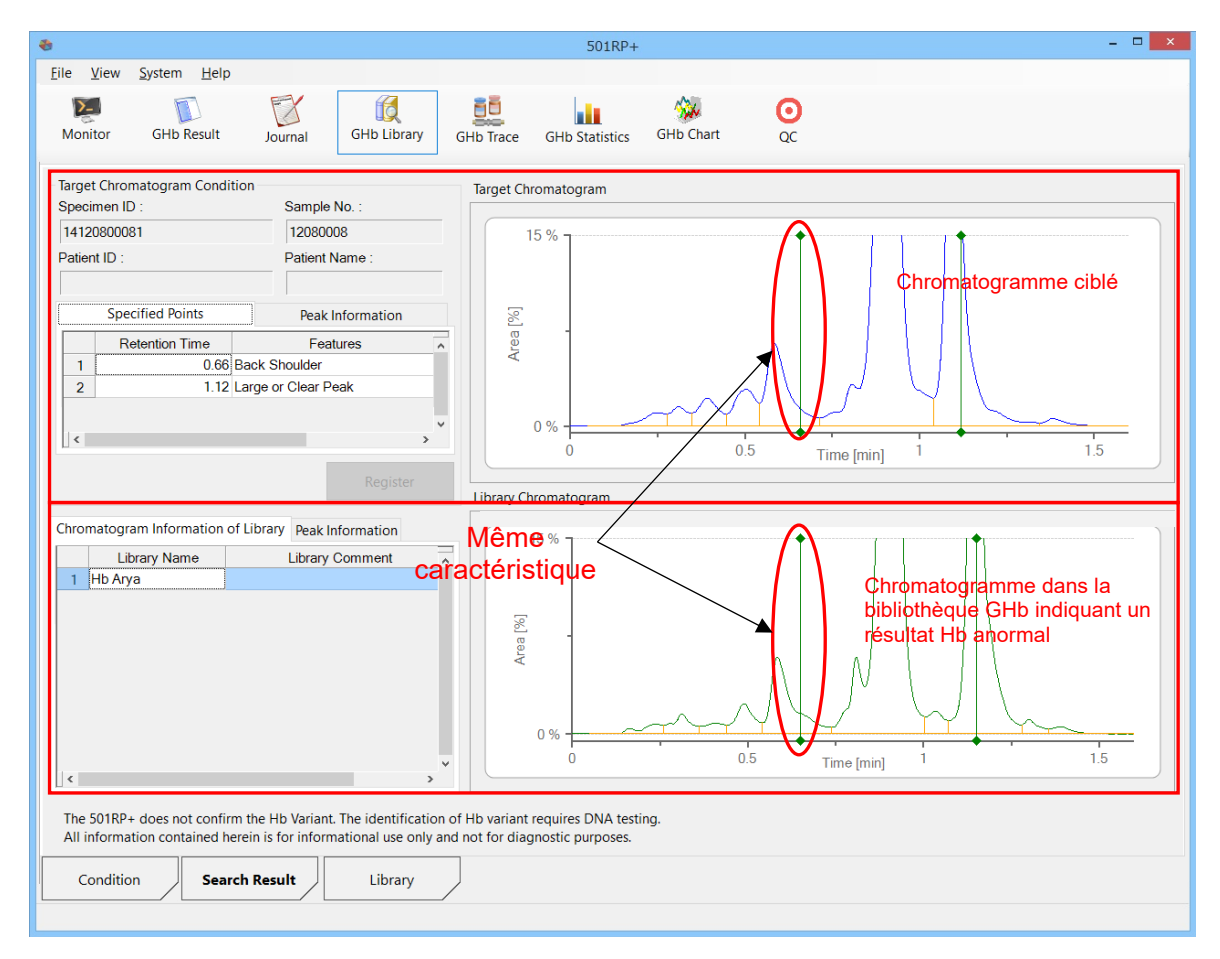

Point

Lorsque la recherche renvoie plusieurs résultats, sélectionnez les données dans Chromatogram Information of Library (Information sur le chromatogramme de la bibliothèque). Les données sont commutées dans Chromatogram Information of Library (Information sur le chromatogramme de la bibliothèque).

Point

L'information de pic du chromatogramme s'affiche dans l'onglet Peak Information (Information sur le pic).

#### 3a.8.3 Enregistrement à la bibliothèque GHb

Sur la base du résultat de la comparaison, le chromatogramme ciblé peut être enregistré dans la bibliothèque GHb.

- (1) Cliquez sur Register (Enregistrer) sur l'écran Search Result (Résultats de recherche).<br>(2) La boîte de dialogue Register to Library (Enregistrer dans la bibliothègue) s'affiche.
- La boîte de dialogue Register to Library (Enregistrer dans la bibliothèque) s'affiche. Déplacez le curseur sur le chromatogramme. Lorsque le curseur prend la forme d'une ligne droite (bleu clair), cliquez avec le bouton droit de la souris pour afficher un menu contextuel. Sélectionnez un type de pic dans le menu contextuel.
- (3) La ligne droite devient verte, deux repères  $\blacklozenge$  s'affichent et la fonction est spécifiée. La durée de conservation et la fonctionnalité sont affichées sur la feuille de travail sur les points spécifiés en bas à droite de l'écran.
- (4) Saisissez un nom de données. Cette saisie est obligatoire.
- Saisissez un commentaire. La saisie d'un commentaire est facultative.

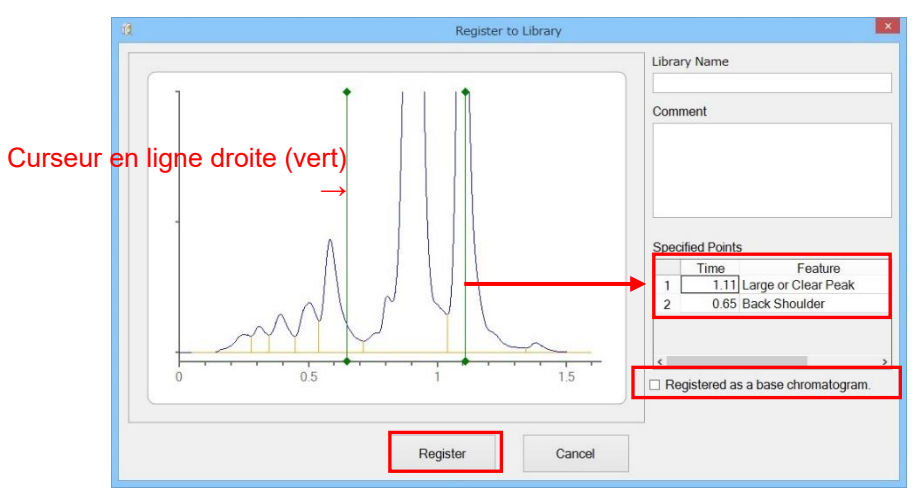

- (6) Pour enregistrer le chromatogramme en tant que chromatogramme de base, cochez la case Registered as a base chromatogram (Enregistrer en tant que chromatogramme de base).
- (7) Cliquez sur Register (Enregistrer) dans la boîte de dialogue Register to Library (Enregistrer dans la bibliothèque).

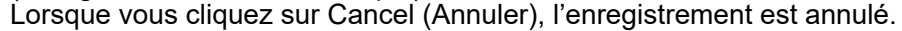

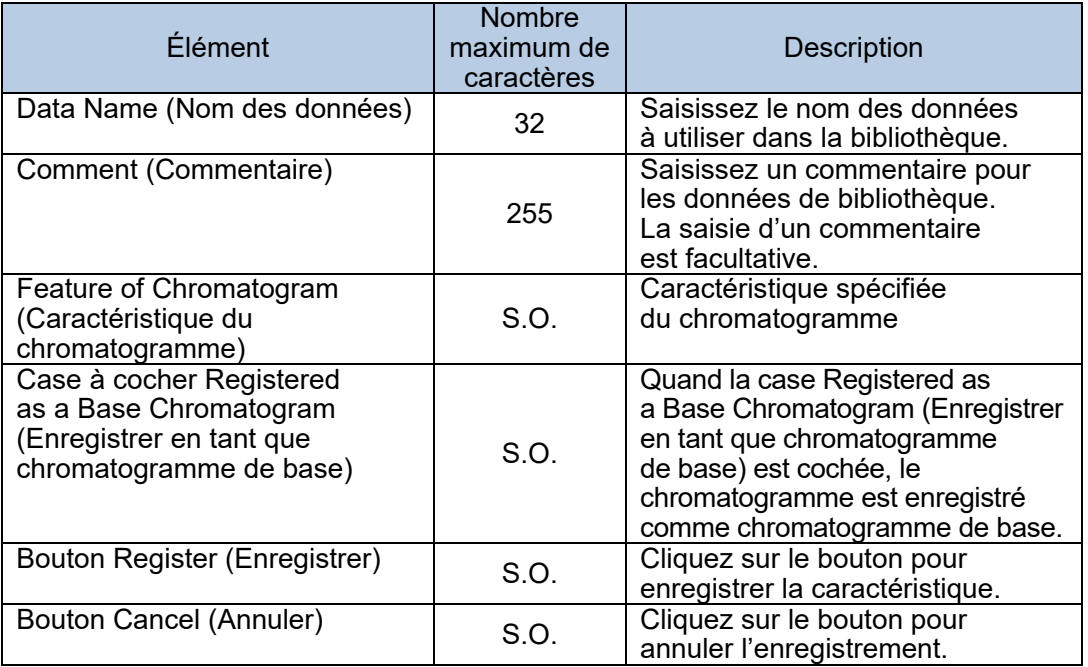

Pour en savoir plus sur les caractéristiques de pic, consultez la « Section 3a.8.1 Recherche de condition pour le résultat ».

#### **Menu contextuel sur la feuille de travail sur les points spécifiés**

Le menu contextuel s'affiche en cliquant avec le bouton droit de la souris dans la feuille de travail Specified Points (Points spécifiés). Lorsque vous cliquez sur Delete (Supprimer), la caractéristique spécifiée sélectionnée est supprimée. Lorsque vous cliquez sur Clear (Effacer), toutes les caractéristiques sont supprimées.

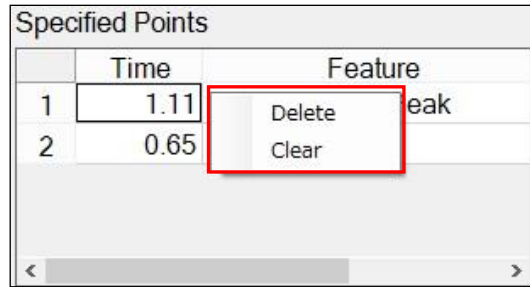

3a.8.4 Gestion des données de la bibliothèque

Les données de la bibliothèque sont gérées dans l'écran Library (Bibliothèque). Il est possible de modifier des fonctionnalités enregistrées, de supprimer des données inutiles et d'importer/exporter des données à des fins de partage avec d'autres établissements. Les données sont classées en fonction de chaque mode d'analyse. Chaque donnée est affichée en sélectionnant le mode d'analyse.

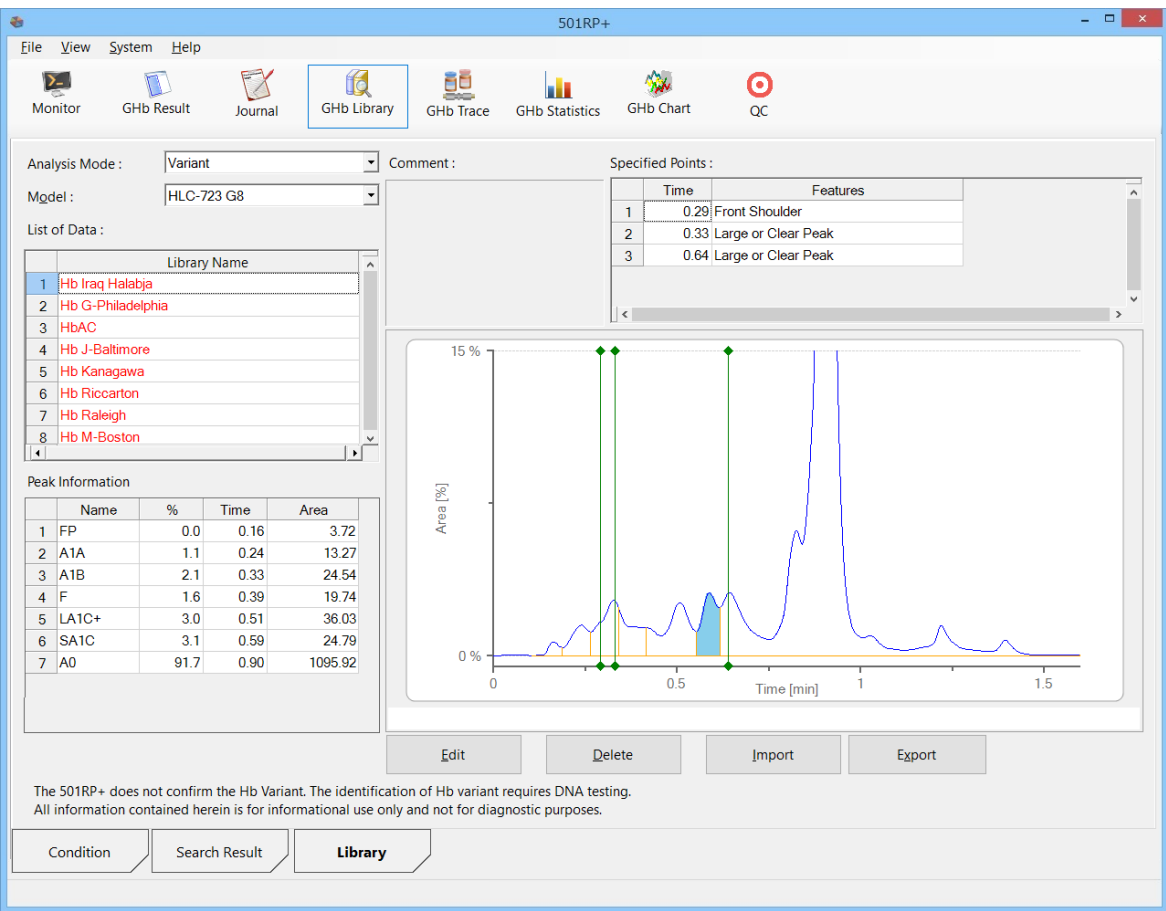

#### **Bouton Edit (Modifier)**

Sélectionnez les données à modifier, puis cliquez sur Edit (Modifier) pour afficher la boîte de dialogue Register to Library (Enregistrer dans la bibliothèque). Modifiez les données dans la boîte de dialogue. Consultez la « Section 3a.8.3 Enregistrement dans la bibliothèque GHb » pour une présentation du menu sur la boîte de dialogue.

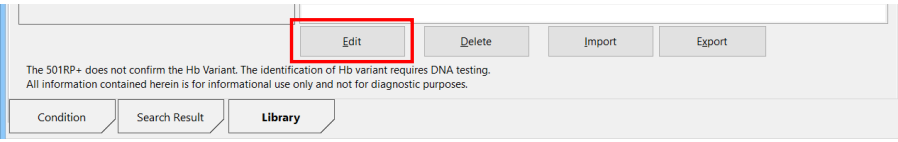

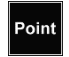

Le nom des données ne peut pas être modifié. Pour modifier le nom des données, supprimez-les et enregistrez-les à nouveau.

#### **Bouton Delete (Supprimer)**

Sélectionnez les données à supprimer, puis cliquez sur Delete (Supprimer). Une boîte de dialogue s'affiche, vous demandant si vous souhaitez supprimer le chromatogramme. Cliquez sur Yes (Oui). Cliquez ensuite sur OK une fois le processus terminé.

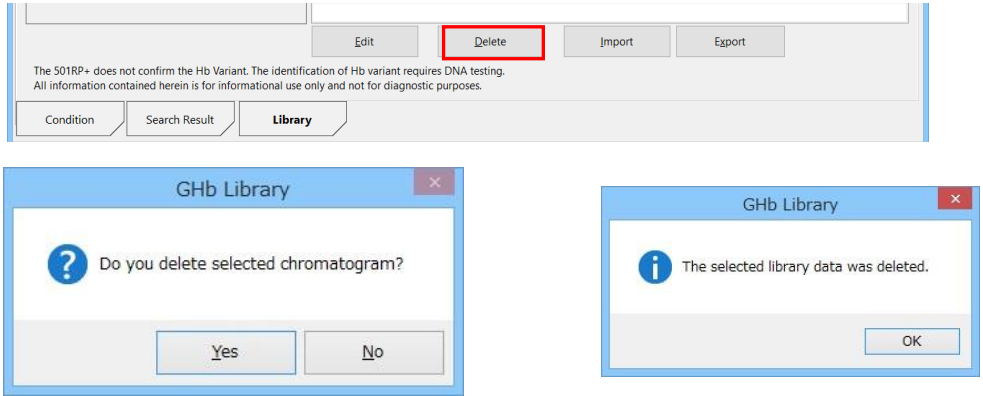

#### **Bouton Import (Importer)**

Cliquez sur Import (Importer). Sélectionnez les données à importer, puis cliquez sur Open (Ouvrir).

Les données sont ajoutées à la bibliothèque GHb. Vous ne pouvez importer qu'une seule donnée à la fois. Pour importer plusieurs données, répétez la procédure ci-dessus.

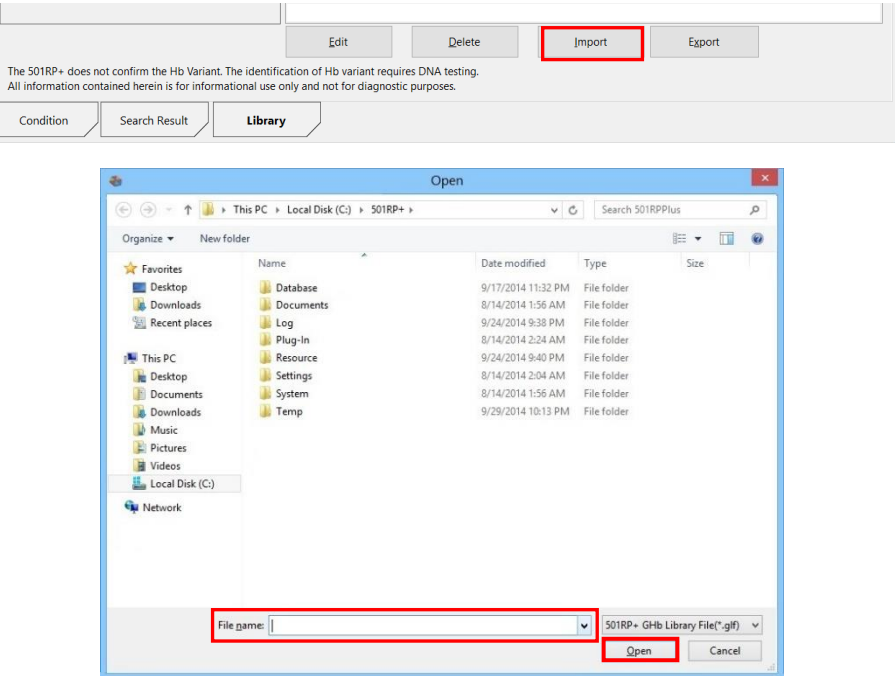

#### **Bouton Export (Exporter)**

Cliquez sur le bouton Export (Exporter), spécifiez l'emplacement et saisissez un nom de fichier pour enregistrer les données. Cliquez sur le bouton Save (Enregistrer). Le fichier est alors créé à l'emplacement spécifié.

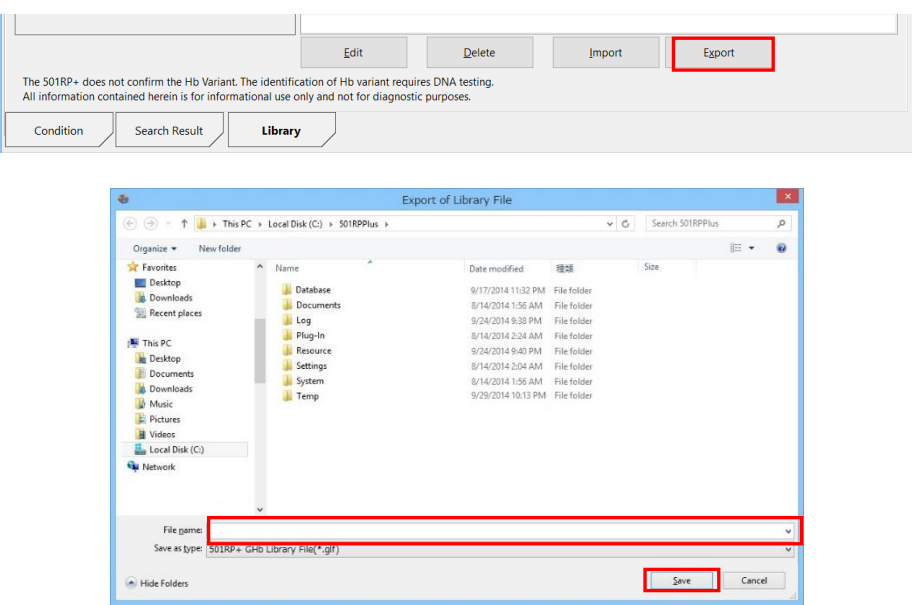

Point Pour supprimer les données anormales d'hémoglobine fournies par Tosoh, les utilisateurs doivent se connecter en tant qu'« administrateur ».

point Les données dont la couleur de caractère est le bleu représentent les chromatogrammes de base.

 Les données dont la couleur de caractère est le rouge représentent des chromatogrammes signalant des données anormales d'Hb fournies par Tosoh. Les données dont la couleur de caractère est le noir représentent les chromatogrammes enregistrés par l'utilisateur.

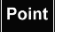

L'extension de fichier pour l'importation/exportation des données est « .glf ».

**Point** La modification, la suppression, l'importation et l'exportation sont également possibles en sélectionnant le menu contextuel après avoir sélectionné une donnée dans List of Data (Liste des données).

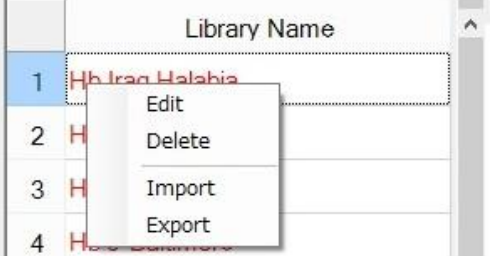

# **Chapter 3b. Fonctionnement - Série AIA**

# 3b.1 Contrôle quotidien

Point

Le 501RP+ peut enregistrer le contrôle quotidien effectué sur chaque instrument et gérer dans leur totalité les dossiers de contrôle quotidien à la place de l'instrument. Le dossier du contrôle quotidien effectué sur chaque instrument peut être enregistré manuellement dans la boîte de dialogue Addition of Daily Check Record (Ajout d'un dossier de contrôle quotidien) affichée en cliquant sur Add (Ajouter) dans l'onglet Daily Check (Contrôle quotidien) de l'écran Journal.

Les dossiers de la période spécifiée peuvent être affichés avec les identifiants de chaque instrument.

De plus, cinq dossiers peuvent être imprimés sur un seul document.

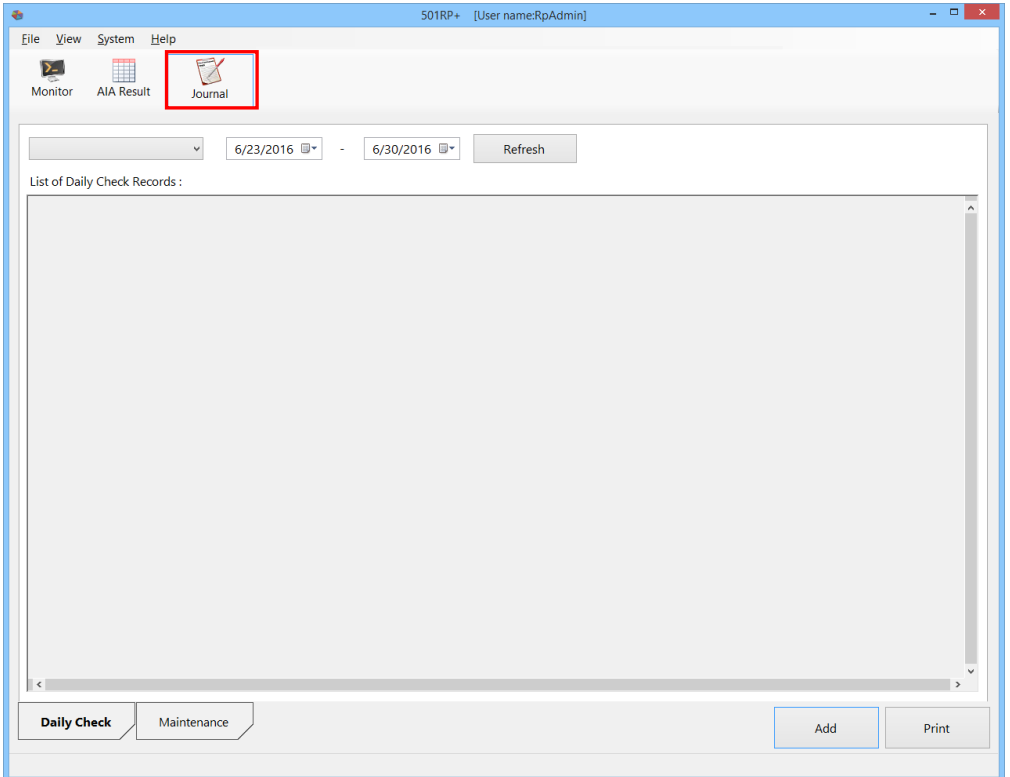

Le 501RP+ peut gérer dans leur totalité les dossiers de contrôle quotidien. Il n'est cependant pas en mesure de transmettre une commande à l'instrument pour effectuer le contrôle quotidien.

#### 3b.1.1 Affichage de dossier de contrôle quotidien

Les dossiers du contrôle quotidien sont affichés dans List of Daily Check Records (Liste des dossiers de contrôle quotidien) en ordre décroissant de date et d'heure et en spécifiant l'instrument et la période.

- (1) Cliquez sur l'onglet Daily Check (Contrôle quotidien) sur l'écran Journal.
- (2) Sélectionnez l'identifiant de l'instrument.
- (3) Saisissez une période ou sélectionnez les dates dans le calendrier.
- (4) Une fois le réglage terminé, cliquez sur le bouton Refresh (Actualiser).

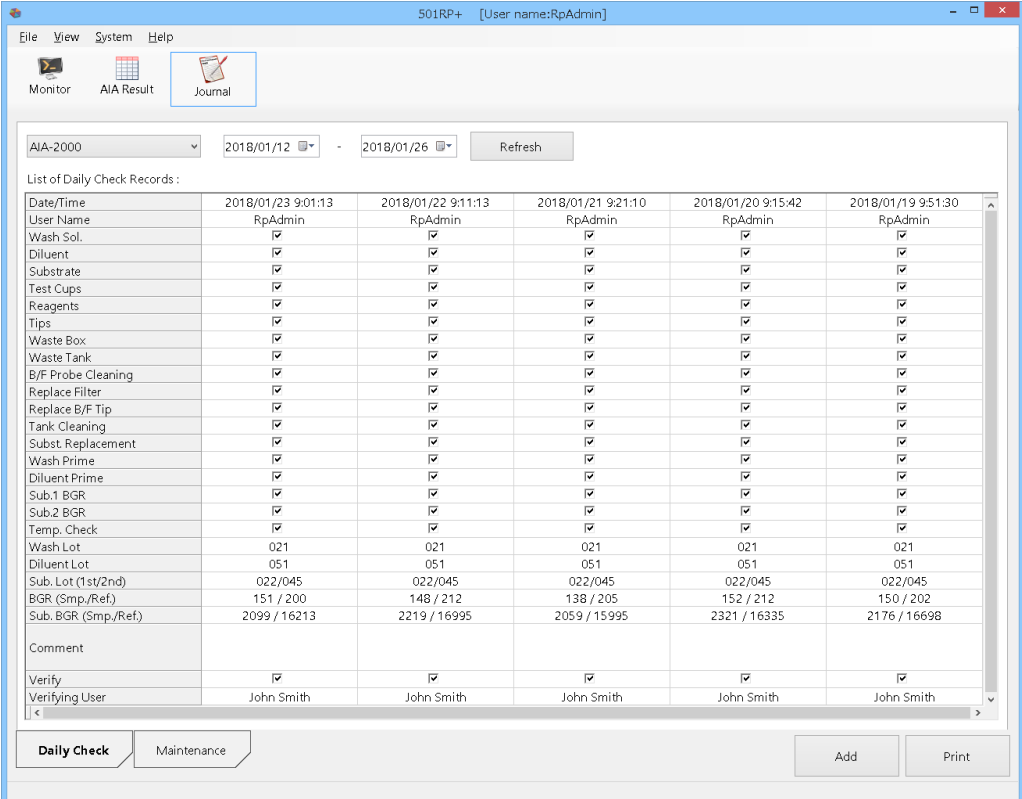

Point

Il est impossible de modifier l'ordre des dossiers affichés.

# Écran Daily Check (Contrôle quotidien) (AIA-2000/AIA-900)

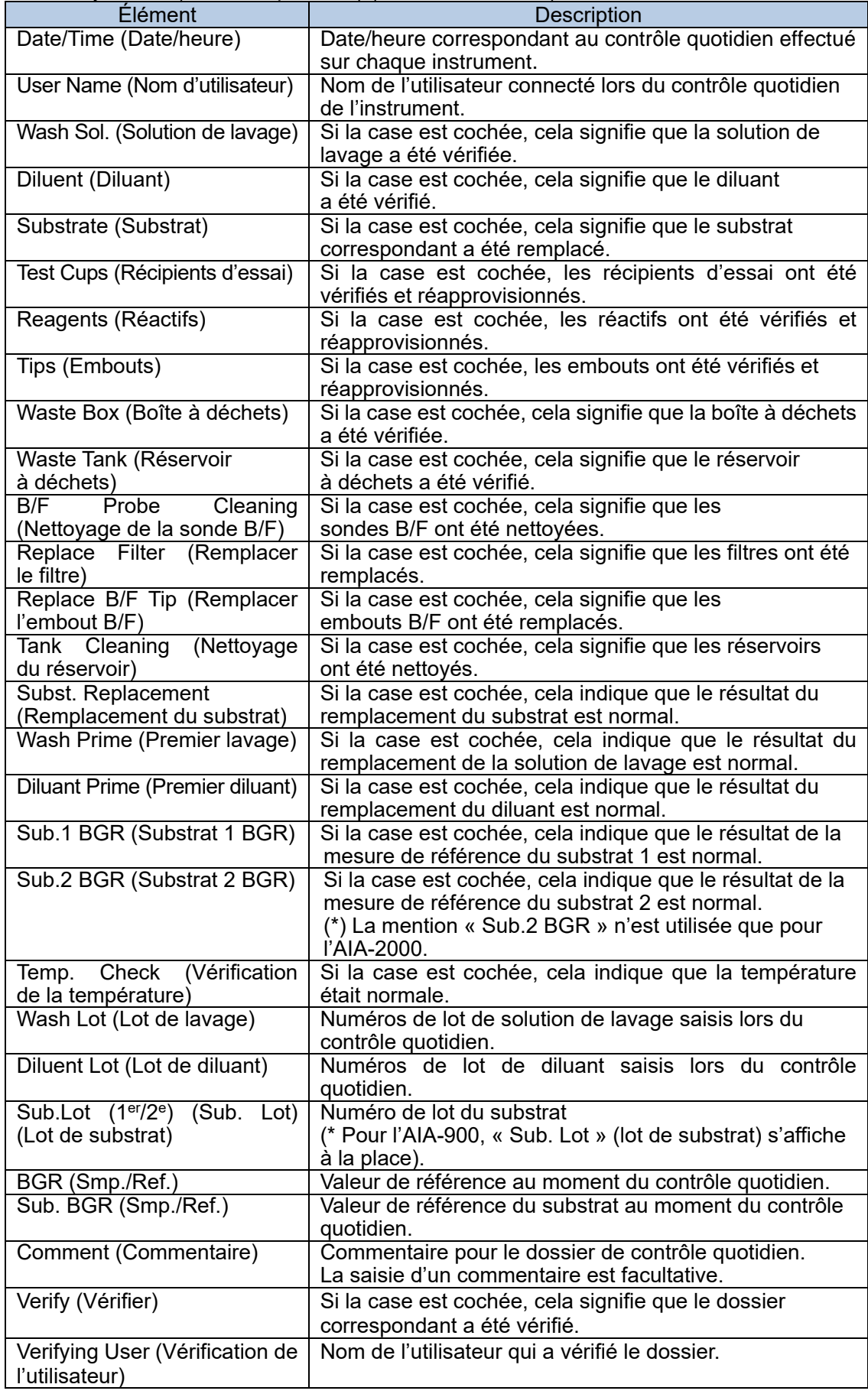

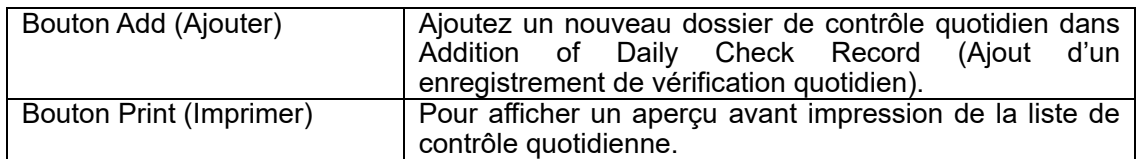

# Écran Daily Check (Contrôle quotidien) (AIA-360)

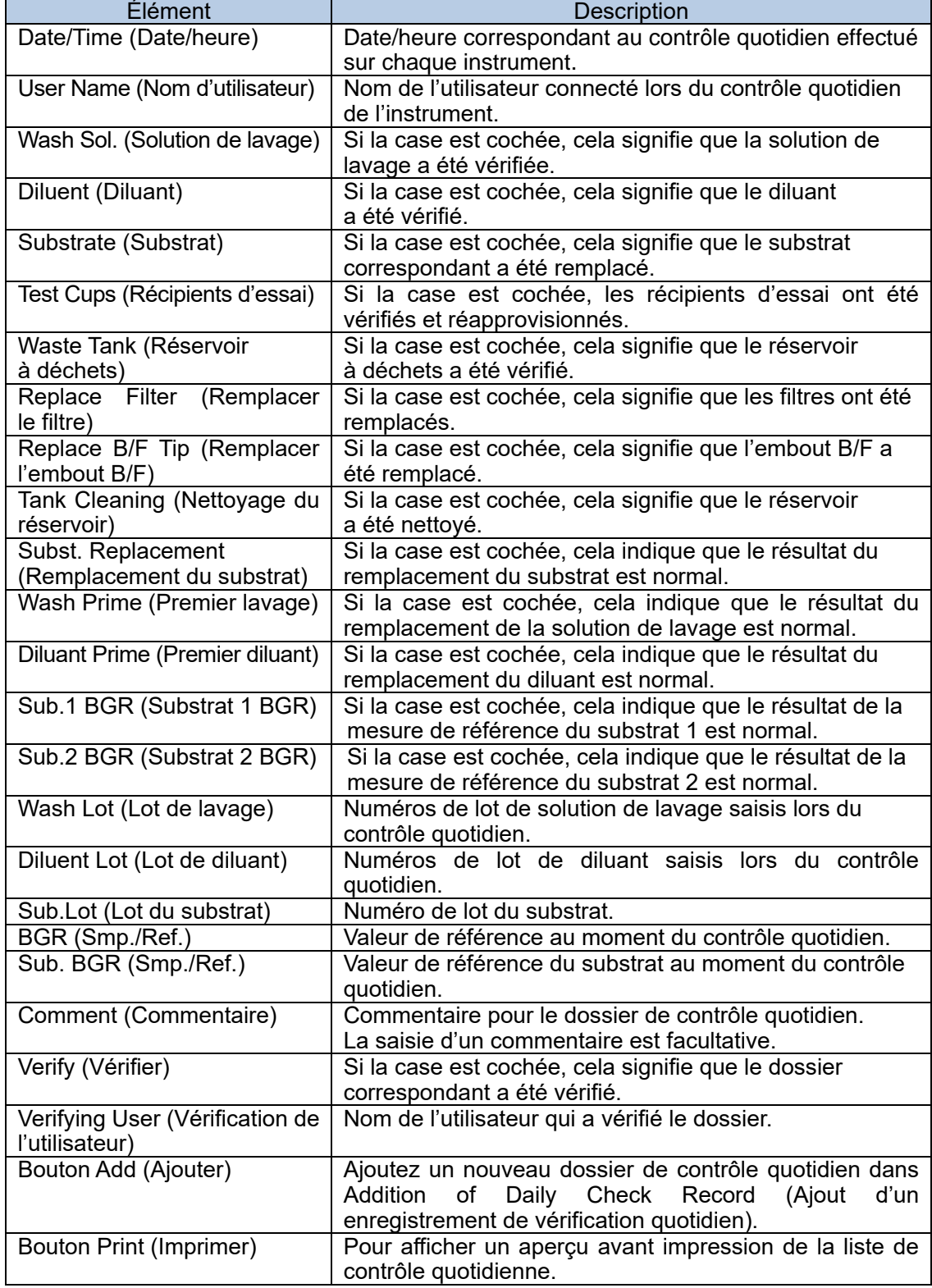

# 3b.1.2 Enregistrement du dossier de contrôle quotidien

L'information (comme l'information sur les réactifs remplacés lors du contrôle quotidien) peut être saisie et enregistrée dans la boîte de dialogue Addition of Daily Check Record (Ajouter un enregistrement de contrôle quotidien).

- (1) Cliquez sur le bouton Journal, puis sur l'onglet Daily Check (Contrôle quotidien).
- (2) Cliquez sur Add (Ajouter).
- (3) Dans la boîte de dialogue Addition of Daily Check Record (Ajouter un dossier de contrôle quotidien), sélectionnez un identifiant d'instrument et les cases à cocher qui correspondent aux éléments vérifiés, puis saisissez les données requises.
- (4) Une fois le réglage terminé, cliquez sur le bouton OK.

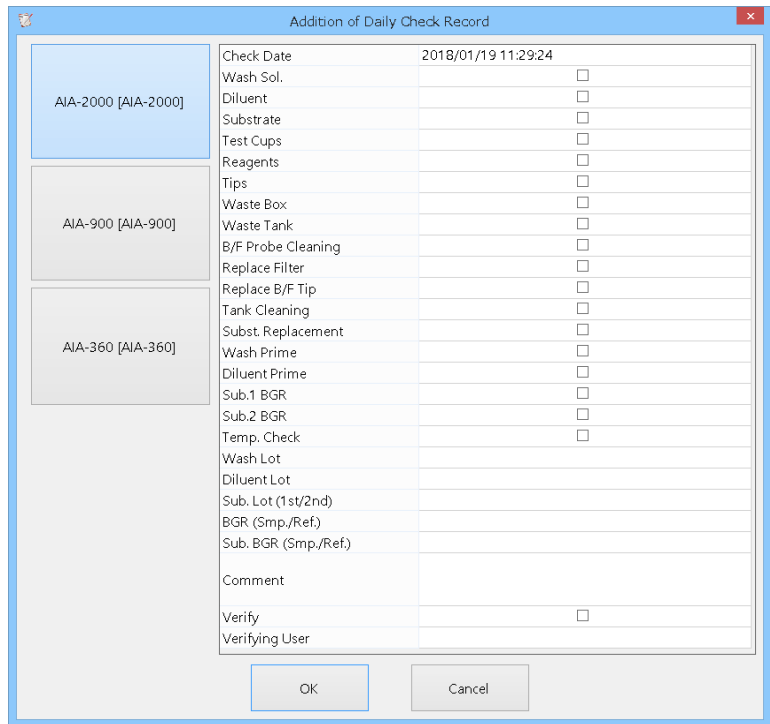

Boîte de dialogue Addition of Daily Check Record (Ajout de dossier de contrôle quotidien) (AIA-2000/AIA-900)

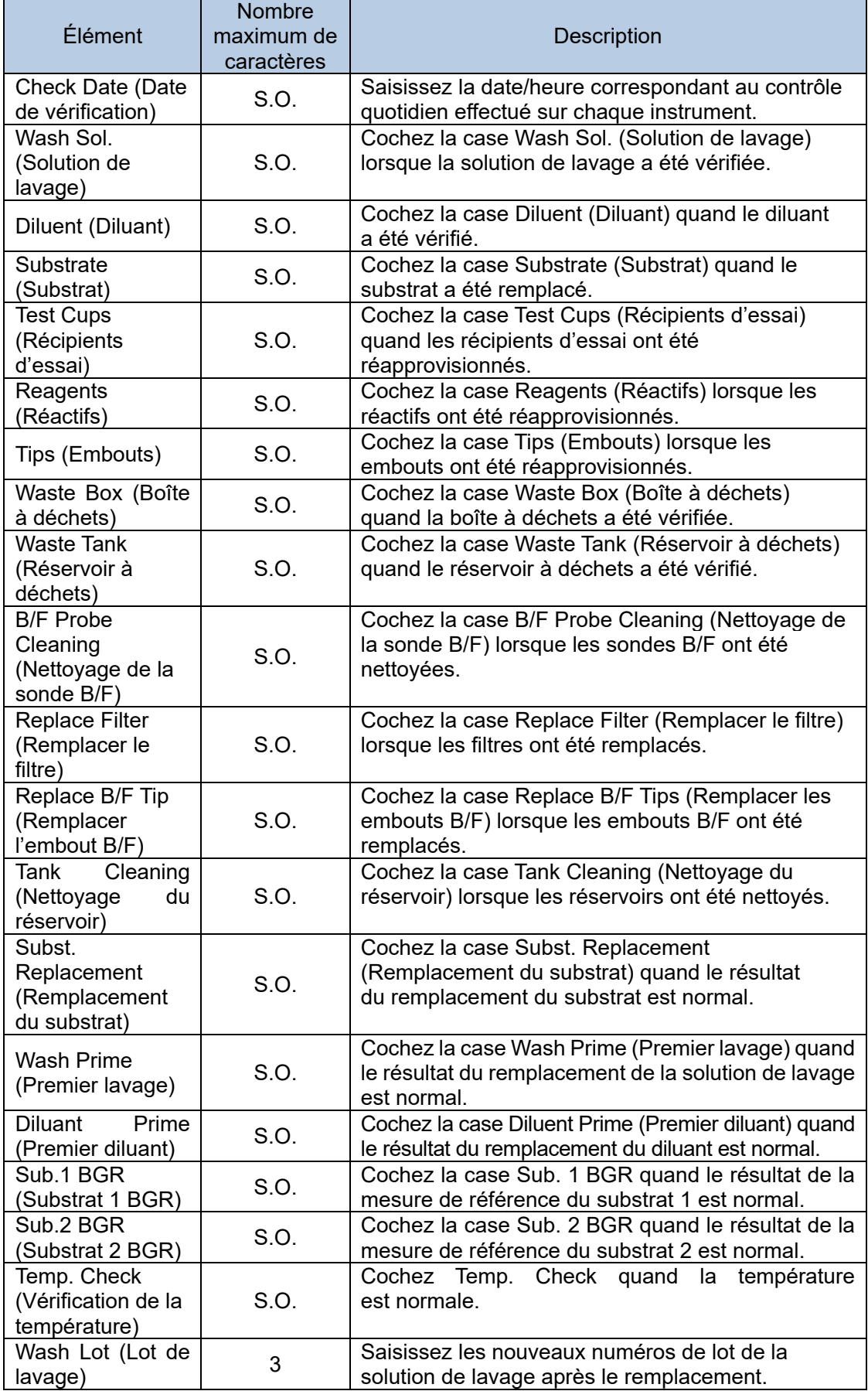

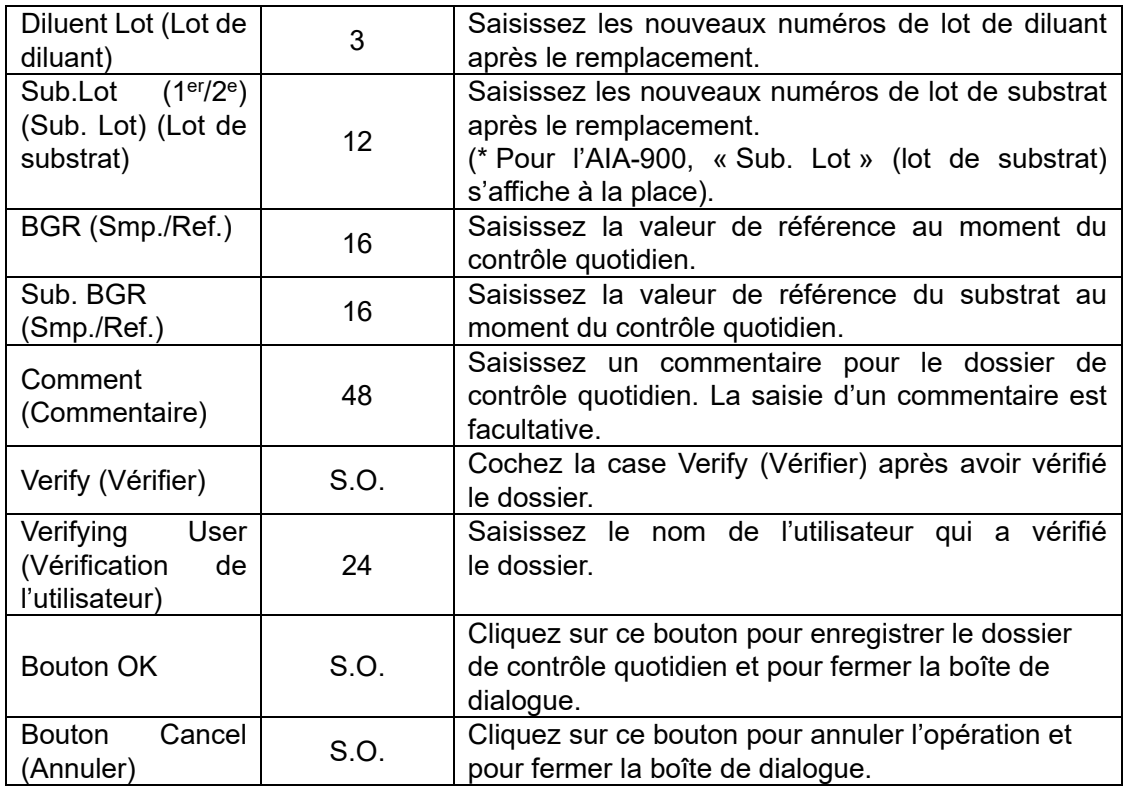

Boîte de dialogue Addition of Daily Check Record (Ajout de dossier de contrôle quotidien) (AIA-360)

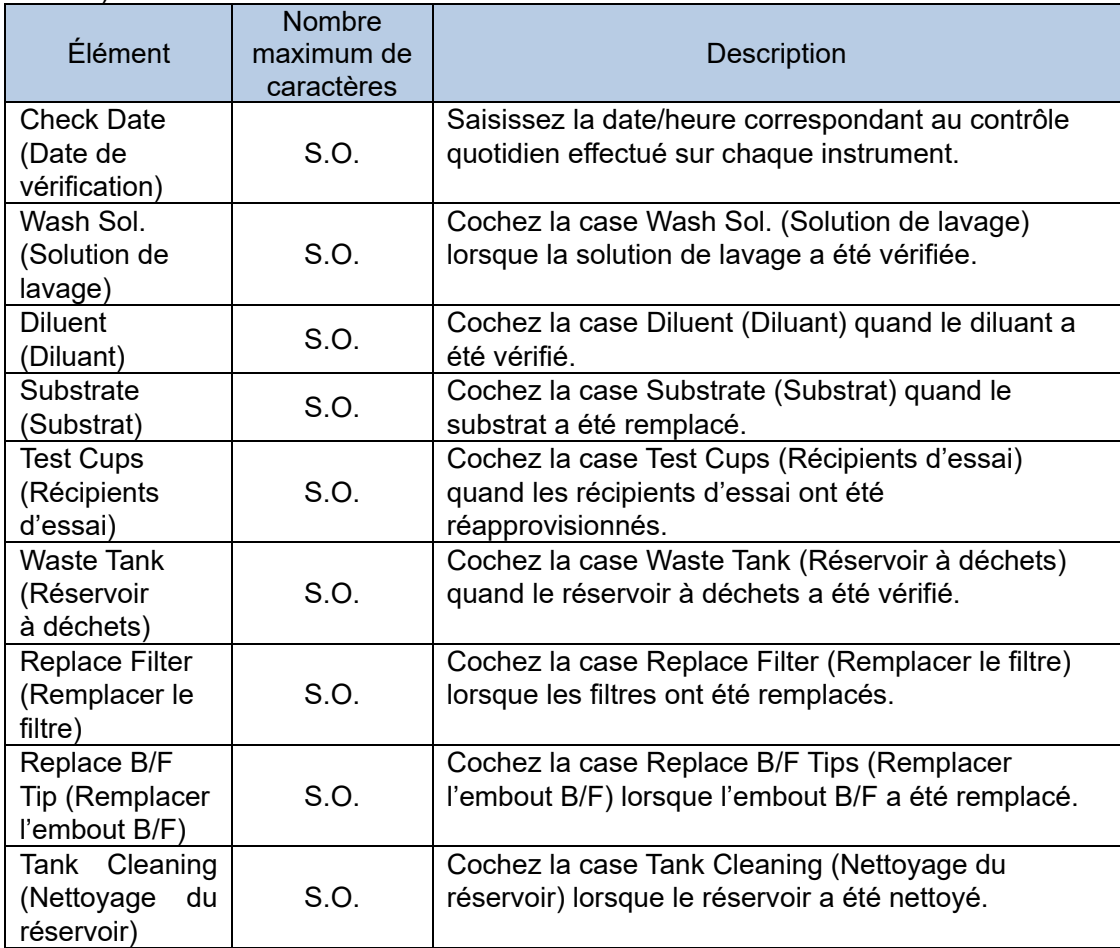

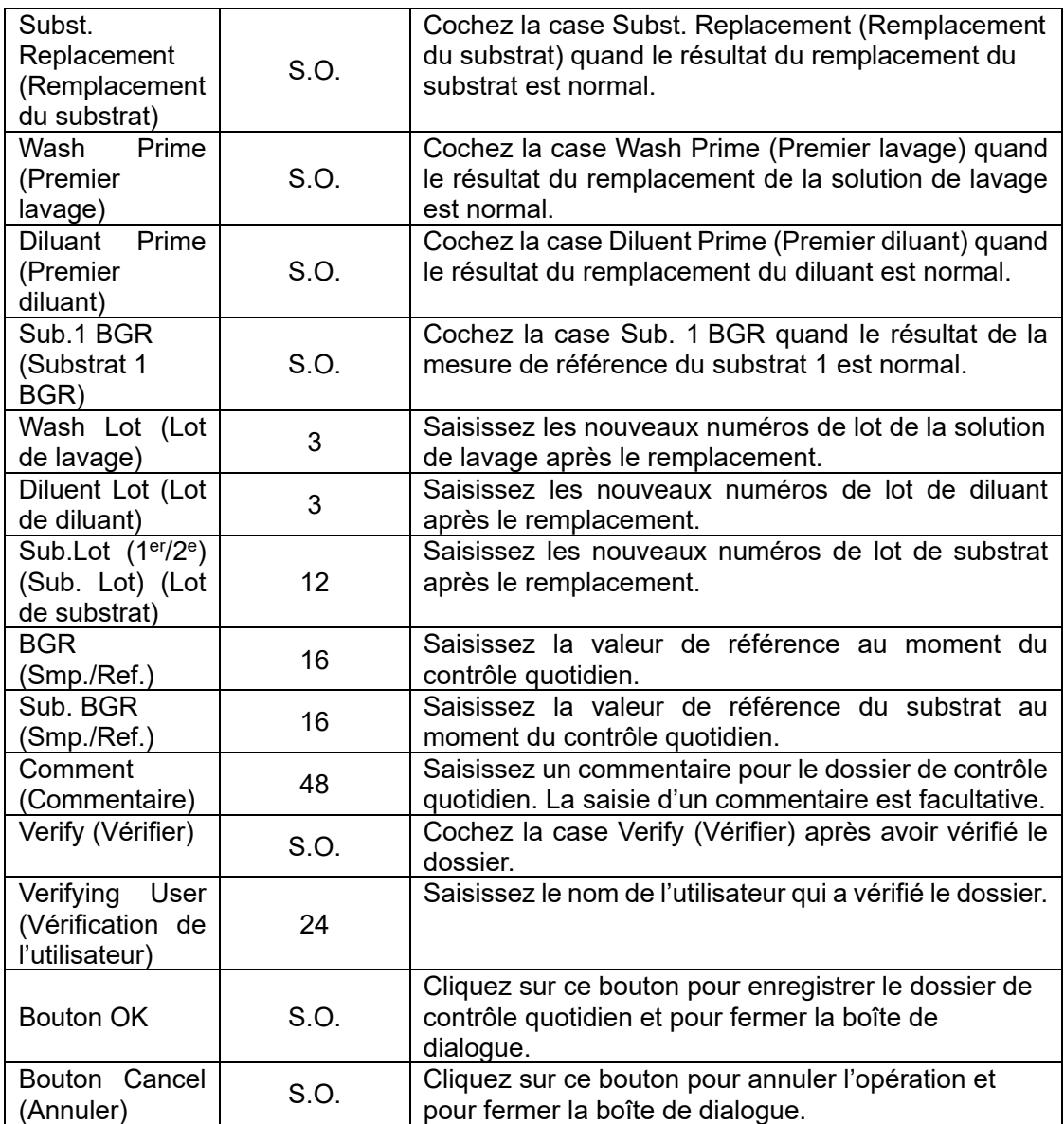
3b.1.3 Impression de la liste de contrôle quotidien

Cinq dossiers peuvent être imprimés sur un seul document.

- (1) Cliquez sur l'onglet Daily Check (Contrôle quotidien) sur l'écran Journal.
- (2) Cliquez sur Print (Imprimer).<br>(3) Vérifiez l'aperçu avant impre
- (3) Vérifiez l'aperçu avant impression, puis cliquez sur Print (Imprimer).<br>(4) Cliquez sur Close pour fermer l'aperçu avant impression.
- Cliquez sur Close pour fermer l'aperçu avant impression.

### **Aperçu avant impression**

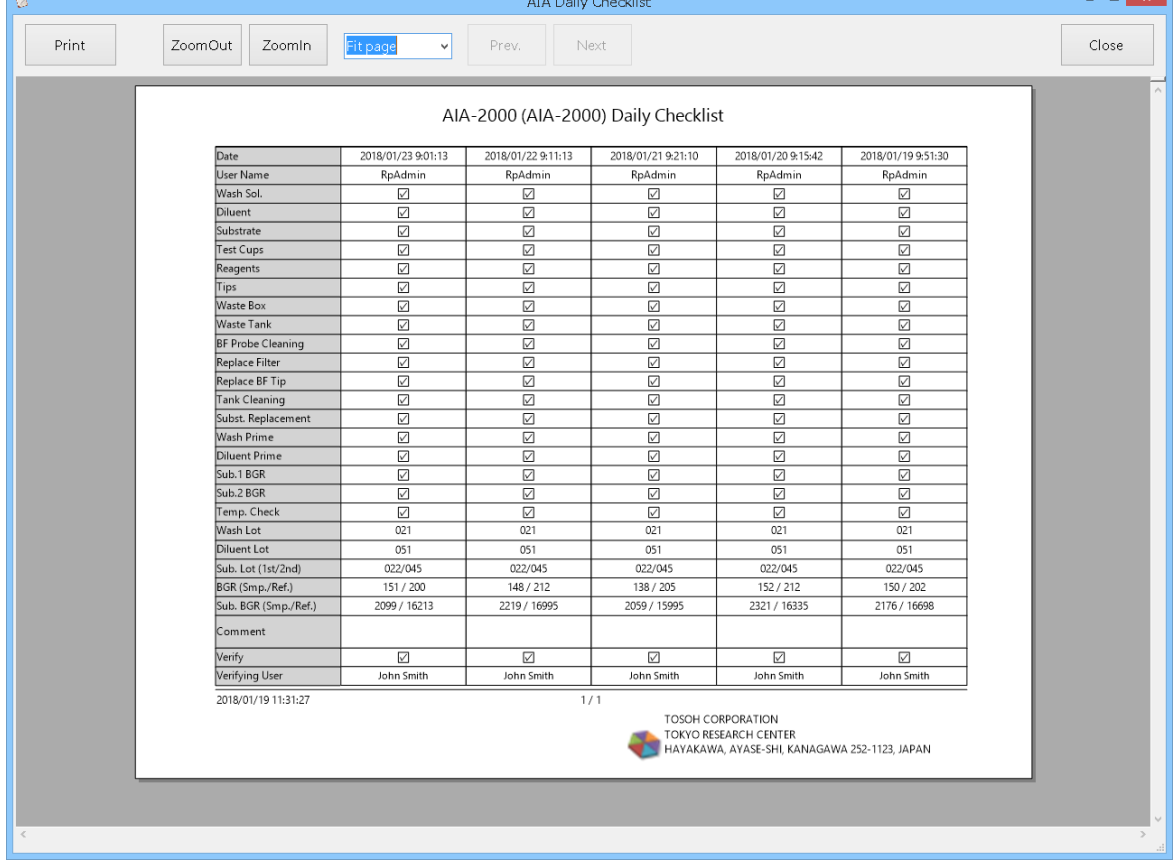

 $\blacksquare$ 

## 3b.2 Monitor (Moniteur)

L'écran du moniteur se compose de deux parties : Monitor Field (Champ de contrôle, affiché en haut de l'écran) et Order Field (Champ de commande, affiché en bas de l'écran). L'ordre en réponse à une demande d'information peut être créé dans le champ Order Field (Champ de commande). L'avancement des commandes ou des résultats d'analyse transmis par l'instrument peut être vérifié dans Monitor Field (Champ de contrôle).

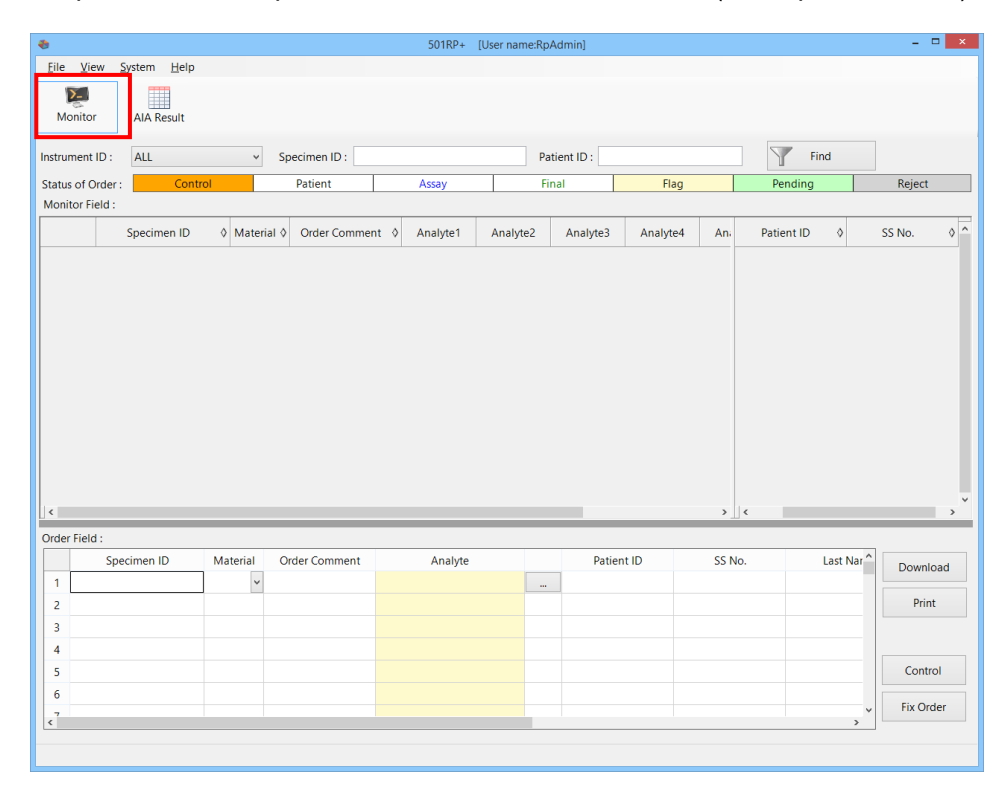

## 3b.2.1 Création d'une commande

Une commande est créée dans Order Field (Champ de commande) en bas de l'écran du moniteur en saisissant des données comme l'identifiant de l'échantillon. Si l'instrument est configuré pour utiliser la demande d'information, il lance l'analyse si l'identifiant de l'échantillon dans Monitor Field (Champs de contrôle) correspond au code-barres étiqueté sur le tube principal de l'échantillon numérisé sur l'instrument.

- (1) Cliquez sur Monitor (Moniteur).
- (2) Définissez les éléments requis. L'identifiant de l'échantillon et les analytes sont nécessaires. Pour sélectionner l'analyte, cliquez sur **de la côté de la cellule** Analyte pour afficher la boîte de dialogue Analyte Selection (Sélection de l'analyte). Cliquez sur l'analyte à utiliser dans la liste des analytes.
- (3) Vérifiez que l'analyte sélectionné est affiché dans la liste de sélection des analytes, puis cliquez sur OK. En cliquant sur Cancel (Annuler), le processus est annulé et la boîte de dialogue se ferme.
- (4) Une fois la configuration terminée, appuyez sur Fix Order (Commande terminée). La commande est transmise au Monitor Field (Champ de contrôle).

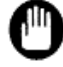

Une erreur de commande peut conduire à une analyse imprévue. Il faut donc être prudent lors de la création d'une commande.

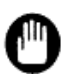

Si des données erronées sur le patient sont saisies dans Order Field (Champ de commande), l'information ajoutée au résultat de l'analyse est alors incorrecte. Vérifiez attentivement les données saisies sur le patient.

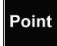

Si certains éléments ne sont pas affichés, ajustez la largeur de la cellule.

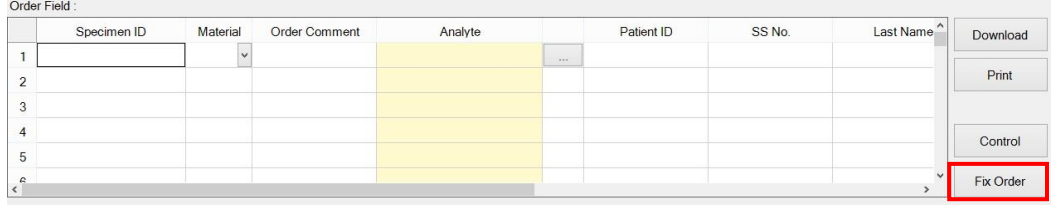

#### **Order Field (Champ de commande)**

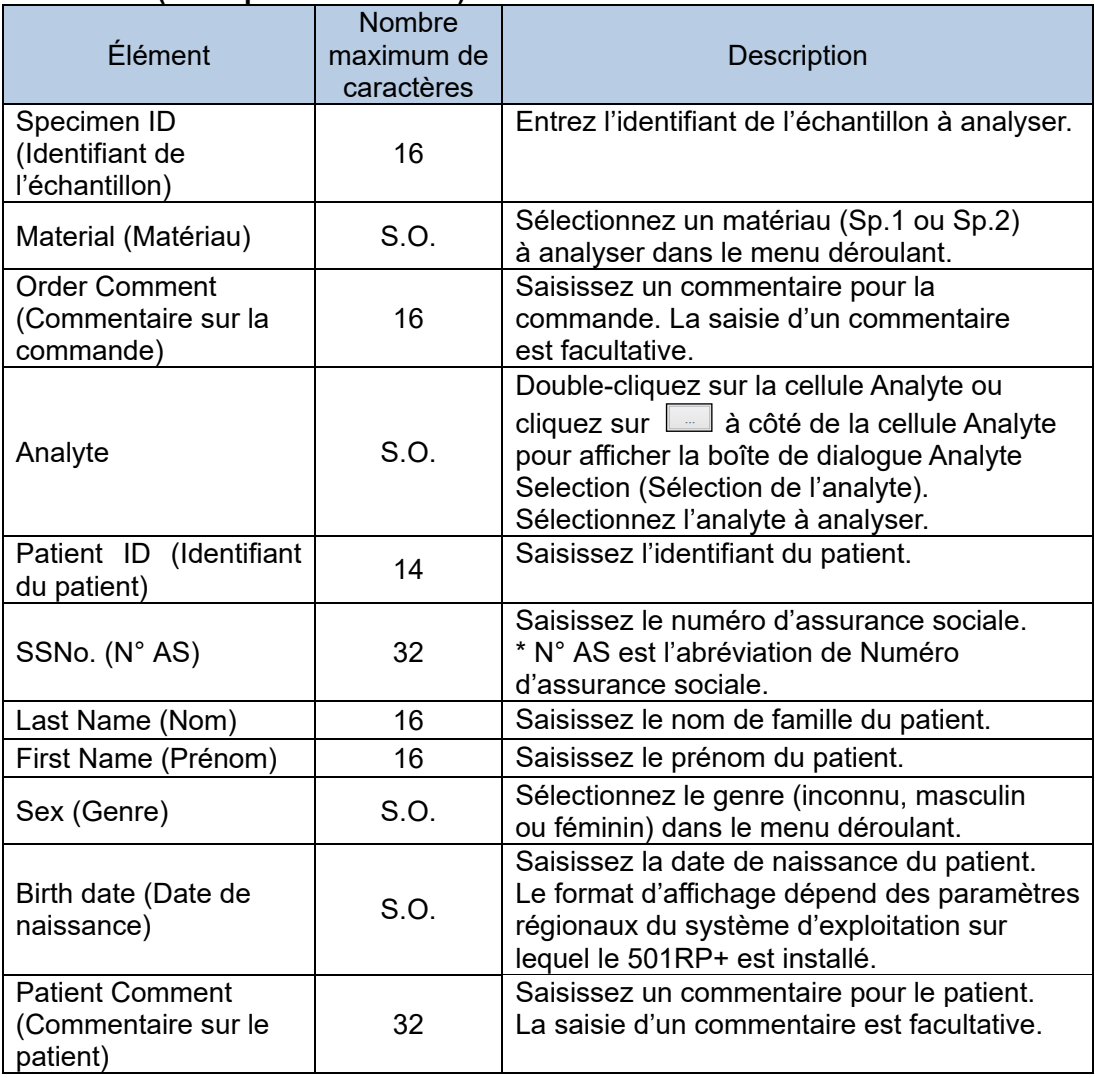

#### **Boîte de dialogue Analyte Selection (Sélection de l'analyte)**

Sélectionnez un analyte pour créer une commande dans la boîte de dialogue Analyte Selection.

En cliquant sur  $\square$ , il est possible de saisir les éléments nécessaires comme l'identifiant de l'échantillon pour créer une commande.

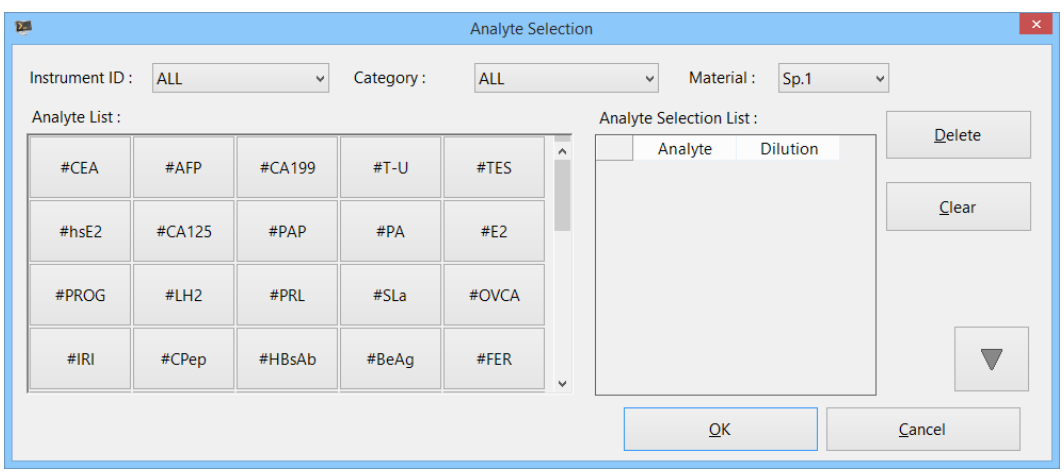

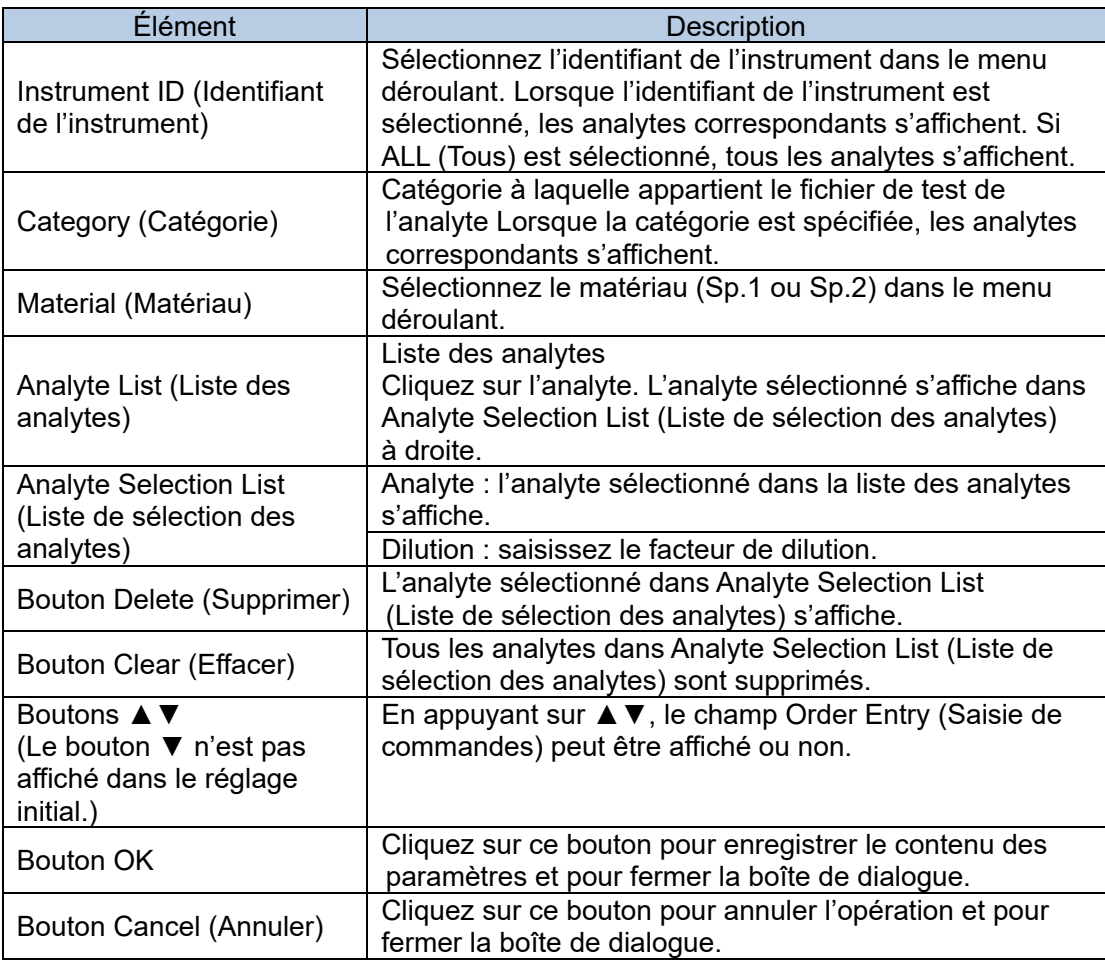

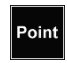

Sélectionnez l'analyte à supprimer, puis cliquez sur Delete (Supprimer). Pour supprimer tous les analytes, cliquez sur Clear Effacer.

## 3b.2.2 Menu contextuel du champ pour créer une commande

En cliquant avec le bouton droit de la souris sur la commande créée, les éléments suivants peuvent être sélectionnés dans le menu contextuel.

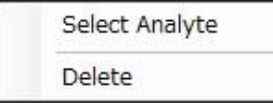

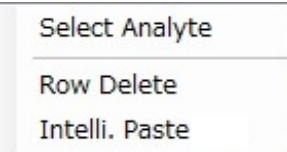

#### **Select Analyte (Sélection de l'analyte)**

Cliquez sur Select Analyte (Sélection de l'analyte) pour afficher la boîte de dialogue de sélection de l'analyte. Consultez la « Section 3b.2.1 Création d'une commande » pour en savoir plus sur la boîte de dialogue Analyte Selection (Sélection de l'analyte).

#### **Delete (Supprimer)**

Cliquez sur Delete pour supprimer l'élément sélectionné. Une fois supprimé, il est impossible de le restaurer.

#### **Row Delete (Supprimer la ligne)**

Cliquez sur Row Delete pour supprimer la commande sélectionnée. Une fois supprimé, il est impossible de le restaurer.

#### **Intelli. Paste (Coller intelli)**

Cliquez sur Intelli. Paste pour que les demandes d'information puissent être créées automatiquement comme suit.

#### 3b.2.3 Télécharger la commande depuis l'ordinateur hôte

Les commandes peuvent être téléchargées depuis l'ordinateur hôte. Il est possible de sélectionner toutes les commandes ou les commandes correspondant à l'identifiant d'échantillon spécifié.

- (1) Cliquez sur Download (Télécharger).
- (2) Sélectionnez le mode de téléchargement (All [Tous] ou Specified Specimen ID [identifiant d'échantillon spécifié]) dans la boîte de dialogue de téléchargement.
- (3) Lorsque l'identifiant d'échantillon spécifié est sélectionné pour le mode de téléchargement, saisissez un identifiant d'échantillon. Il n'est pas nécessaire de saisir un identifiant d'instrument lorsque PIANO est sélectionné comme protocole de connexion sur l'onglet Host Computer (Ordinateur hôte) de la boîte de dialogue de configuration.
- (4) Une fois le réglage terminé, cliquez sur le bouton OK.

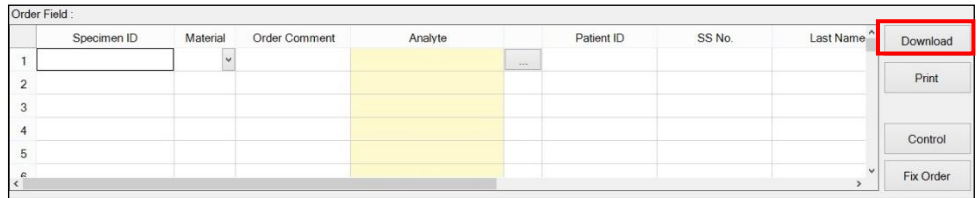

Point

Les commandes téléchargées depuis l'ordinateur hôte sont affichées dans Monitor Field (Champ de moniteur).

#### **Boîte de dialogue Download (Téléchargement)**

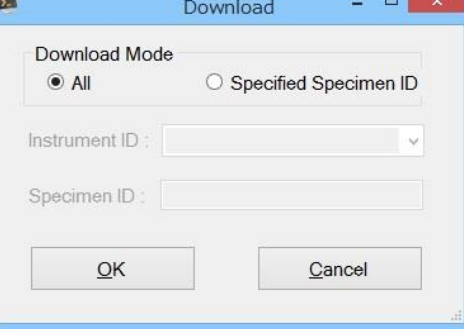

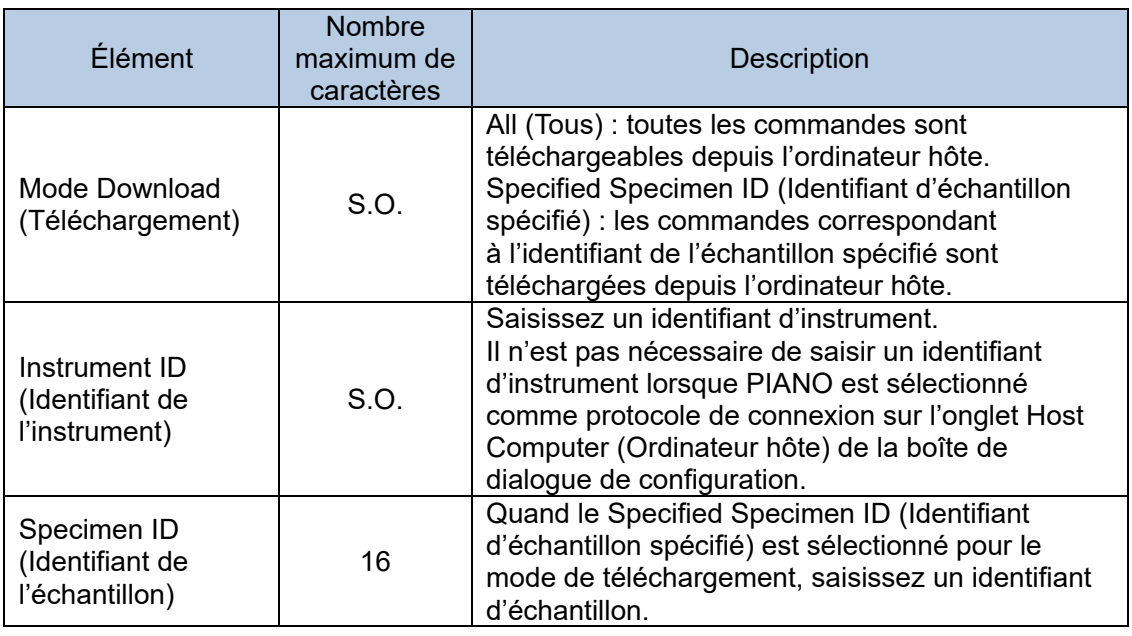

## 3b.2.4 Impression de la commande

Jusqu'à huit commandes peuvent être imprimées sur une seule feuille A4 ou au format lettre.

- (1) Cliquez sur Print (Imprimer) sur l'écran Monitor (Moniteur).
- (2) Vérifiez l'aperçu avant impression, puis cliquez sur Print (Imprimer).
- (3) Cliquez sur Close (Fermer) pour fermer l'aperçu avant impression.

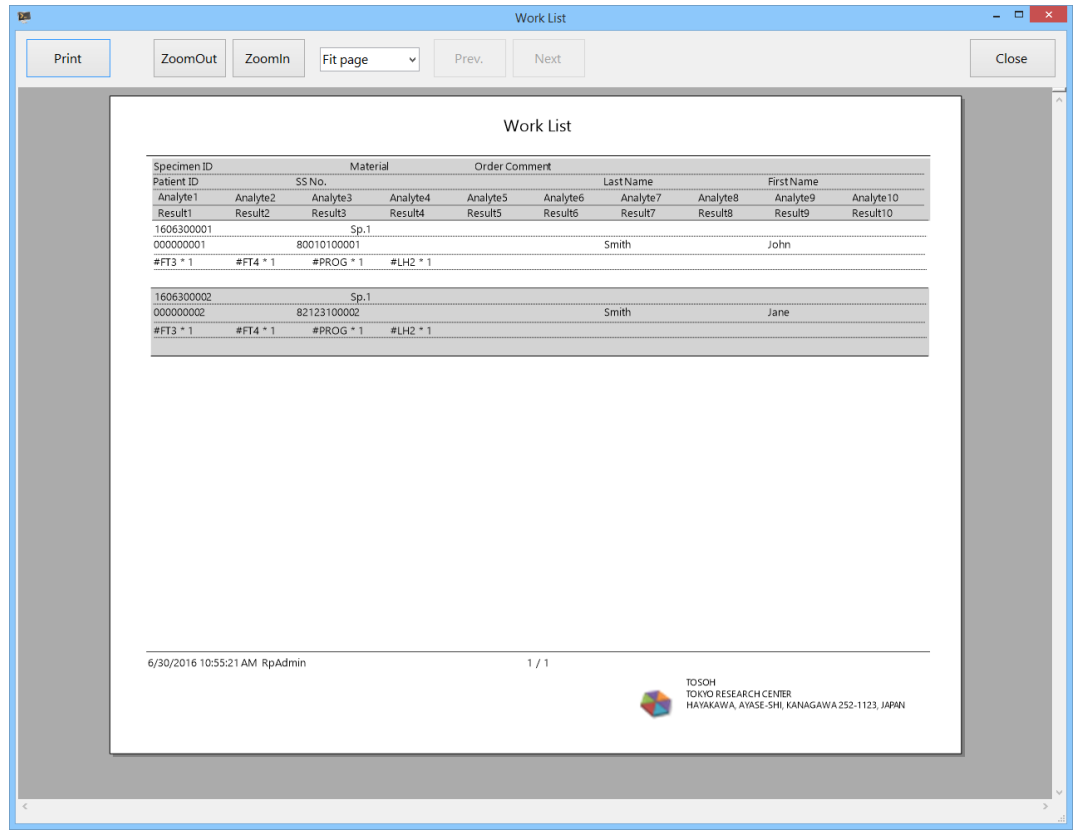

## 3b.2.5 Création d'une commande de contrôle

Les commandes des contrôles sont créées selon l'information des matériaux de contrôle qualité enregistrée à l'avance pour le contrôle qualité.

Le résultat de l'analyse du contrôle transmis par l'instrument est enregistré dans la base de données du contrôle qualité si l'identifiant de l'échantillon du contrôle a été enregistré en tant que matériau de contrôle qualité et s'il est utilisé pour le contrôle qualité.

Pour plus de détails sur le contrôle qualité, consultez la « Section 4 Contrôle qualité ».

- (1) Cliquez sur Control (Contrôle) sur l'écran Monitor (Moniteur).
- (2) Cochez la case correspondant au matériel du contrôle qualité à analyser dans QC Material List (Liste de matériel de contrôle qualité) de la boîte de dialogue QC Material (Matériel de contrôle qualité).
- (3) Cochez la case correspondant à l'analyte dans Analyte List for QC material (Liste des analytes pour matériel de contrôle qualité). L'analyte peut être supprimé en décochant la case.
- (4) Cliquez sur OK. La commande créée est affichée dans Order Field (Champ de commande).

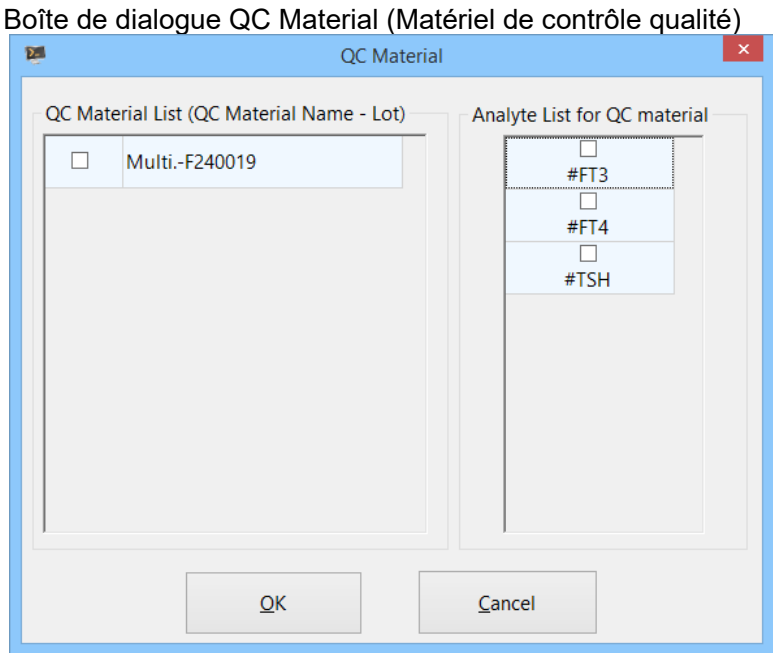

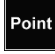

Les contrôles doivent être enregistrés à l'avance en tant que matériel de contrôle qualité pour s'afficher dans la QC Material List (Liste de matériel de contrôle qualité).

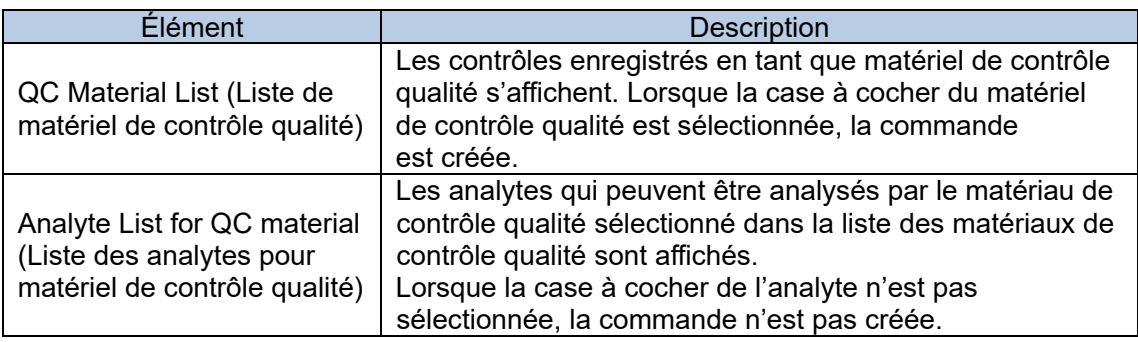

## 3b.3 Analyse et surveillance

L'avancement de la commande ou les résultats d'analyse transmis par l'instrument peuvent être vérifiés dans Monitor Field (Champ du moniteur).

Ils sont identifiés par la couleur d'arrière-plan de la cellule et la couleur des caractères.

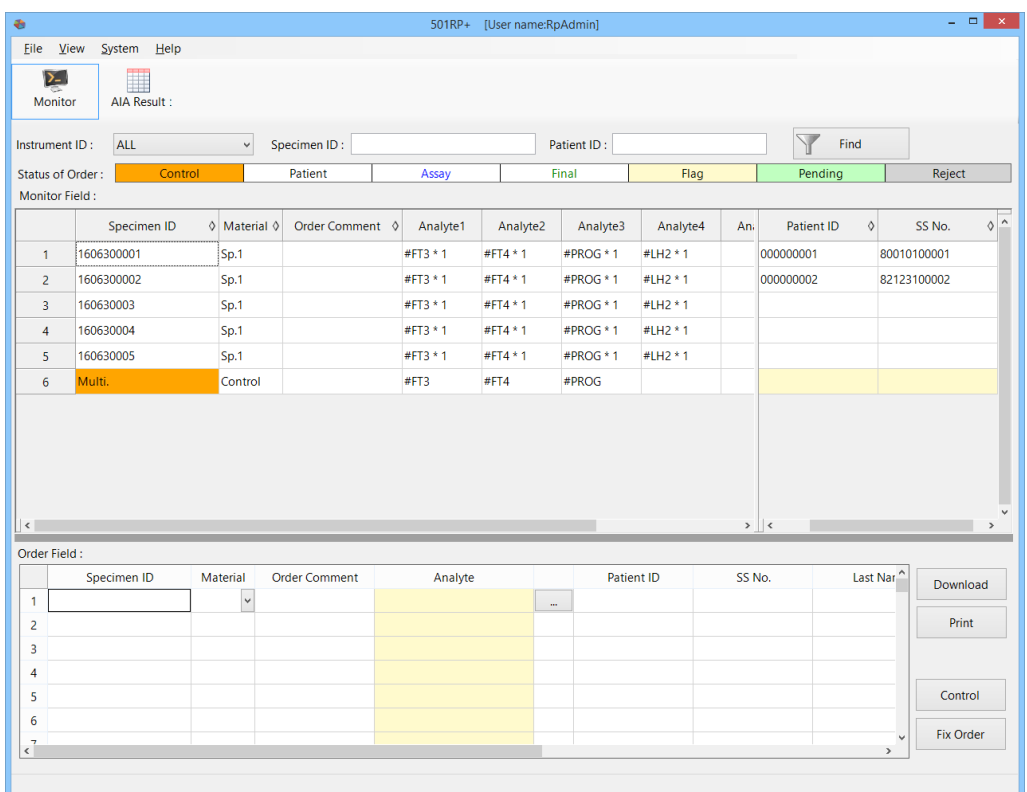

## 3b.3.1 Écran Monitor Field (Champ du moniteur)

Les commandes terminées ou transmises par l'ordinateur hôte sont affichées sur l'écran Monitor Field (Champ du moniteur). La progression de la commande est identifiée par la couleur des caractères et une couleur d'arrière-plan différentes.

## **Status of Order (État de la commande)**

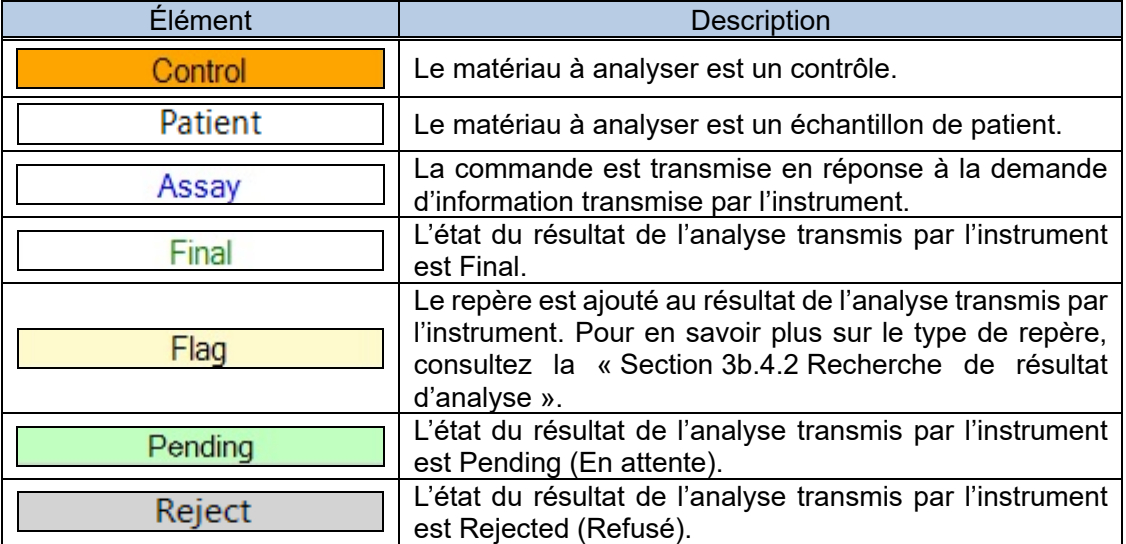

#### **Monitor field (Champ du moniteur)**

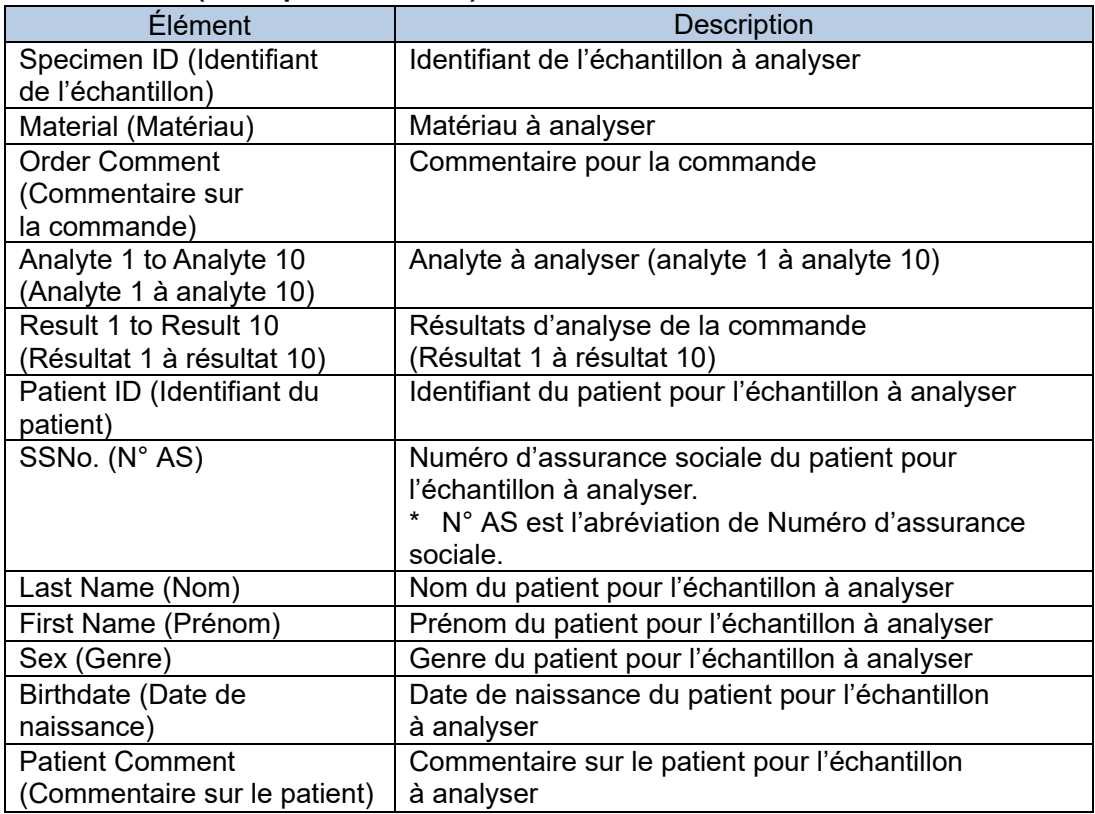

**Point** La commande des éléments comme Specimen ID (Identifiant de l'échantillon) peut s'organiser en glissant/déposant leur cellule de titre.

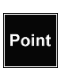

Lorsque le nombre de données affichées sur le moniteur dépasse la valeur spécifiée, le message suivant s'affiche.

Si le message s'affiche, redémarrez le 501RP+ pour supprimer le moniteur.

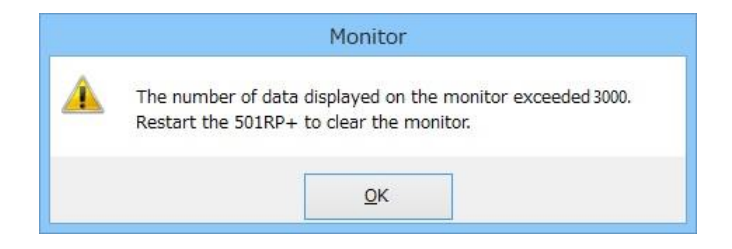

## 3b.3.2 Menu contextuel sur Monitor Field (Champ du moniteur)

En cliquant à droite de la souris sur la cellule (ou la ligne) sélectionnée de l'analyte ou du résultat, les menus suivants s'affichent.

## **Menu contextuel pour les éléments de mesure**

Lorsque la ligne est sélectionnée.

Delete Order

Lorsque la cellule Analyte ou Result (Résultat) est sélectionnée.

Delete Analyte Take Status of Assay Back

## **Delete Order (Supprimer la commande)**

Cliquez sur Delete Order (Supprimer la commande) pour supprimer la commande sélectionnée. Une fois supprimé, il est impossible de le restaurer.

### **Delete Analyte (Supprimer l'analyte)**

Cliquez sur Delete Analyte (Supprimer l'analyte) pour supprimer l'analyte sélectionné. Une fois supprimé, il est impossible de le restaurer.

#### **Take Status of Assay Back (Revenir à l'état de l'analyse)**

Si l'option Assay (Analyse) est sélectionnée pour l'état de progression de l'analyte (affichée en caractères bleus), il est possible de revenir à l'état précédant l'exécution d'une analyse.

Une fois de retour, il est impossible de le restaurer.

#### 3b.3.3 Résultat d'analyse

Les résultats (value [valeur], status [état] et flag [repère]) transmis par l'instrument sont affichés dans les colonnes de résultats 1 à 10, situées à côté des colonnes d'analyte 1 à 10.

L'affichage/non-affichage des colonnes de résultats 1 à 10 est inversé en cliquant sur la cellule de titre de la colonne Analyte 1 à 10.

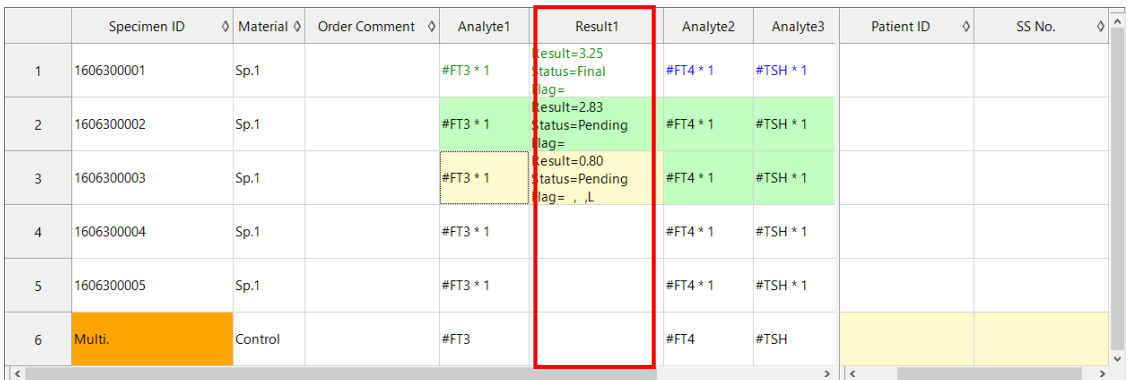

#### **Colonne de résultats**

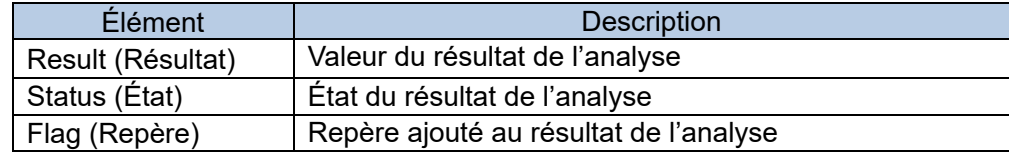

## 3b.3.4 Recherche de commande

Les commandes affichées sur l'écran du moniteur peuvent être filtrées. Pour filtrer les commandes, définissez la condition de recherche, comme Instrument ID (Identifiant de l'instrument), Specimen ID (Identifiant de l'échantillon) et Patient ID (Identifiant du patient), puis cliquez sur Find (Rechercher). Pour revenir à l'affichage initial, cliquez à nouveau sur Find (Rechercher).

- (1) Spécifiez les conditions de recherche pour Instrument ID (Identifiant de l'instrument), Specimen ID (Identifiant de l'échantillon) et Patient ID (Identifiant du patient). Il n'est pas nécessaire de préciser tous les éléments.
- (2) Une fois les réglages terminés, cliquez sur Find (Rechercher). Les résultats de recherche s'affichent.

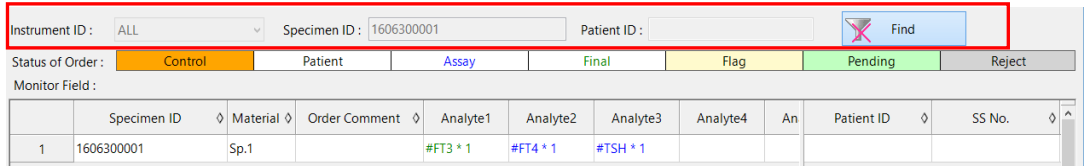

### **Condition de recherche**

Point

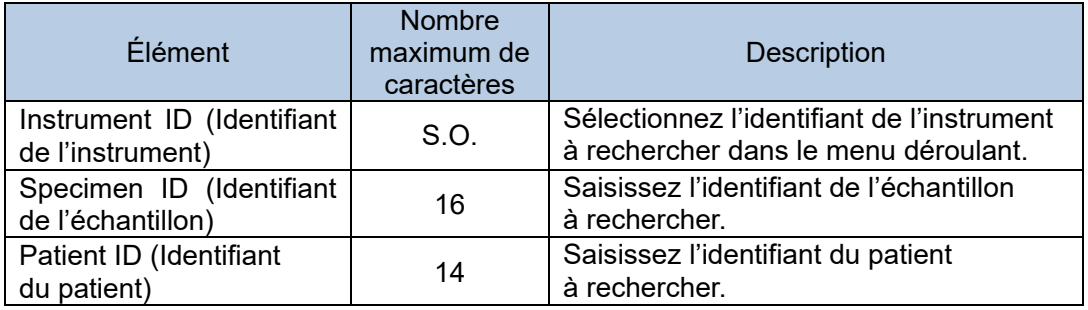

L'ordre des résultats de recherche peut être modifié.

Cliquez sur  $\Delta$  (croissant) ou sur  $\nabla$  (décroissant). Ces icônes s'affichent en cliquant sur le signe  $\diamondsuit$  de chaque élément pour modifier l'ordre.

## 3b.4 Résultat de l'analyse et jugement

L'écran AIA Result (Résultat AIA) permet d'afficher et de rechercher les résultats d'analyse transmis par les instruments, de modifier l'identifiant de l'échantillon ajouté aux résultats, de télécharger les résultats sur l'ordinateur hôte et d'imprimer les différents rapports.

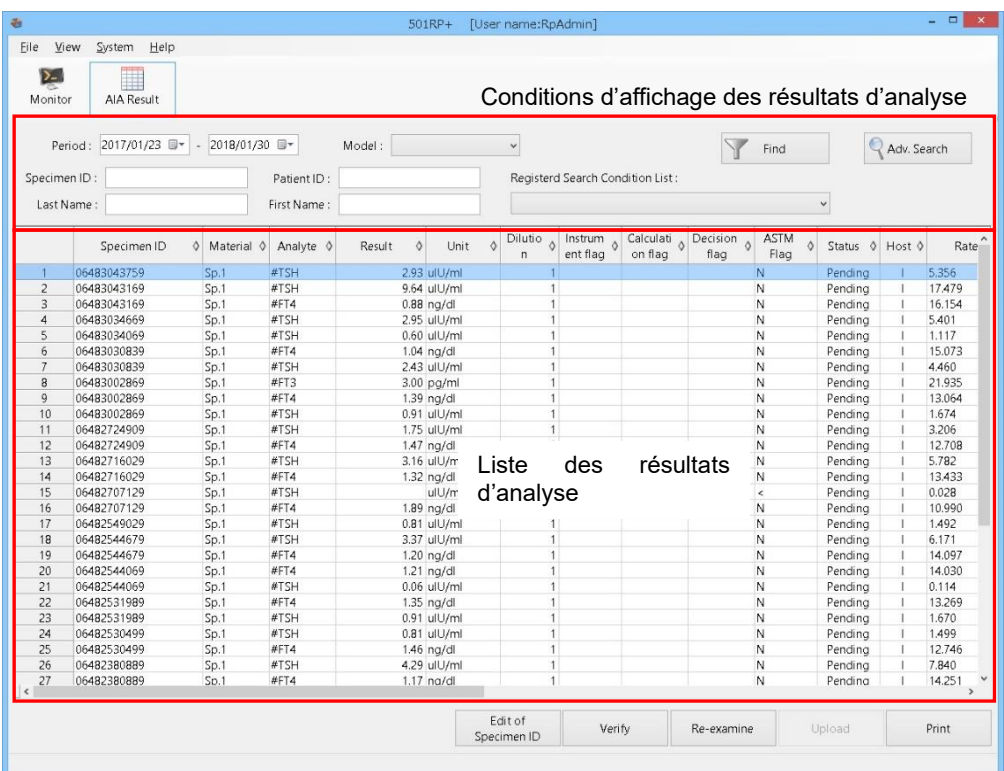

## **Écran AIA Result (Résultat AIA)**

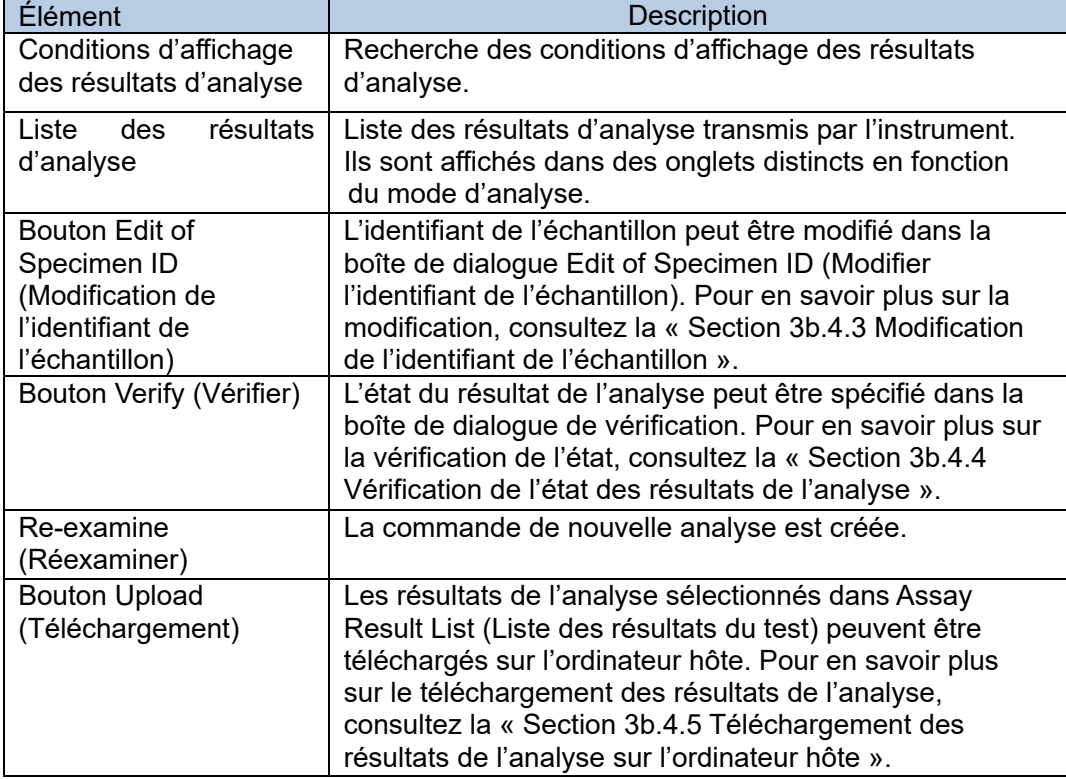

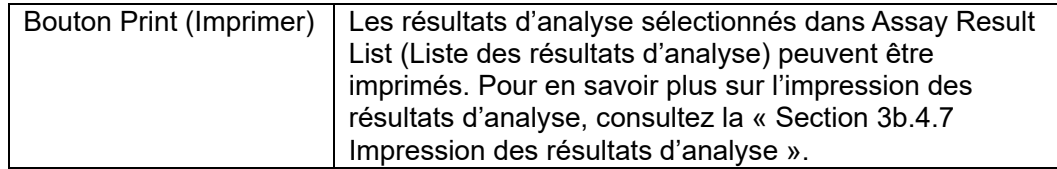

### 3b.4.1 Affichage des résultats de l'analyse

Tous les rapports transmis par chacun des équipements connectés sont affichés sur le même écran.

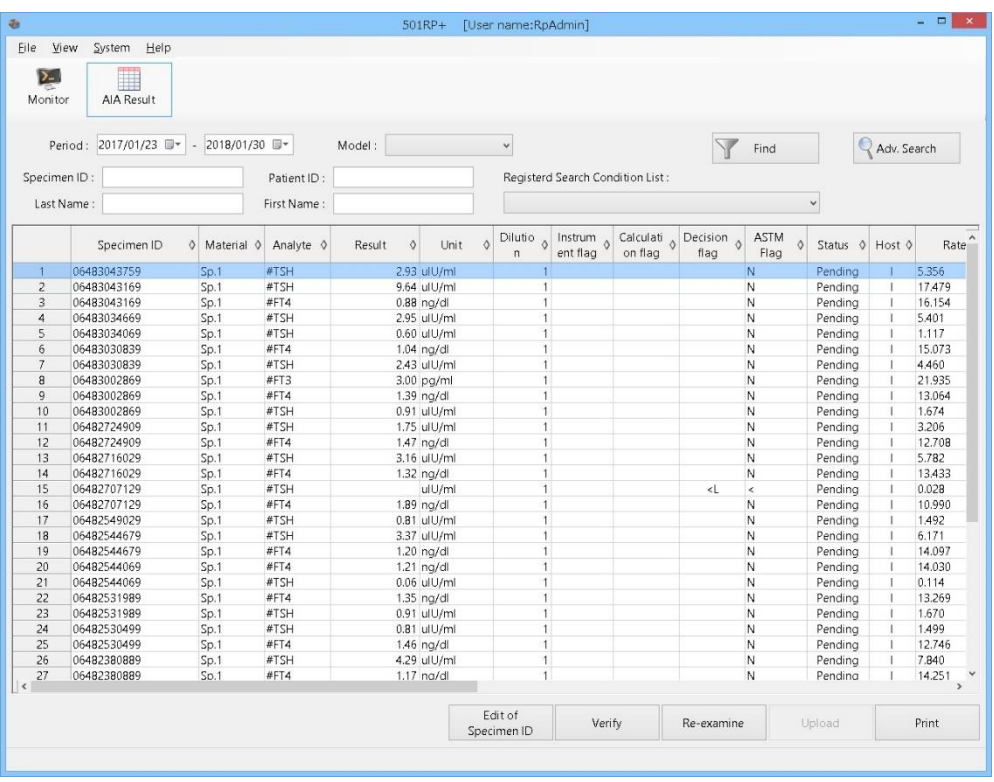

L'ordre d'affichage des résultats d'analyse peut être modifié en cliquant sur △ (croissant) ou ▽ (décroissant). Ces icônes s'affichent en cliquant sur ◇ dans la cellule de titre.

## 3b.4.2 Recherche des résultats de l'analyse

Point

Les résultats d'analyse souhaités peuvent être affichés en recherchant les conditions. L'affichage des options Period (Période), Model (Modèle), specimen ID (Identifiant de l'échantillon), patient ID (Identifiant du patient), Last Name (Nom) et First Name (Prénom) peut être spécifié pour les conditions de recherche selon les besoins.

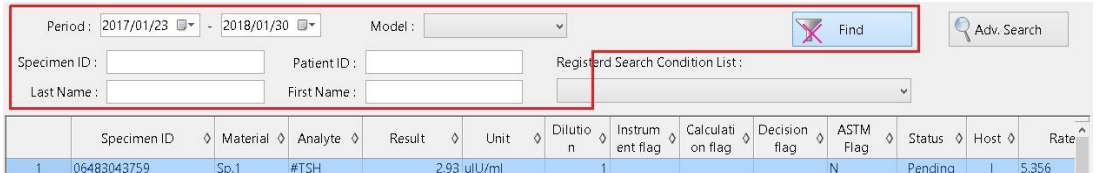

- (1) Spécifiez les conditions de recherche (Période, Modèle, Identifiant de l'échantillon, etc.), puis cliquez sur Find (Rechercher).
- (2) L'option Assay Result List (Liste des résultats de l'analyse) affichée est mise à jour.

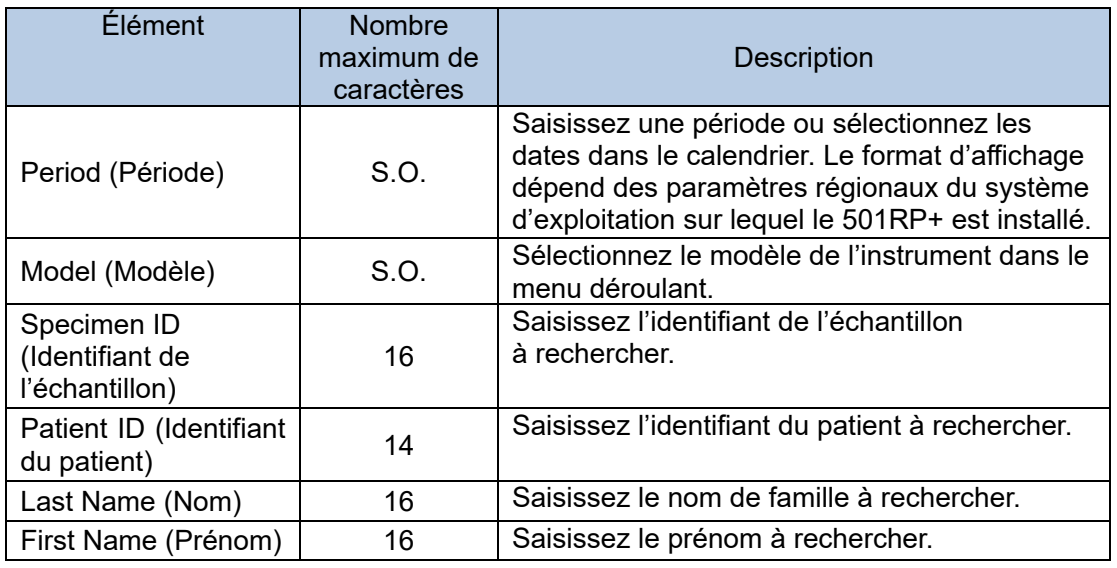

Il est possible d'effectuer une recherche vague pour un identifiant d'échantillon, un identifiant de patient, un nom et un prénom dans les résultats d'analyse.

### **Advanced Search (Recherche avancée)**

En cliquant sur Adv. Search (Recherche avancée), des conditions de recherche plus détaillées peuvent être spécifiées dans la boîte de dialogue Search Configuration (Configuration de la recherche) pour une recherche plus avancée.

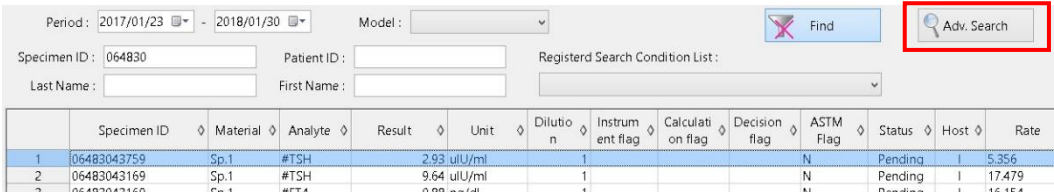

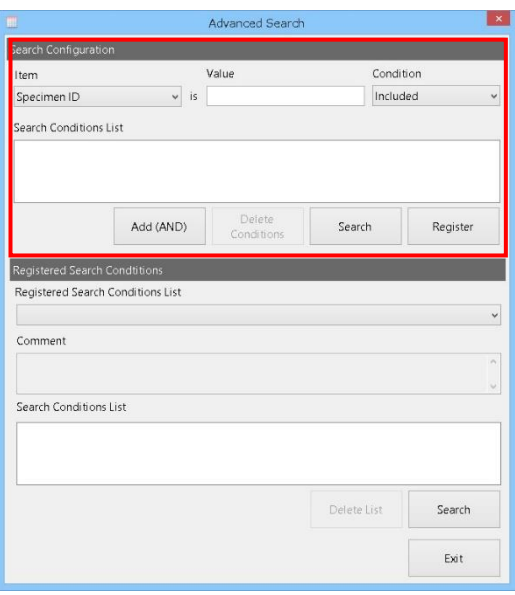

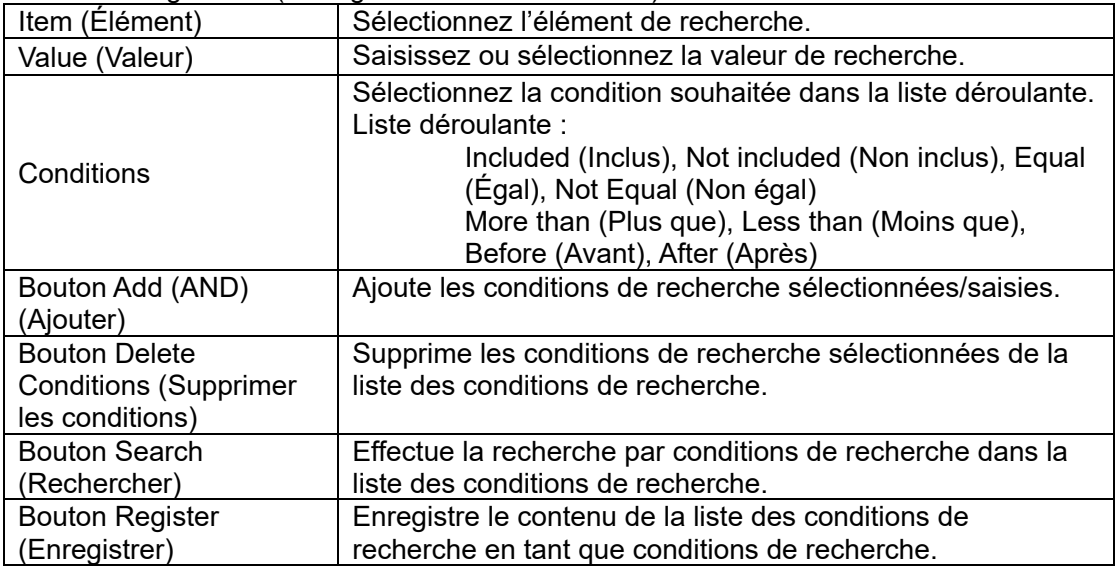

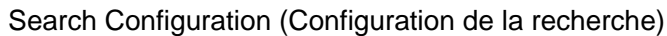

(1) Cliquez sur l'onglet du mode d'analyse souhaité sur l'écran GHb Result (Résultat GHb).

(2) Cliquez sur Adv. Search (Recherche avancée) pour afficher la boîte de dialogue Advanced Search (Recherche avancée).

(3) Sélectionnez les conditions de recherche (Élément et Condition), puis saisissez ou sélectionnez la valeur de recherche (Valeur).

(4) Cliquez sur Add (AND) (Ajouter) pour ajouter les conditions de recherche à la liste des conditions de recherche.

(5) Cliquez sur Search (Rechercher) pour effectuer la recherche.

Point Jusqu'à 5 conditions de recherche peuvent être ajoutées à la liste des conditions de recherche.

En remplaçant « ? » pour la « valeur » lors de l'enregistrement de la condition Point de recherche, il est possible de préciser la valeur souhaitée pour chaque recherche.

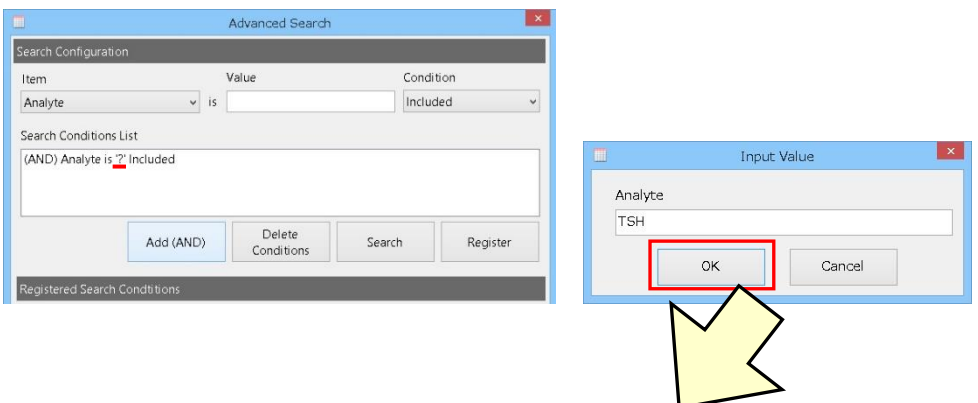

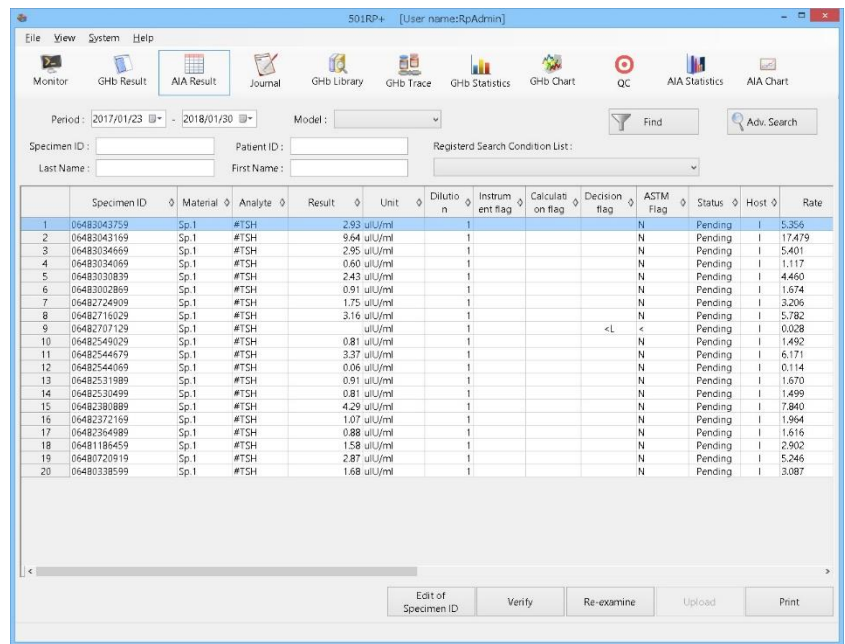

#### **Enregistrement et utilisation des conditions de recherche**

Les conditions de recherche créées peuvent être enregistrées.

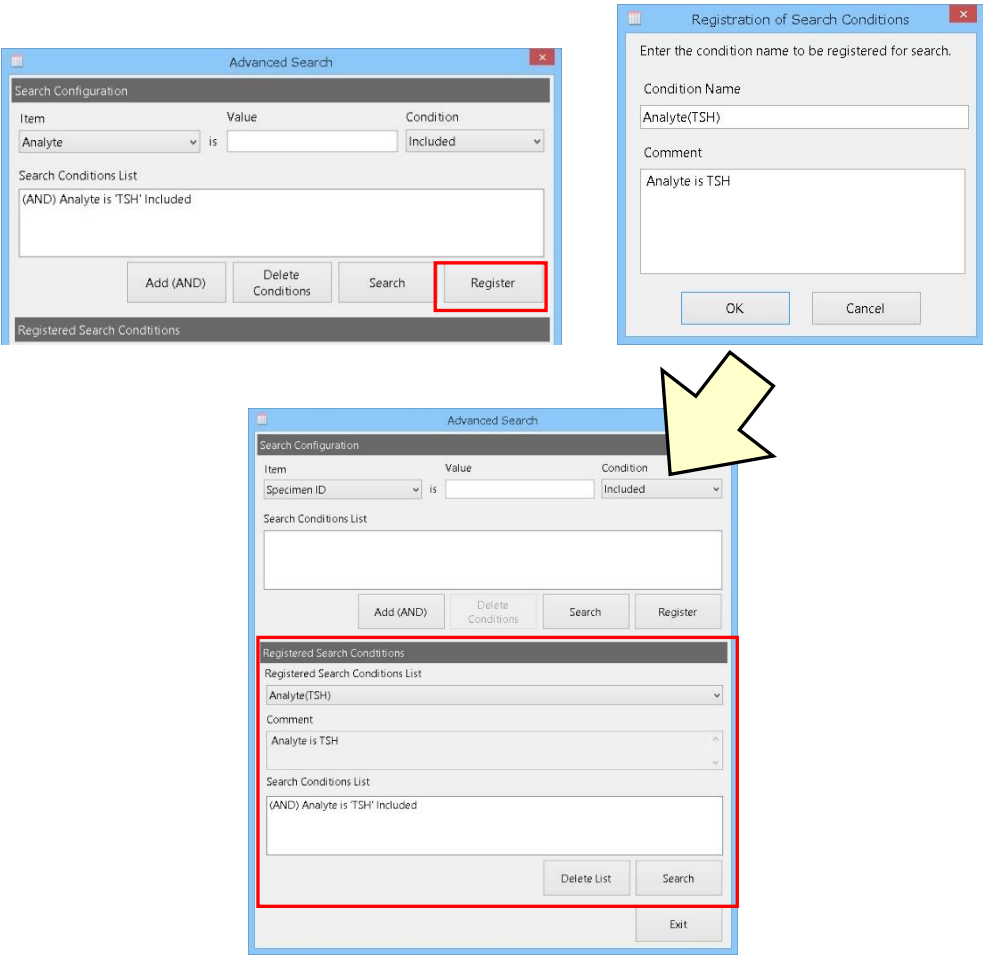

- (1) Cliquez sur Register (Enregistrer) pour afficher la boîte de dialogue Registration of Search Conditions (Enregistrement des conditions de recherche).
- (2) Saisissez le nom de la condition et le commentaire, puis cliquez sur OK pour enregistrer les conditions de recherche. Les conditions de recherche enregistrées sont ajoutées à la liste Registered Condition (Condition enregistrée).
- (3) Pour effectuer une recherche à l'aide des conditions de recherche enregistrées, sélectionnez le nom de la condition souhaitée dans Registered Conditions List (Liste des conditions enregistrées), puis cliquez sur Search (Rechercher).

Point

Pour supprimer des conditions de recherche enregistrées, sélectionnez le nom de la condition de recherche à supprimer dans Registered Conditions List (Liste des conditions enregistrées), puis cliquez sur Delete List (Supprimer la liste).

3b.4.3 Editing of Specimen ID (Modification de l'identifiant de l'échantillon) L'identifiant de l'échantillon du résultat de l'analyse sélectionné dans Assay Result List (Liste des résultats de l'analyse) peut être modifié.

- (1) Sélectionnez le résultat de l'analyse dans Assay Result List (Liste des résultats de l'analyse), puis cliquez sur Edit of Specimen ID (Modifier l'identifiant de l'échantillon).
- (2) Modifiez l'identifiant de l'échantillon dans la boîte de dialogue Edit of Specimen ID (modification de l'identifiant de l'échantillon).
- (3) Une fois la modification terminée, cliquez sur OK pour fermer la boîte de dialogue.

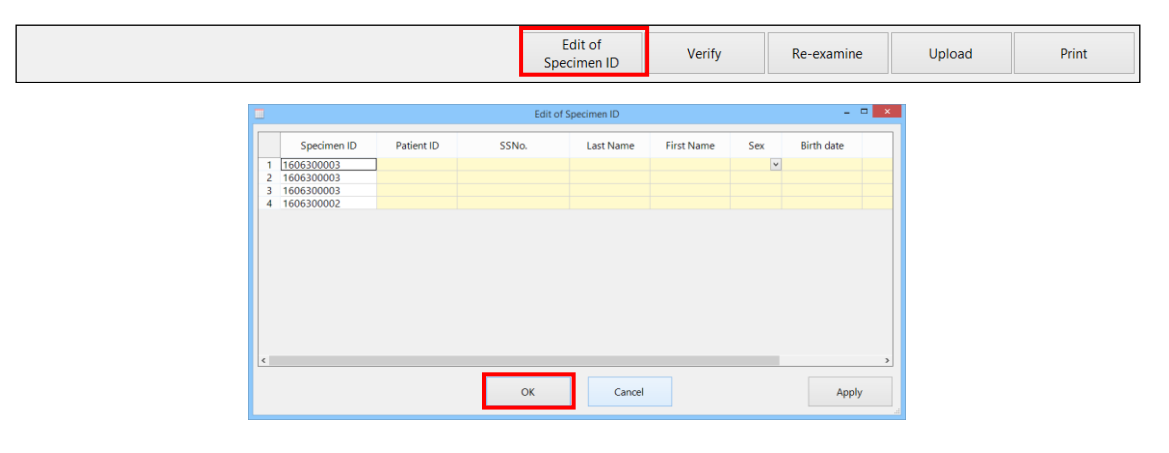

#### **Éléments à saisir**

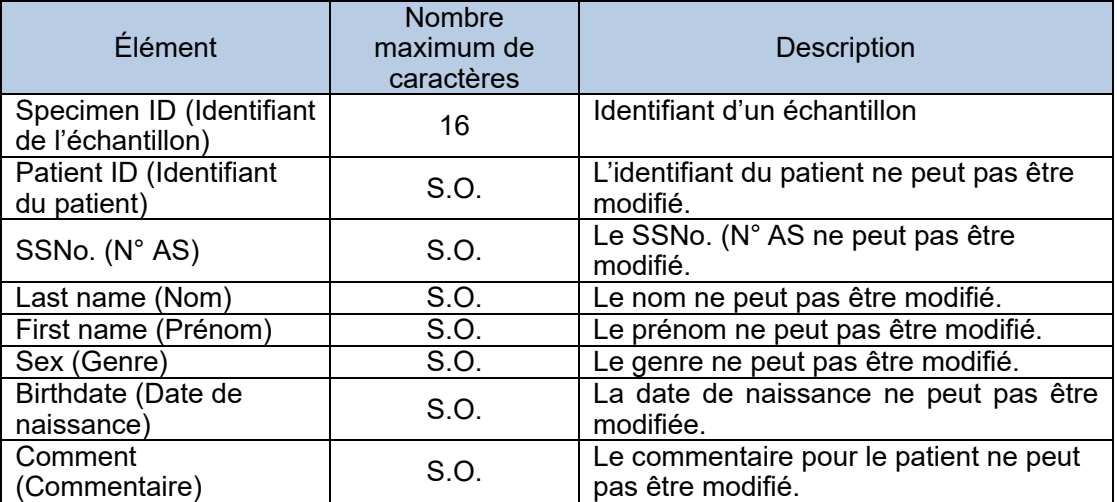

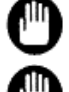

Veillez à modifier l'identifiant de l'échantillon; le rapport pourrait être erroné.

La modification de l'identifiant de l'échantillon n'est appliquée qu'au résultat de l'analyse sélectionné.

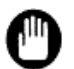

Lorsque l'état du résultat de l'analyse est Final ou Reject (Refusé), l'identifiant de l'échantillon ne peut pas être modifié.

#### 3b.4.4 Vérification de l'état des résultats d'analyse

Quand la vérification automatique, fonction facultative, est désactivée, l'état du résultat de l'analyse est toujours Pending (En attente). Une fois le résultat confirmé manuellement, l'état peut passer sur Final ou Reject (Refusé).

- (1) Sélectionnez un résultat d'analyse dans Assay Result List (Liste des résultats d'analyse), puis cliquez sur Verify (Vérifier).
- (2) Sélectionnez Final ou Reject (Refusé) dans la boîte de dialogue Verification (Vérification).
- (3) Cliquez sur OK.

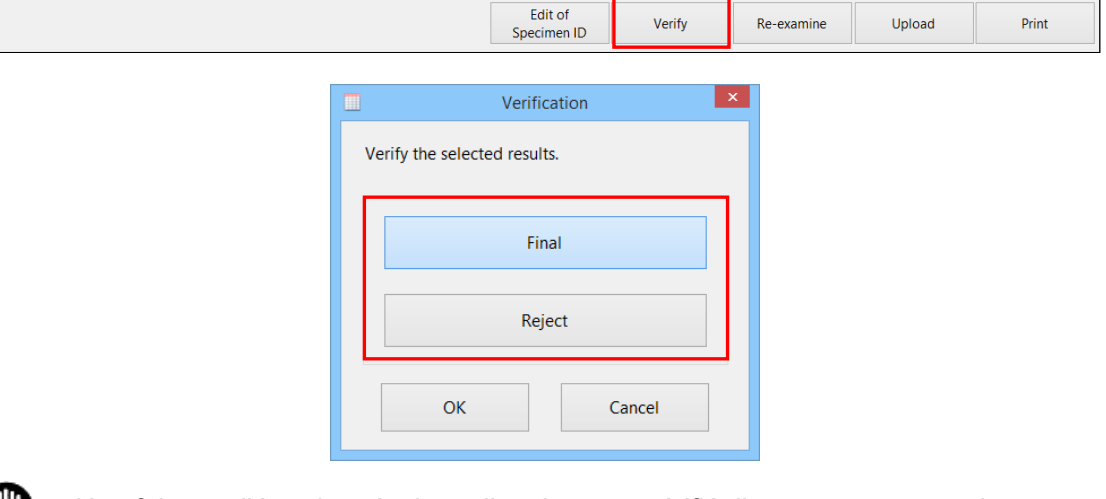

Une fois que l'état des résultats d'analyse est vérifié, il ne peut pas revenir sur Pending (En attente). Prenez toutes les précautions nécessaires lorsque vous vérifiez l'état.

## 3b.4.5 Nouvel essai dans Assay Result (Résultat d'analyse)

Une commande de nouvel essai peut être créée à partir du résultat d'analyse à l'aide d'une fonction de nouvel essai. Cette fonction peut créer une commande pour un nouvel essai à partir des résultats d'analyse sélectionnés dans Assay Result List (Liste des résultats d'analyse).

- (1) Sélectionnez un résultat d'analyse dans Assay Result List (Liste des résultats d'analyse), puis cliquez sur Re-examine (Réexaminer).
- (2) Cliquez sur Yes (Oui) dans la boîte de message AIA Result View (Affichage des résultats AIA).
- (3) La commande de nouvelle analyse est créée.

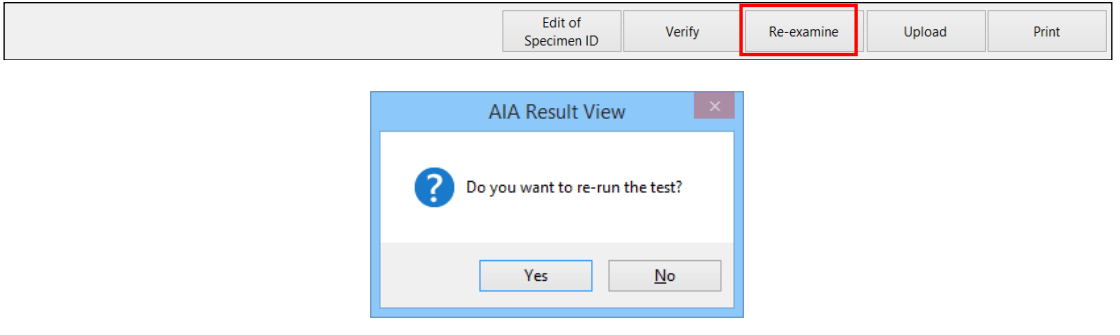

### 3b.4.6 Téléchargement des résultats d'analyse sur l'ordinateur hôte

Les résultats d'analyse sont transmis à l'ordinateur hôte par téléchargement. « X » (Signalé) s'affiche dans la colonne Host (Hôte) des résultats d'analyse lorsqu'un résultat d'analyse est transmis à l'ordinateur hôte. Si aucun résultat d'analyse n'est transmis, « I » (Non signalé) s'affiche.

Si le téléchargement en temps réel, fonction facultative, est désactivé, « I » s'affiche dans la colonne Host (Hôte) des résultats d'analyse.

- (1) Sélectionnez un résultat d'analyse dans Assay Result List (Liste des résultats d'analyse), puis cliquez sur Upload (Télécharger).
- (2) Cliquez sur Yes (Oui) dans la boîte de message AIA Result View (Affichage des résultats AIA).
- (3) Le résultat de l'analyse sélectionné est téléchargé sur l'ordinateur hôte.

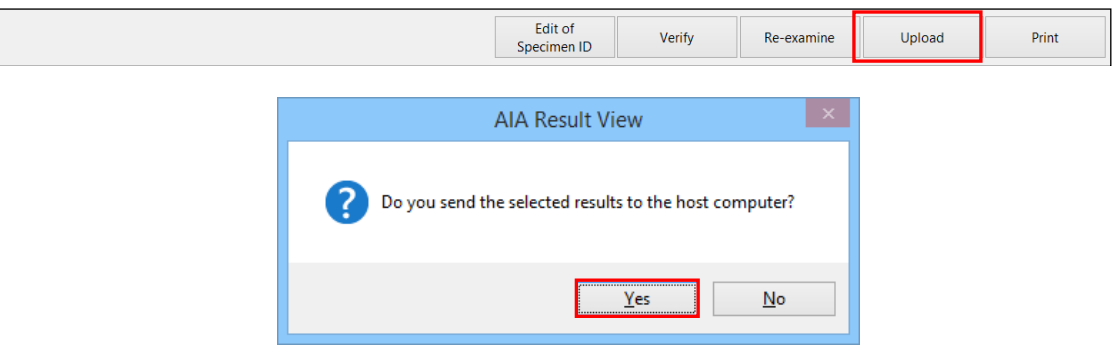

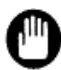

Une fois que le résultat de l'analyse est transmis à l'ordinateur hôte, il ne peut pas revenir sur « I » (Non signalé).

#### 3b.4.7 Impression du résultat d'analyse

Les résultats d'analyse sélectionnés dans Assay Result List (Liste des résultats d'analyse) peuvent être imprimés.

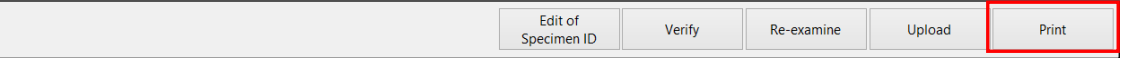

#### **Impression du rapport de résultats**

- (1) Sélectionnez les résultats d'analyse dans Assay Result List (Liste des résultats d'analyse) de l'écran AIA Result (Résultat AIA), puis cliquez sur Print (Imprimer).
- (2) Sélectionnez Report Format (Format du rapport) dans la boîte de dialogue Select Report Format (Sélectionner le format du rapport).
- (3) Cliquez sur OK.
- (4) Vérifiez l'aperçu avant impression, puis cliquez sur Print (Imprimer).
- (5) Cliquez sur Close (Fermer) pour fermer l'aperçu avant impression.

#### **Assay Result List (Liste des résultats d'analyse)**

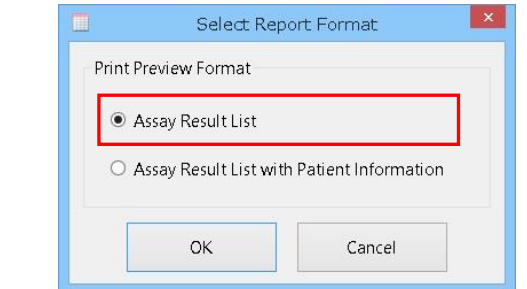

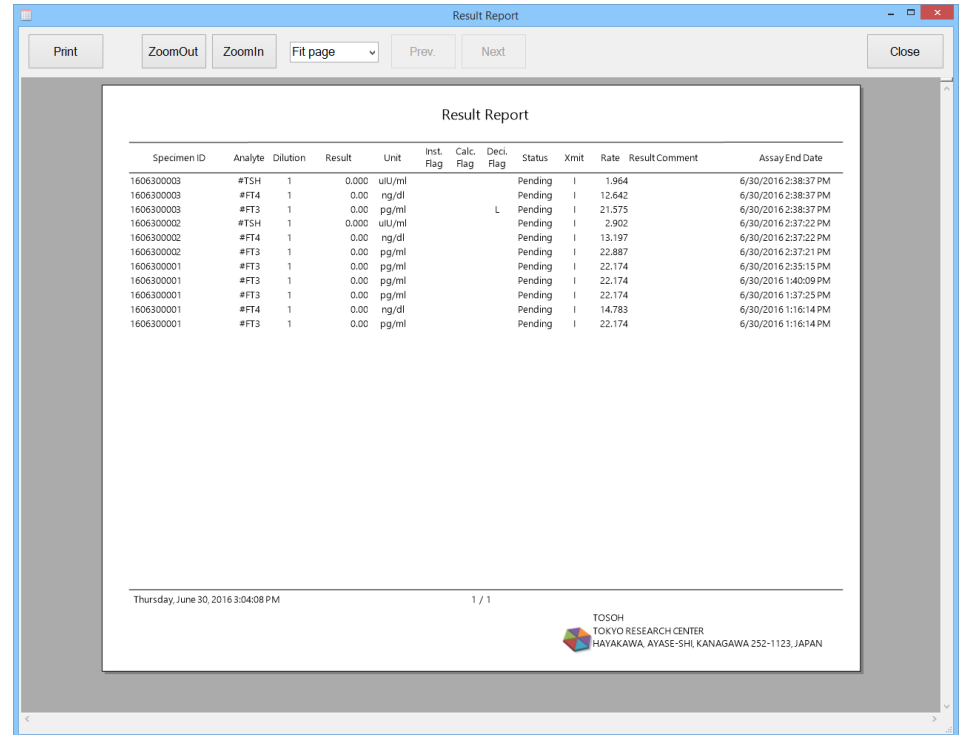

#### **Assay Result List with Patient Information (Liste des résultats d'analyse avec information sur le patient)**

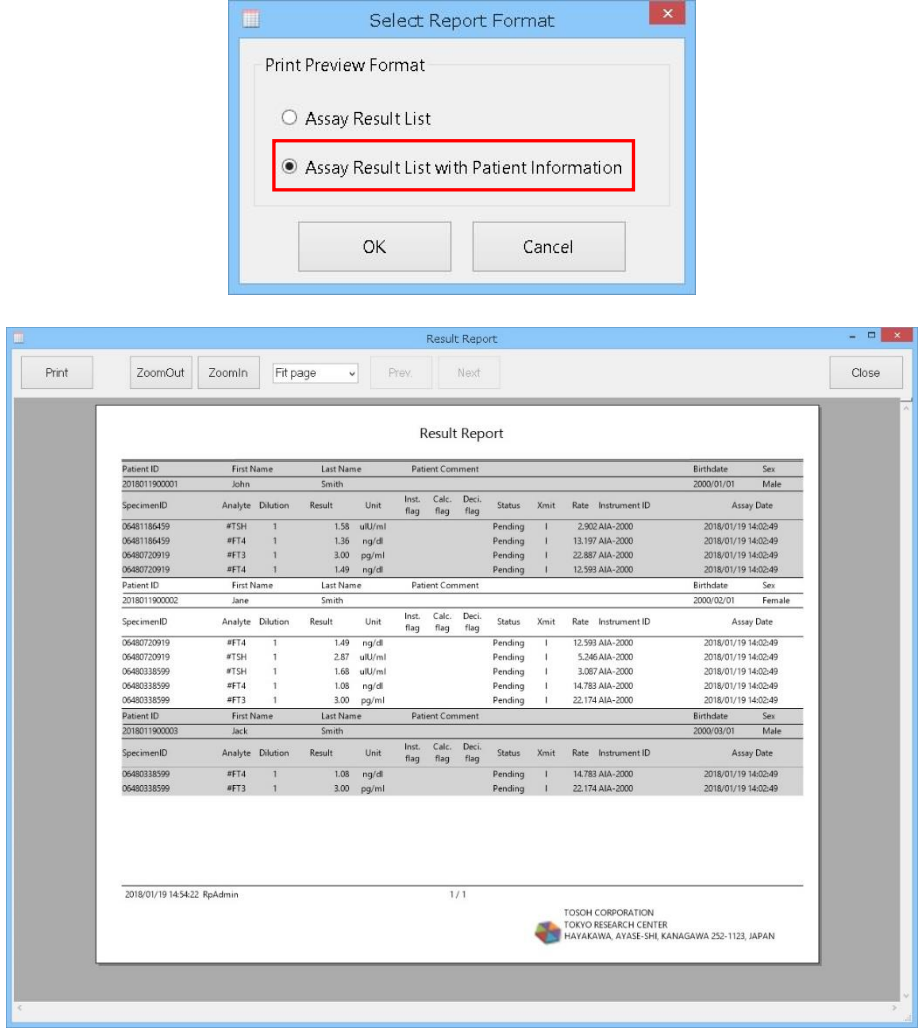

## 3b.4.8 Menu contextuel de la liste des résultats d'analyse

Cliquez avec le bouton droit de la souris dans Assay Result List (Liste des résultats d'analyse). Les éléments suivants peuvent être sélectionnés dans le menu contextuel.

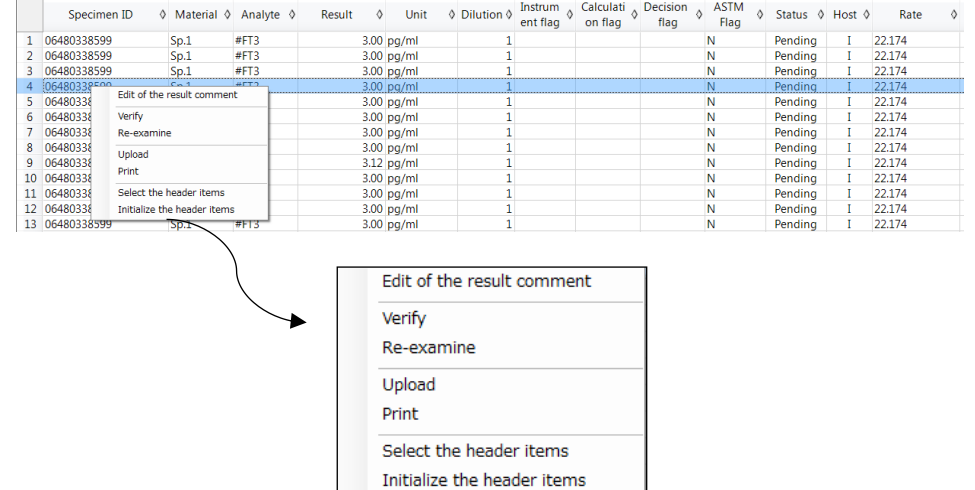

#### **Edit of the Result Comment (Modification du commentaire sur le résultat)**

Le commentaire relatif aux résultats d'analyse sélectionnés dans Assay Result List (Liste des résultats d'analyse) peut être saisi et modifié dans la boîte de dialogue Edit of the Result Comment (Modifier le commentaire sur le résultat).

- (1) Cliquez avec le bouton droit de la souris sur le résultat d'une analyse dans Assay Result List (Liste des résultats d'analyse) dans l'écran AIA Result (Résultat AIA), puis sélectionnez Edit of the Result Comment (Modifier le commentaire sur le résultat) dans le menu contextuel.
- (2) Modifiez le commentaire dans Edit of the Result Comment (boîte de dialogue Modifier le commentaire sur le résultat), puis cliquez sur OK pour mettre à jour le commentaire.

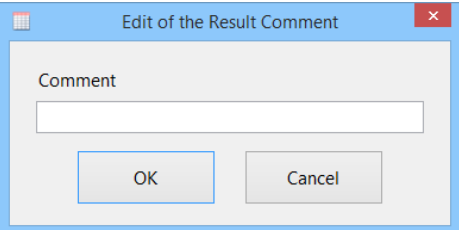

Lorsque l'état des résultats de l'analyse est Final ou Reject (Refusé), le commentaire relatif au résultat de l'analyse ne peut pas être modifié.

#### Verify (Vérifier)

Consultez la « Section 3b.4.4 Vérification de l'état du résultat d'analyse »

#### Re-examine (Réexaminer)

Consulter la « Section 3b.4.5 Nouvel essai dans Assay Result » (Résultat d'analyse)

#### Upload (Téléchargement)

Consultez la « Section 3b.4.6 Téléchargement du résultat d'analyse sur l'ordinateur hôte »

#### Print (Imprimer)

Consultez la « Section 3b.4.7 Impression du résultat d'analyse »

#### **Select the Header Items (Sélectionner les éléments d'en-tête)**

Les éléments d'en-tête à afficher dans la liste des résultats d'analyse peuvent être sélectionnés.

- (1) Cliquez sur Select the header items (Sélectionner les éléments d'en-tête) dans le menu contextuel sur l'écran AIA Result (Résultat AIA).
- (2) Lorsque la boîte de dialogue Select the header items (Sélectionner les éléments d'en-tête) s'affiche, toutes les cases à cocher pour l'élément d'en-tête sont sélectionnées par défaut. Décochez la case non nécessaire pour l'en-tête et cliquez sur Close (Fermer). Les éléments d'en-tête affichés sont mis à jour.

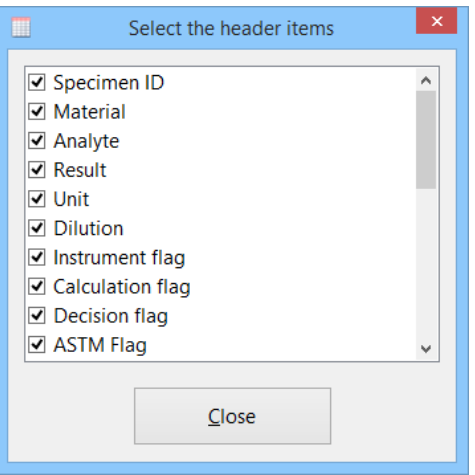

#### **Initialize the Header Items (Initialiser les éléments d'en-tête)**

Le paramètre des éléments d'en-tête à afficher peut être initialisé. Il est utilisé lorsqu'un nouvel élément d'en-tête est ajouté.

- (1) Cliquez sur Initialize the header items (Initialiser les éléments d'en-tête) dans le menu contextuel sur l'écran AIA Result (Résultat AIA).
- (2) Quand la boîte de message AIA Result View (Affichage des résultats AIA) s'affiche, cliquez sur Yes (Oui).

## 3b.5 AIA Statistics (Statistiques AIA)

L'information statistique (comme le nombre total d'échantillons, de contrôles par analyte) est utile pour comprendre l'utilisation de l'appareil et savoir quand remplacer les consommables. Les résultats d'analyse transmis par chaque instrument sont calculés dans les conditions spécifiées. L'information statistique est affichée à l'aide d'un graphique et peut être imprimée.

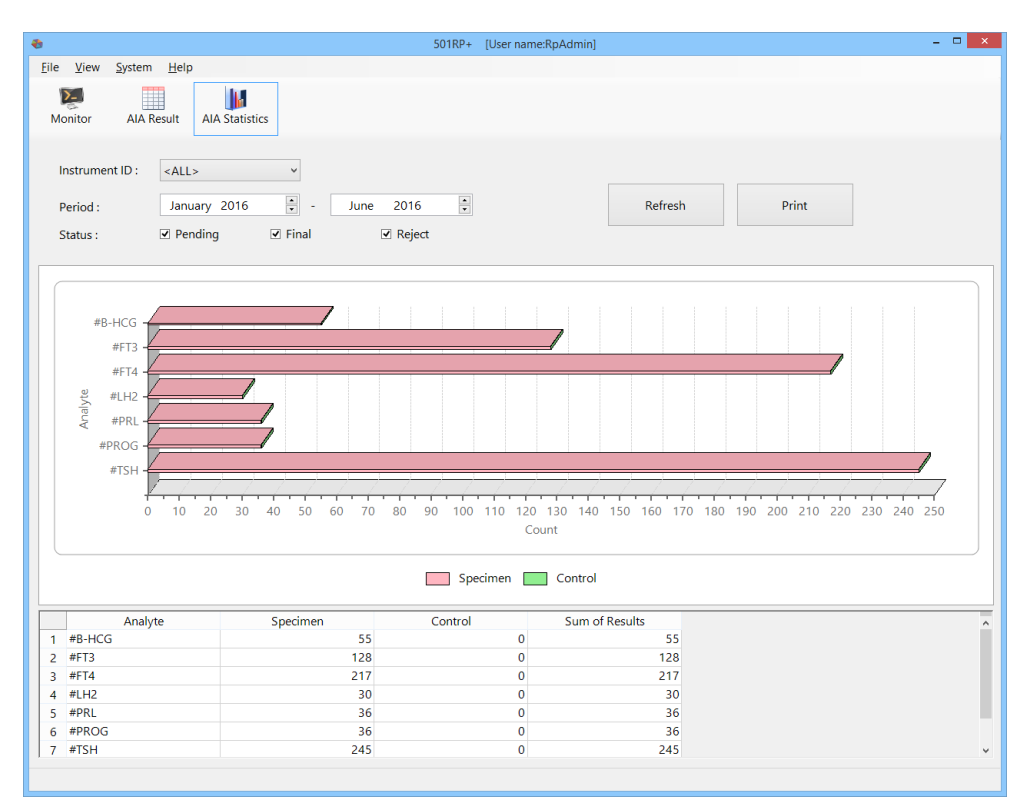

## 3b.5.1 Information statistique

L'information statistique est calculée en fonction de l'identifiant de l'instrument, de la période d'accumulation et de l'état du résultat d'analyse. Le nombre d'analyses d'échantillons et de contrôles est calculé en fonction de chaque analyte. Le graphique à barres basé sur les données du graphique (en bas de l'écran) s'affiche à l'écran.

- (1) Cliquez sur AIA Statistics (Statistiques AIA).
- (2) Définissez les éléments requis pour le calcul.
- (3) Une fois le réglage terminé, cliquez sur le bouton Refresh (Actualiser). L'information statistique s'affiche.

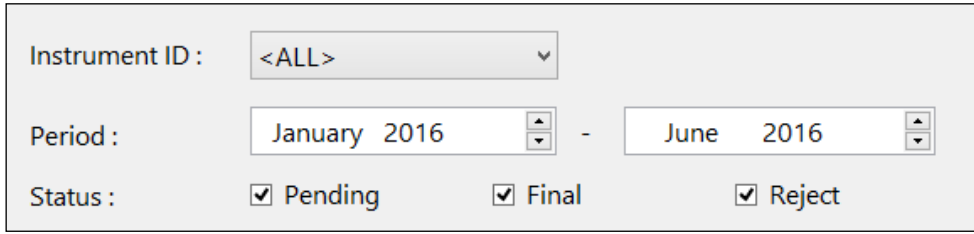

Le montant total correspond à la somme de tous les résultats transmis par l'instrument. Les résultats retransmis par l'instrument étant inclus, le montant peut ne pas correspondre au nombre de mesures effectuées sur l'instrument.

#### 3b.5.2 Impression du rapport statistique GHb

Le rapport statistique AIA, avec le graphique et les données du graphique, peut être imprimé.

- (1) Cliquez sur Print (Imprimer) sur l'écran AIA Statistics (Statistiques AIA).
- (2) Saisissez un commentaire dans la boîte de dialogue Statistics Report Comment (Commentaire sur le rapport statistique AIA). La saisie d'un commentaire est facultative.
- (3) Cliquez sur OK.
- (4) Vérifiez l'aperçu avant impression, puis cliquez sur Print (Imprimer).
- (5) Cliquez sur Close (Fermer) pour fermer l'aperçu avant impression.

**Boîte de dialogue AIA Statistics Report Comment (Commentaire sur le rapport statistique AIA)**

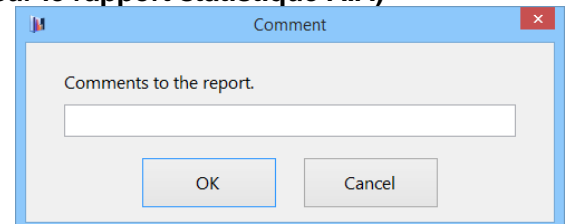

#### **AIA Statistics Report (Rapport statistique AIA)**

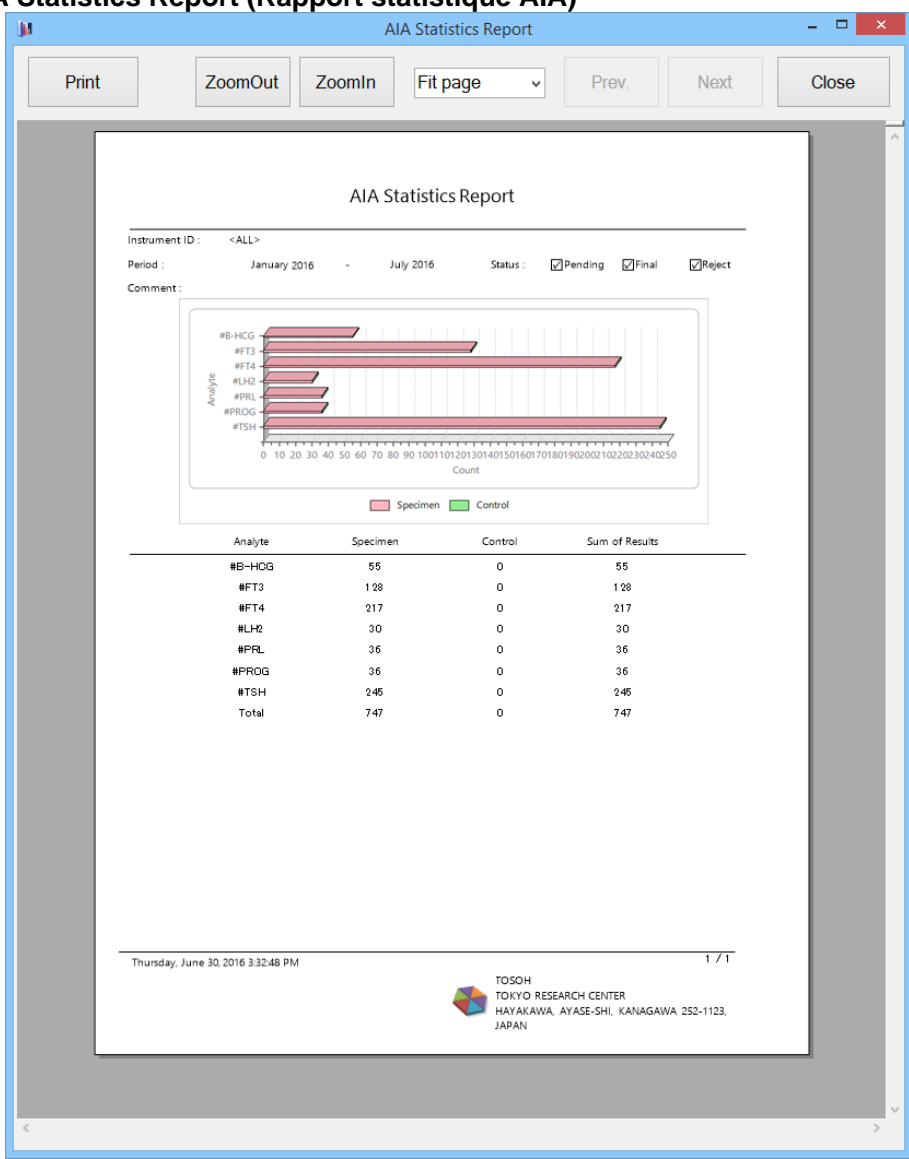

#### 3b.6 Courbe des tendances AIA

Le suivi des valeurs de mesure d'un échantillon spécifié au cours d'une période précise peut être confirmé de manière graphique à l'aide de la fonction de courbe des tendances.

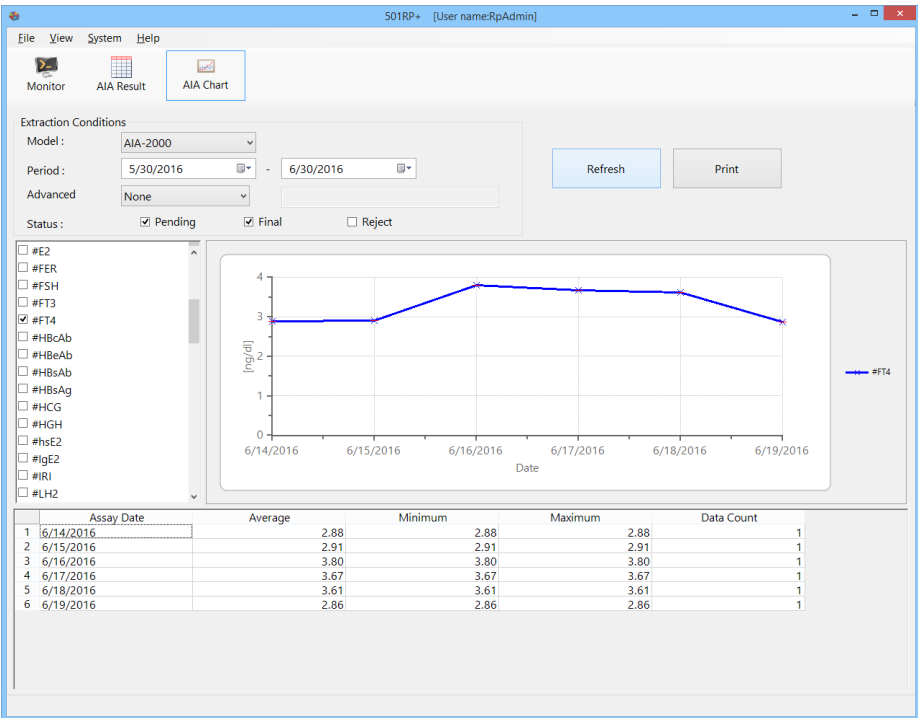

### 3b.6.1 Création d'une courbe des tendances

La courbe des tendances est créée en définissant les conditions d'extraction et l'analyte cible.

- (1) Cliquez sur AIA Chart (Graphique AIA).
- (2) Définissez les conditions d'extraction et ciblez l'analyte. Pour définir Specimen ID (Identifiant de l'échantillon) ou Patient ID (Identifiant du patient) dans Advanced Condition (Condition avancée), saisissez un identifiant. (La valeur par défaut est None (Aucun).
- (3) Une fois le réglage terminé, cliquez sur le bouton Refresh (Actualiser).

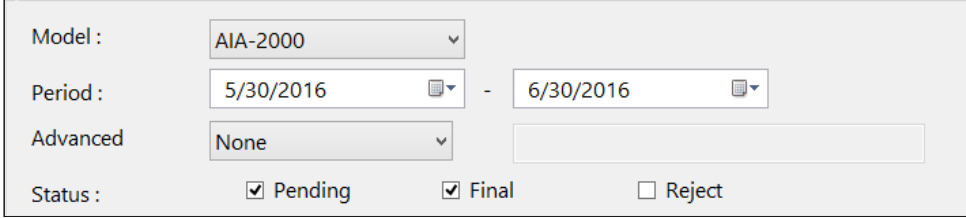

#### 3b.6.2 Impression du rapport avec courbe des tendances AIA

Le rapport avec courbe des tendances, qui inclut le graphique, les données graphiques et le commentaire (si nécessaire) peut être imprimé.

- (1) Cliquez sur Print (Imprimer).
- (2) Saisissez un commentaire dans la boîte de dialogue AIA Trend Chart Report Comment (Commentaire du rapport avec courbe des tendances AIA). La saisie d'un commentaire est facultative. (Nombre maximum de caractères : 64)
- (3) Cliquez sur OK.
- (4) Vérifiez l'aperçu avant impression, puis cliquez sur Print (Imprimer).
- (5) Cliquez sur Close (Fermer) pour fermer l'aperçu avant impression.

#### **Boîte de dialogue AIA Trend Chart Report Comment (Commentaire du rapport avec courbe des tendances AIA)**

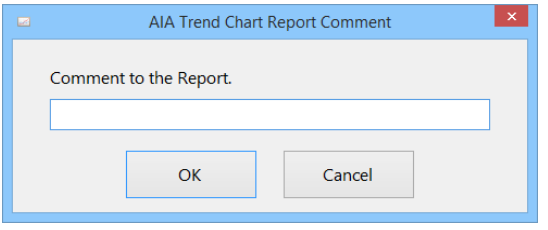

#### **AIA Trend Chart Report (Rapport avec courbe des tendances AIA)**

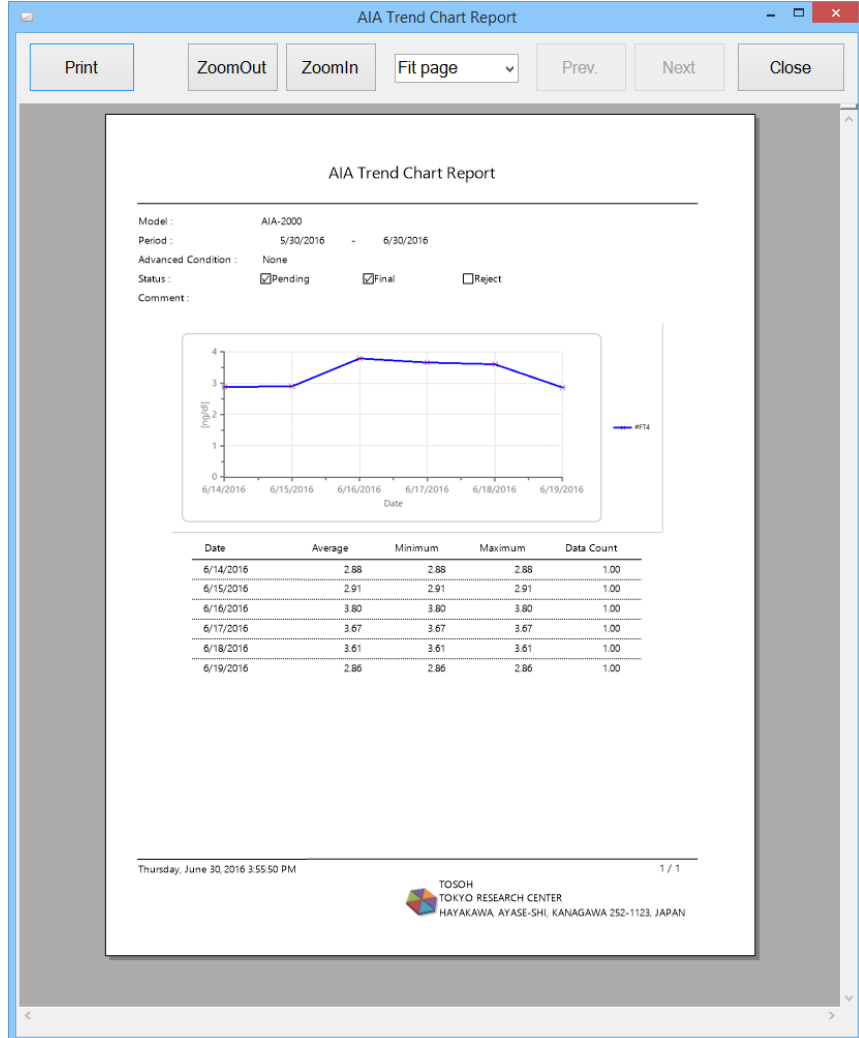

## **Chapter 4. Contrôle qualité**

Le 501RP+ est équipé d'un logiciel de contrôle qualité utilisant la méthode à règles multiples et peut gérer le contrôle qualité de tous les instruments connectés. En enregistrant l'identifiant du contrôle en tant que matériau de contrôle qualité, le résultat d'analyse est automatiquement enregistré et le graphique de contrôle qualité est généré.

Le contrôle qualité comprend du matériel de contrôle qualité, des règles de contrôle qualité et un graphique de contrôle qualité.

Cliquez sur QC pour démarrer le contrôle qualité.

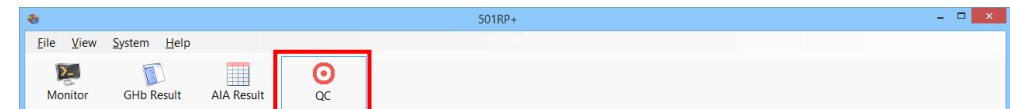

Le 501RP+ vérifie si l'identifiant de l'échantillon est enregistré pour être utilisé comme matériel de contrôle qualité.

Une fois le résultat d'analyse reçu, si l'identifiant de l'échantillon est enregistré, il est enregistré à des fins de contrôle qualité.

### 4.1 Matériel de contrôle qualité

Pour effectuer un contrôle qualité, le contrôle doit être enregistré en tant que matériel de contrôle qualité.

Un matériel de contrôle qualité peut être enregistré dans l'écran QC Material (Matériel de contrôle qualité).

De plus, il est possible de supprimer et d'enregistrer le matériel de contrôle qualité et d'imprimer la liste des matériels de contrôle qualité.

#### $\Box$  x Eile View System Help  $\sum$ **CHD** Result AIA Result  $\boldsymbol{\Theta}$ Monitor  $\alpha$ OC Material: Details of OC Material 3180002602060000 Range<br>Low Range<br>High Reference<br>Lab.Mean Refer Analyte Mean Reference<br>Lab.SD ---------------<br>--⊠G740026 [9/30/2016]  $1$  F% Var 1.1500 0.3000  $2,0000$  $0.0000$  $0.0000$ 2 sA1c% Va 9.8500  $0.4000$ 10,3000  $0.0000$  $0.0000$ OC Chart **OC** Material Add Delete Save Print

#### **Écran QC Material (Matériel de contrôle qualité) (série GHb)**

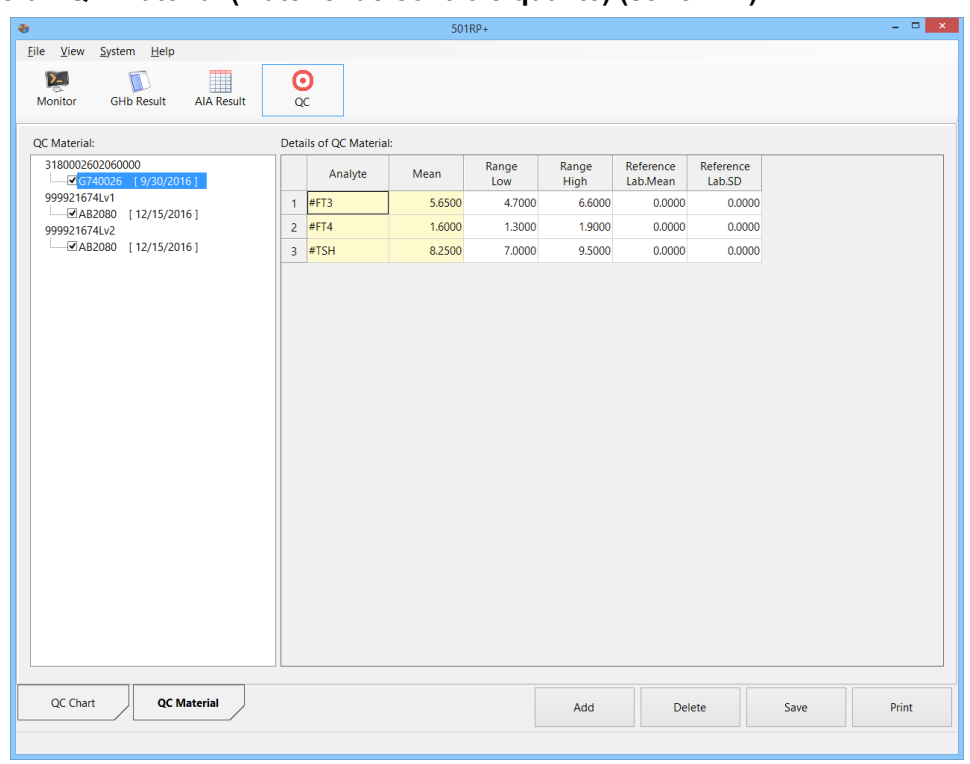

**Écran QC Material (Matériel de contrôle qualité) (série AIA)**

#### **QC Material List (Liste de matériel de contrôle qualité)**

Les noms des matériels de contrôle qualité enregistrés sont affichés. Le numéro de lot de contrôle qualité et la date d'expiration sont affichés sous le nom du matériel de contrôle qualité. L'activation et la désactivation peuvent être sélectionnées en cochant ou en ne cochant pas la case.

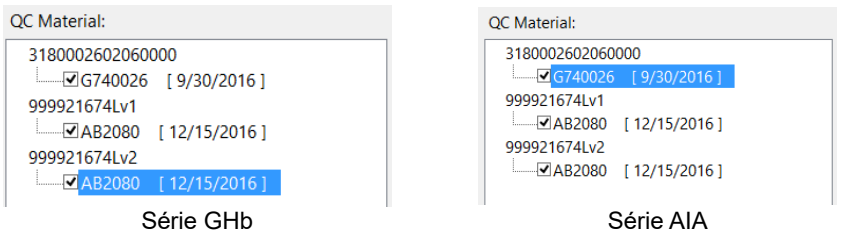

#### **Détails du matériel de contrôle qualité**

Les détails du matériel de contrôle qualité sélectionné dans la liste des matériels de contrôle qualité s'affichent. Lorsque la couleur d'arrière-plan des cellules est blanche, il est possible de modifier les détails.

#### Série GHb

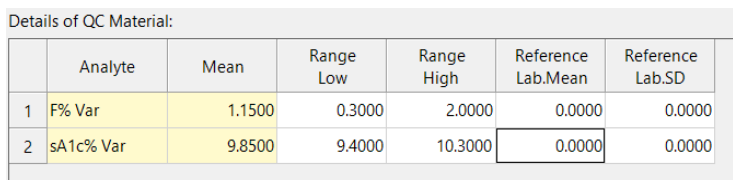

# **Série AIA**<br>Details of OC Material:

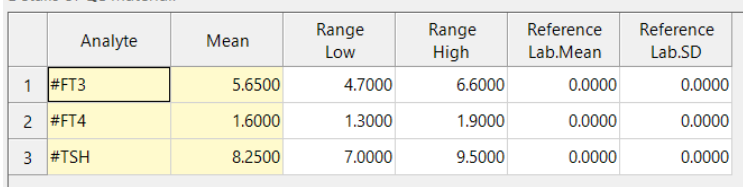

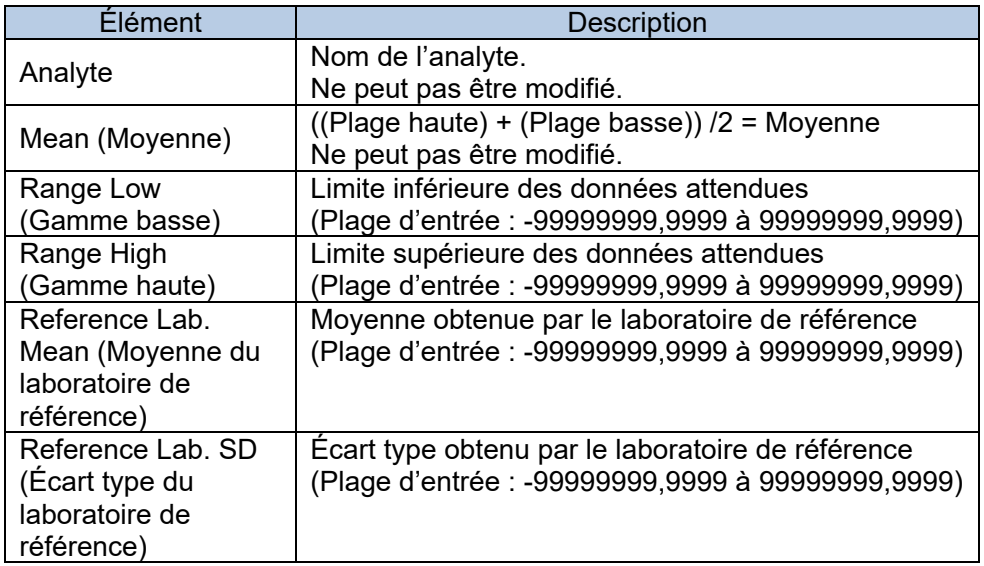

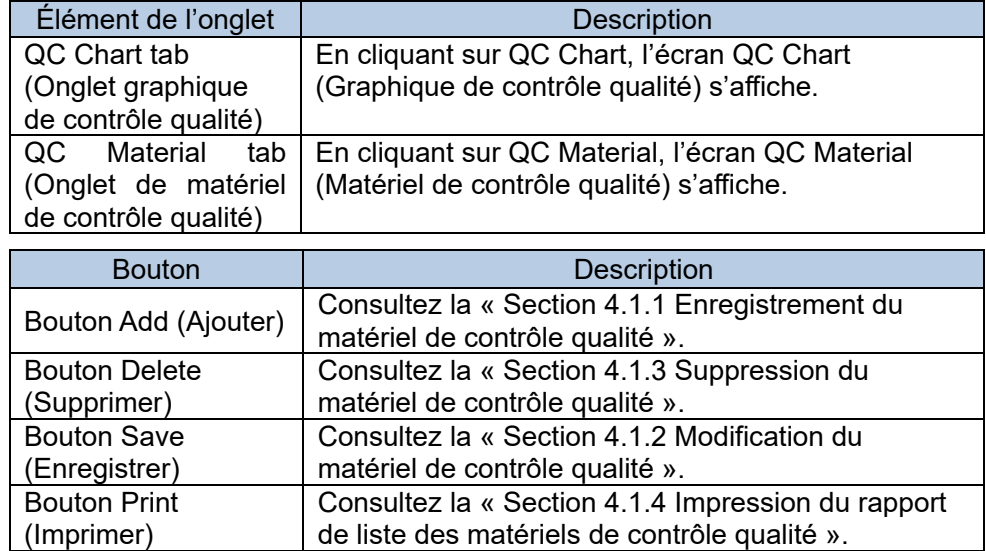

## 4.1.1 **Enregistrement du matériel de contrôle qualité**

Un nouveau matériel de contrôle qualité peut être enregistré.

- (1) Cliquez sur Add (Ajouter) sur l'écran QC Material (Matériel de contrôle qualité).
- (2) Saisissez le QC Material Name (Nom du matériel de contrôle qualité), le QC Lot (Lot de contrôle qualité) et la Exp.Date (Date d'expiration) dans la boîte de dialogue Addition of QC Material (Ajouter le matériel de contrôle qualité).
- (3) Sélectionnez l'analyte à analyser dans List of Analytes for QC Material (Liste des analytes pour le matériel de contrôle qualité). Vérifiez que l'analyte sélectionné est affiché dans Analyte Selection Sheet (Feuille de sélection des analytes). Si celui de la liste déroulante Category (Catégorie) est sélectionné, seuls les analytes inclus dans la catégorie sélectionnée sont affichés.

(4) Cliquez sur OK.

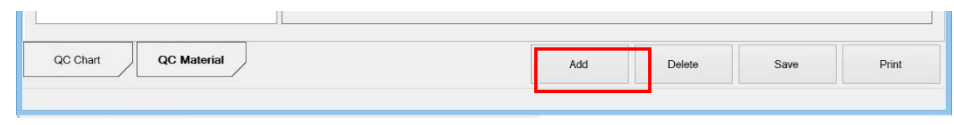

**Ajout d'une boîte de dialogue sur le matériel de contrôle qualité (série GHb)**

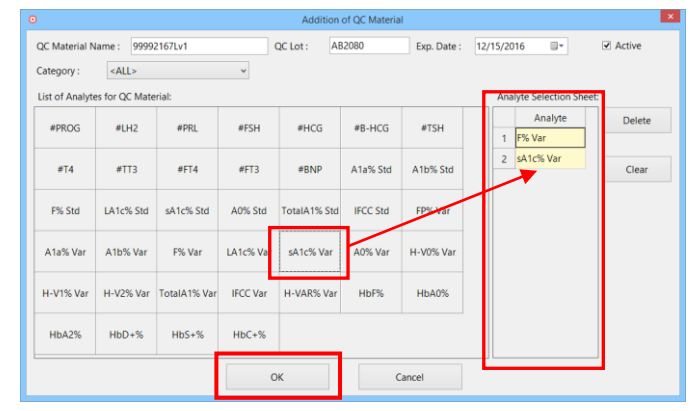

**Ajout d'une boîte de dialogue sur le matériel de contrôle qualité (série AIA)**

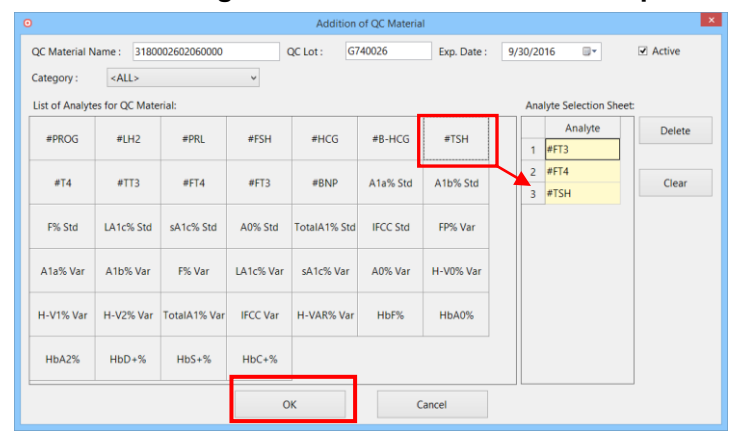

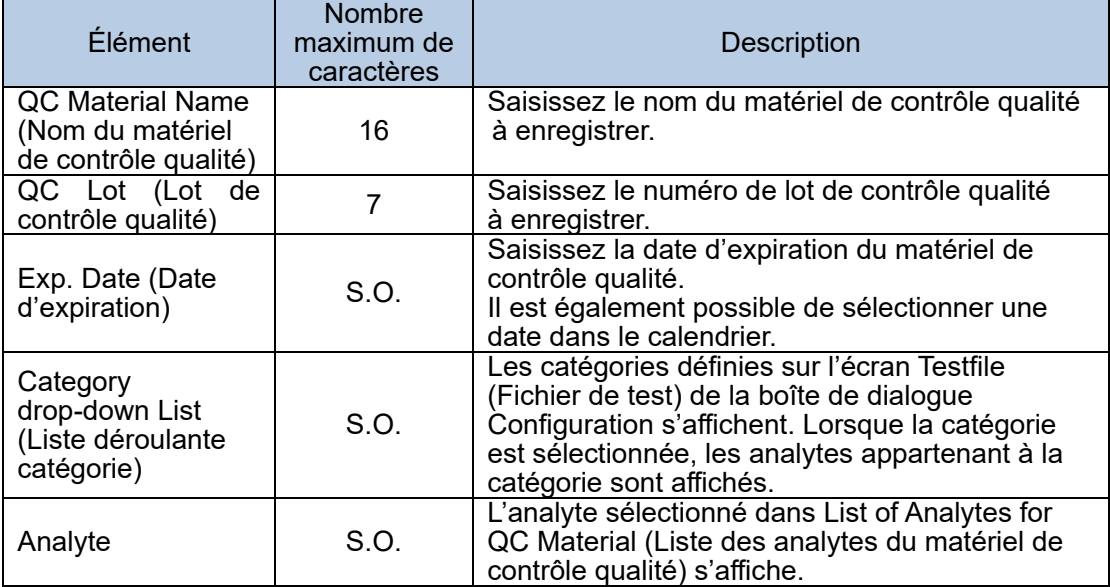

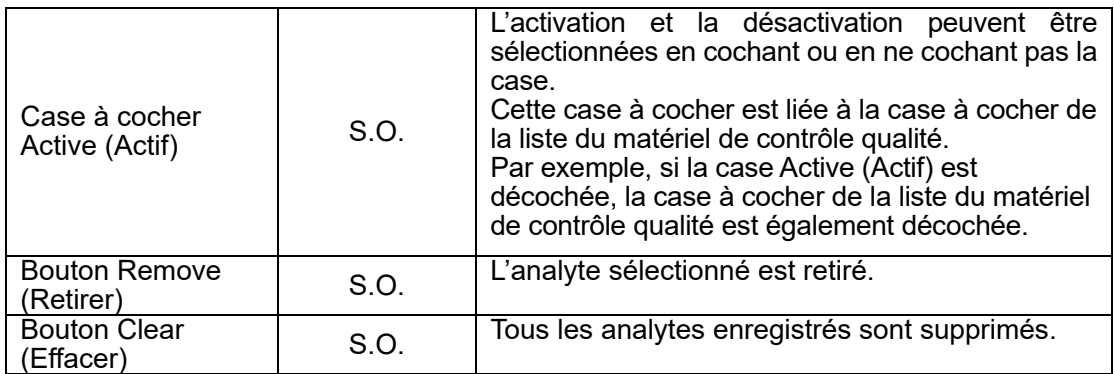

Point

L'enregistrement du matériel de contrôle qualité est limité comme suit. - Chaque matériel de contrôle qualité n'est valable que pour un seul lot.

Point

Point

La catégorie est définie en cliquant sur System (Système) dans la barre de menu > Configuration > Testfile (Fichier de test). Consultez la « Section 2.5.7 Fichier de test » pour en savoir plus sur les paramètres du fichier de test.

Après avoir enregistré le matériel de contrôle qualité, cliquez avec le bouton droit de la souris dans les détails du matériel de contrôle qualité, puis cliquez sur Add Analytes (Ajouter des analytes) pour afficher la boîte de dialogue Addition of QC Analyte (Ajouter un analyte de contrôle qualité). Un nouvel analyte peut être ajouté dans la boîte de dialogue.

Pour les analytes de la série AIA, un analyte peut être sélectionné deux fois ou plus pour un matériel de contrôle qualité.

#### 4.1.2 Modification du matériel de contrôle qualité

La modification de la valeur du matériel de contrôle qualité enregistré doit se faire directement dans la cellule Details of QC Material (Détails du matériel de contrôle qualité).

- (1) Sélectionnez le matériel de contrôle qualité à modifier dans QC Material List (Liste des matériels de contrôle qualité).
- (2) Déplacez le curseur sur la cellule à modifier et saisissez la valeur.<br>(3) Une fois toutes les modifications apportées, cliquez sur Save (Enr
- Une fois toutes les modifications apportées, cliquez sur Save (Enregistrer).

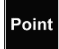

Lorsque la couleur d'arrière-plan des cellules est blanche, il est possible de modifier les détails.

4.1.3 Suppression du matériel de contrôle qualité

Supprimez le matériel de contrôle qualité qui n'est pas utilisé. Une fois supprimé, le matériel de contrôle qualité ne s'affiche plus sur l'écran QC Material (Matériel de contrôle qualité).

- (1) Sélectionnez le matériel de contrôle qualité à supprimer dans QC Material List (Liste des matériels de contrôle qualité).
- (2) Cliquez sur Delete (Supprimer).

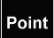

Un seul matériel de contrôle qualité peut être supprimé à la fois.

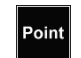

Une fois qu'une combinaison avec le matériel et le lot de contrôle qualité est enregistrée, il est impossible d'enregistrer à nouveau la même combinaison.

- 4.1.4 Impression du rapport de liste de matériel de contrôle qualité La liste de matériel de contrôle qualité du matériel enregistré peut être imprimée avec un commentaire.
	- (1) Sélectionnez le matériel de contrôle qualité à imprimer dans QC Material List (Liste de matériel de contrôle qualité).
	- (2) Cliquez sur Print (Imprimer).
	- (3) Saisissez un commentaire dans la boîte de dialogue QC Material List Report Comment (Commentaire du rapport sur la liste de matériel de contrôle qualité), puis cliquez sur OK.

La saisie d'un commentaire est facultative.

Cliquez sur Cancel (Annuler) pour fermer la boîte de dialogue Select QC Chart (Sélectionner un graphique de contrôle qualité).

- (4) Vérifiez l'aperçu avant impression, puis cliquez sur Print (Imprimer).
- (5) Cliquez sur Close (Fermer) pour fermer l'aperçu avant impression.

#### **Boîte de dialogue QC Material List Report Comment (Commentaire du rapport de liste de matériel de contrôle qualité)**

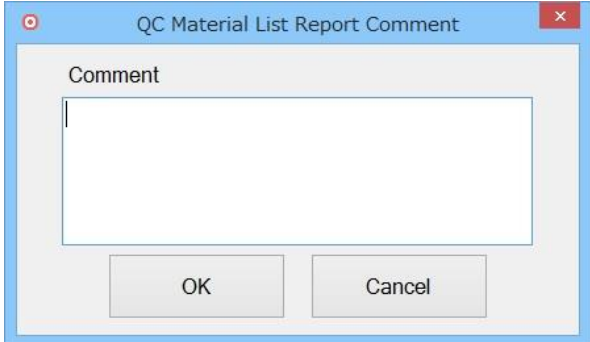

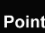

Vous pouvez saisir jusqu'à 96 caractères dans le champ de commentaire de la boîte de dialogue QC Material List Report Comment (Commentaire du rapport de liste de matériel de contrôle qualité).

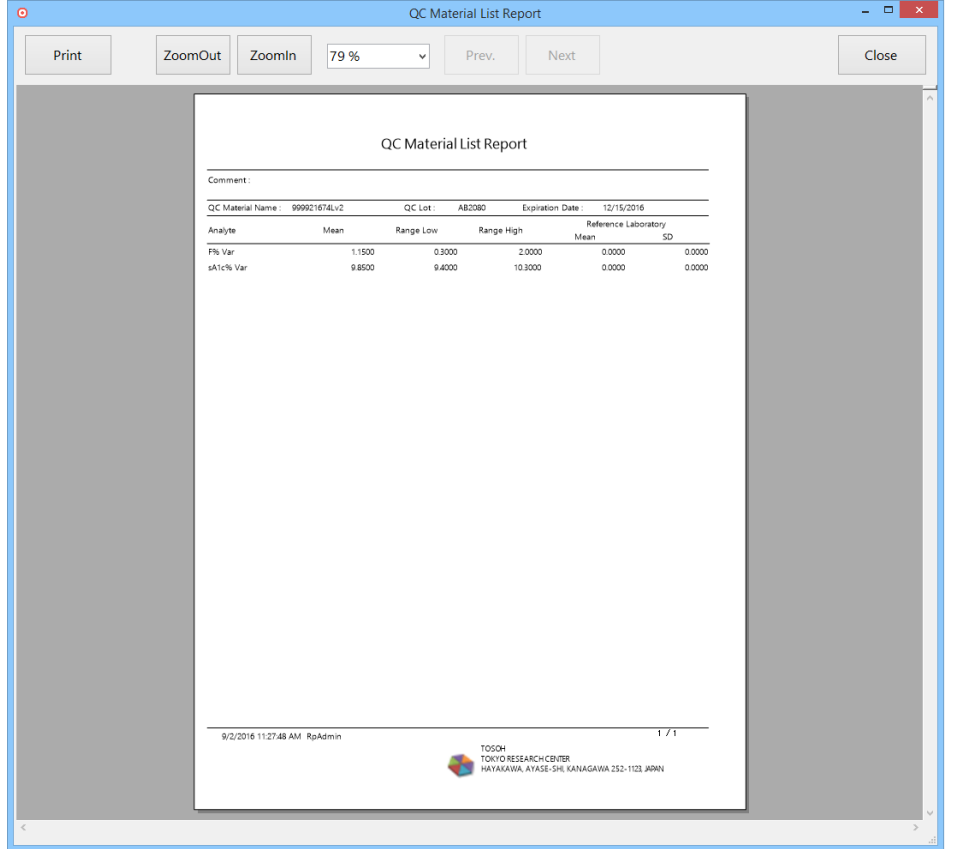

QC Material List Report (Rapport sur la liste de matériel de contrôle qualité) (série GHb)

QC Material List Report (Rapport sur la liste de matériel de contrôle qualité) (série AIA)

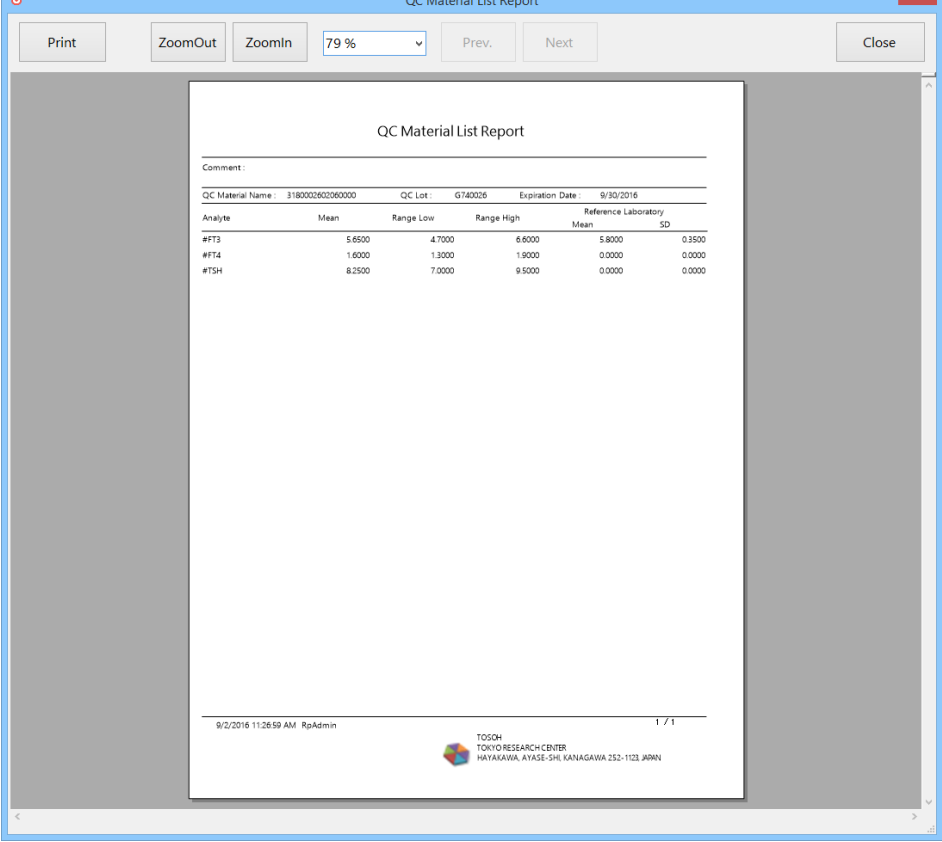

#### 4.2 Graphique de contrôle qualité

Quand les options instrument ID (Identifiant de l'instrument), QC material (Matériel de contrôle qualité), QC lot number (Numéro de lot de contrôle qualité), analyte et period (Période) sont définies, le graphique de contrôle qualité est automatiquement créé. Après avoir cliqué sur Update (Mettre à jour), le graphique de contrôle qualité est mis à jour avec les données cumulées pour la période spécifiée.

Les repères de contrôle qualité R1 à R6 basés sur les règles de contrôle qualité sont affichés dans la boîte de dialogue Selectable Rules (Règles sélectionnables). Quand le curseur se trouve sur le point des données moyennes sur le graphique de contrôle qualité, la date, la valeur et le repère de contrôle qualité s'affichent.

Les options Mean (Moyenne), SD (Écart type) et CV sont affichées dans l'information du graphique située sur le côté droit de l'écran QC Chart (Graphique de contrôle qualité). Les  $\frac{1}{2}$ boutons  $\leq$  et  $\geq$  sont utilisés pour vérifier l'historique de mise à jour en modifiant la cellule des données prévues. Le chiffre (2/3) à côté des boutons indique le nombre de mises à jour. En cliquant sur Detail (Détails), il est possible de vérifier les détails du graphique dans la boîte de dialogue QC Data Detail (Détails des données de contrôle qualité).

Si plusieurs points de données sont obtenus le même jour, la moyenne est appliquée. Les données peuvent être éliminées de la boîte de dialogue QC Data Detail (Détails des données de contrôle qualité) qui s'affiche en cliquant sur Detail (Détails).

Les graphiques de contrôle qualité peuvent être affichés sous forme d'ensemble en regroupant une combinaison de matériels de contrôle qualité.

La définition des règles de contrôle qualité, la période d'affichage, la mise à jour et la création des rapports graphiques de Levey Jenning sont possibles en plus de la création du graphique de contrôle qualité dans l'écran QC Chart (Graphique de contrôle qualité).

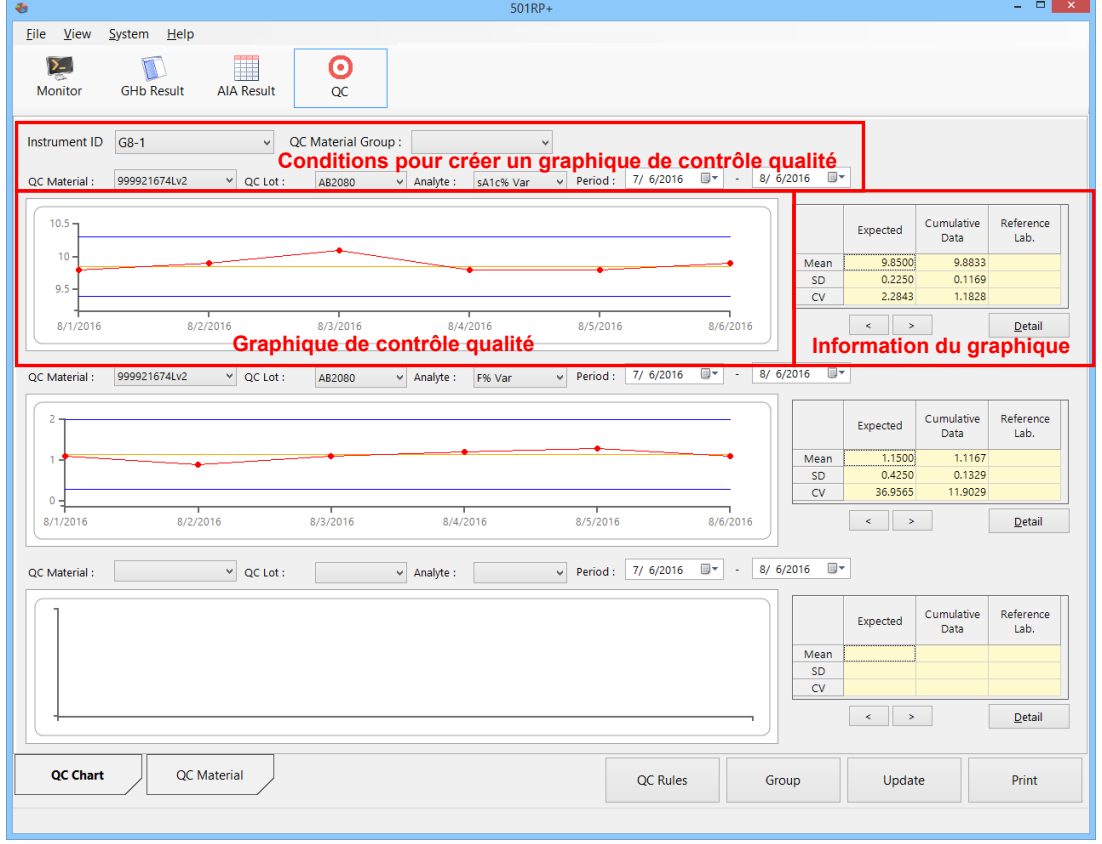

Écran QC Chart (Graphique de contrôle qualité) (série GHb)

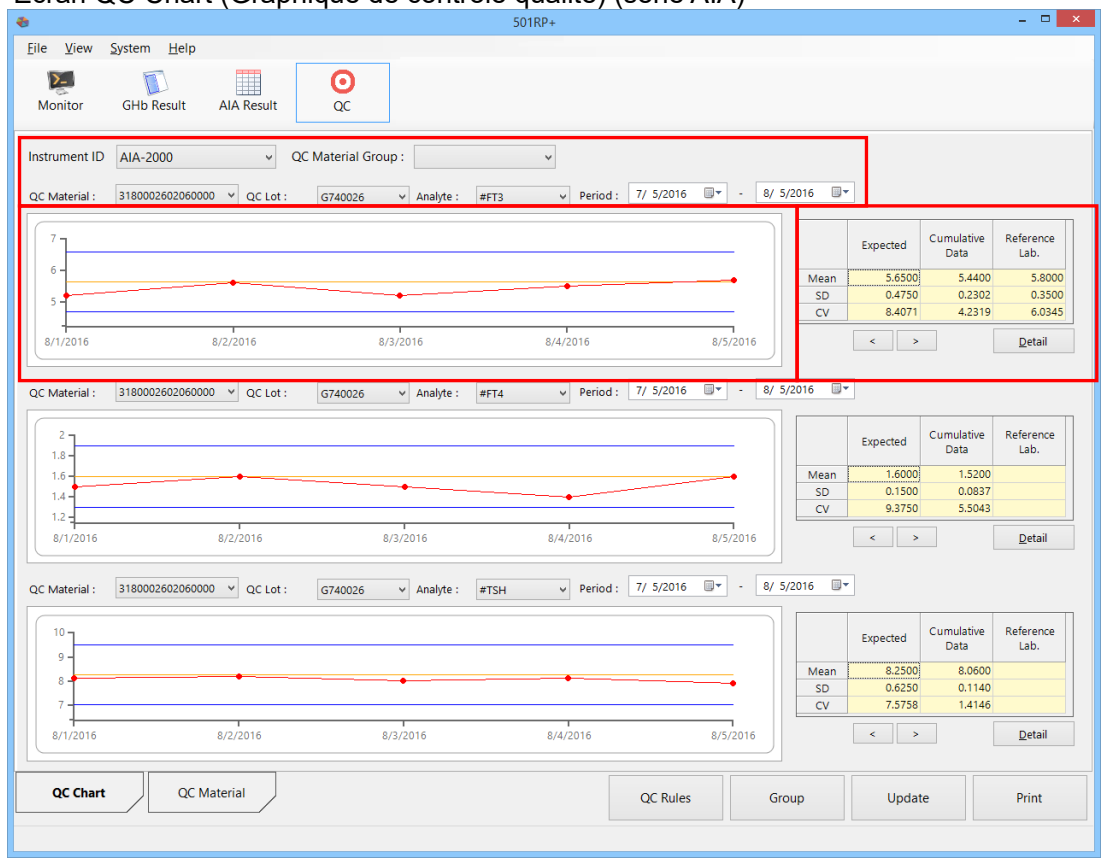

### Écran QC Chart (Graphique de contrôle qualité) (série AIA)

#### **Conditions pour créer un graphique de contrôle qualité**

Sélectionnez les conditions dans chaque menu déroulant pour créer le graphique de contrôle qualité.

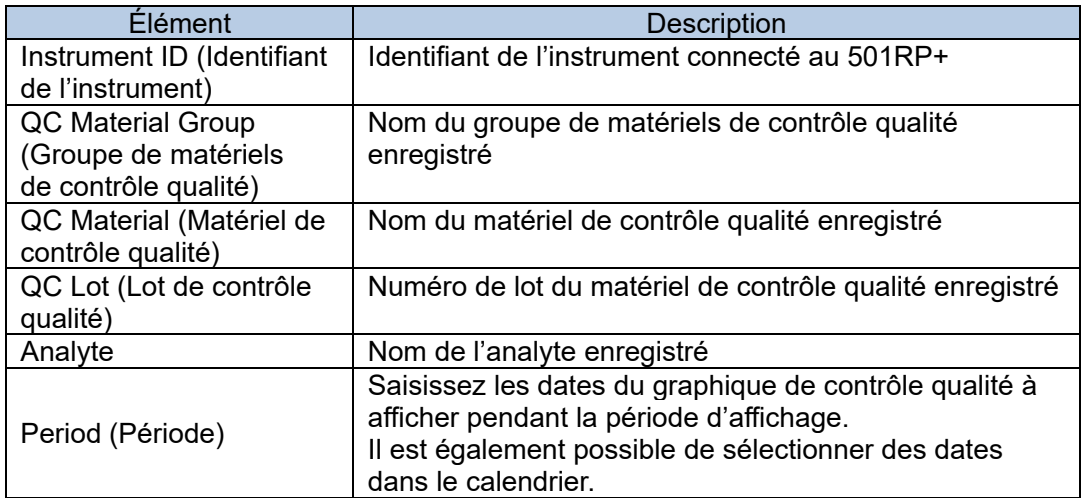
#### **QC Chart (Graphique de contrôle qualité)**

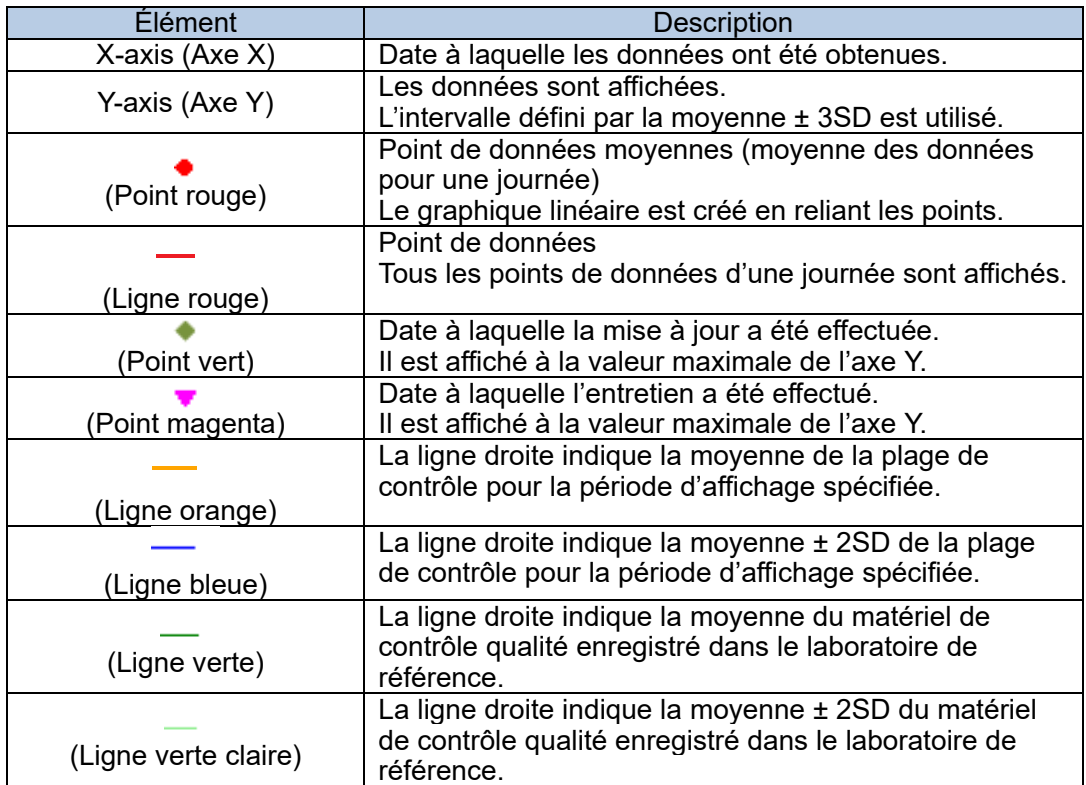

#### **Affichage/Non affichage de la moyenne et de la moyenne** ± **2SD**

Les lignes de moyenne  $($  /  $\rightarrow$  ) et de moyenne  $\pm$  2SD ( $\rightarrow$  /  $\rightarrow$  ) de la plage de contrôle et du laboratoire de référence peuvent être affichées ou non en cochant la case dans le menu contextuel affiché. Il suffit de cliquer avec le bouton droit de la souris dans le graphique.

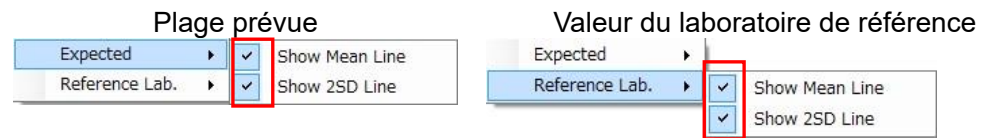

Si la case n'est pas cochée, la ligne n'est pas affichée.

 $\frac{1}{\text{Point}}$  Le graphique de contrôle qualité se base sur la moyenne et la moyenne  $\pm$  2SD obtenue à partir des données; les lignes de moyenne  $($   $/$   $\rightarrow$   $)$  et de moyenne  $\pm 2SD$  ( $\pm$  / $\pm$ ) sont affichées sur le graphique de contrôle qualité pour la période d'affichage spécifiée.

De plus, un graphique de contrôle qualité peut être créé en saisissant les valeurs dans la cellule de la moyenne et de la moyenne ± 2SD. Pour en savoir plus, consultez la « Section 4.2.2 Mise à jour ».

#### **Information du graphique**

Les options Mean (Moyenne), SD (Écart type) et CV pour toutes les périodes ou la période spécifiée s'affichent.

En cliquant sur Detail (Détails), les données détaillées du graphique peuvent être vérifiées.

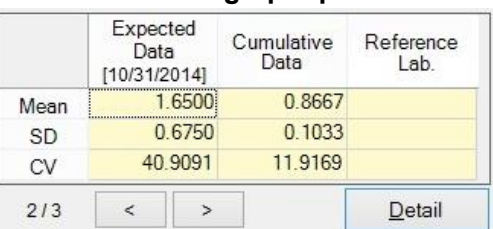

#### **Information du graphique**

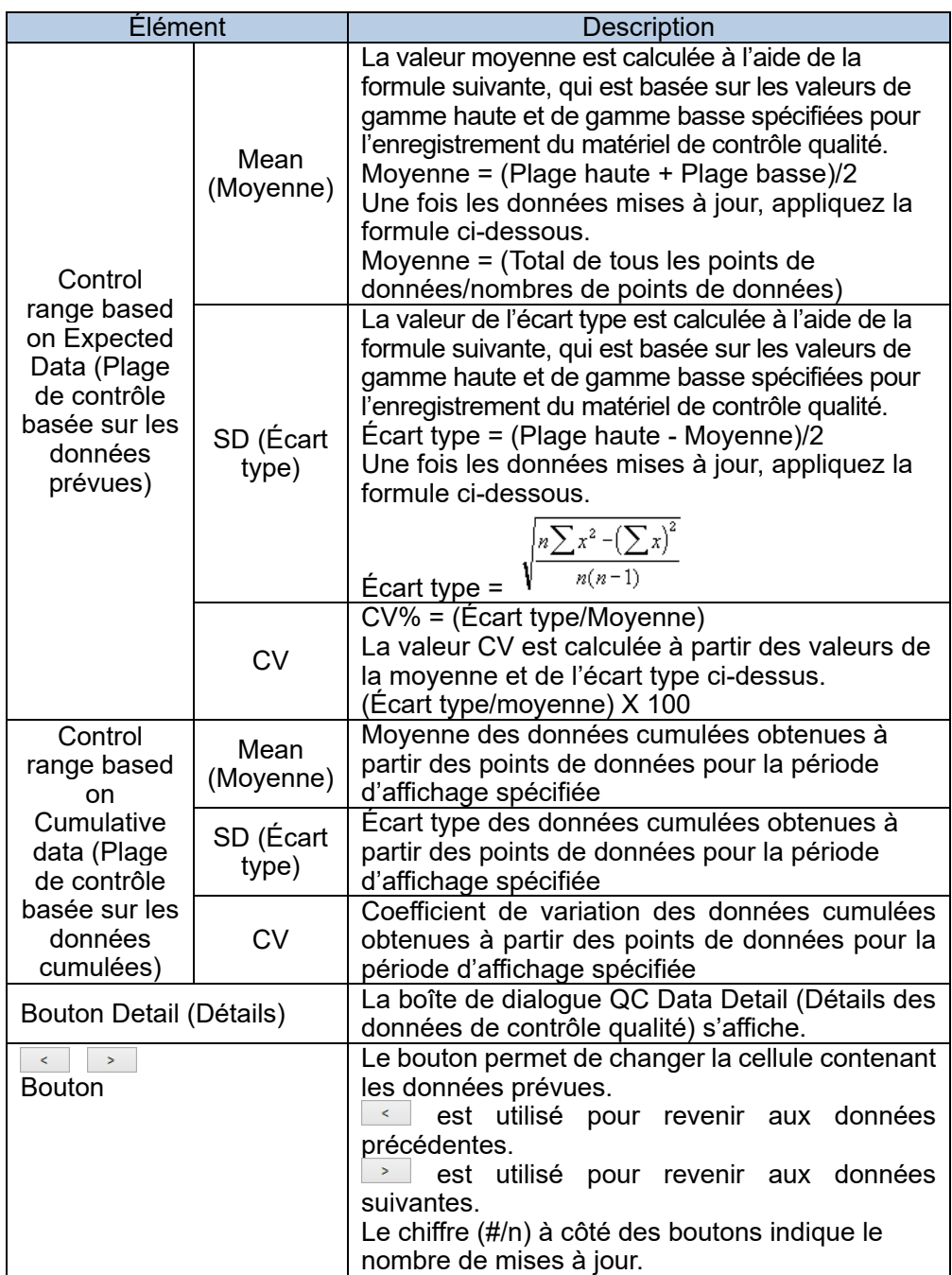

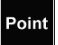

Avant la mise à jour des données, la plage de contrôle se base sur les données prévues du matériel de contrôle qualité.

Une fois les données mises à jour, la plage de contrôle se base sur les données cumulées.

En cliquant sur Detail (Détails), les options Mean (moyenne des données sur une journée), QC flag (repère de contrôle qualité), data (Données), etc. pour chaque point de données s'affichent dans la boîte de dialogue QC Data Detail (Détails des données de contrôle qualité). Lorsque la case Void (Annuler) est cochée, la moyenne est calculée sans les données sélectionnées.

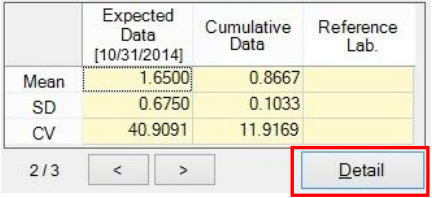

**Boîte de dialogue QC Data Detail (Détails des données de contrôle qualité) (série GHb)**

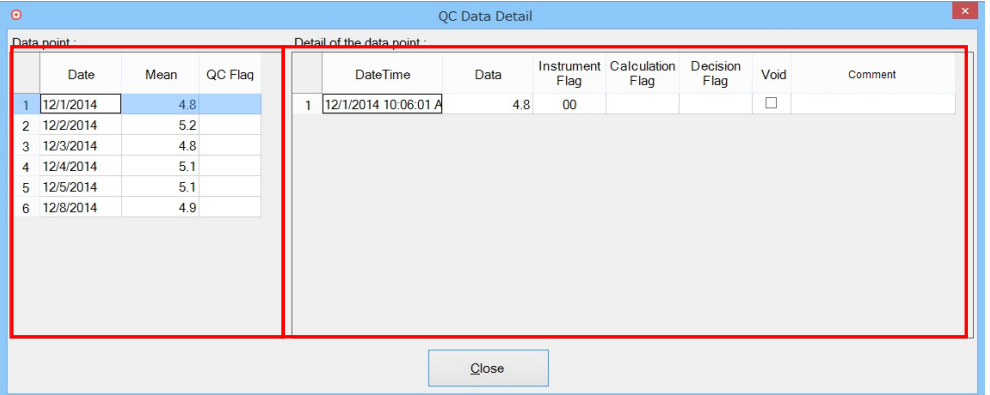

**Boîte de dialogue QC Data Detail (Détails des données de contrôle qualité) (série AIA)**

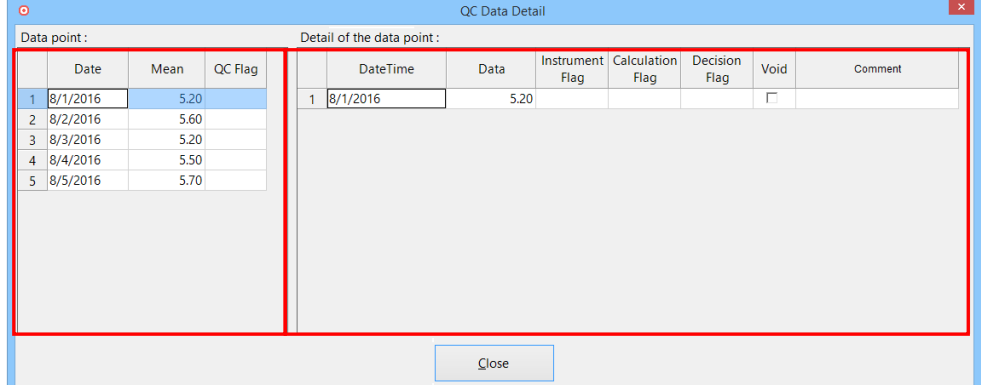

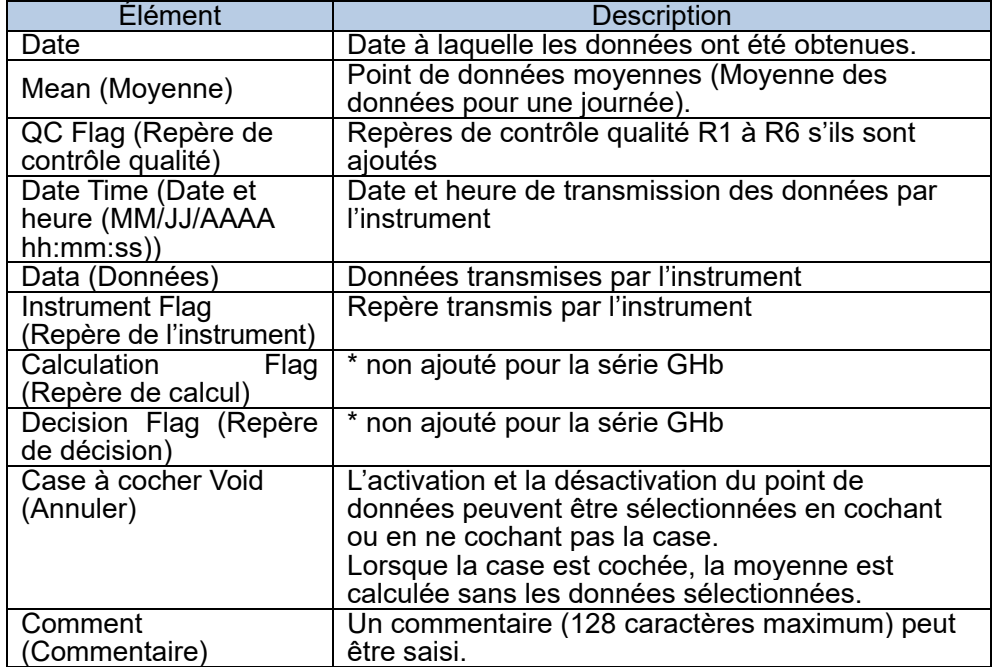

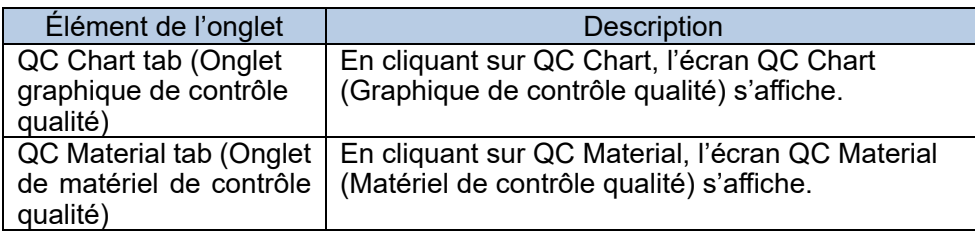

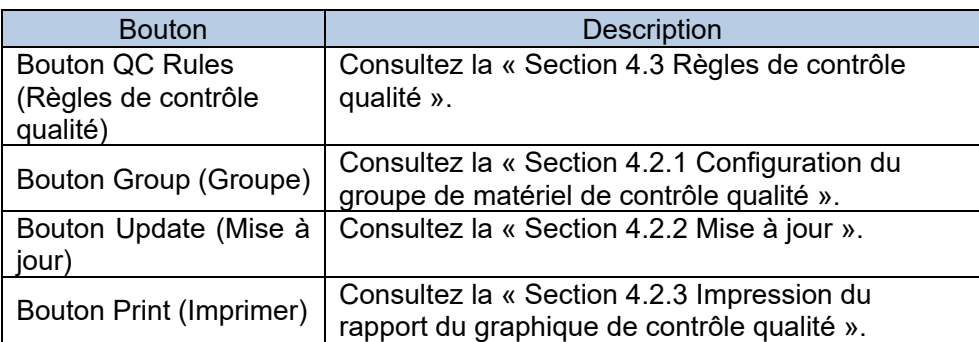

4.2.1 Configuration du groupe de matériels de contrôle qualité

Les graphiques de contrôle qualité peuvent être affichés sous forme d'ensemble en regroupant des combinaisons de matériels de contrôle qualité. Le groupe de contrôle qualité peut être sélectionné dans le menu déroulant QC Material (Matériel de contrôle qualité) de la section Conditions pour créer un graphique de contrôle qualité. Les graphiques de contrôle qualité combinés s'affichent sans qu'il soit nécessaire de définir les conditions de l'analyte chaque fois.

- (1) Cliquez sur Group (Groupe) sur l'écran QC Chart (Graphique de contrôle qualité).
- (2) Sélectionnez un identifiant d'instrument dans le menu déroulant de la boîte de dialogue QC Material Group (Groupe de matériels de contrôle qualité).
- (3) Saisissez un nom de groupe. Sélectionnez QC material name (Nom du matériel de contrôle qualité), QC lot (Lot de contrôle qualité) et Analyte dans le menu déroulant de chaque position d'affichage (haut, milieu, bas), respectivement.
- (4) Une fois tous les paramètres sélectionnés, cliquez sur Save (Enregistrer).

**Boîte de dialogue QC Material Group (Groupe de matériels de contrôle qualité)**

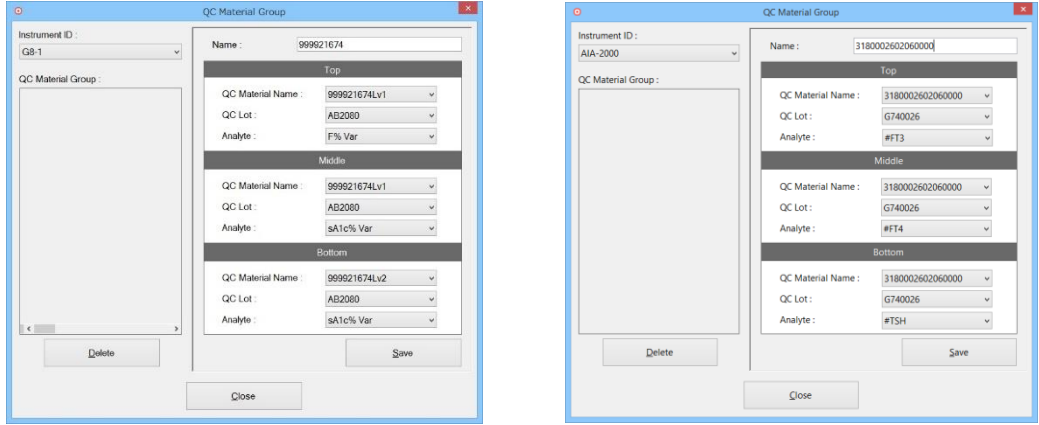

Série GHb Série AIA

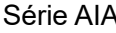

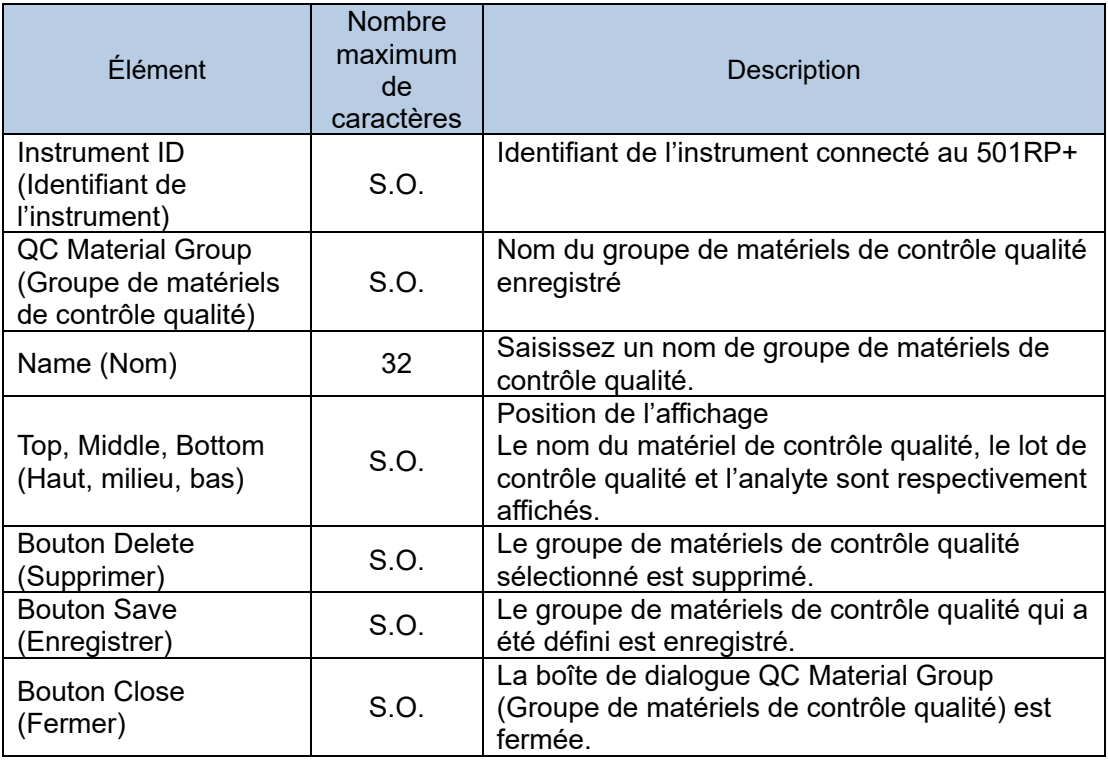

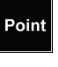

Le haut, le milieu et le bas indiquent la position d'affichage du graphique de contrôle qualité. La configuration de trois graphiques n'est pas nécessairement requise.

#### 4.2.2 Mise à jour

Lorsque les résultats d'analyse sont collectés dans une certaine limite, la plage de contrôle basée sur les données prévues qui sont enregistrées dans l'écran QC Material (Matériel de contrôle qualité) passe sur celle basée sur les données cumulées. C'est ce qui s'appelle une mise à jour dans ce manuel.

S'il n'y a aucune mise à jour, la plage de contrôle basée sur les données prévues enregistrées dans l'écran QC Material (Matériel de contrôle qualité) s'affiche. Cliquez sur Update (Mettre à jour) dans l'écran QC Chart (Graphique de contrôle qualité) pour afficher la boîte de dialogue QC Update (Mise à jour du contrôle qualité). Pour afficher toutes les données, non spécifiées, cliquez sur la touche F2 dans la boîte de dialogue QC Update (Mise à jour du contrôle qualité).

Pour afficher les données pour la période d'affichage spécifiée, cliquez sur la touche F3. De plus, il est possible de saisir des valeurs dans les cellules Mean (Moyenne), SD (Écart type) et CV pour modifier la plage de contrôle.

- (1) Saisissez une période dans le champ Period (Période) dans Conditions to create QC Chart (Conditions pour créer un graphique de contrôle qualité).
- (2) Cliquez sur Update (Mettre à jour).
- (3) Cochez la case correspondant à la position d'affichage du graphique de contrôle qualité à mettre à jour dans la boîte de dialogue QC Update (Mise à jour du contrôle qualité).
- (4) Vérifiez les valeurs Mean (Moyenne), SD (Écart type) et CV.
- (5) Une fois tous les paramètres sélectionnés, cliquez sur OK. Lorsque vous cliquez sur Cancel (Annuler), la mise à jour est annulée.

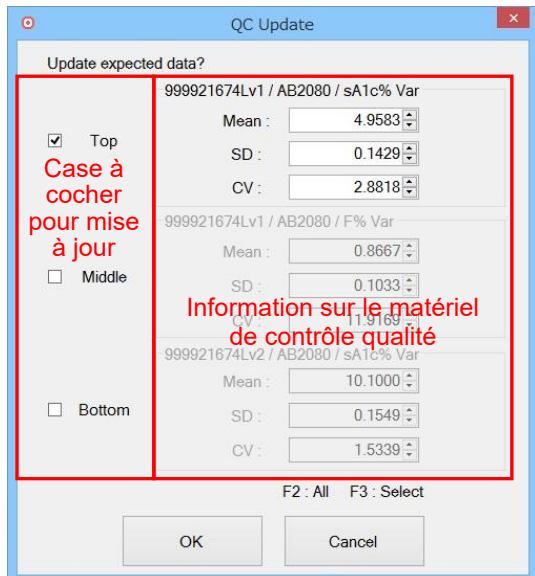

# **Boîte de dialogue QC Update (Mise à jour du contrôle qualité)**

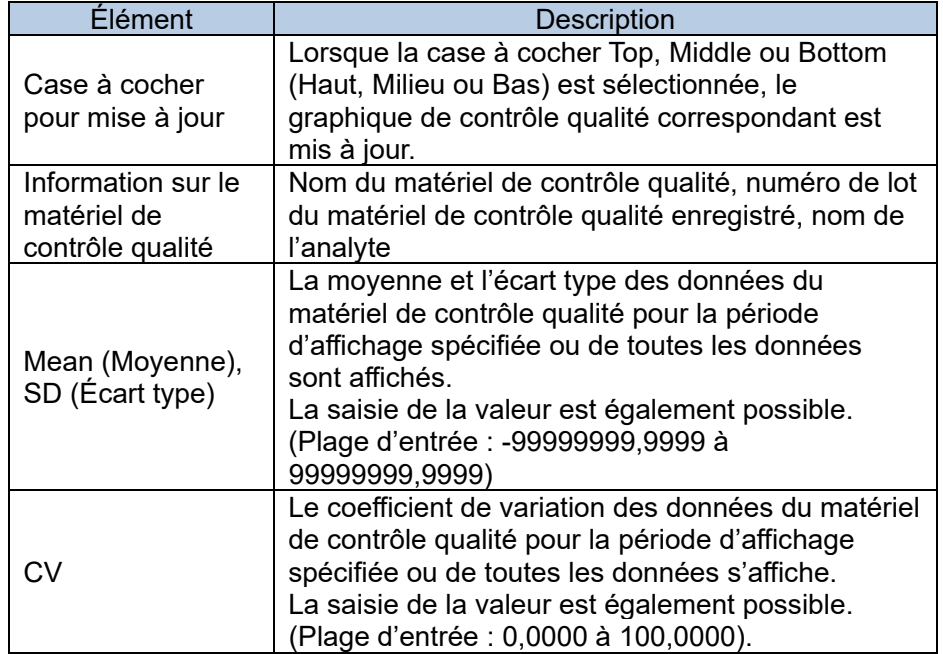

# 4.2.3 Impression du rapport avec graphique de contrôle qualité

Le graphique de contrôle qualité avec commentaires est imprimé dans le rapport du graphique de Levey Jenning.

Le rapport est imprimé par analyte et jusqu'à trois rapports spécifiques à l'analyte peuvent être imprimés.

- (1) Cliquez sur Print (Imprimer).
- (2) Cochez la case du graphique de contrôle qualité à imprimer dans la boîte de dialogue Select QC Chart (Sélectionner un graphique de contrôle qualité).
- (3) Saisissez un commentaire. La saisie d'un commentaire est facultative. Cliquez sur OK. Cliquez sur Cancel (Annuler) pour fermer la boîte de dialogue Select QC Chart (Sélectionner un graphique de contrôle qualité).
- (4) Vérifiez l'aperçu avant impression, puis cliquez sur Print (Imprimer).
- (5) Cliquez sur Close (Fermer) pour fermer l'aperçu avant impression.

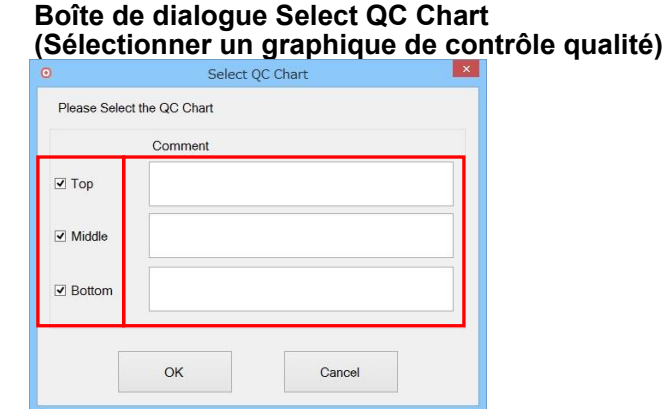

#### **Rapport de graphique de contrôle qualité (série GHb)**

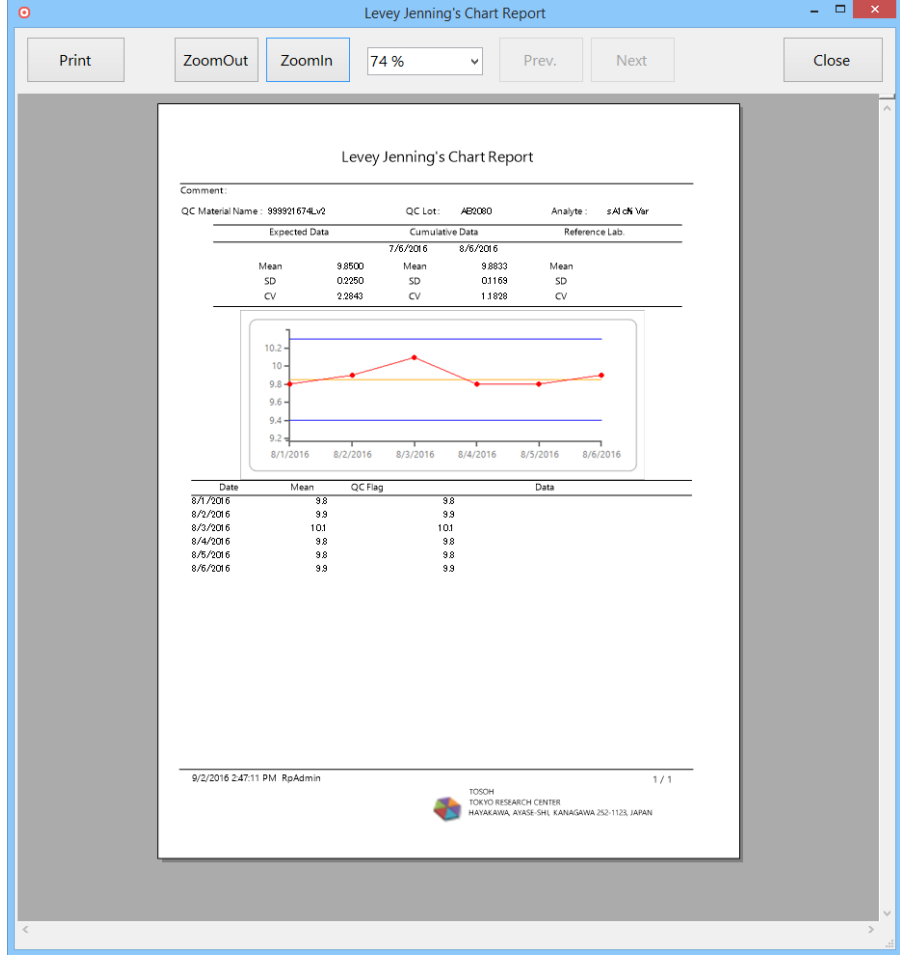

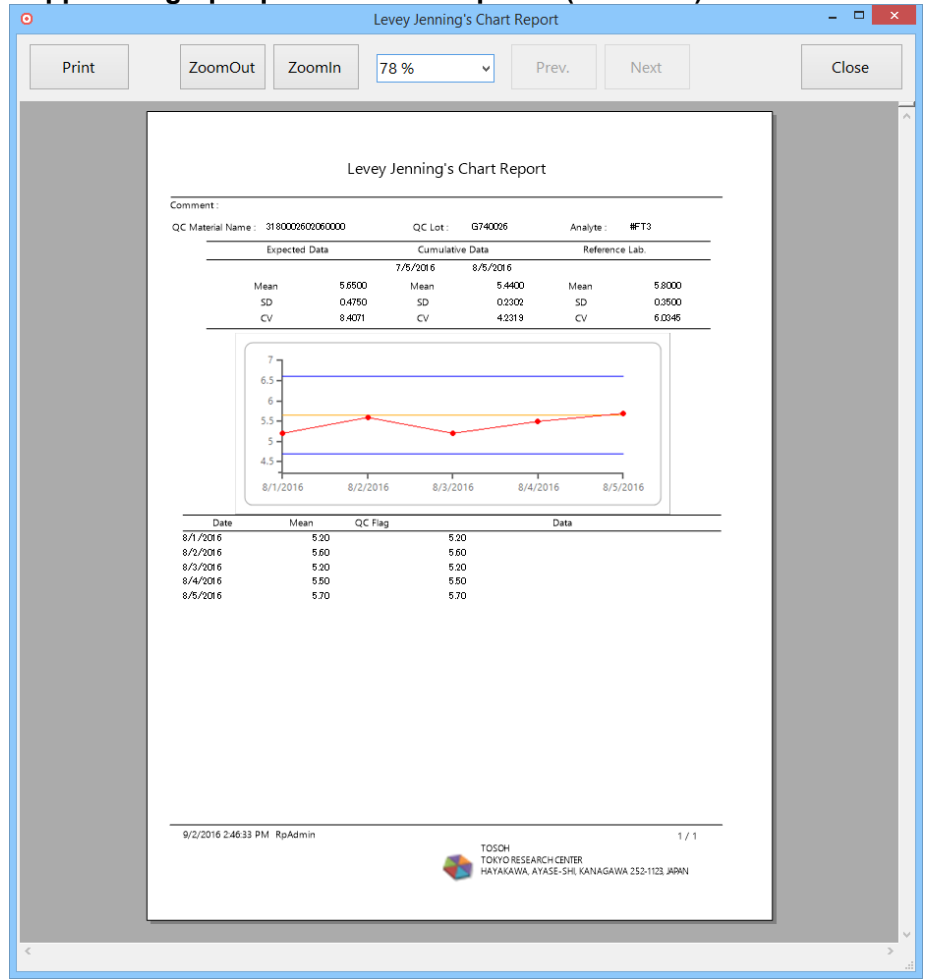

# Rapport de graphique de contrôle qualité (série AIA)<br> **O**

# **Rapport de graphique de Levey Jenning**

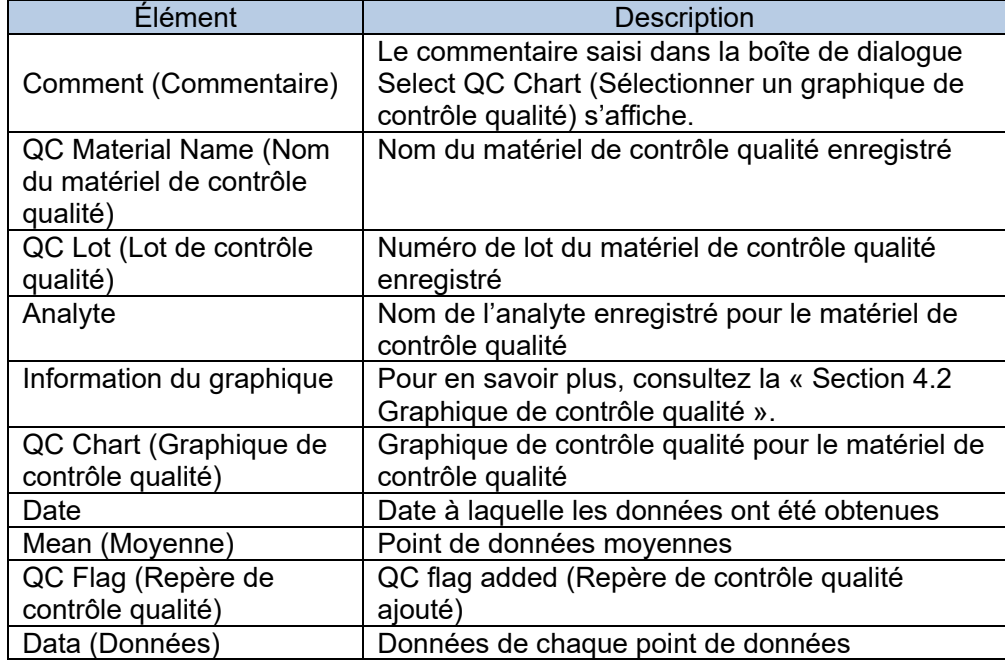

## 4.3 Règles de contrôle qualité

Indiquez si les règles de contrôle qualité (R1 à R6) sont activées ou désactivées et définissez les valeurs de jugement dans la boîte de dialogue Selectable Rules (Règles sélectionnables). Les valeurs de jugement doivent être définies pour chaque instrument.

#### 4.3.1 Enregistrement des règles

- (1) Cliquez sur QC Rules (Règles de contrôle qualité).
- (2) Sélectionnez un identifiant d'instrument sur lequel les règles de contrôle qualité doivent être définies dans le menu déroulant de la boîte de dialogue Selectable Rules (Règles sélectionnables).
- (3) Saisissez les valeurs de jugement pour les règles de contrôle qualité (R1 à R5). Ne cochez pas la case de la règle de contrôle qualité qui ne doit pas être utilisée.
- (4) Cliquez sur OK. Lorsque vous cliquez sur Cancel (Annuler), la configuration est annulée.

#### **Boîte de dialogue Selectable Rules (Règles sélectionnables) (série GHb)**

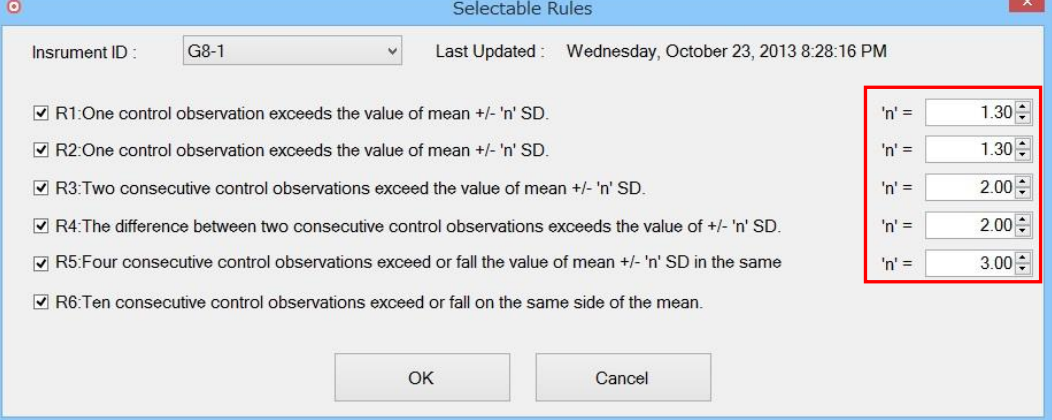

#### **Boîte de dialogue Selectable Rules (Règles sélectionnables) (série AIA)**

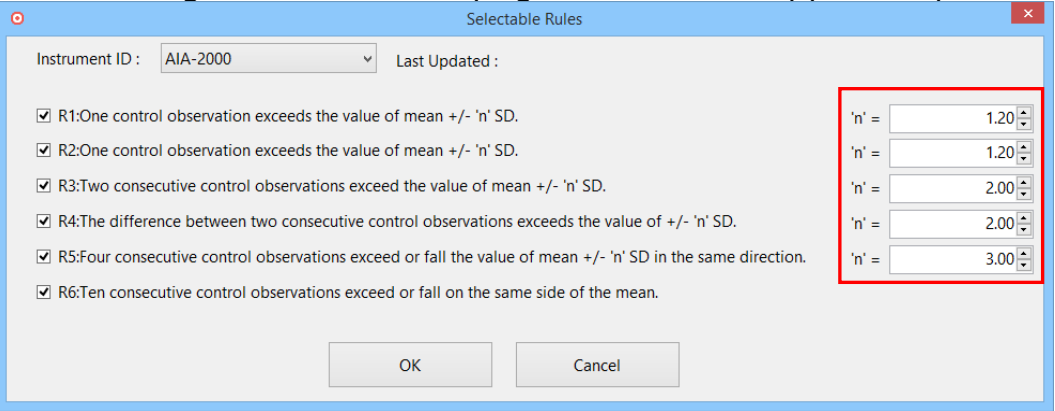

Point

Bien que la valeur par défaut soit deux écarts types (2SD), si la plage d'écart type est trop large, une valeur plus faible peut être définie.

La date et l'heure de la dernière mise à jour sont affichées en haut à droite de l'écran.

Point

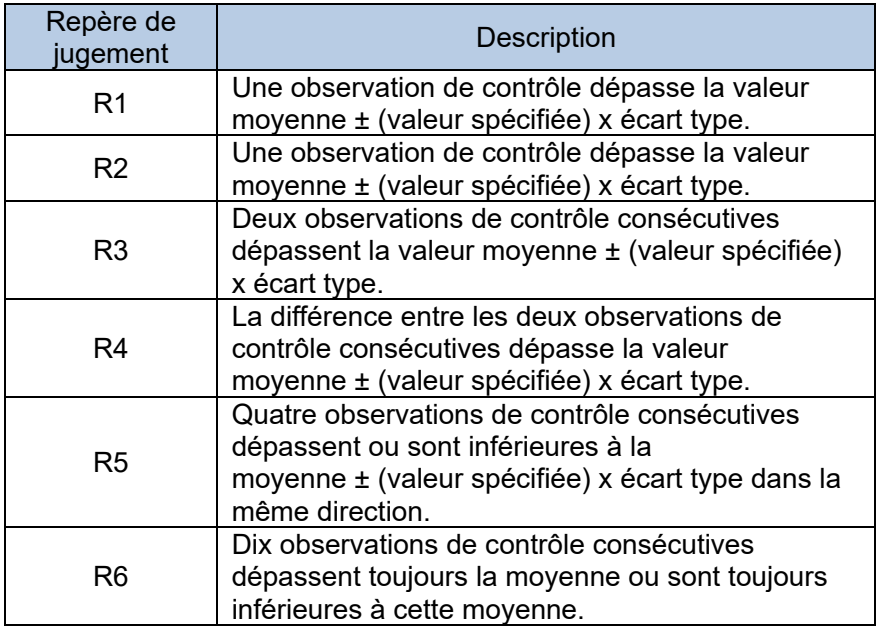

Point

Lorsque la règle de contrôle qualité est définie ou modifiée, le jugement du dernier résultat d'analyse de chaque matériel de contrôle qualité est évalué et le repère de contrôle qualité correspondant est ajouté.

Point

Même si la règle de contrôle qualité est modifiée, le repère ajouté au résultat précédent n'est pas modifié.

# **Chapter 5. Configuration**

# 5.1 Présentation de la configuration

Il est possible de modifier la configuration du système définie par l'assistant de configuration du 501RP+ (ci-après dénommé assistant de configuration), d'enregistrer l'instrument supplémentaire et d'ajouter un utilisateur dans la boîte de dialogue Configuration. La boîte de dialogue Configuration se compose de sept onglets : Instruments, Host Computer (Ordinateur hôte), Testfile (Fichier de test), Option, Add-on (Complémentaire), User Account (Compte utilisateur) et Name of Facility (Nom de l'établissement). Chaque écran s'affiche en cliquant sur l'onglet correspondant. De plus, en cliquant sur Start Wizard (Démarrer l'assistant de configuration) dans la boîte de dialogue Configuration, l'assistant de configuration s'exécute. Le paramètre peut être modifié à l'aide du formulaire de l'assistant.

La boîte de dialogue Configuration s'affiche en cliquant sur System (Système) > Configuration dans le menu.

Pour l'assistant de configuration, consultez la « Section 2.5 Procédure de l'assistant de configuration ».

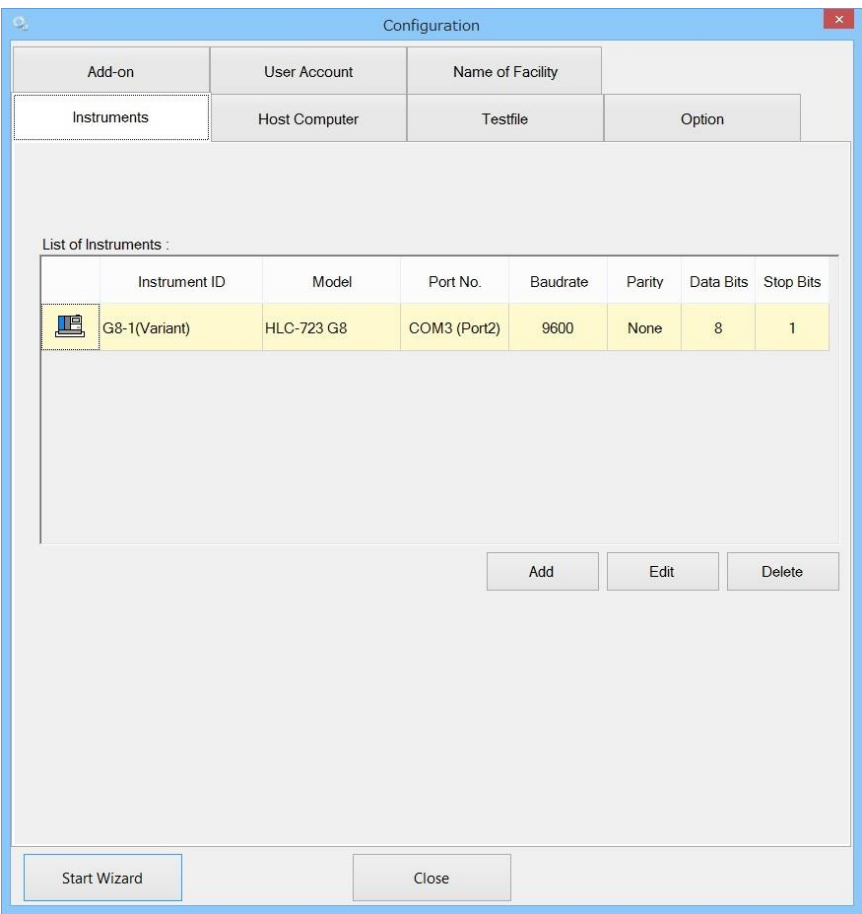

Point

Le paramètre prendra effet en redémarrant l'application.

Pour reconfigurer le paramètre dans la boîte de dialogue Configuration, Point vous devez vous connecter en tant qu'administrateur.

# 5.2 Instruments

L'enregistrement des instruments à connecter au 501RP+ et la modification du contenu des paramètres, la suppression de l'instrument et le réglage des paramètres utilisés pour la communication entre le 501RP+ et les instruments peuvent être effectués dans l'écran Instruments.

Les instruments enregistrés s'affichent sur l'écran.

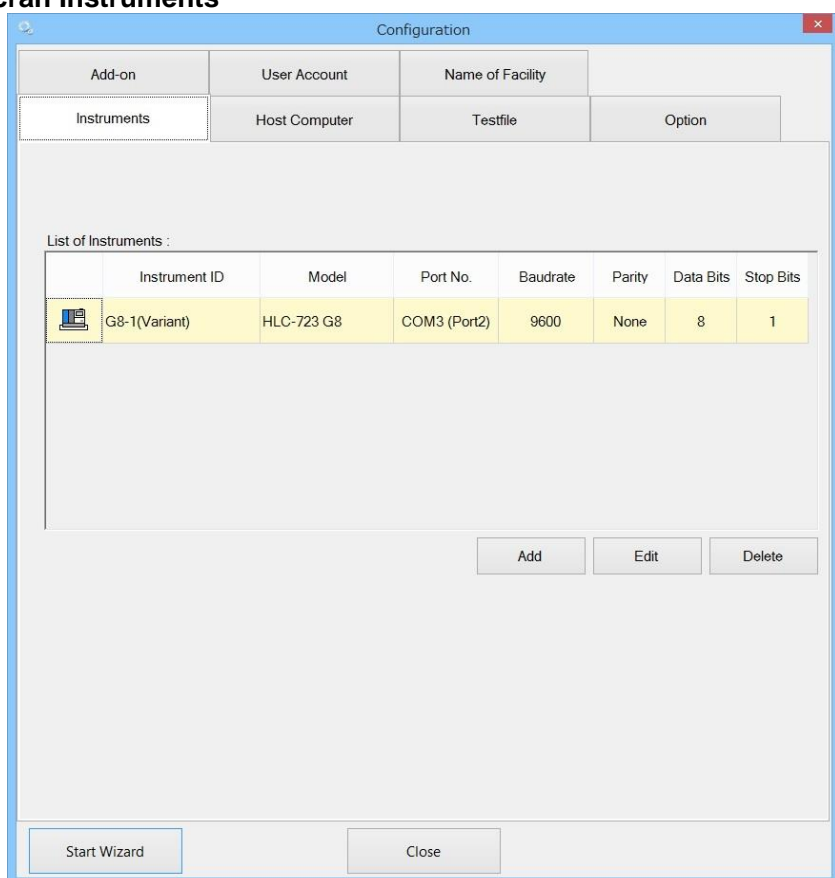

# **Écran Instruments**

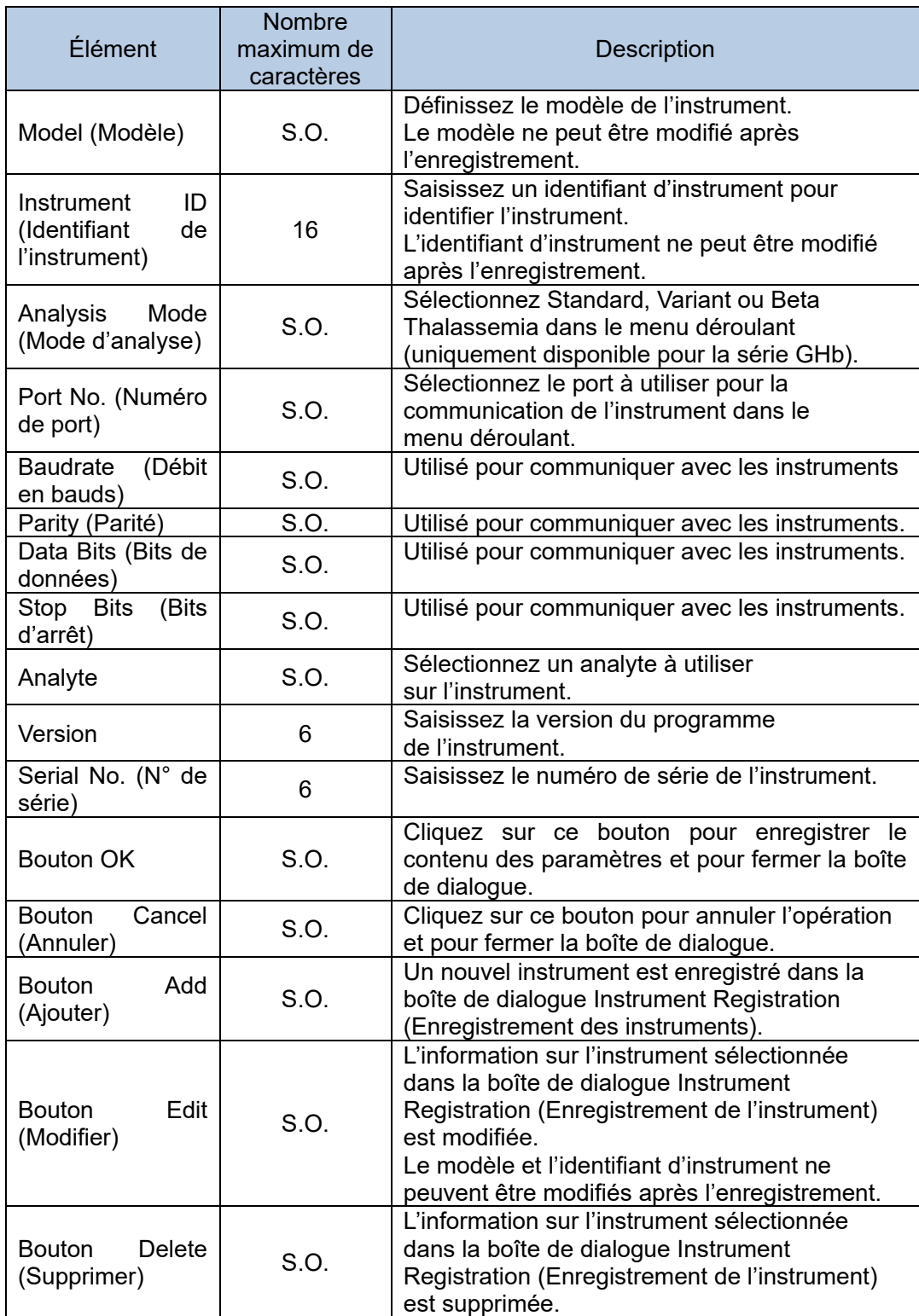

**Boîte de dialogue Instrument Registration (Enregistrement des instruments)**

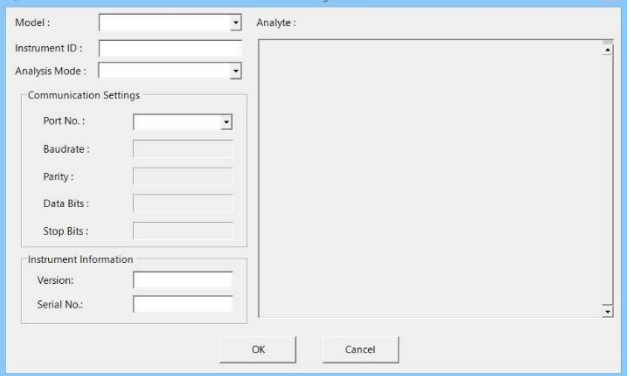

- (1) Cliquez sur le bouton Add (Ajouter) dans l'écran Instruments pour afficher la boîte de dialogue Instrument Registration (Enregistrement des instruments).
- (2) Sélectionnez un modèle d'instrument dans le menu déroulant. Les analytes disponibles s'affichent alors dans la liste.
- (3) Saisissez un identifiant d'instrument à des fins d'identification.
- (4) Sélectionnez un mode d'analyse dans le menu déroulant. Il ne sera disponible que quand la série GHb est sélectionnée à l'étape (2).
- (5) Sélectionnez les analytes à utiliser sur le 501RP+ et l'ordinateur hôte. Lorsque vous cliquez sur le bouton de l'analyte, la couleur du bouton devient bleue. Pour désélectionner, cliquez de nouveau sur le même bouton d'analyte.
- (6) Définissez le numéro de port à utiliser pour communiquer avec l'instrument.
- (7) Définissez la version du programme de l'instrument et le numéro de série de l'instrument. (Facultatif)
- (8) Quand tous les éléments sont définis dans la boîte de dialogue Instrument Registration (Enregistrement de l'instrument), cliquez sur OK. L'identifiant de l'instrument enregistré s'affiche sur la liste.
- La sélection d'un mode d'analyse est possible au démarrage du système. Point Quand un instrument est utilisé avec plusieurs modes d'analyse en passant d'un mode d'analyse à l'autre sur le 501RP+, sélectionnez tous les analytes requis pour tous les modes d'analyse. Certains paramètres sont nécessaires pour changer de mode d'analyse. Consultez « Modification du mode d'appareil GHb » de la « Section 5.5 Option » pour en savoir plus sur les paramètres.

Point

Si le câble RS232C est connecté au 501RP+, le numéro de port doit être identique à celui du MOXA UPort.

Point

Les paramètres de communication de données sont définis pour chaque instrument. Pour en savoir plus, consultez l'« Annexe D ».

# 5.3 Ordinateur hôte

Les paramètres de communication pour les communications hôtes peuvent être définis. Des protocoles de connexion peuvent être ajoutés sur l'écran Host Computer (Ordinateur hôte). Consultez les « Spécifications de connexion de l'ordinateur hôte 501RP+ » pour en savoir plus sur le protocole.

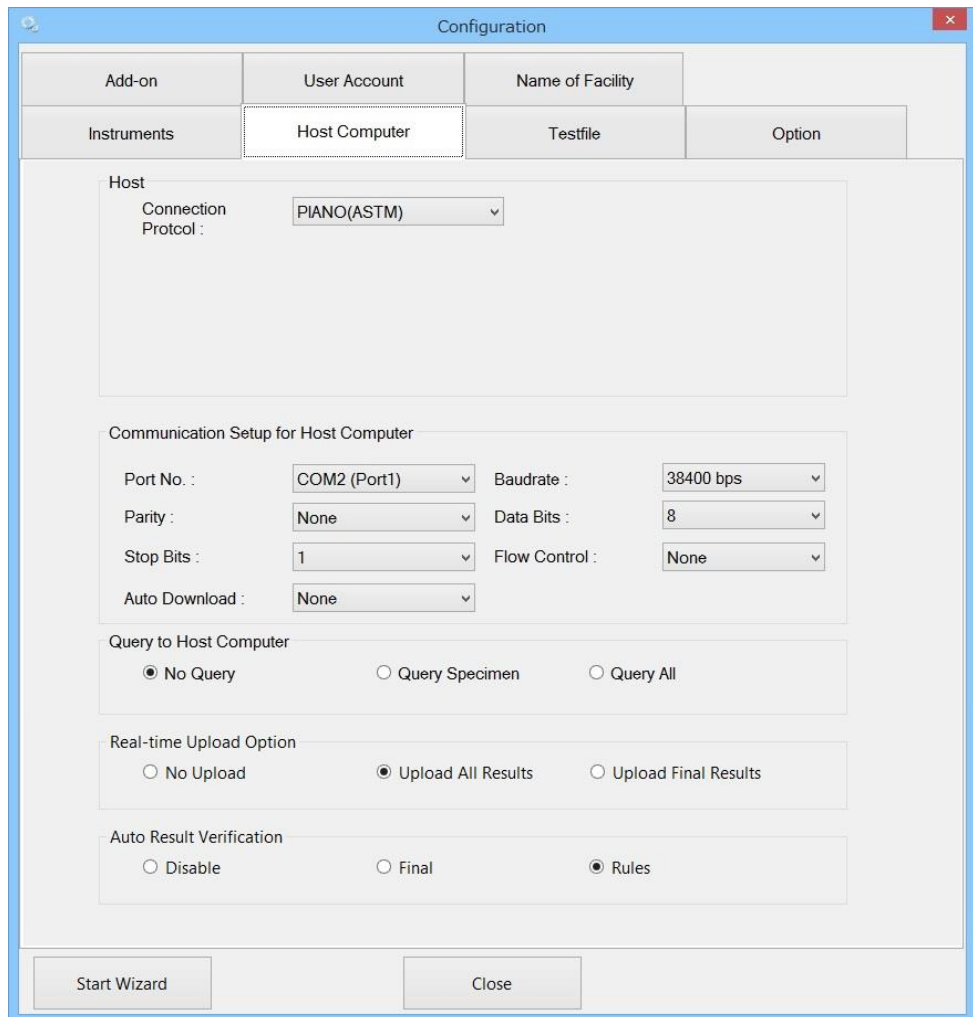

I

# **Hôte**

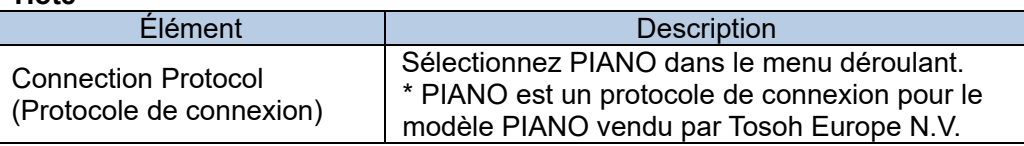

# **Configuration de la communication pour l'ordinateur hôte**

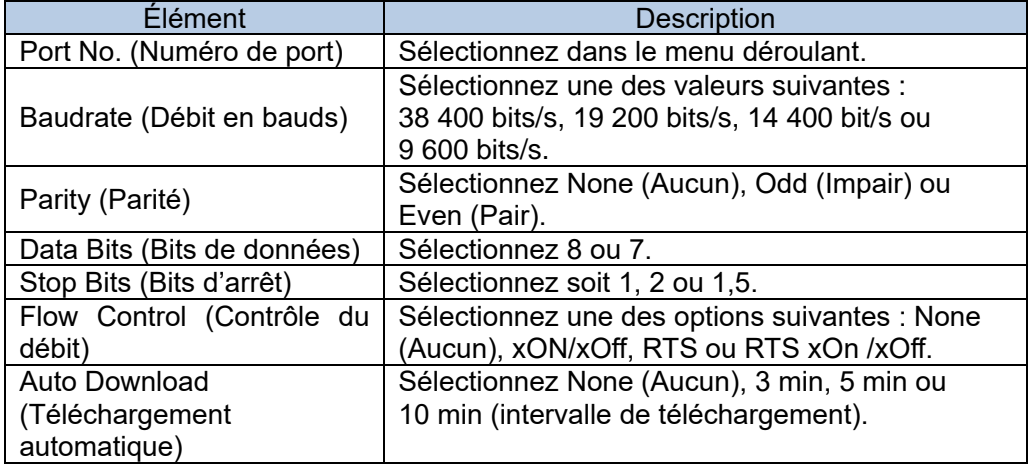

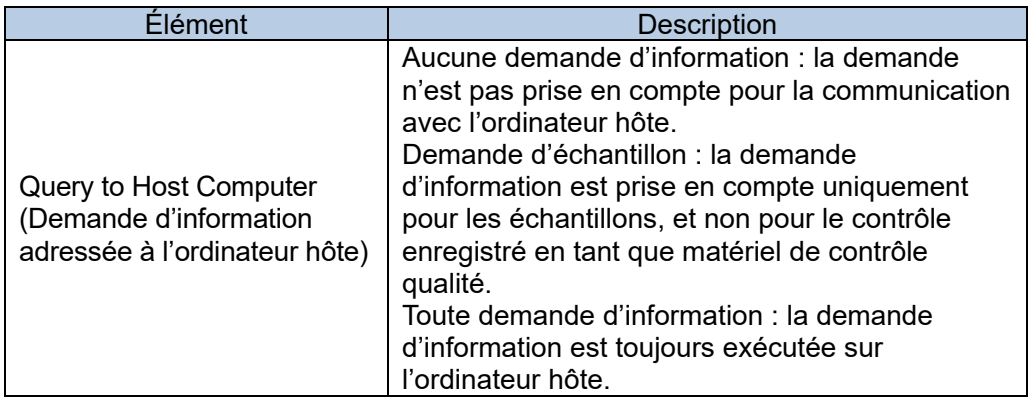

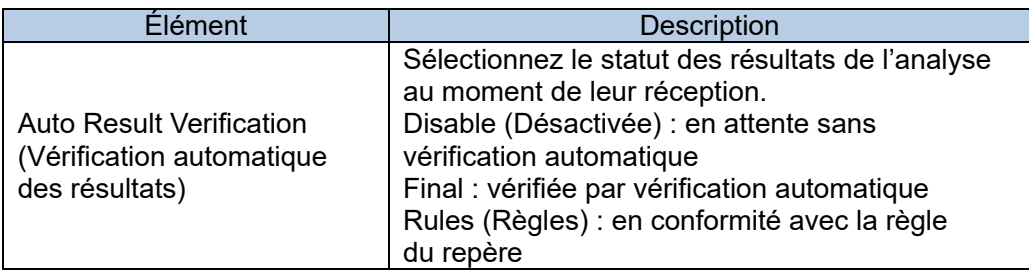

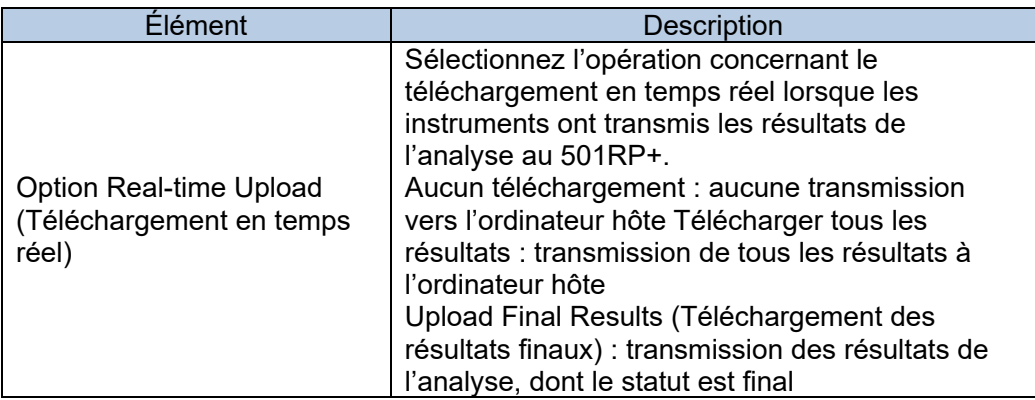

# 5.4 Fichier de test

Une catégorie, le nombre de décimales, la plage de référence et les communications hôtes peuvent être définis pour chaque analyte.

Lorsqu'un fichier de test d'un nouvel analyte doit être installé ou que le fichier de test installé doit être modifié, cliquez sur le bouton Add (Ajouter) ou Edit (Modifier).

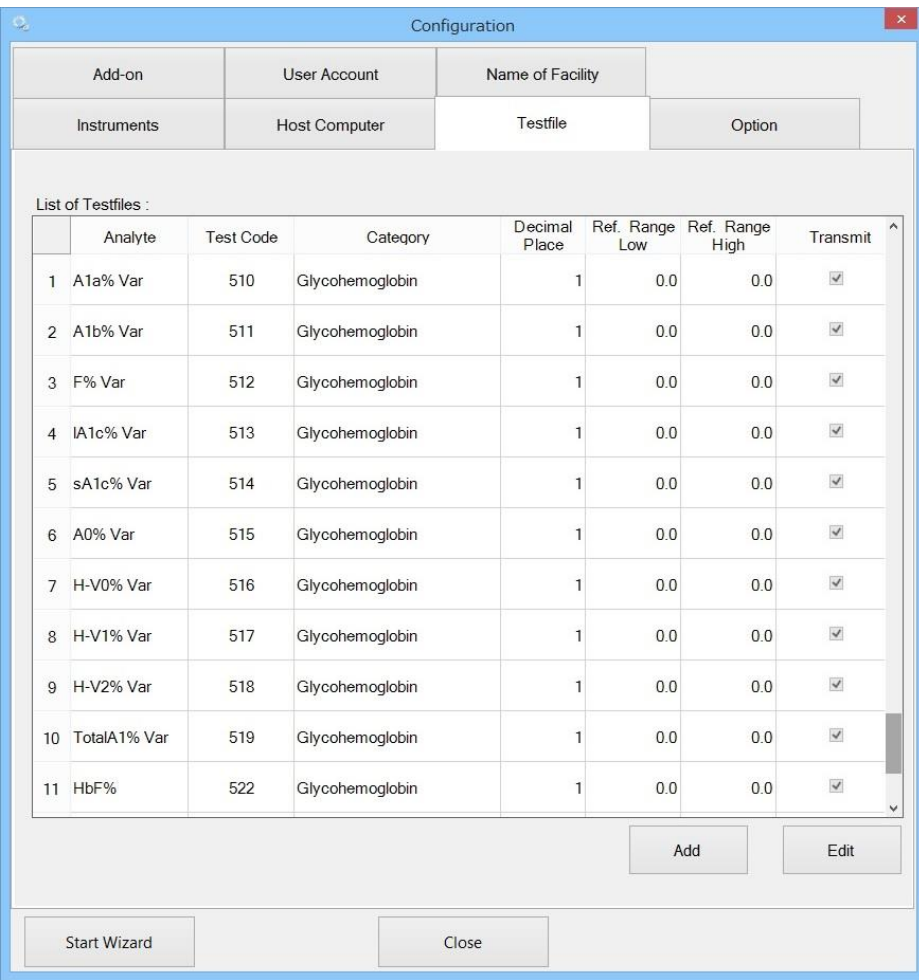

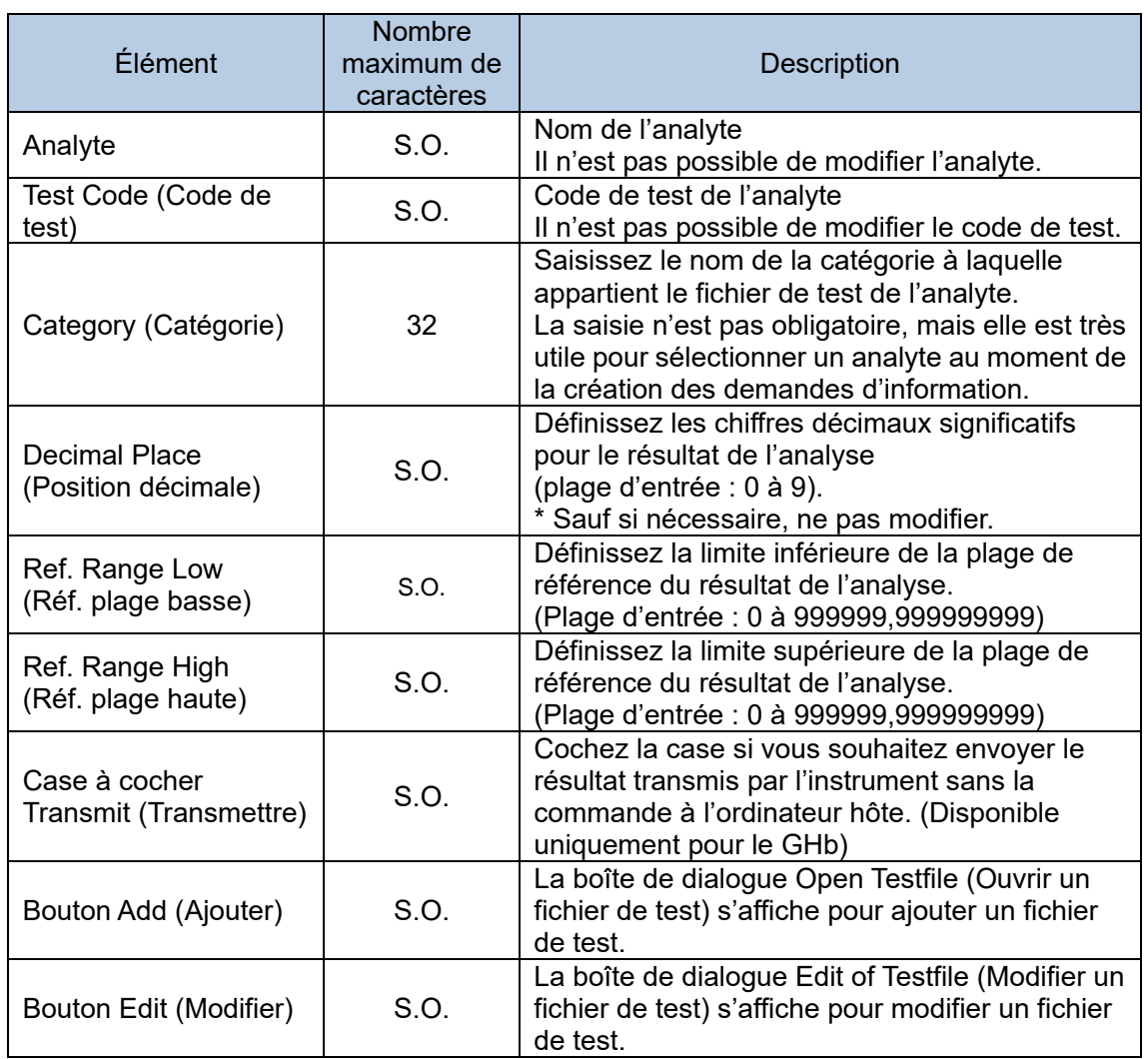

# Ajout d'un fichier de test

Il est possible d'ajouter un nouveau fichier de test d'un analyte vendu après l'installation de l'application.

- (1) Cliquez sur Add (Ajouter) sur l'écran Testfile (Fichier de test) pour afficher la boîte de dialogue Open Testfile (Ouvrir le fichier de test).
- (2) Sélectionnez le type de fichier de test dans la boîte de dialogue Open Testfile (Ouvrir le fichier de test).
- (3) Sélectionnez le fichier de test et cliquez sur le bouton Open (Ouvrir).

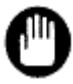

Lorsqu'un nouveau fichier de test d'un analyte doit être ajouté, utilisez le fichier de test fourni par Tosoh.

# Modification du fichier de test

La catégorie, le nombre de décimales, la plage de référence et les communications hôtes peuvent être définis pour chaque analyte. La modification du fichier de test peut être effectuée dans la boîte de dialogue Edit of Testfile (Modifier le fichier de test).

- (1) Sélectionnez le fichier de test à modifier dans l'écran Testfile (Fichier de test).<br>(2) Cliquez sur Edit (Modifier).
- Cliquez sur Edit (Modifier).
- (3) Modifiez l'élément dans la boîte de dialogue.
- (4) Cliquez sur OK pour enregistrer le contenu des paramètres et pour fermer la boîte de dialogue.

#### **Modification de la boîte de dialogue du fichier de test**

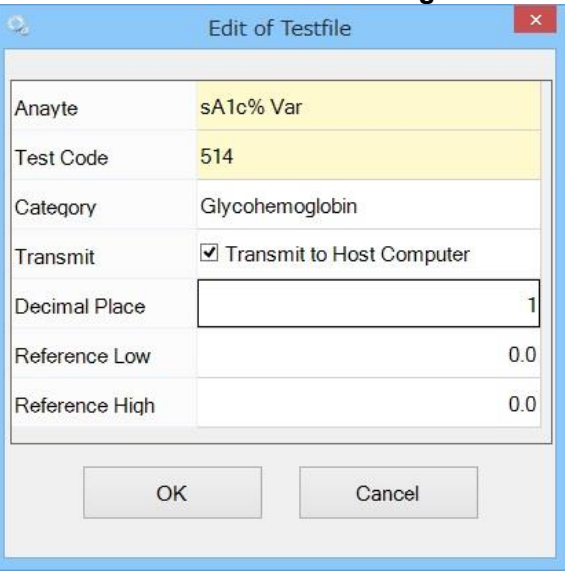

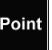

En double-cliquant n'importe où dans la liste des fichiers de test, la boîte de dialogue Edit Testfile (Modifier le fichier de test) s'affiche.

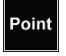

Les modifications apportées au fichier de test n'apparaissent que dans les résultats reçus après la modification. Notamment, les paramètres de transmission pour la catégorie de glycohémoglobine n'apparaissent pas dans les résultats reçus avant les modifications.

#### 5.5 Option

Au démarrage du système, il est possible de définir les options Flag rules (Règles de repère), Automatic backup (Sauvegarde automatique) et GHb Device Mode Selection (Sélection de mode d'appareil GHb).

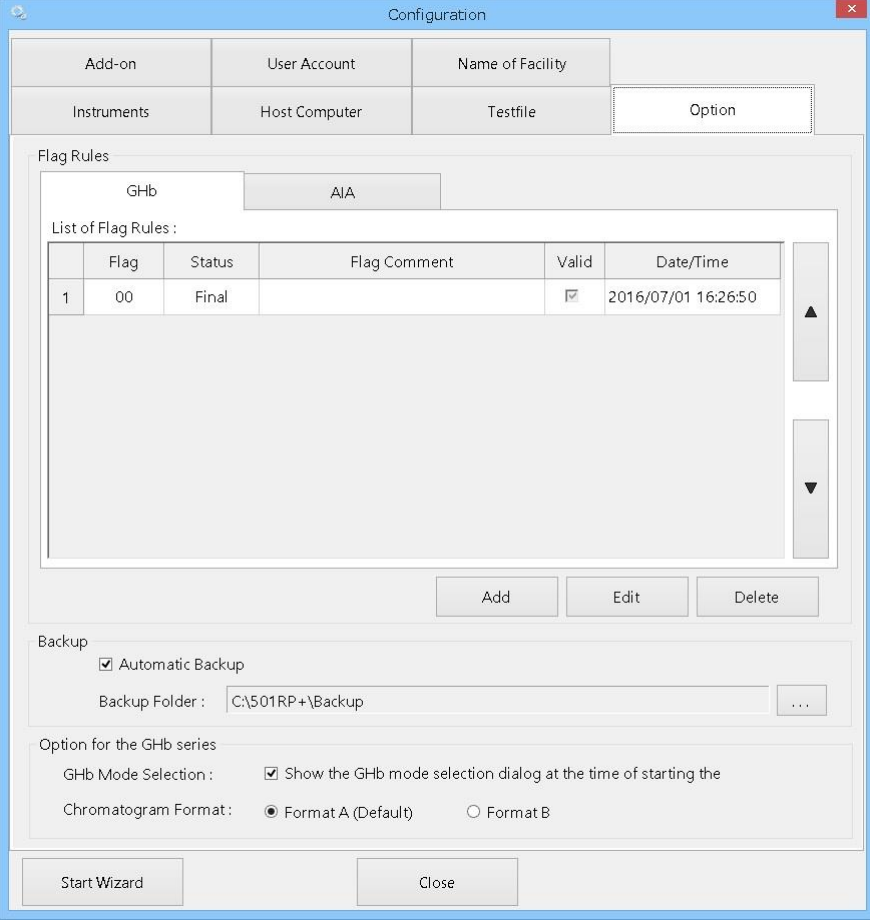

#### Configuration des repères

L'état Final ou Pending (En attente) peut être spécifié pour le repère qui est ajouté au résultat d'analyse. Lorsque le repère est ajouté, l'état du résultat d'analyse est déterminé en fonction du paramètre.

#### **Boîte de dialogue Edit of Flag Rules (GHb) (Modifier les règles de repère)**

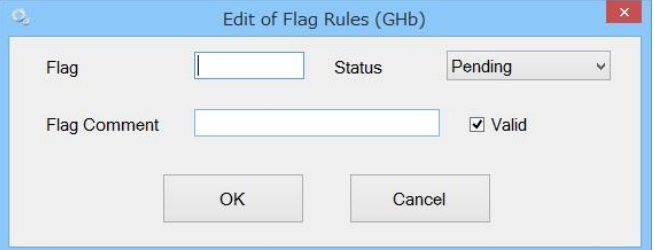

### **Boîte de dialogue Edit of Flag Rules (AIA) (Modifier les règles de repère)**

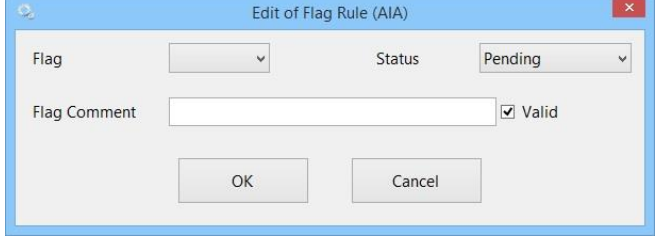

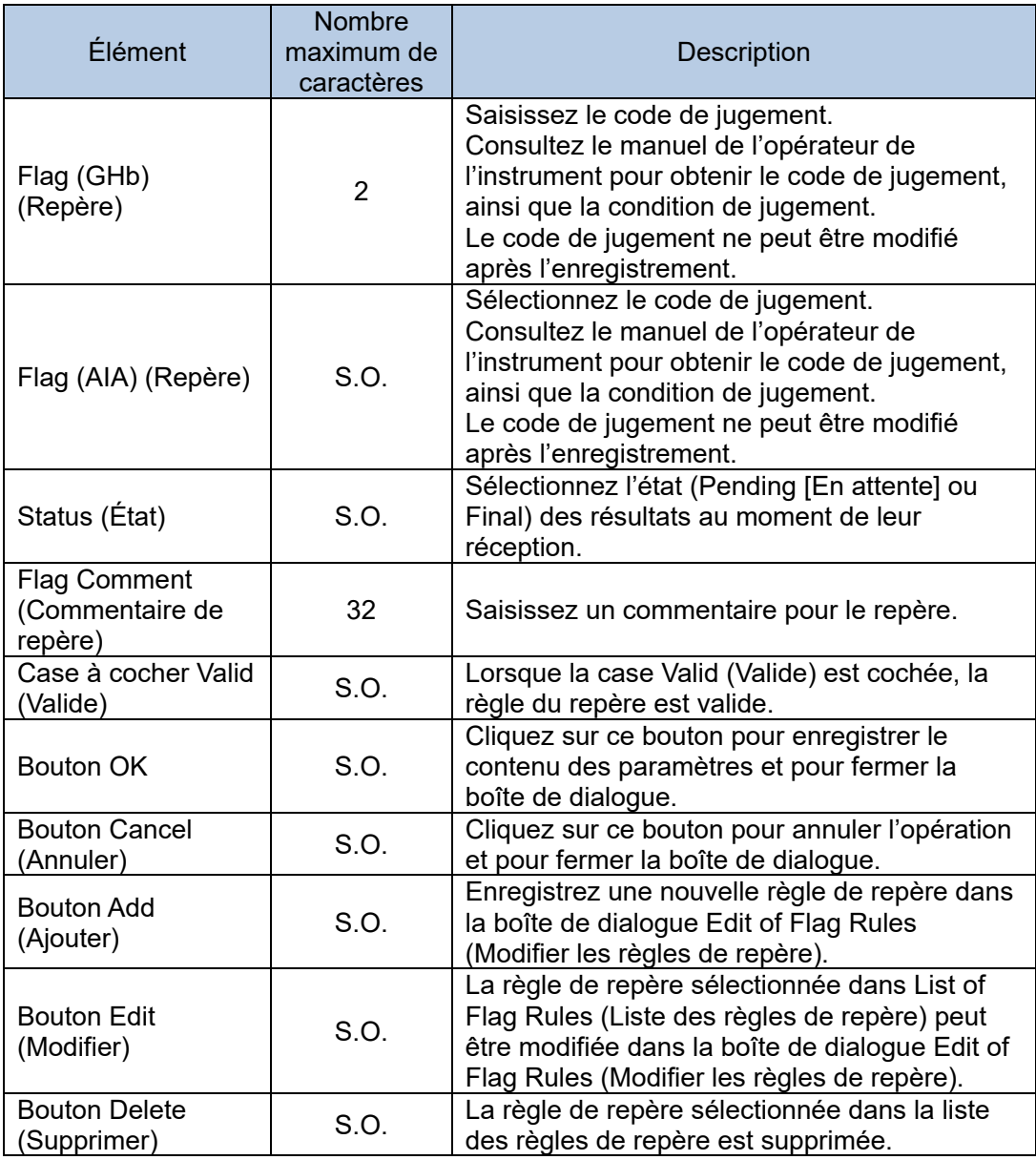

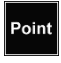

Tous les repères n'ont pas besoin d'être configurés. Définissez les repères utilisés uniquement à des fins de jugement.

# Sauvegarde

Quand la case Automatic backup (Sauvegarde automatique) est cochée, la sauvegarde se fait automatiquement. Les données de sauvegarde sont enregistrées dans le dossier spécifié dans Backup Folder (Dossier de sauvegarde).

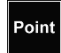

Il est recommandé de sauvegarder les données sur un disque dur externe en cas de dysfonctionnement ou d'anomalie du disque dur sur l'ordinateur.

# Option pour la série GHb

# **Sélection du mode de l'appareil GHb**

Si la case GHb Mode Selection (Sélection du mode GHb) dans l'écran Option est cochée, la boîte de dialogue GHb Mode Selection (Sélection du mode GHb) s'affiche (comme ci-dessous) au démarrage du système.

Le mode d'analyse peut être modifié dans la boîte de dialogue.

Même si le mode d'analyse du 501RP+ est modifié, le mode d'analyse de chaque instrument reste identique. Changez Le mode sur chaque instrument et remplacez les tampons d'élution et la colonne.

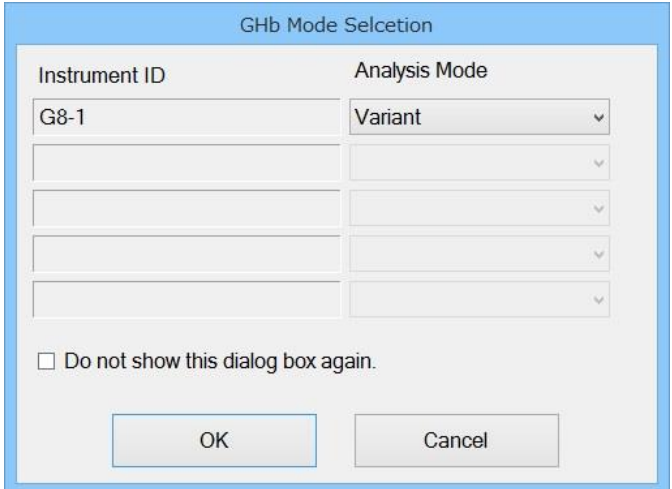

Lorsque la case Do not show this dialog box again (Ne plus afficher cette boîte de  $Point$ dialogue) est cochée, la boîte de dialogue GHb Mode Selection (Sélection du mode GHb) ne s'affiche pas au démarrage du système.

Si vous souhaitez afficher à nouveau la boîte de dialogue, cochez cette case.

#### **Format de chromatogramme**

Choisissez le format de chromatogramme pour les rapports de chromatogramme.

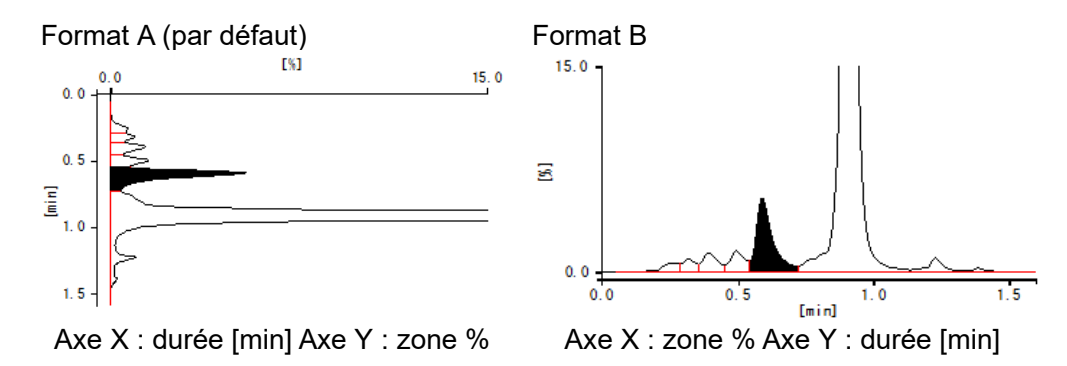

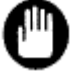

Le changement de format n'est pas appliqué aux rapports de chromatogramme déjà créés.

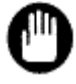

Si la connexion de la série GHb n'est pas enregistrée sur le 501RP+, il est impossible de spécifier l'option dans Option for the GHb series (Option pour la série GHb).

# 5.6 Logiciel

Il existe deux types de logiciels complémentaires sur le 501RP+. Le logiciel complémentaire de base est utilisé pour vérifier les données transmises par l'instrument. Les logiciels complémentaires en option sont utilisés pour enregistrer le contrôle quotidien et compter le nombre d'analyses effectuées sur les instruments, etc. Le bouton optionnel du logiciel complémentaire peut être supprimé de la barre d'outils s'il n'est pas utilisé. De plus, la position du bouton du logiciel complémentaire peut être modifiée pour faciliter l'utilisation. Cependant, le bouton du logiciel complémentaire de base ne peut pas être supprimé.

Les boutons du logiciel complémentaire facultatifs peuvent être supprimés s'ils ne sont pas nécessaires, en ne cochant pas la case à côté du bouton correspondant. La position du bouton du logiciel complémentaire dans la barre d'outils peut être déplacée vers le haut ou vers le bas en cliquant sur ▲▼.

Le bouton du logiciel complémentaire dans List of Optional Add-on Software (Liste des logiciels complémentaires facultatifs), en commençant par le haut, s'affiche dans la barre d'outils de gauche à droite.

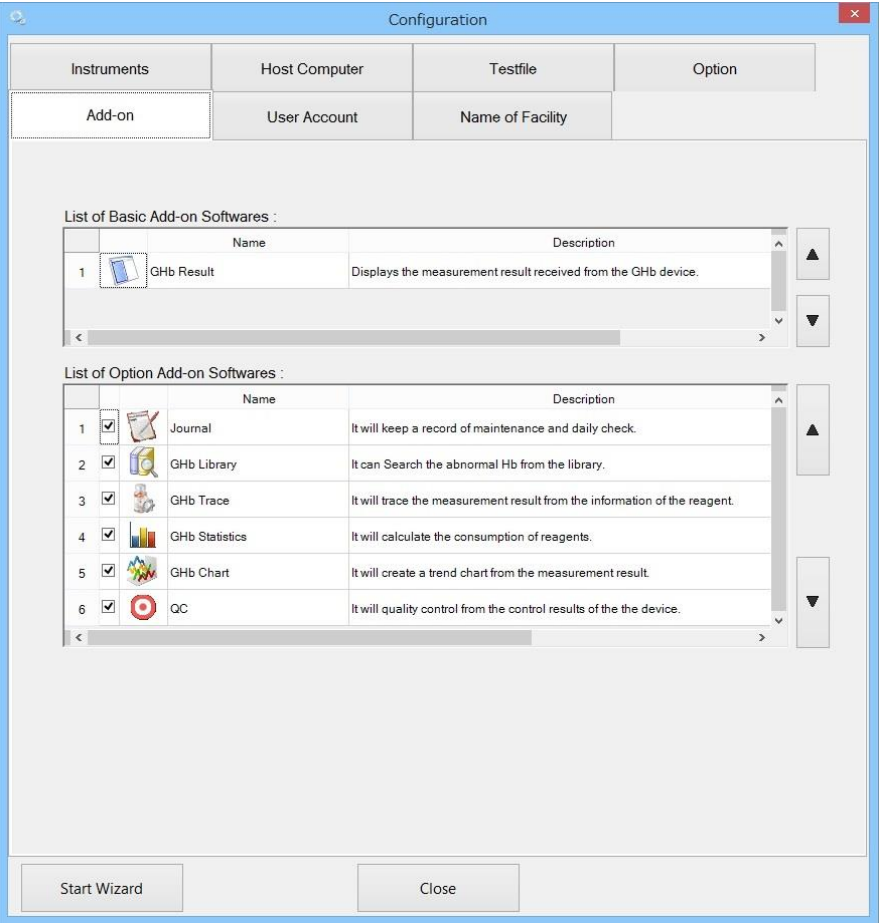

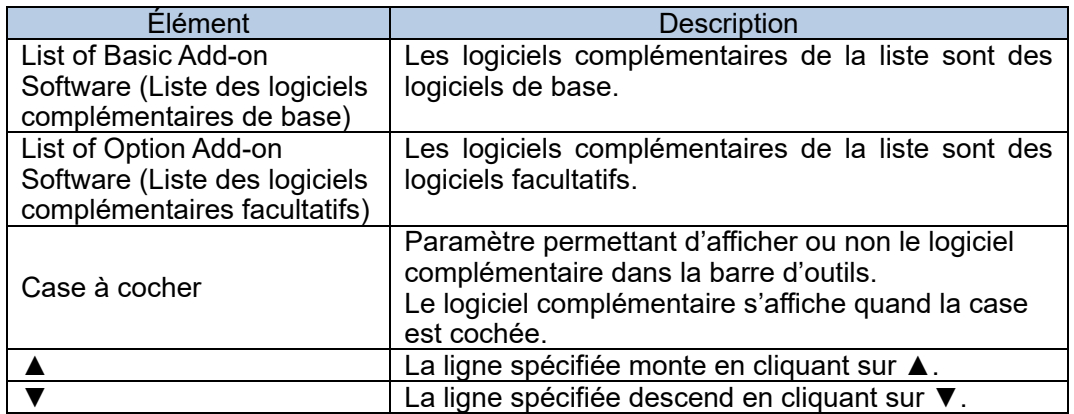

# **List of Basic Add-on Softwares (Liste des logiciels complémentaires de base)**

Il est impossible de la supprimer de la barre d'outils et de changer sa position.

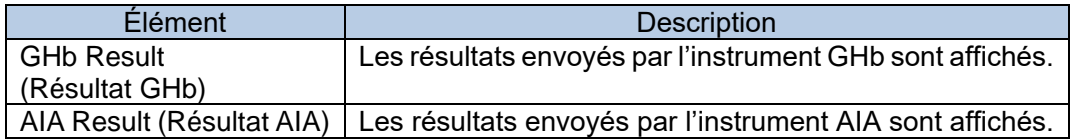

# **List of Optional Add-on Software (Liste des logiciels complémentaires facultatifs)**

Il est possible de la supprimer de la barre d'outils et de changer sa position.

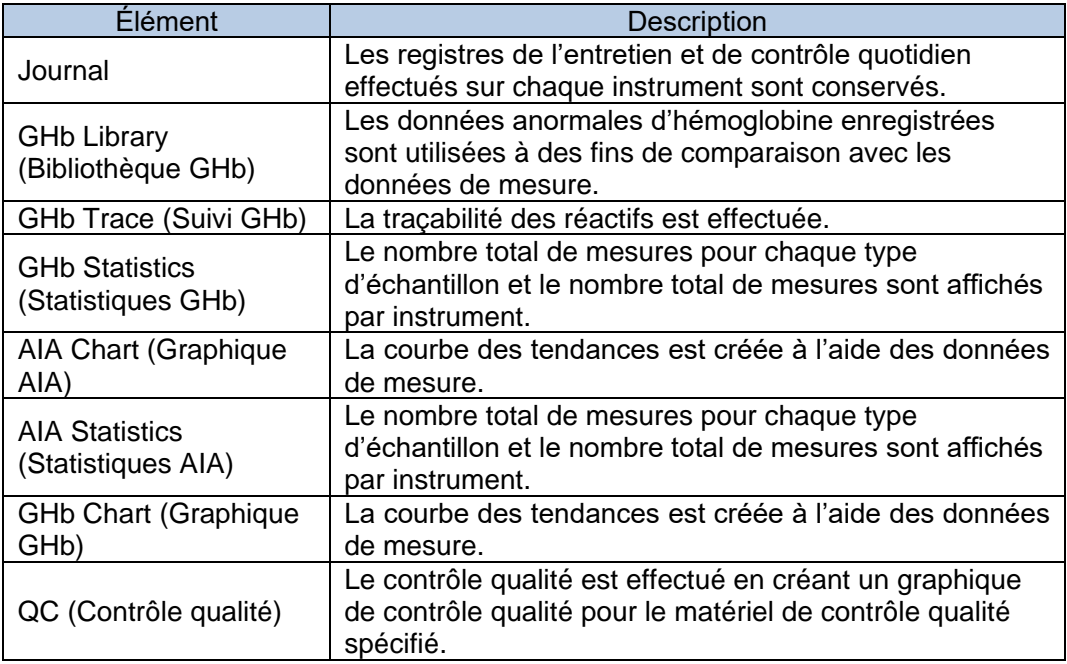

## 5.7 Compte utilisateur

Il est possible d'enregistrer un utilisateur et de modifier/supprimer des détails de l'utilisateur enregistré sur l'écran User Account (Compte utilisateur). Les utilisateurs enregistrés sont répertoriés dans List of Users (Liste des utilisateurs).

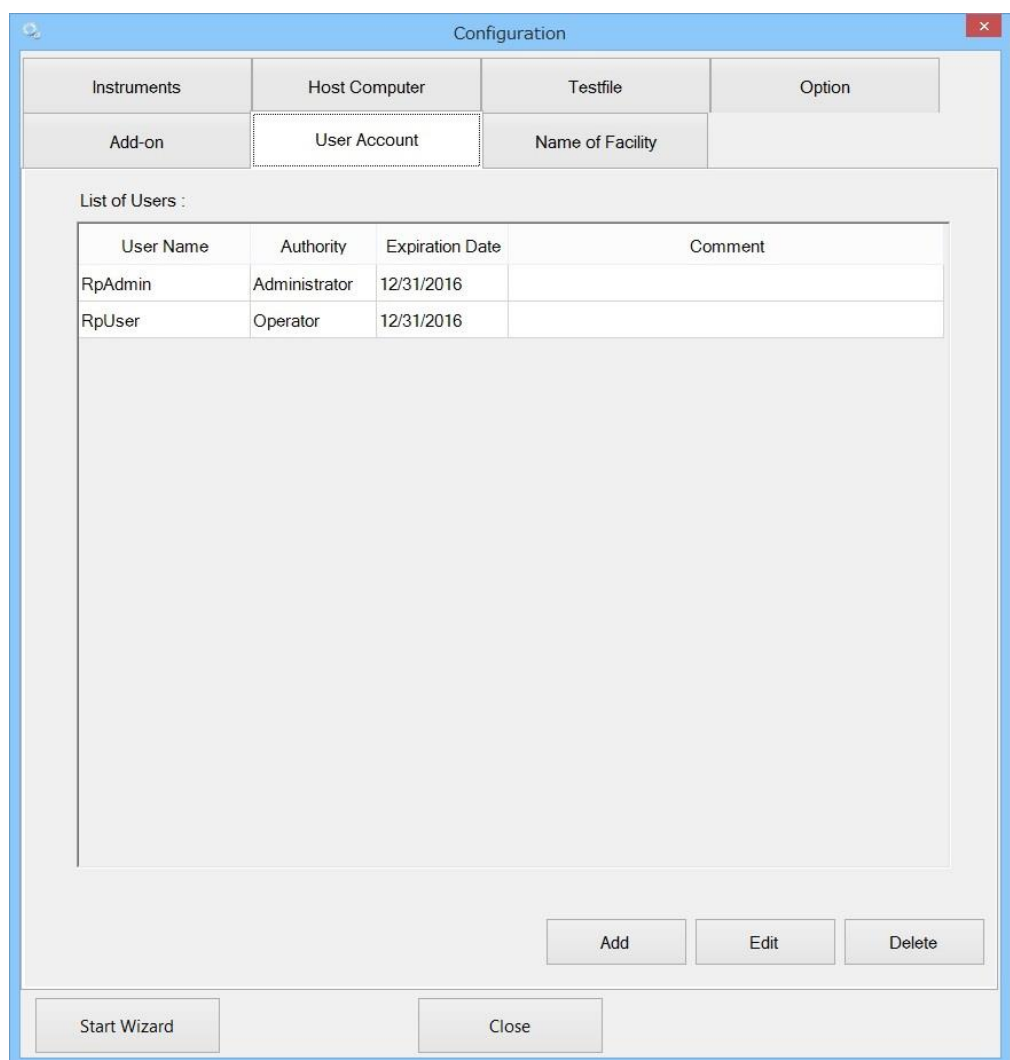

# **Enregistrement d'un compte utilisateur**

Un nouveau compte utilisateur peut être enregistré.

- (1) Cliquez sur Add (Ajouter) sur l'écran User Account (Compte utilisateur).
- (2) Saisissez un nom d'utilisateur, un mot de passe et de nouveau le mot de passe (confirmer) dans la boîte de dialogue User Account (Compte utilisateur).
- (3) Sélectionnez un niveau de responsabilité dans le menu déroulant, puis saisissez une date d'expiration et un commentaire. La saisie d'un commentaire est facultative.
- (4) Cliquez sur OK. L'utilisateur est ajouté dans List of Users (Liste des utilisateurs).

**Boîte de dialogue User Account (Compte utilisateur)**

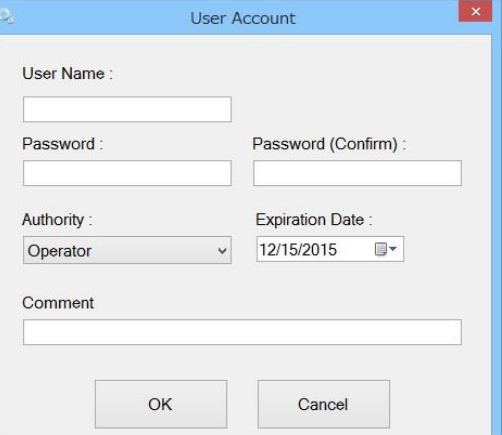

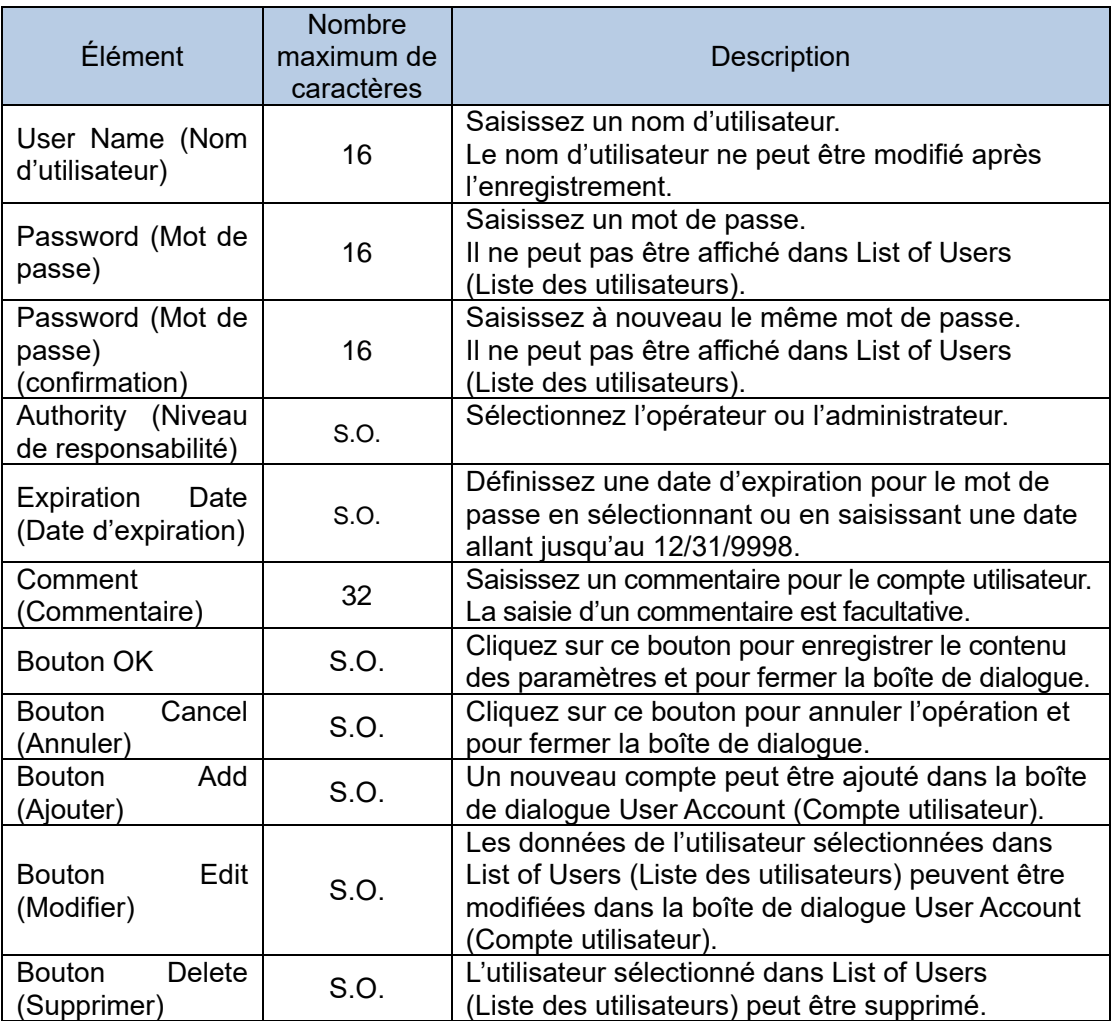

# **Modification de l'information utilisateur**

Modifiez l'information de l'utilisateur. Toutefois, le nom d'utilisateur ne peut pas être modifié.

- (1) Sélectionnez l'utilisateur à modifier dans l'écran User Account (Compte utilisateur).
- (2) Cliquez sur Edit (Modifier).
- (3) Modifiez l'information de l'utilisateur dans la boîte de dialogue User Account (Compte utilisateur).
- (4) Cliquez sur OK pour mettre à jour la modification.

# **Suppression du compte utilisateur**

Supprimez un compte utilisateur. Une fois supprimé, le compte utilisateur supprimé ne peut pas être récupéré.

- (1) Sélectionnez l'utilisateur à supprimer dans l'écran User Account (Compte utilisateur).
- (2) Cliquez sur Delete (Supprimer).
- (3) Une boîte de dialogue s'affiche, vous demandant si vous souhaitez supprimer l'utilisateur. Cliquez sur Yes (Oui).

## 5.8 Nom de l'établissement

L'information à imprimer en bas de page du rapport généré par le 501RP+ peut être définie. Consultez la « Section 2.5.2 Nom et adresse de l'établissement ».

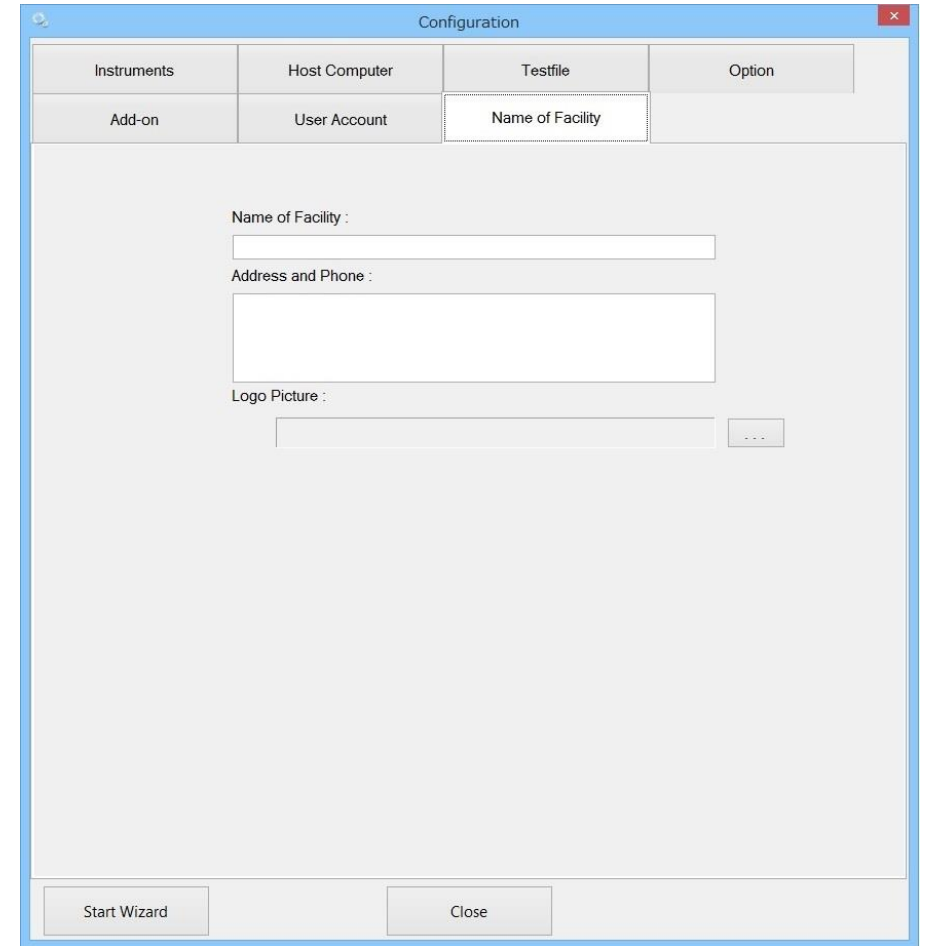

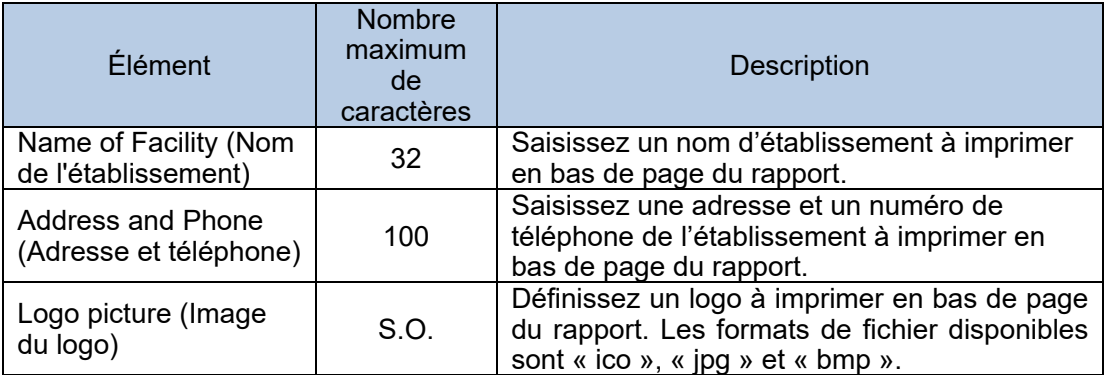

# **Par exemple**

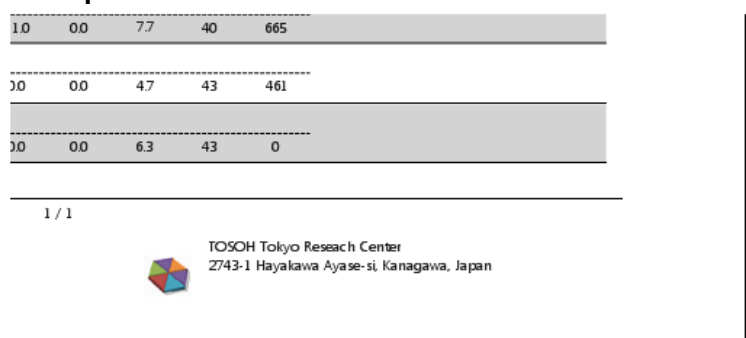

# **Chapter 6. Entretien**

# 6.1 Dossier d'entretien

Le 501RP+ peut enregistrer le contrôle quotidien (effectué sur chaque instrument) et l'entretien (effectué en cas d'erreur ou périodiquement). Le 501RP+ peut gérer les dossiers de contrôle et d'entretien quotidiens dans leur totalité, ce qui n'est pas le cas de l'instrument.

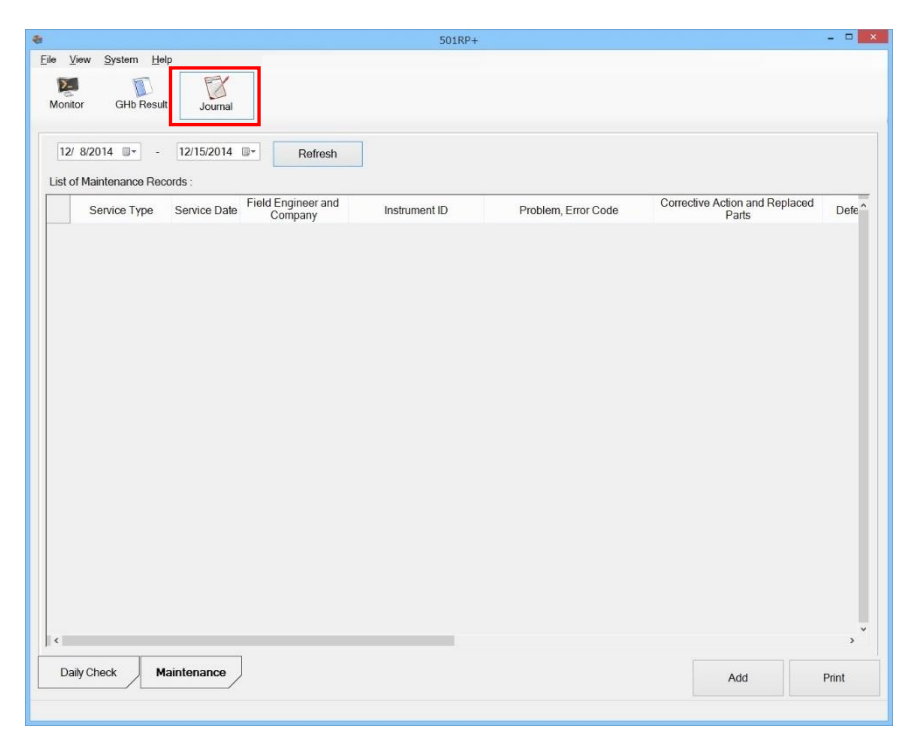

# 6.1.1 Affichage de dossier d'entretien

Le dossier d'entretien peut être saisi et enregistré dans l'écran Journal. Le dossier d'entretien est utilisé par le personnel de service. Tous les utilisateurs peuvent cependant consulter le dossier d'entretien, quel que soit leur niveau de responsabilité. Pour les prochains entretiens, il peut être utile d'enregistrer l'entretien effectué par l'utilisateur autre que le personnel de service.

Le dossier d'entretien est affiché dans la liste sur l'onglet Maintenance (Entretien) de l'écran Journal.

Définissez la période pendant laquelle les enregistrements doivent être affichés, puis cliquez sur Refresh (Actualiser). Les enregistrements de la période spécifiée sont alors affichés.

Si certains éléments des dossiers ne sont pas affichés, ajustez la largeur de la cellule.

- (1) Cliquez sur Journal.
- (2) Cliquez sur l'onglet Maintenance (Entretien).
- (3) Saisissez une période ou sélectionnez les dates dans le calendrier, puis cliquez sur Refresh (Actualiser).

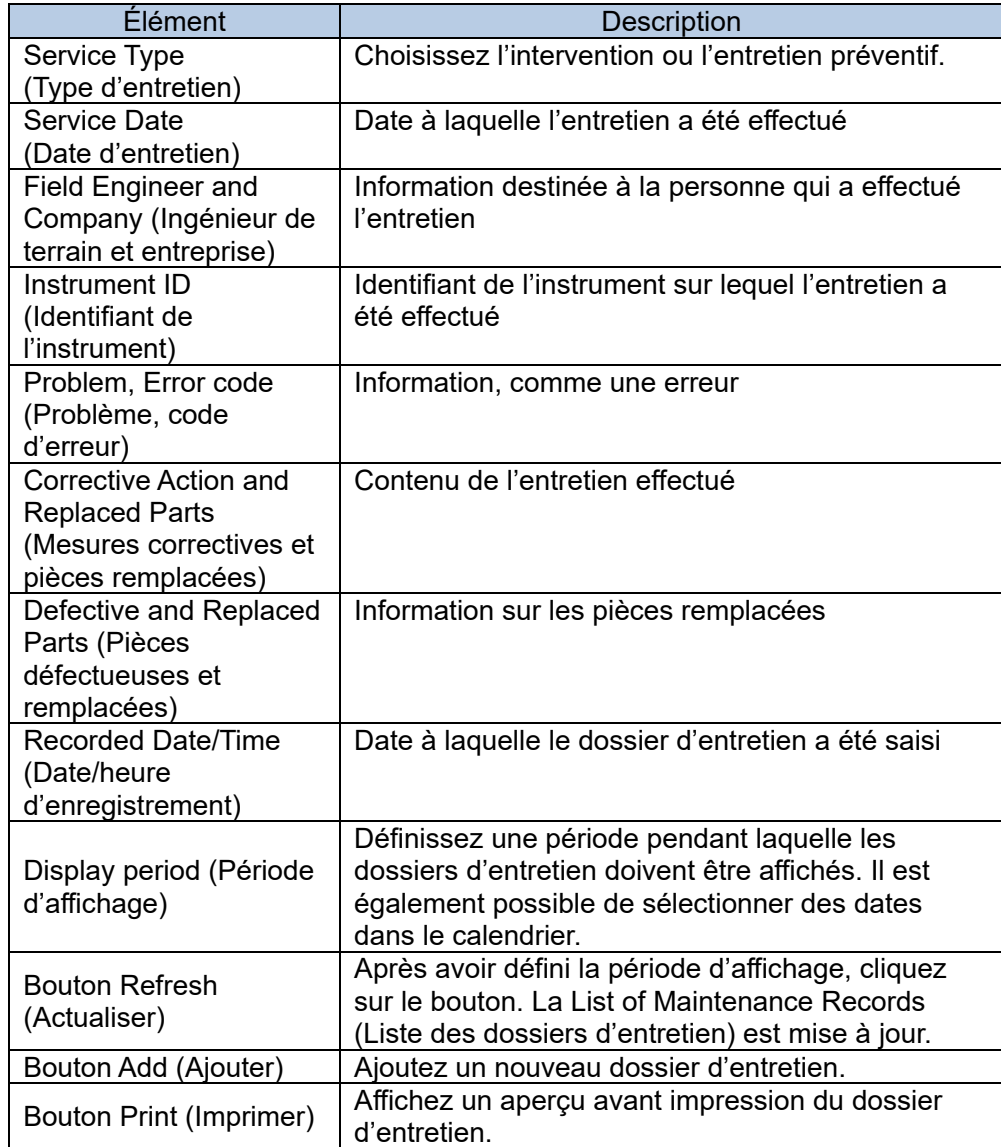

#### **Liste des dossiers d'entretien**

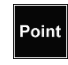

La recherche et la période d'affichage des dossiers se basent sur la date d'entretien, et non sur la date/heure d'enregistrement.

### 6.1.2 Ajout de dossier d'entretien

Le dossier d'entretien est créé en saisissant le contenu de l'entretien dans la boîte de dialogue Addition of Maintenance Record (Ajouter un dossier d'entretien). Pour les prochains entretiens, il peut être utile d'enregistrer l'entretien effectué par un

utilisateur autre que le personnel de service.

- (1) Cliquez sur Journal.
- (2) Cliquez sur l'onglet Maintenance (Entretien).
- (3) Cliquez sur Add (Ajouter).
- (4) Saisissez la date d'entretien, le contenu de l'entretien, etc. dans la boîte de dialogue Addition of Maintenance Record (Ajouter un dossier d'entretien).
- (5) Cliquez sur OK.

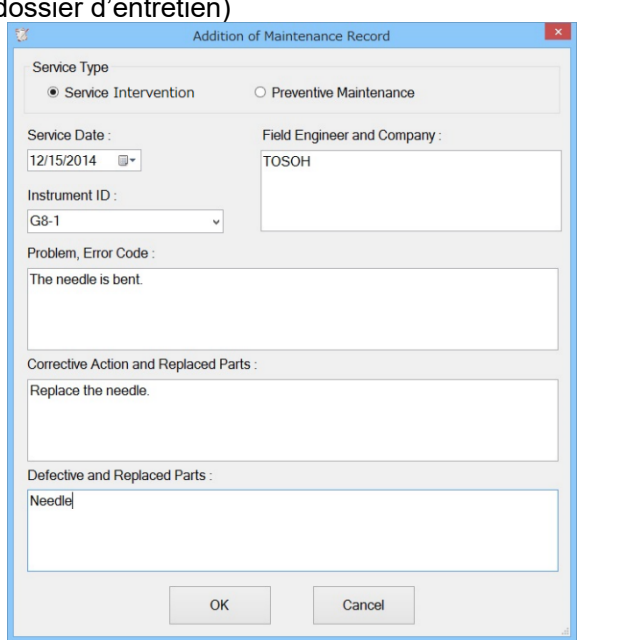

## Boîte de dialogue Addition of Maintenance Record (Ajouter un dossier d'entretien)

#### **Boîte de dialogue Addition of Maintenance Record (Ajouter un dossier d'entretien)**

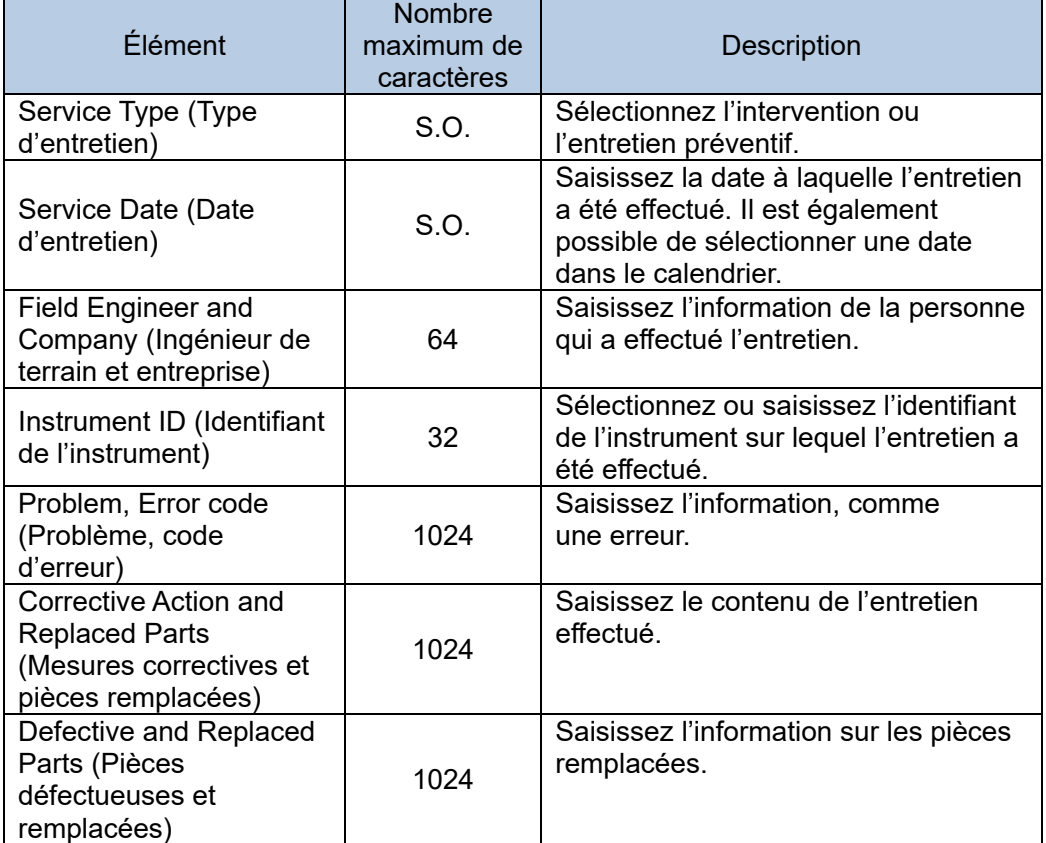

#### 6.1.3 Impression de dossier d'entretien

Point

Le rapport d'entretien peut être imprimé. Chaque dossier est imprimé sur du papier au format lettre ou A4.

- (1) Cliquez sur le bouton Print (Imprimer) dans l'onglet Maintenance (Entretien) de l'écran Journal.
- (2) Vérifiez l'aperçu avant impression, puis cliquez sur Print (Imprimer).
- (3) Cliquez sur Close (Fermer) pour fermer l'aperçu avant impression.

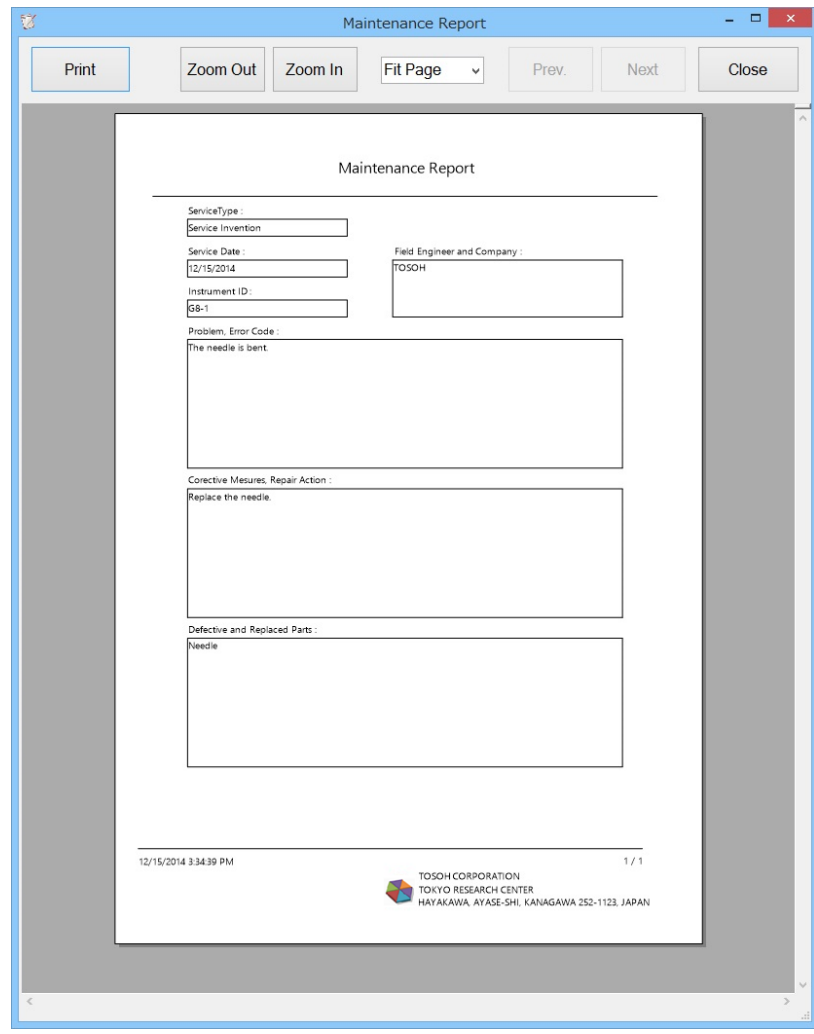

Tous les dossiers d'entretien affichés dans List of Maintenance Records (Liste des dossiers d'entretien) sont imprimés en même temps.

# 6.2 Sauvegarde

Le réglage de la sauvegarde automatique (activation ou désactivation) et du dossier de sauvegarde peut être sélectionné dans la boîte de dialogue System Backup (Sauvegarde du système) de l'assistant de configuration 501RP+ ou dans Configuration.

Si la case est cochée, la sauvegarde se fait automatiquement au démarrage du système.

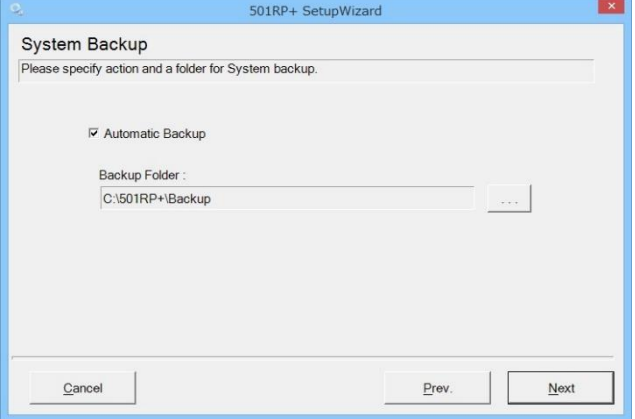

En cas de panne de disque dur ou d'anomalie dans la base de données, celle-ci peut être restaurée à partir des données de sauvegarde enregistrées avant la panne.

La sauvegarde couvre les paramètres nécessaires au fonctionnement du 501RP+ et la base de données des données d'analyse.

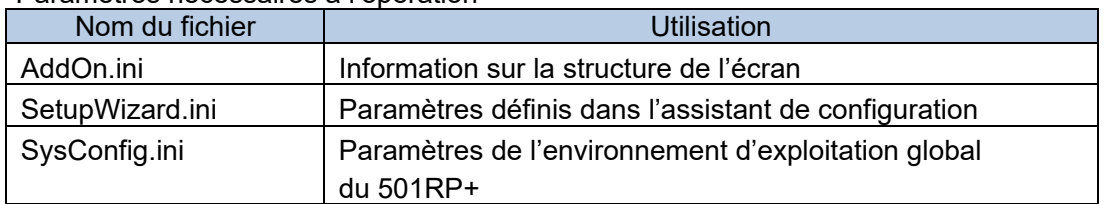

#### Paramètres nécessaires à l'opération

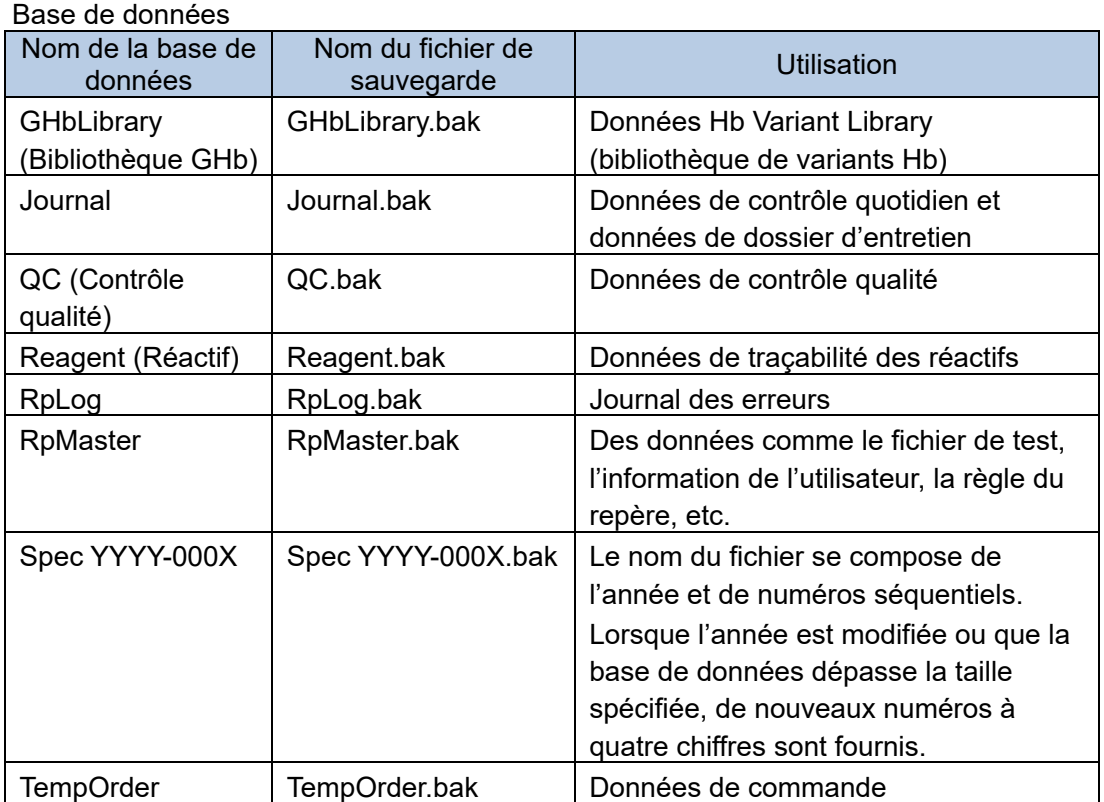

Les sous-dossiers (Backup1 et Backup2) sont créés dans le dossier de sauvegarde spécifié. Les données de sauvegarde de deux générations sont enregistrées dans chaque sousdossier. La sauvegarde utilise les fonctions Backup1 et Backup2 en alternance. Vous pouvez donc rechercher la dernière sauvegarde en vérifiant la date de dernière modification des dossiers.

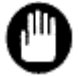

Si une sauvegarde de base de données est requise, contactez votre représentant Tosoh local.

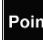

Les données qui peuvent être utilisées pour la restauration sont celles obtenues au dernier démarrage de l'application 501RP+ avant la défaillance du système.

Point

Le dossier des données de sauvegarde doit être enregistré sur un disque dur différent de celui sur lequel l'application 501RP+ est enregistrée. Évitez d'enregistrer le dossier de sauvegarde sur un lecteur réseau.

Point Vérifiez que le disque dur dispose de suffisamment d'espace pour enregistrer le dossier de sauvegarde.

# **Annexe A Droit d'usage**

Les opérations sont limitées en fonction du niveau de responsabilité de l'utilisateur. Les détails de chaque droit d'usage sont les suivants.

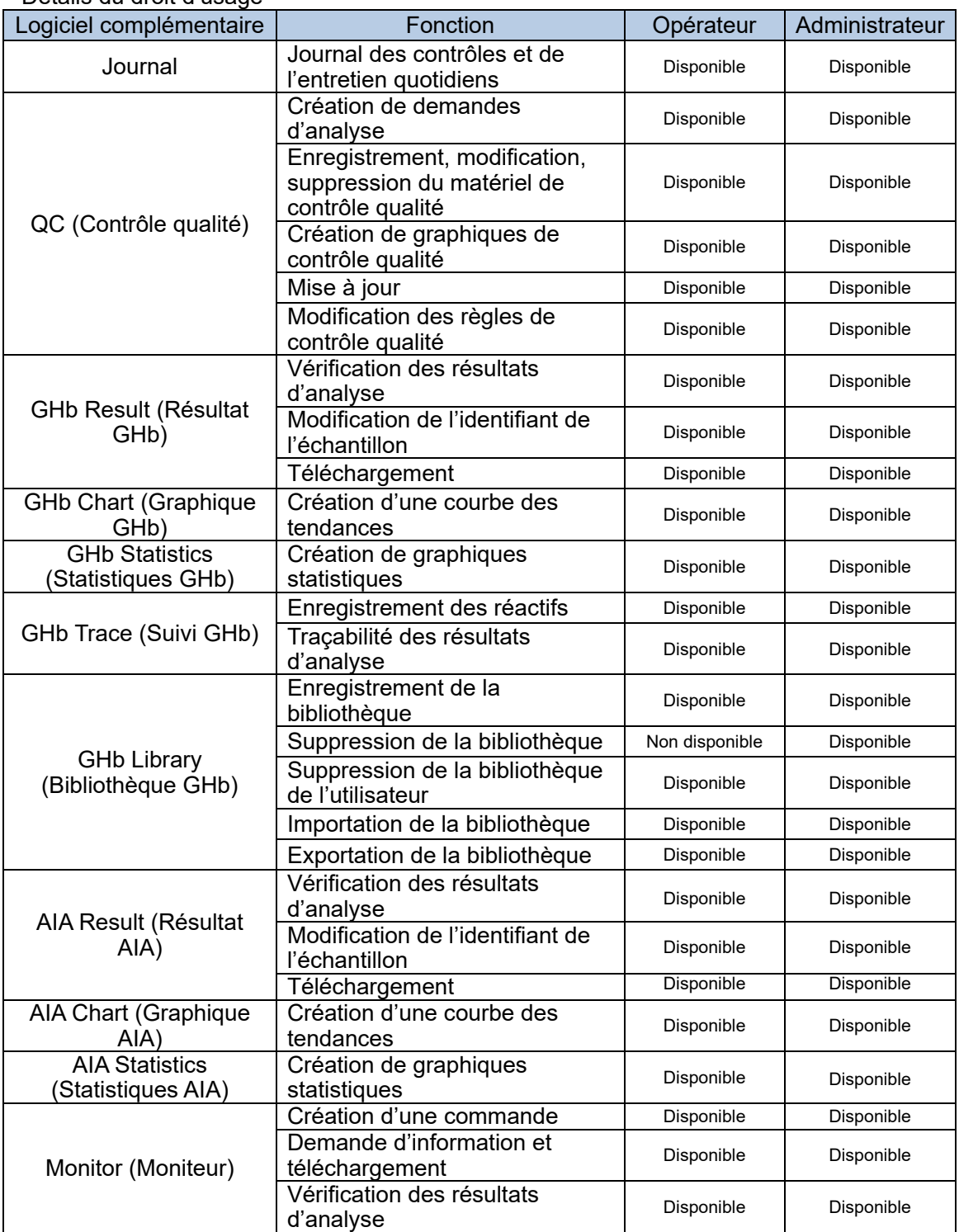

Détails du droit d'usage

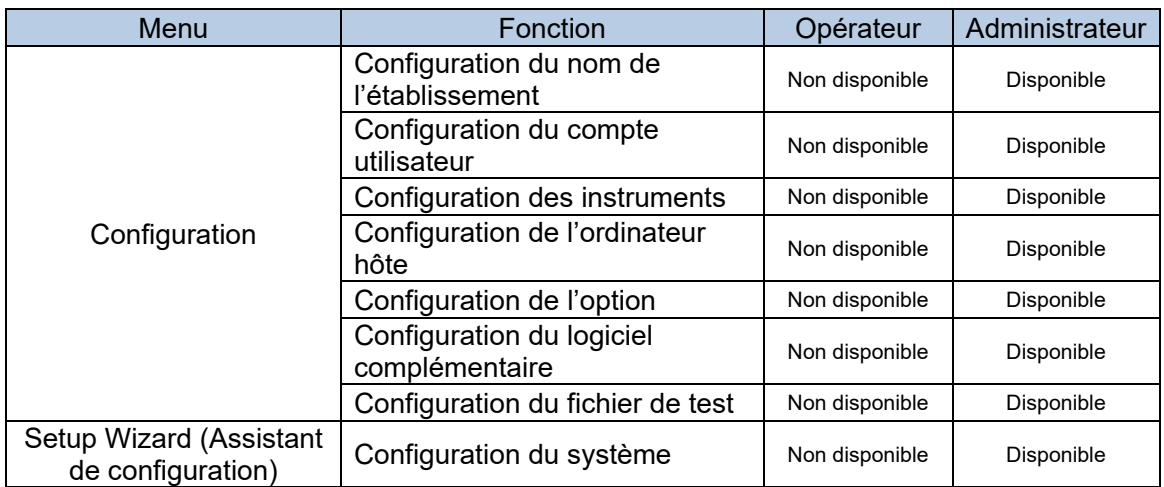
# **Annexe B Codes de test**

Les codes de test de l'analyte pouvant être utilisés sur le 501RP+ sont les suivants.

#### ◇ **Série GHb**

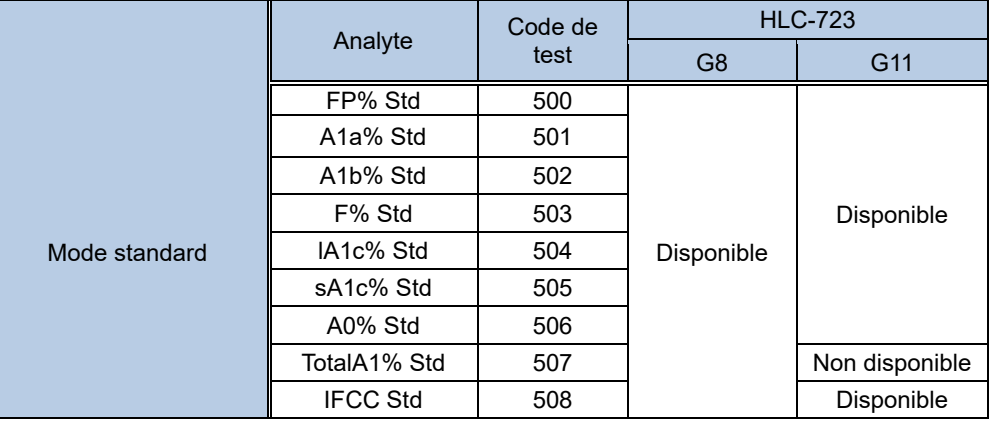

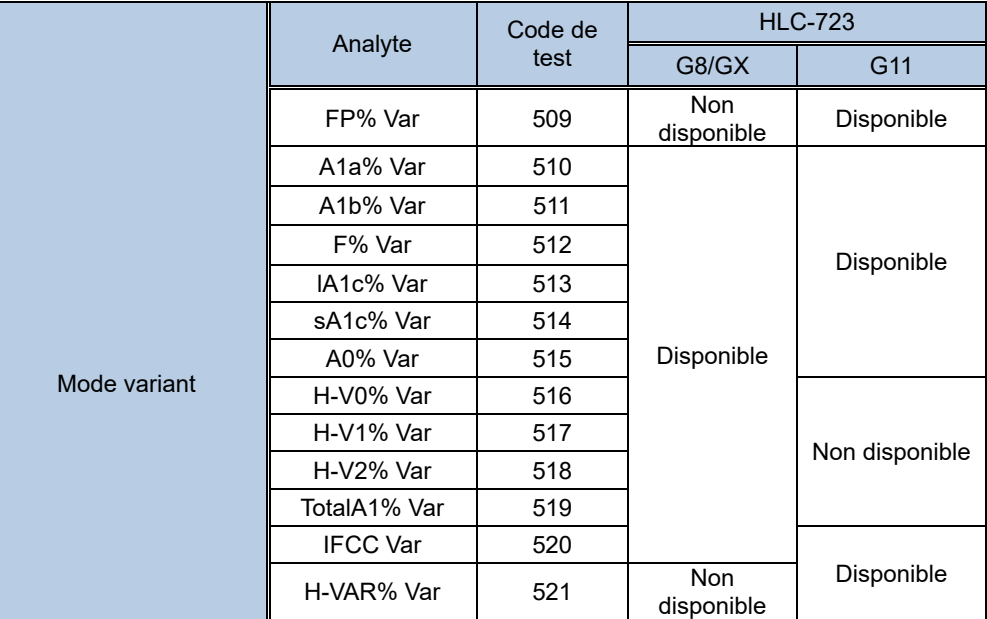

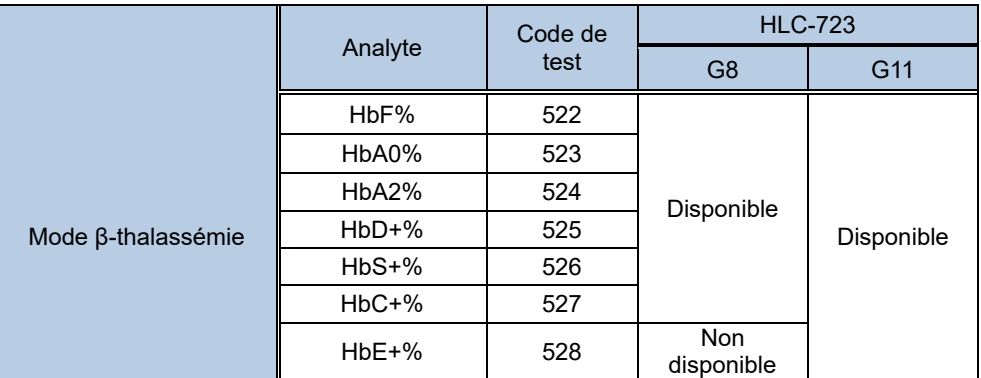

#### ◇ **Série AIA**

Consultez les fichiers de test de la série AIA.

# **Annexe C Message d'erreur**

Ce chapitre décrit le contenu du message d'erreur.

#### **Message d'erreur (Instruments)**

L'ETX n'a pas pu être transmis par l'instrument dans les vingt secondes.

Les données du dossier suivant n'ont pas pu être transmises par l'instrument.

Le résultat d'analyse transmis par l'instrument n'a pas pu être restauré.

Tous les résultats d'analyse n'ont pas pu être transmis par l'instrument.

Le mode d'analyse réglé sur le 501RP+ n'était pas le même que celui de l'instrument ayant transmis les données sur le 501RP+.

Les données du résultat mesuré à l'aide d'un mode d'analyse inconnu ont été reçues.

Le matériel a détecté une erreur de cadrage.

Un dépassement de la mémoire tampon des caractères s'est produit. Le caractère suivant est perdu.

Un débordement de la mémoire tampon d'entrée s'est produit. Soit il n'y a pas de place dans la mémoire tampon d'entrée, soit un caractère a été reçu après le caractère de fin de fichier (EOF).

Le matériel a détecté une erreur de parité.

La mémoire tampon de transmission était pleine lors de la tentative de mise en file d'attente d'un caractère.

#### **Message d'erreur (Ordinateur hôte)**

Une erreur s'est produite lors de la création d'un message destiné à l'ordinateur hôte. Il n'y avait aucun dossier de commande dans la commande transmise par

l'ordinateur hôte.

L'identifiant de l'échantillon n'a pas été défini dans la commande provenant de l'ordinateur hôte.

Le matériel n'a pas été défini dans la commande provenant de l'ordinateur hôte.

Aucune réponse à une demande d'information n'a été transmise par l'ordinateur hôte (délai expiré).

Aucune réponse à ENQ n'a été transmise par l'ordinateur hôte (délai expiré).

Aucune réponse à ACK n'a été transmise par l'ordinateur hôte (délai expiré).

Le cadre n'a pas pu être transmis par l'ordinateur hôte (délai expiré).

Il n'y a aucun message à transmettre à l'ordinateur hôte.

La limite de retransmission a été dépassée. La transmission vers l'ordinateur hôte a été arrêtée.

La somme de contrôle figurant dans le message provenant de l'ordinateur hôte est incorrecte.

Le numéro de cadre figurant dans le message provenant de l'ordinateur hôte est incorrect.

Il n'y a pas de fin de dossier.

Le matériel a détecté une erreur de cadrage.

Un dépassement de la mémoire tampon des caractères s'est produit. Le caractère suivant est perdu.

Un débordement de la mémoire tampon d'entrée s'est produit. Soit il n'y a pas de place dans la mémoire tampon d'entrée, soit un caractère a été reçu après le caractère de fin de fichier (EOF).

Le matériel a détecté une erreur de parité.

La mémoire tampon de transmission était pleine lors de la tentative de mise en file d'attente d'un caractère.

## **Message d'erreur (autres)**

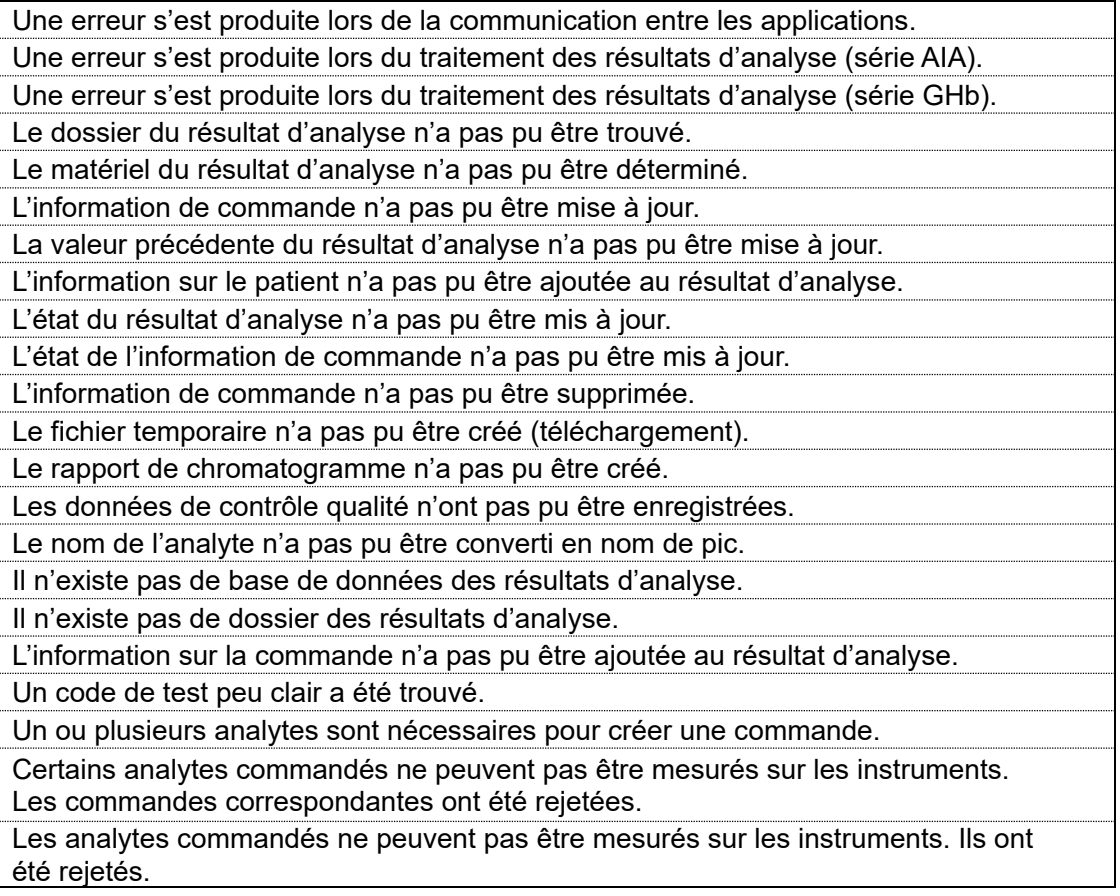

# **Annexe D À propos des instruments**

Ce chapitre décrit les paramètres spécifiés pour chaque instrument à connecter au 501RP+. Pour en savoir plus (par exemple, sur le mode de réglage de l'instrument), reportez-vous au manuel de l'opérateur de chaque instrument.

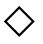

#### ◇ **Analyseur automatisé de glycohémoglobine HLC-723G8 de Tosoh**

#### **Paramètre de communication de données**

Lorsque l'analyseur automatisé de glycohémoglobine HLC-723G8 est connecté au 501RP+, définissez le paramètre de communication des données comme suit.

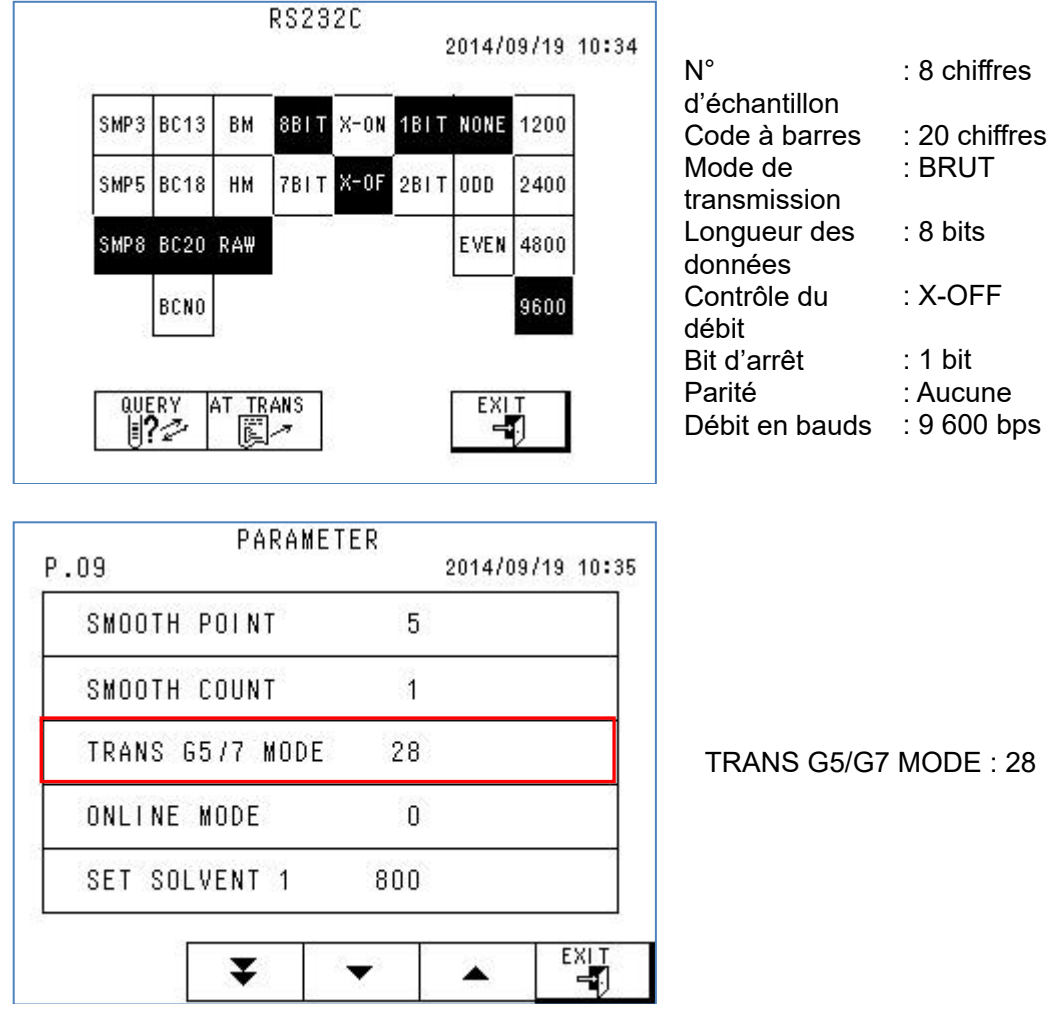

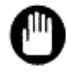

Assurez-vous de régler correctement le paramètre de communication des données. Autrement, l'instrument risque de ne pas communiquer correctement avec le 501RP+.

#### **Traçabilité des réactifs**

Les réactifs pour lesquels la traçabilité des réactifs du 501RP+ peut être utilisée sont les suivants.

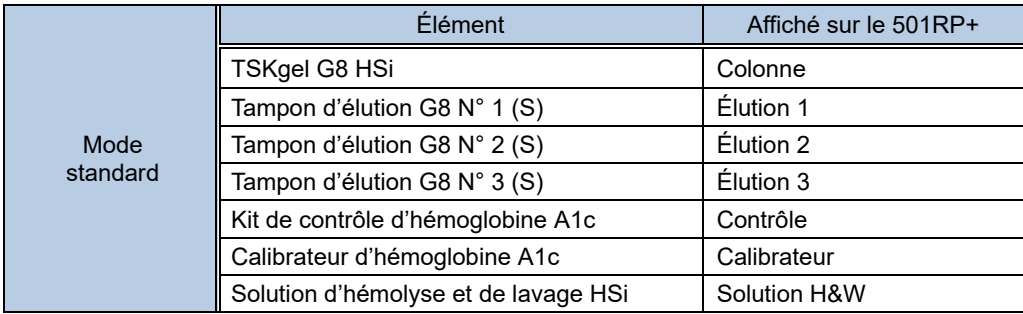

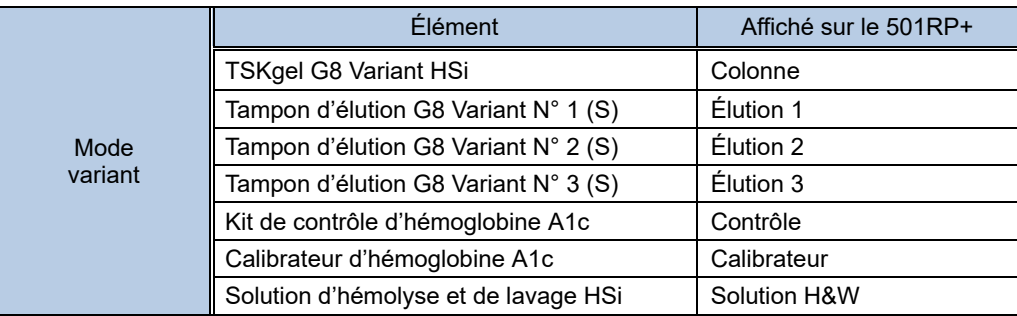

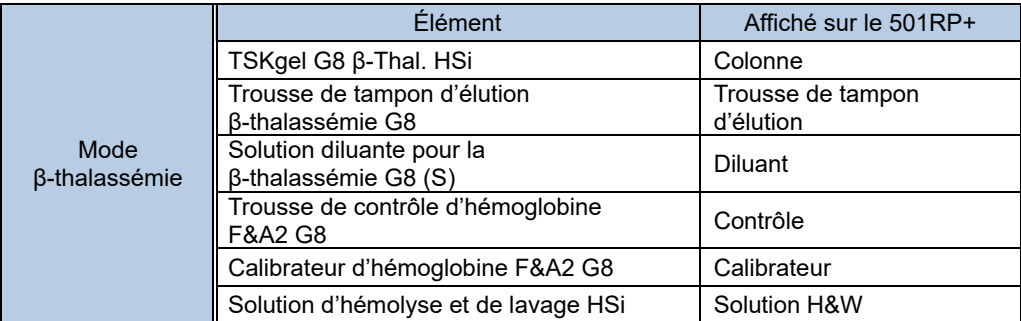

#### ◇ **Analyseur automatisé de glycohémoglobine HLC-723GX de Tosoh**

#### **Paramètre de communication de données**

QUERY<br>|**||?** 

Lorsque l'analyseur automatisé de glycohémoglobine HLC-723GX est connecté au 501RP+, définissez le paramètre de communication des données comme suit.

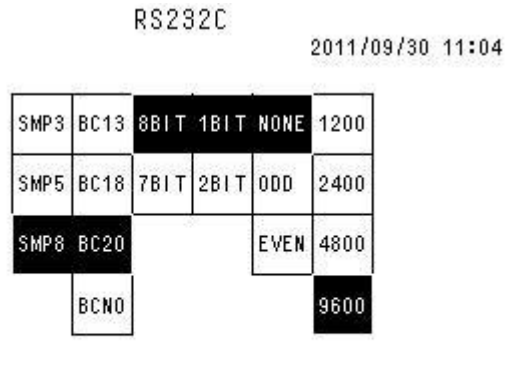

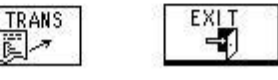

 $N^{\circ}$ d'échantillon Code-barres Longueur des : 8 bits données Bit d'arrêt Parité Débit en bauds : 9 600 bps : 8 chiffres : 20 chiffres : 1 bit : Aucune

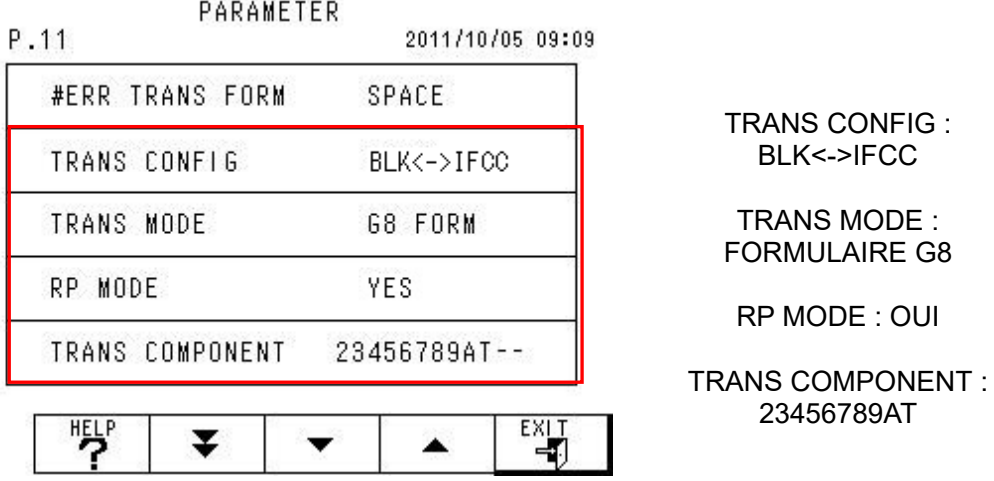

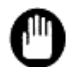

Assurez-vous de régler correctement le paramètre de communication des données. Autrement, l'instrument risque de ne pas communiquer correctement avec le 501RP+.

#### **Traçabilité des réactifs**

Les réactifs pour lesquels la traçabilité des réactifs du 501RP+ peut être utilisée sont les suivants.

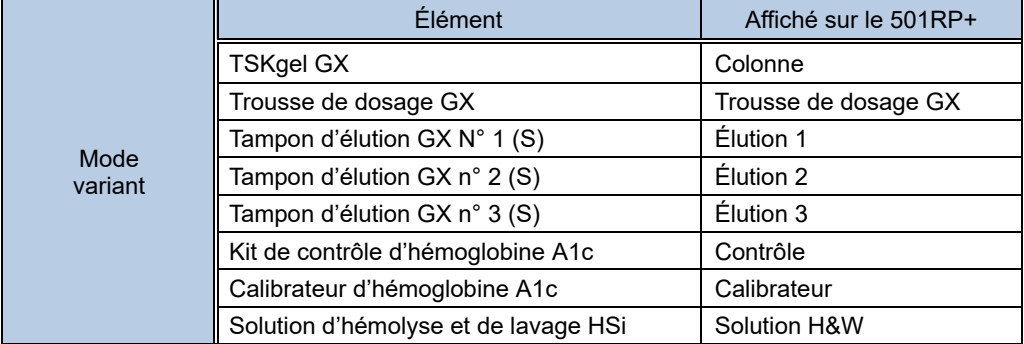

#### ◇ **Analyseur automatisé de glycohémoglobine HLC-723G11 de Tosoh**

#### **Paramètre de communication de données**

Lorsque l'analyseur automatisé de glycohémoglobine HLC-723G11 est connecté au 501RP+, définissez le paramètre de communication des données comme suit.

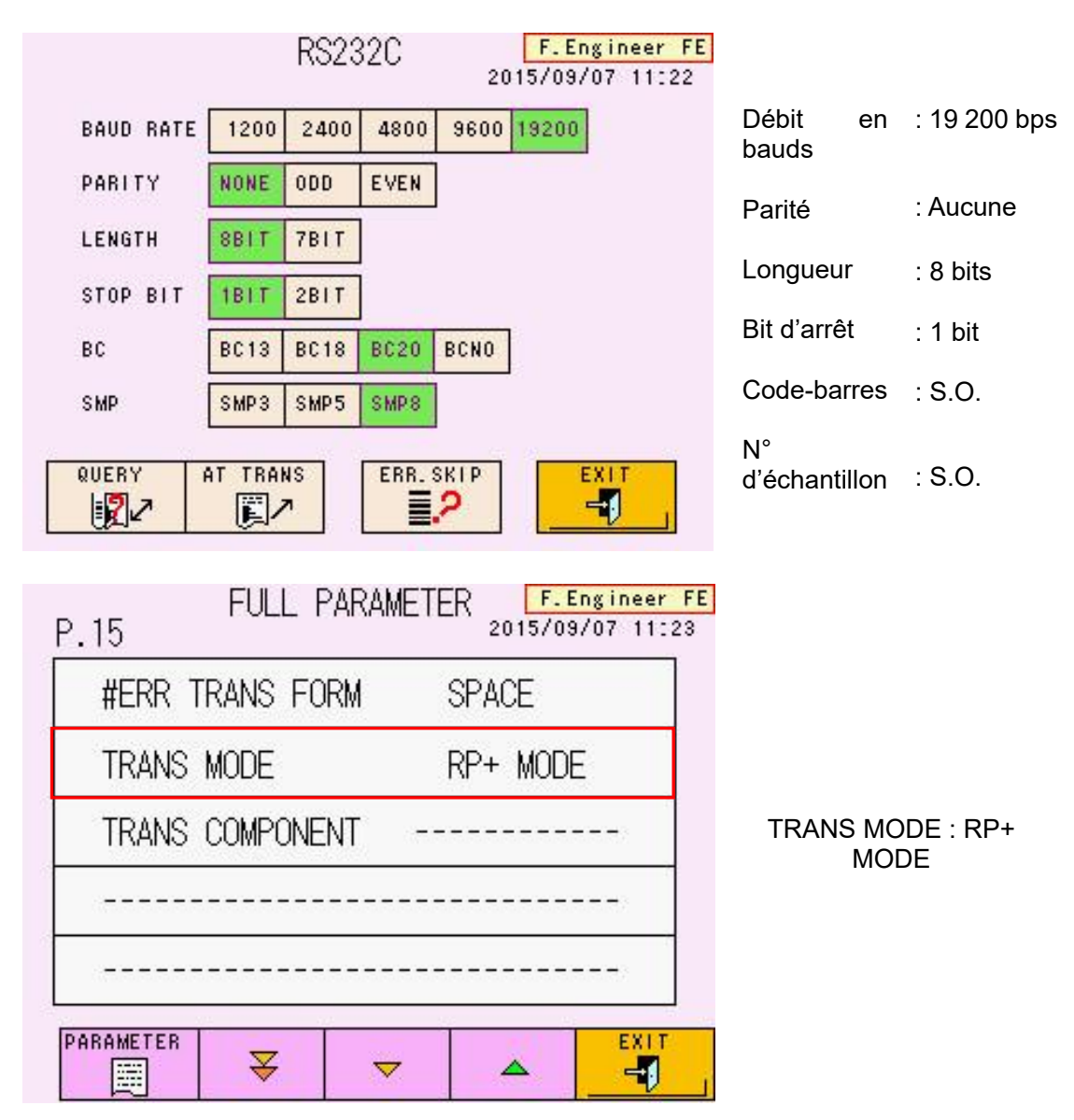

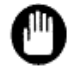

Lorsque TRANS Mode est réglé sur RP+ MODE le nombre de chiffres du code-barres et le numéro d'échantillon sont respectivement fixés à 20 chiffres et 16 chiffres.

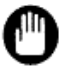

Assurez-vous de régler correctement le paramètre de communication des données. Autrement, l'instrument risque de ne pas communiquer correctement avec le 501RP+.

#### **Traçabilité des réactifs**

Les réactifs pour lesquels la traçabilité des réactifs du 501RP+ peut être utilisée sont les suivants.

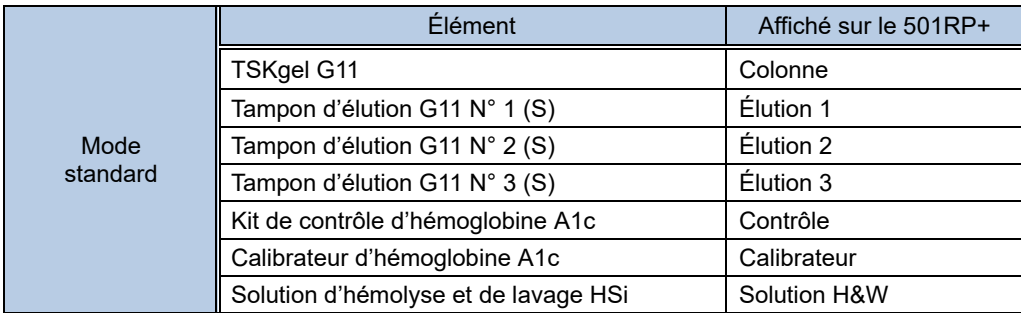

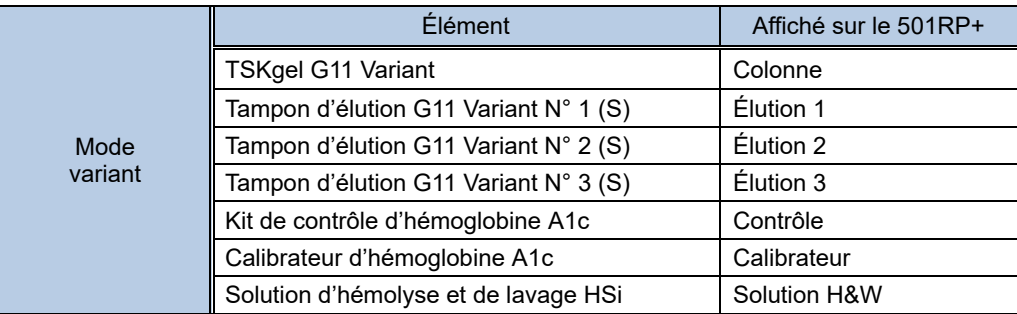

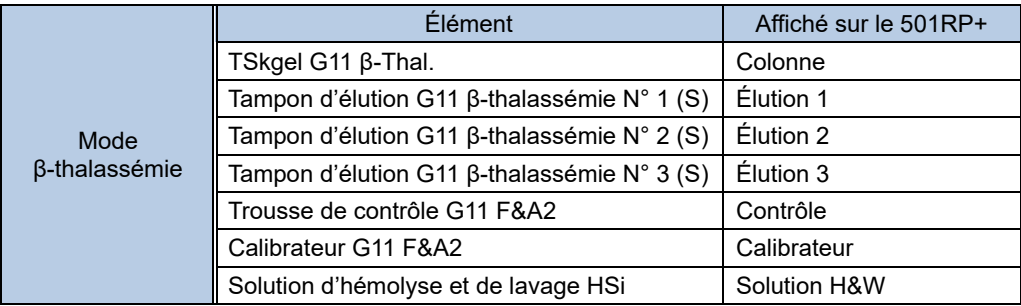

#### ◇ **ANALYSEUR AUTOMATIQUE D'ESSAIS IMMUNOLOGIQUES AIA-2000**

#### **Paramètre de communication de données**

Lorsque l'analyseur AUTOMATISÉ D'ESSAI IMMUNOENZYMATIQUE AIA-2000 est connecté au 501RP+, définissez le paramètre de communication des données comme suit.

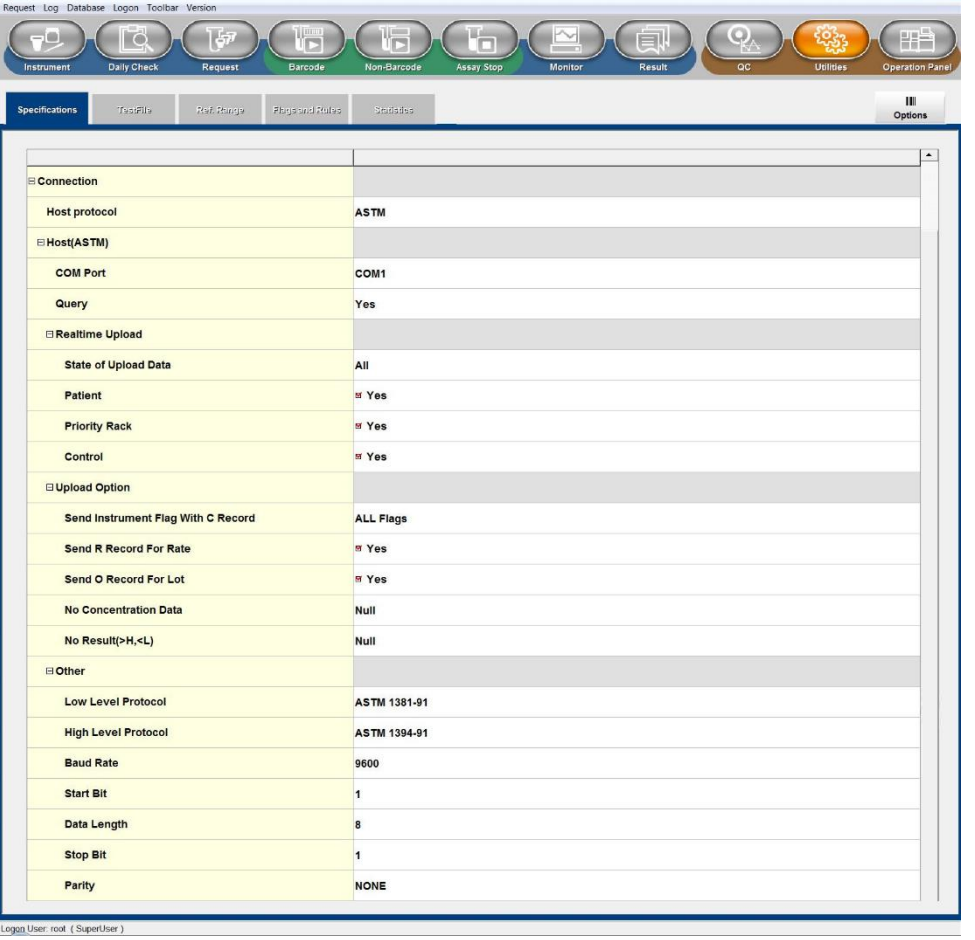

Logon User: root (SuperUser)

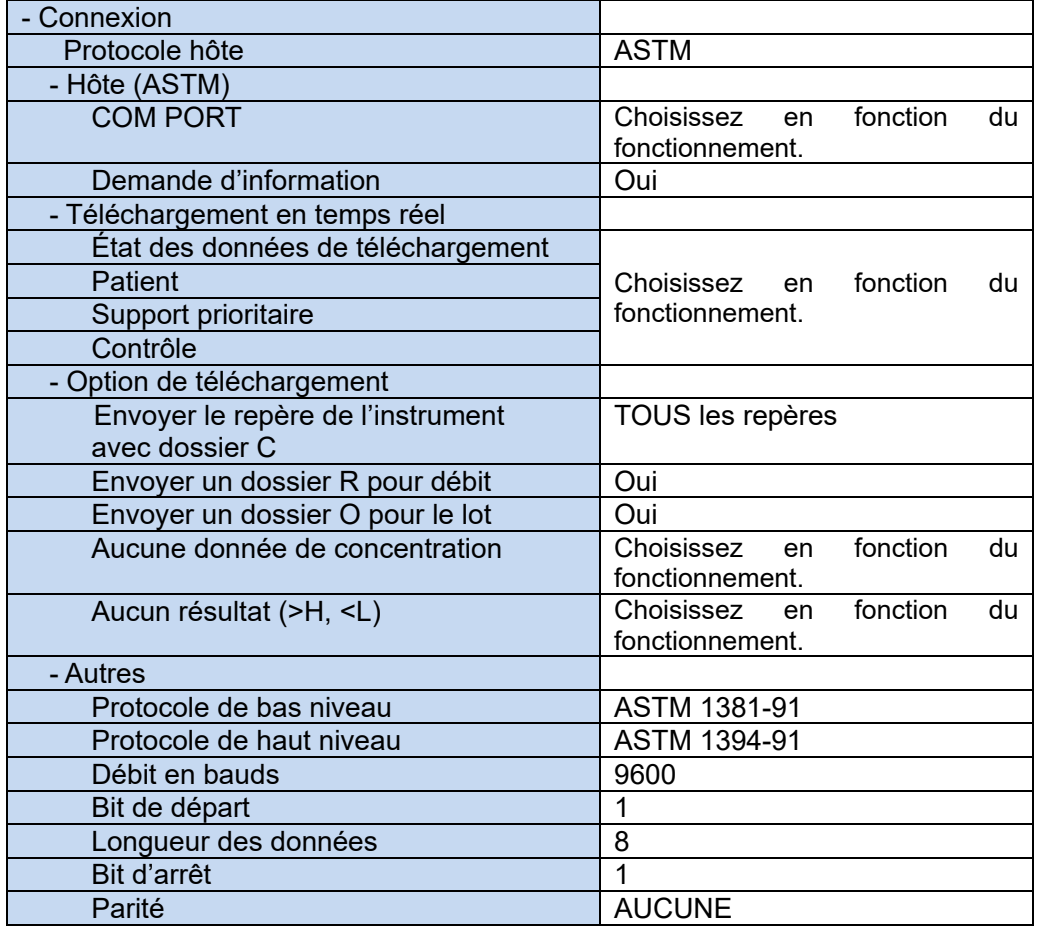

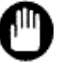

#### **Pour plus de détails sur chaque réglage, reportez-vous au manuel de l'opérateur de chaque instrument.**

## ◇ **ANALYSEUR AUTOMATIQUE D'ESSAI IMMUNOENZYMATIQUE AIA-900**

#### **Paramètre de communication de données**

Lorsque l'analyseur AUTOMATISÉ D'ESSAI IMMUNOENZYMATIQUE AIA-900 est connecté au 501RP+, définissez le paramètre de communication des données comme suit.

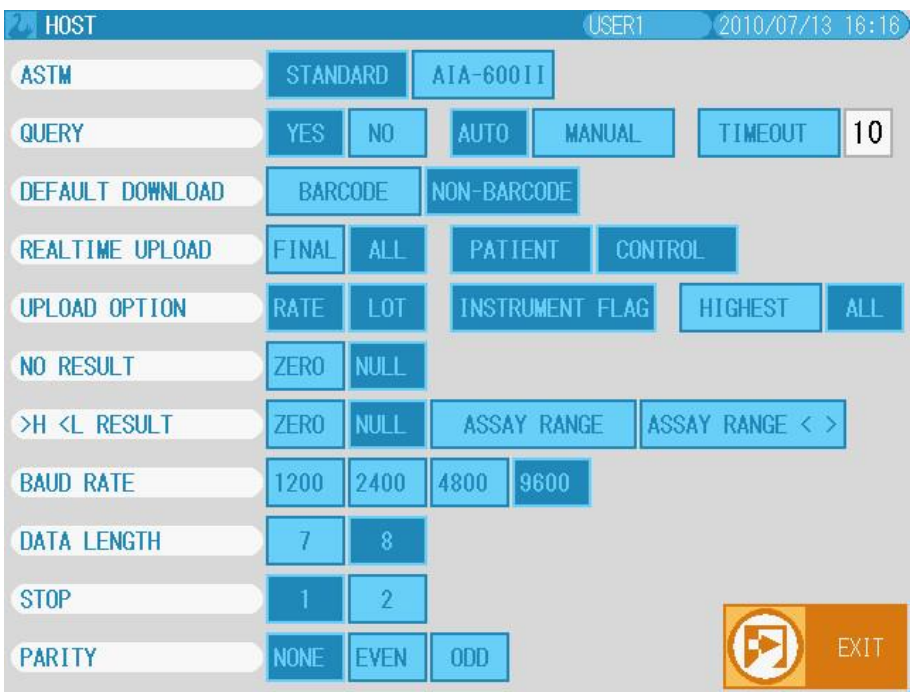

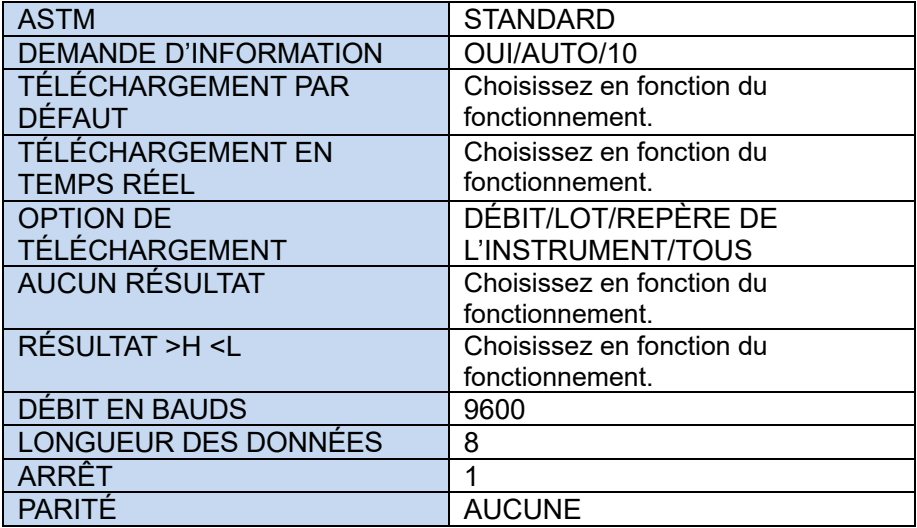

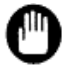

**Pour plus de détails sur chaque réglage, reportez-vous au manuel de l'opérateur de chaque instrument.**

### ◇ **SYSTÈME AUTOMATISÉ D'ESSAI IMMUNOENZYMATIQUE AIA-360**

#### **Paramètre de communication de données**

Lorsque l'analyseur AUTOMATISÉ D'ESSAI IMMUNOENZYMATIQUE AIA-360 est connecté au 501RP+, définissez le paramètre de communication des données comme suit.

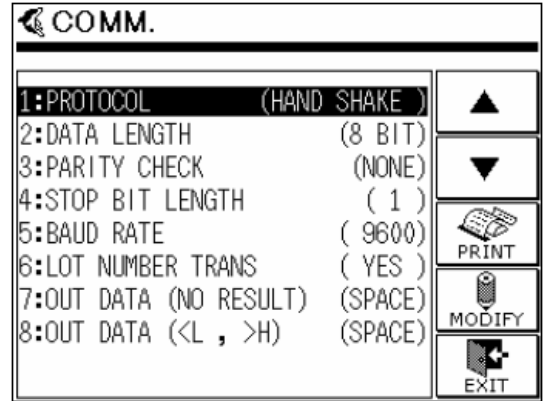

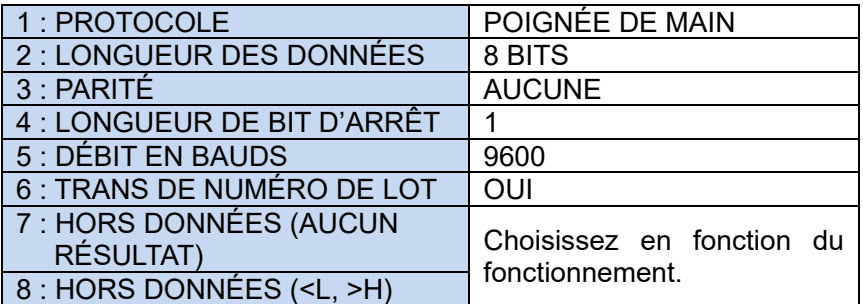

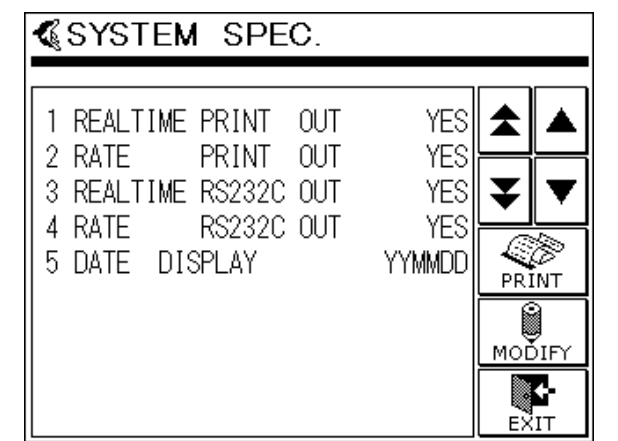

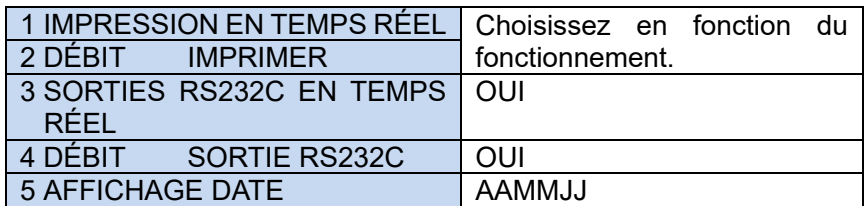

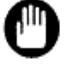

**Pour plus de détails sur chaque réglage, reportez-vous au manuel de l'opérateur de chaque instrument.**

# **Annexe E À propos de l'activation**

Le processus d'activation est nécessaire pour utiliser correctement le 501RP+. Le 501RP+ peut être utilisé sans le processus d'activation pendant seulement 10 jours après l'installation. Après, le 501RP+ ne fonctionnera plus correctement. Assurez-vous d'effectuer l'activation pour maintenir le fonctionnement correct du 501RP+.

◇ Vue d'ensemble de l'activation

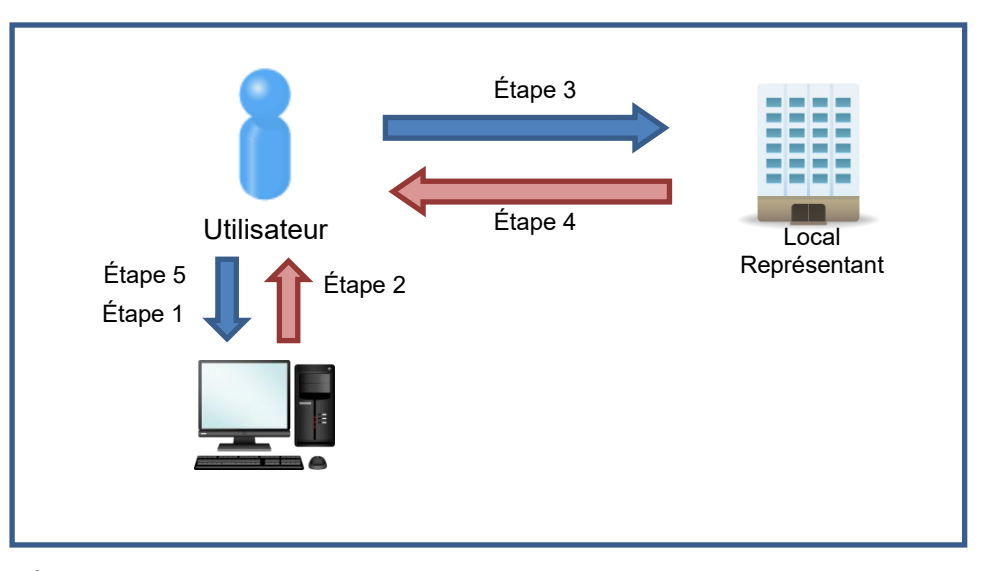

Étape 1) Installez le 501RP+ sur l'ordinateur.

Étape 2) Le 501RP+ émet le Code de demande d'information.

Étape 3) Contactez un représentant local de Tosoh pour obtenir le code de réponse pour le code de demande d'information.

Étape 4) Le représentant local de Tosoh émet le code de réponse correspondant à votre code de demande d'information.

Étape 5) Saisissez le code de réponse sur le 501RP+. Le processus d'activation est terminé.

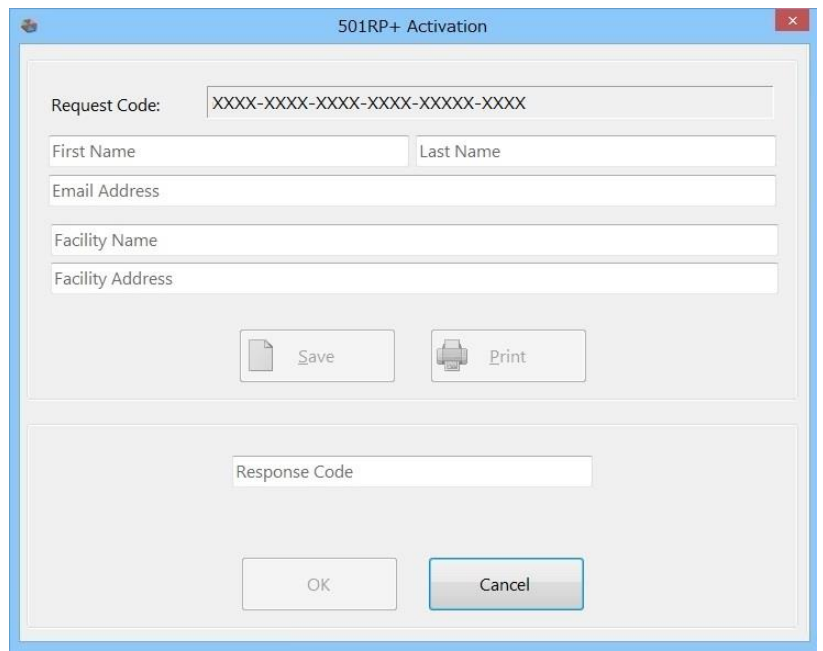

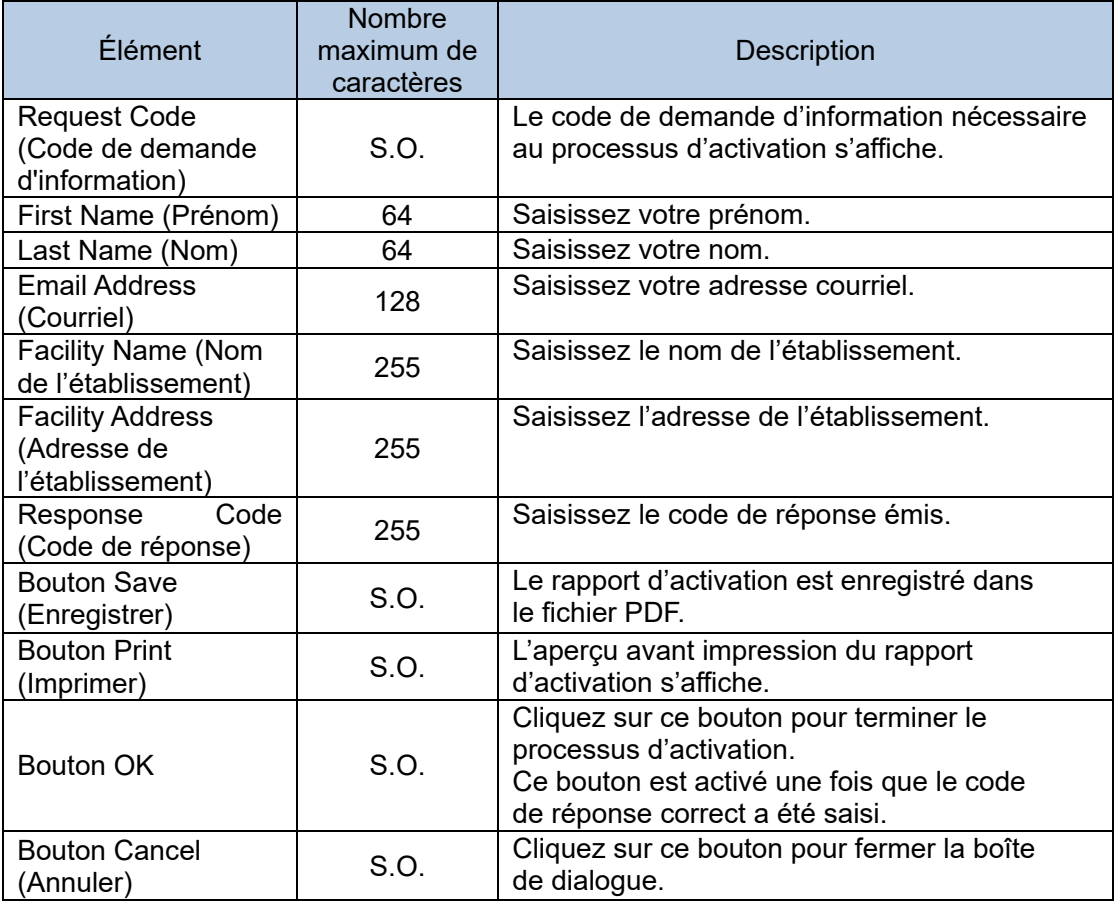

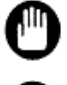

Les boutons Save (Enregistrer) et Print (Imprimer) sont activés une fois que tous les éléments autres que le code de réponse ont été saisis.

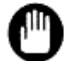

Le bouton OK est activé une fois que le code de réponse correct a été saisi.

Le rapport d'activation peut être imprimé et enregistré dans le fichier. Le rapport d'activation imprimé ou enregistré peut être utilisé pour la télécopie ou le courrier électronique.

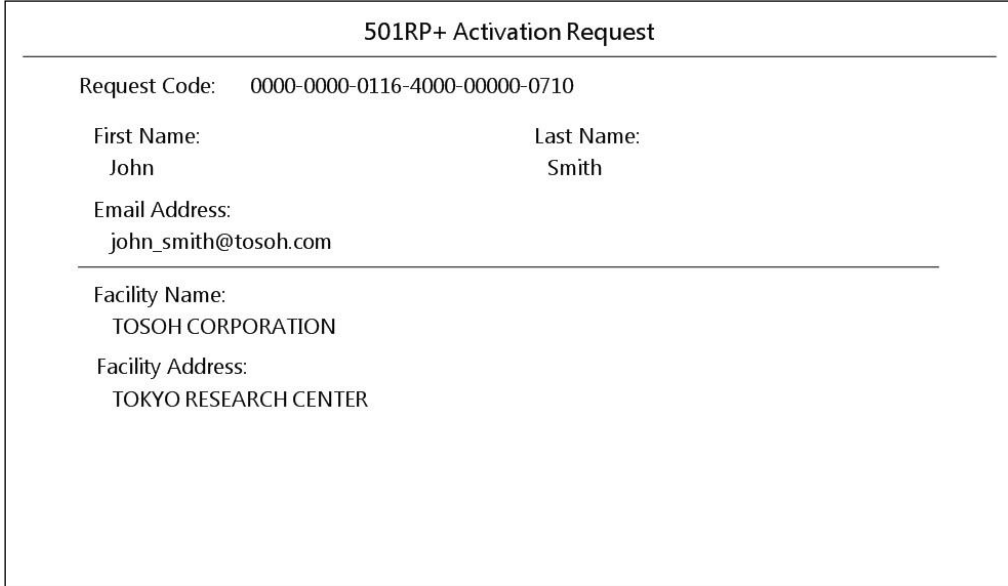

 $\diamondsuit$  Comment vérifier et mettre à jour la durée de la licence

La durée de la licence est affichée dans la boîte de dialogue Version Information (Information sur la version). Pour afficher cette boîte de dialogue, cliquez sur Help (Aide) – About (À propos) dans la barre de menu.

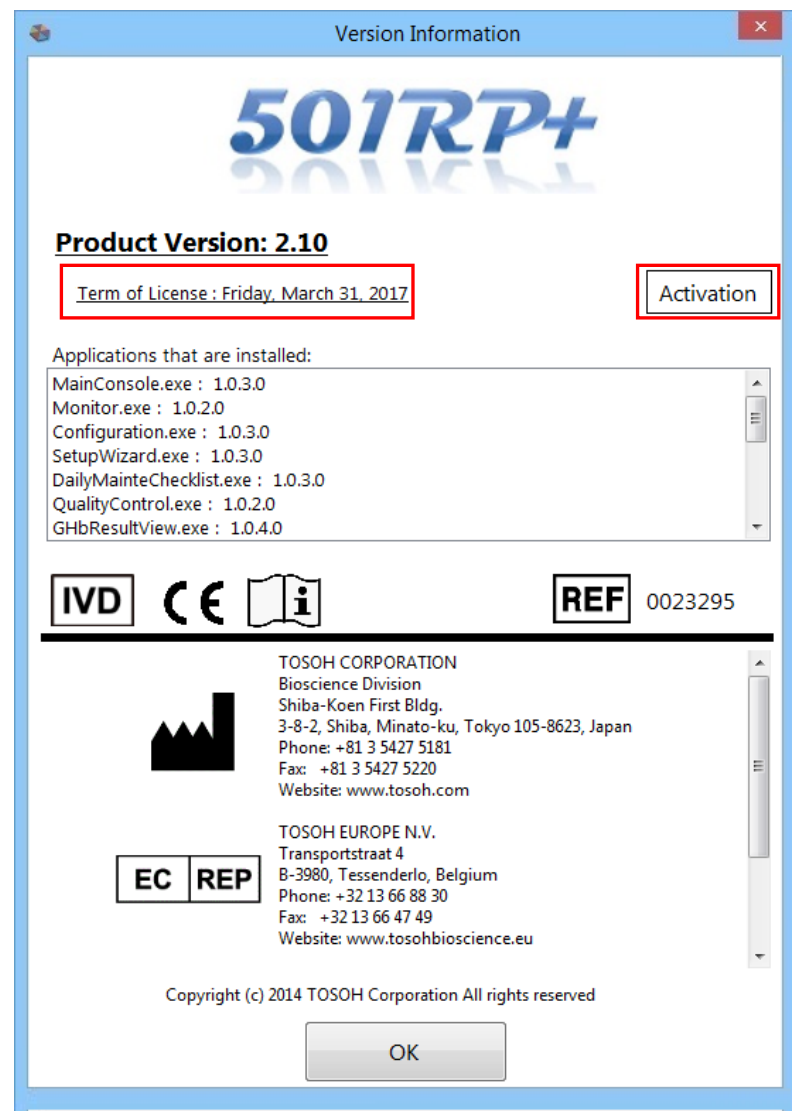

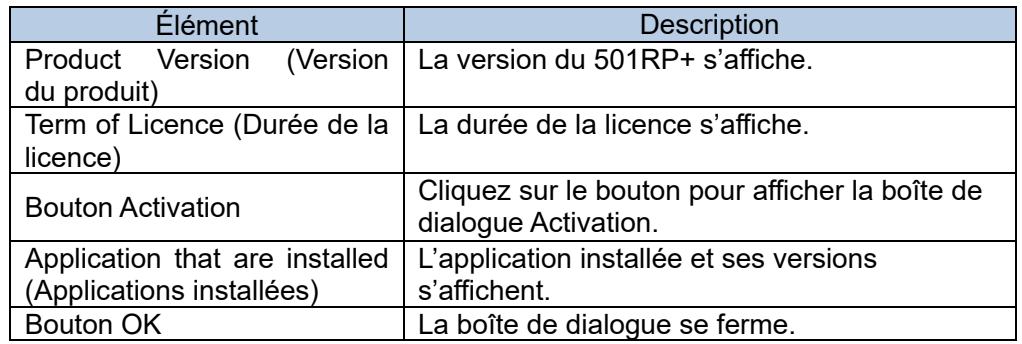

Point

Pour mettre à jour la durée de la licence, obtenez un nouveau code de réponse.

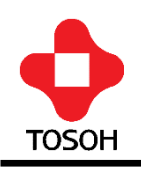

# $\boxed{ND}$  (E

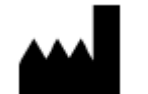

# **TOSOH CORPORATION**

**Division Bioscience** Shiba-Koen First Bldg. 3-8-2, Shiba, Minato-ku, Tokyo 105-8623, Japon Téléphone : +81 3 5427 5181 Télécopieur : +81 3 5427 5220 Site Web : www.tosoh.com

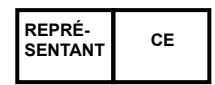

# **TOSOH EUROPE N.V.**

Transportstraat 4 B-3980, Tessenderlo, Belgique Téléphone : +32 13 66 88 30 Télécopieur : +32 13 66 47 49 Site Web : www.tosohbioscience.eu

**Fourni par**

## **TOSOH BIOSCIENCE, INC.**

6000 Shoreline Court, Suite 101 South San Francisco, CA 94080, États-Unis Téléphone : +1 650 615 4970 Télécopieur : +1 650 615 0415 Site Web : www.tosohbioscience.us

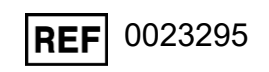

Ce manuel ne peut être réimprimé ou copié, en tout ou partie, sans le consentement écrit de Tosoh Corporation. Le contenu du manuel est susceptible d'être modifié sans préavis.

Copyright© par TOSOH CORPORATION Imprimé au Japon.

(Date de publication : octobre 2020)